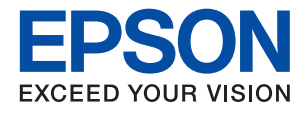

## **WF-C5710 Series**

# **دليل المستخدم**

NPD5811-01 AR

### *المحتويات*

#### *حول هذا [الدليل](#page-5-0)*

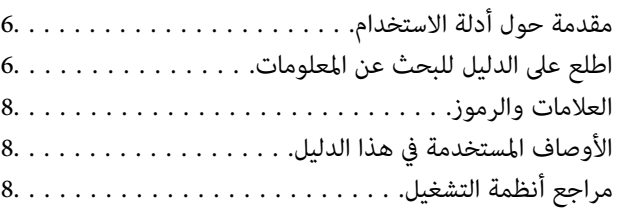

#### *[تعليامت](#page-9-0) هامة*

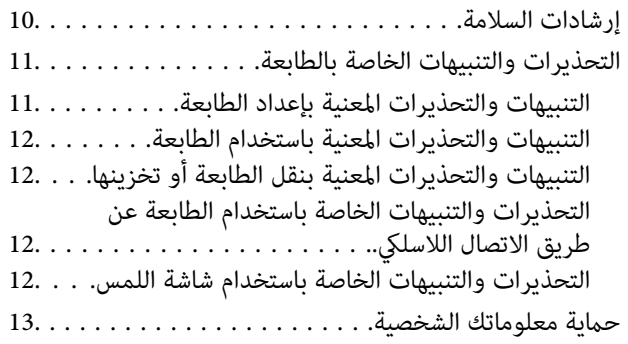

#### *[أساسيات](#page-13-0) الطابعة*

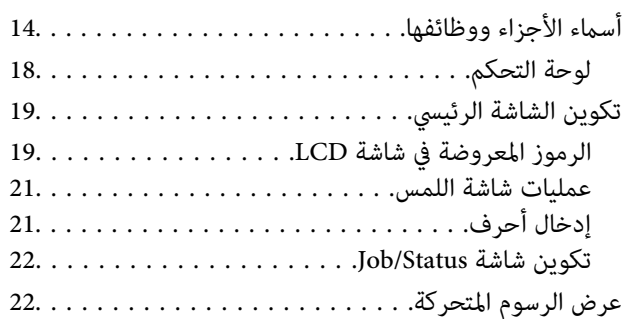

#### *إعداد [الطابعة](#page-23-0)*

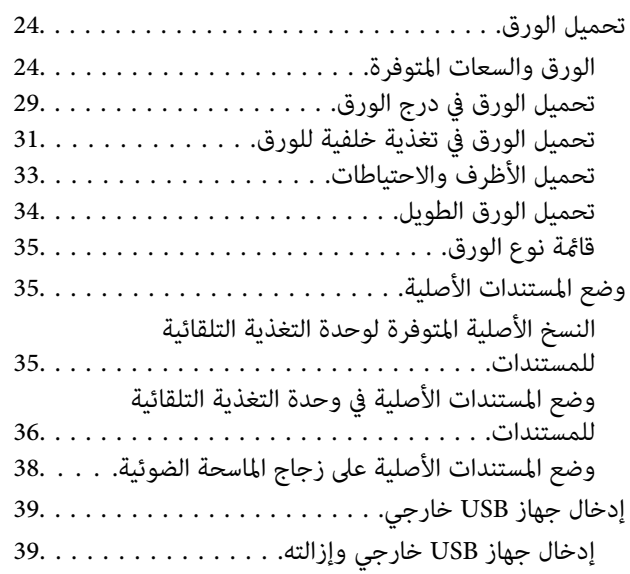

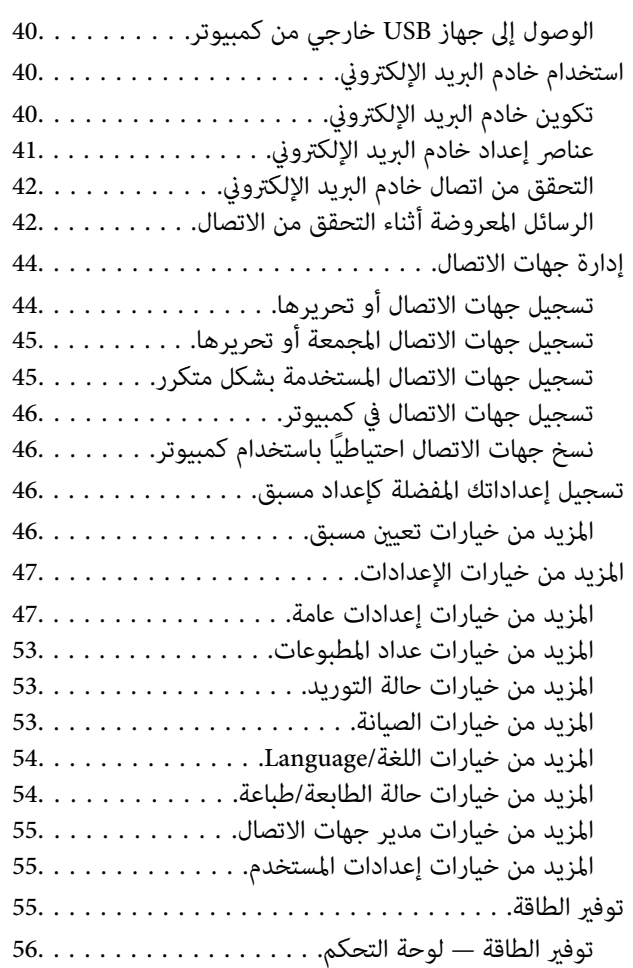

### *[الطباعة](#page-56-0)*

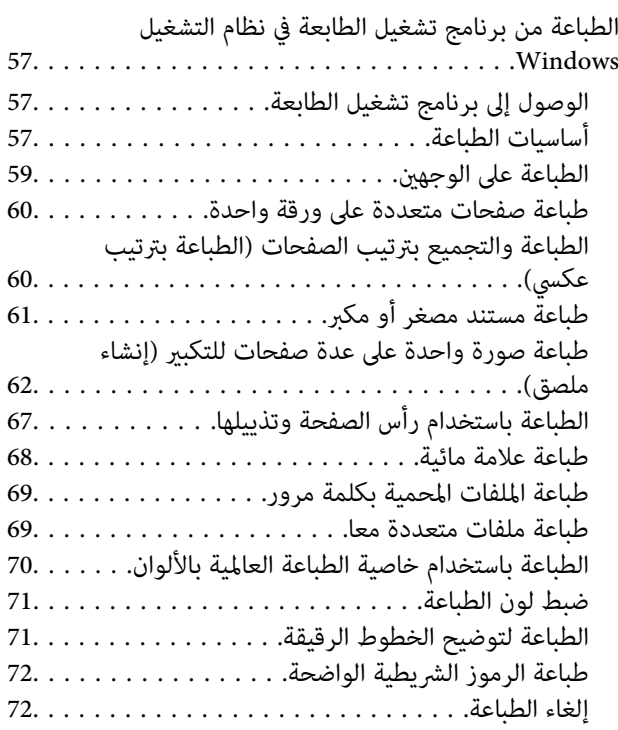

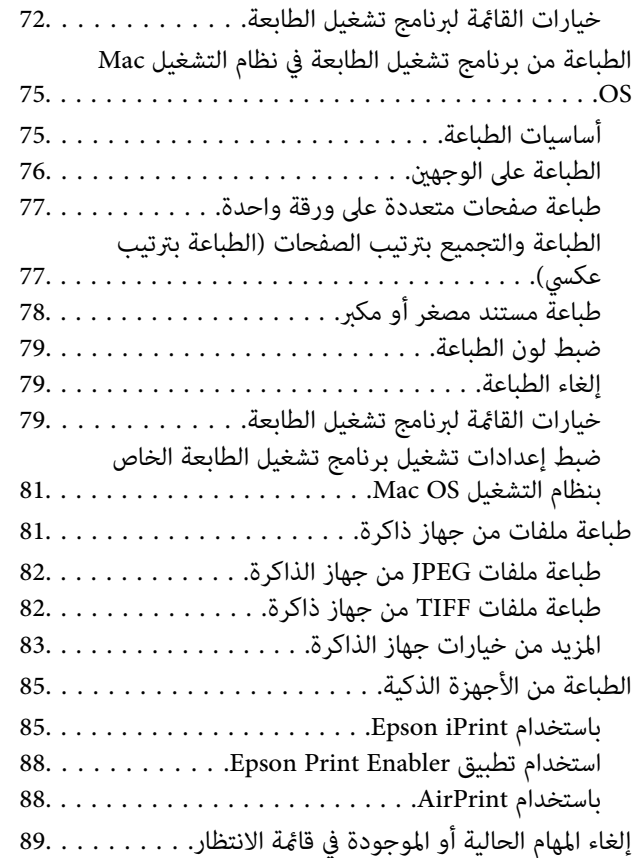

### *[النسخ](#page-89-0)*

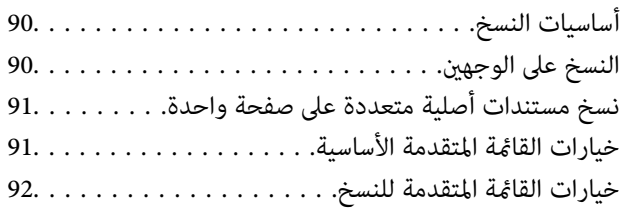

#### *المسح [الضويئ](#page-94-0)*

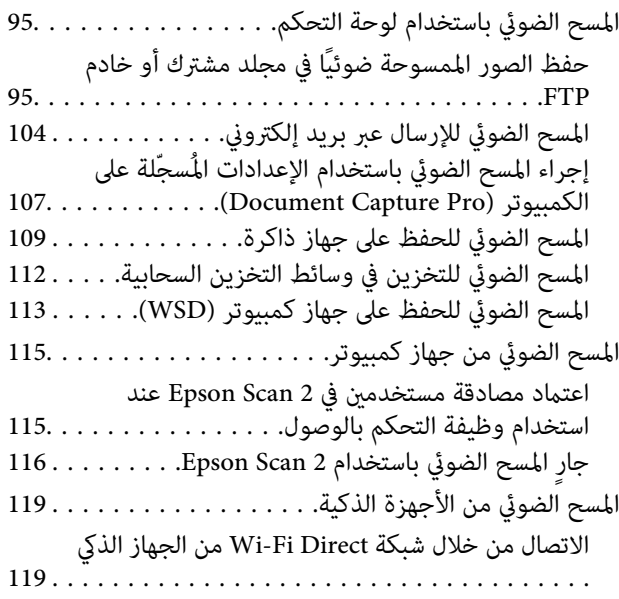

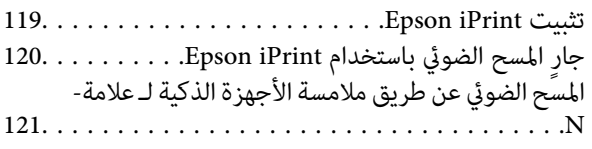

### *[استخدام](#page-121-0) الفاكس*

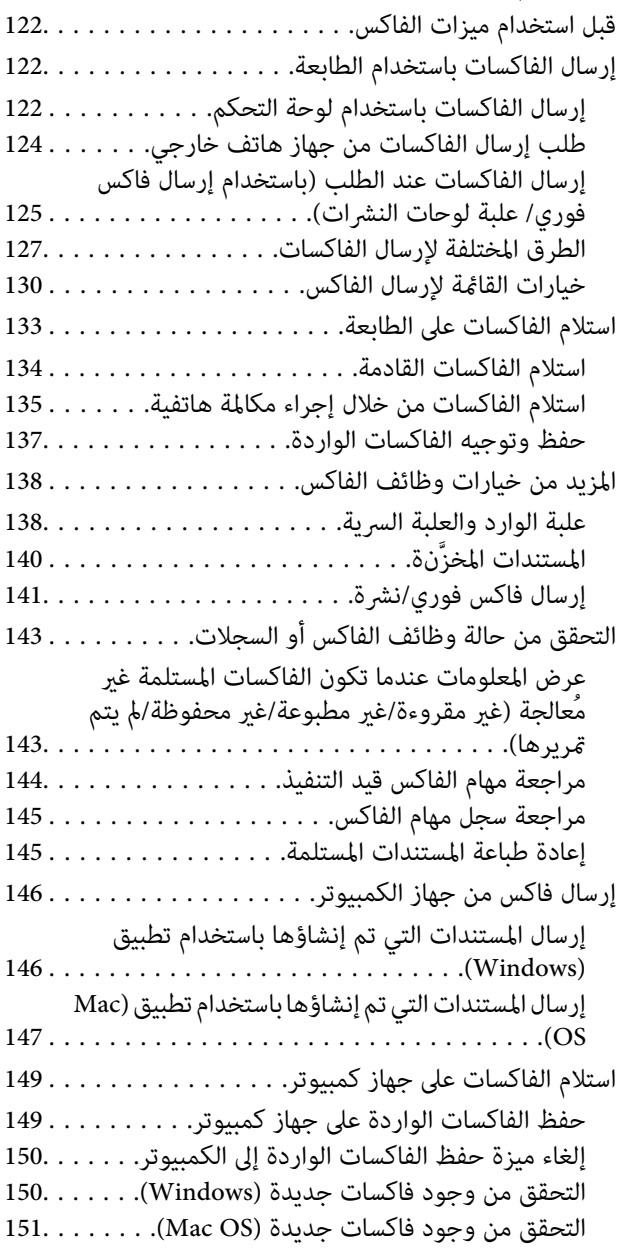

#### *[استبدالوحدات](#page-151-0) تزويد الحبر والأجزاء الأخرى القابلة [للاستهلاك](#page-151-0)*

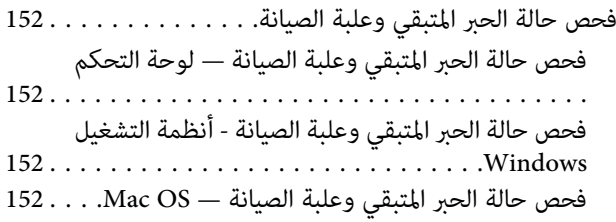

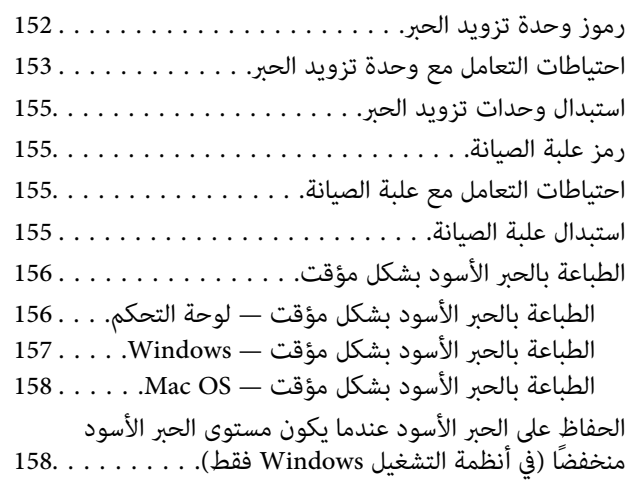

#### *صيانة [الطابعة](#page-159-0)*

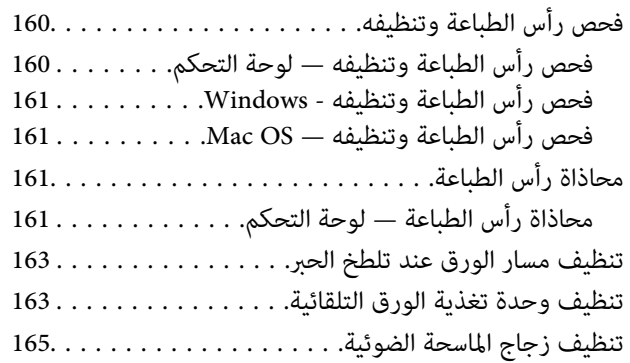

### *[معلومات](#page-166-0) خدمات الشبكة والبرامج*

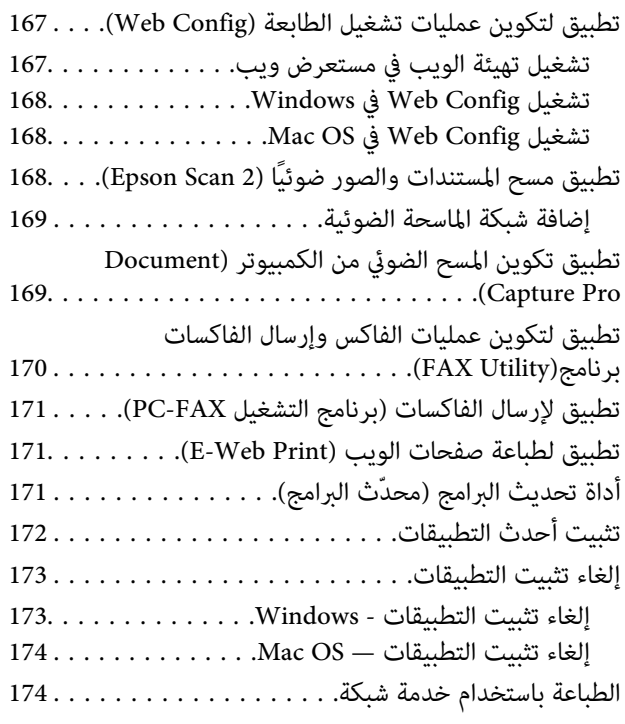

#### *حل [المشكلات](#page-175-0)*

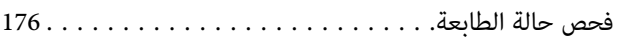

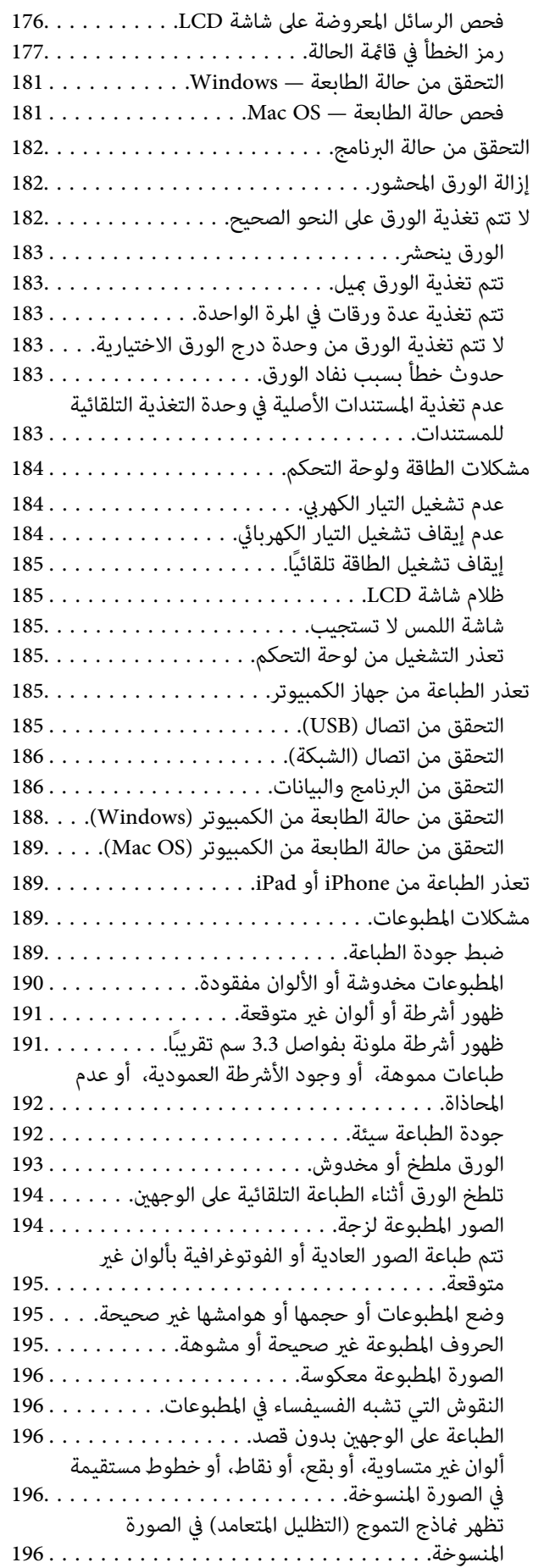

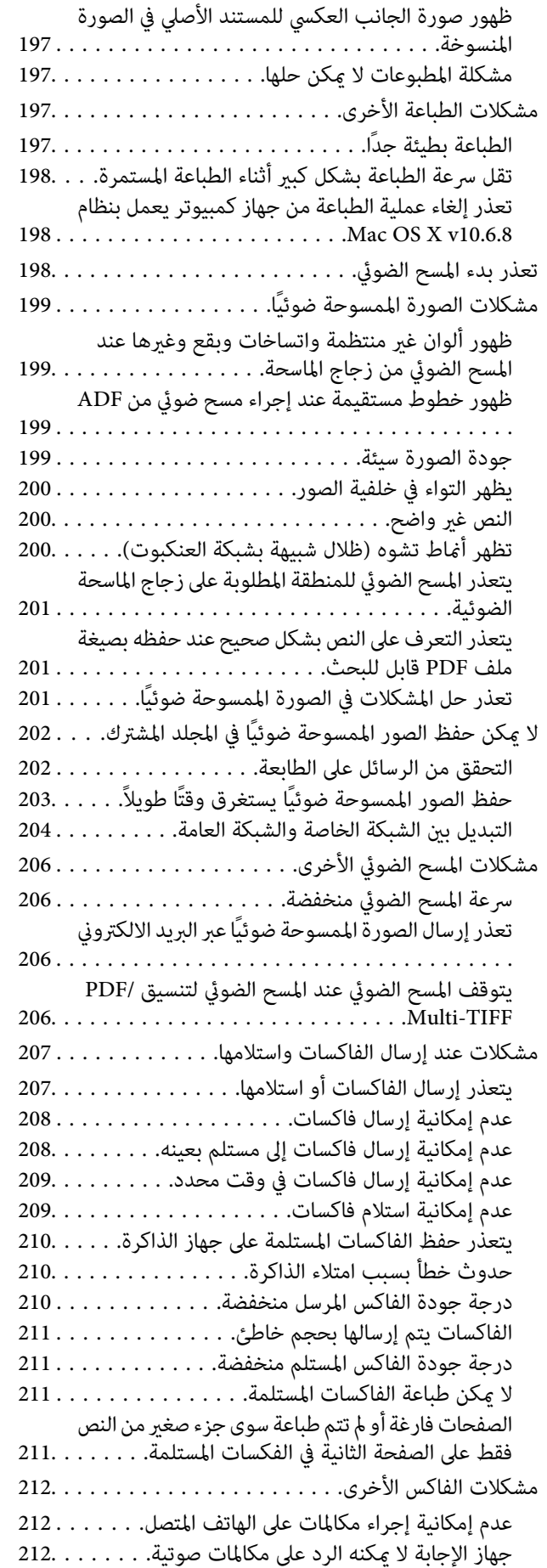

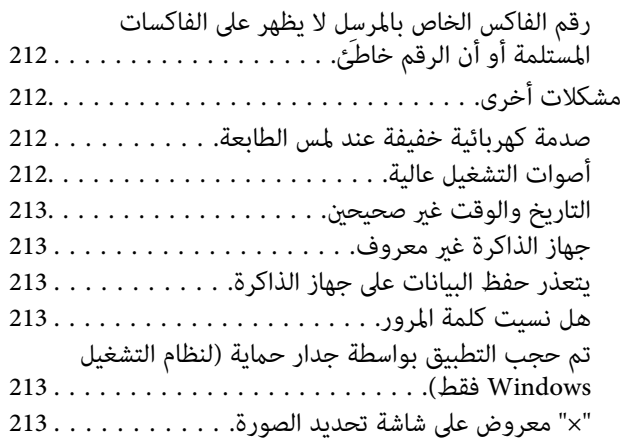

#### *[الملحق](#page-213-0)*

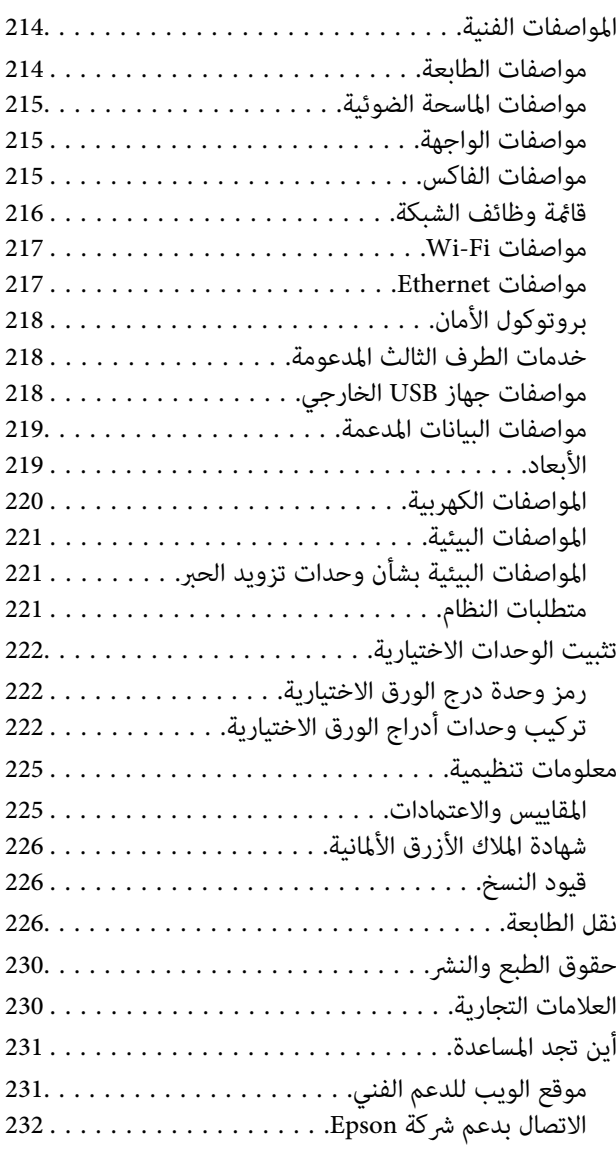

## **حول هذا الدليل**

### **مقدمة حول أدلة الاستخدام**

<span id="page-5-0"></span>تُرفق أدلة الاستخدام التالية بطابعتك من Epson. بالإضافة إلى الأدلة، تحقق من الأنواع المختلفة من المعلومات المتعلقة بالتعليمات المتوفرة من<br>الطابعة نفسها أو من التطبيقات الخاصة ببرنامج Epson.

❏تعليامت أمان هامة (الدليل المطبوع)

يوفر لك الإرشادات اللازمة لضامن الاستخدام الآمن لهذه الطابعة.

❏ابدأ من هنا (الدليل المطبوع)

يوفر لك معلومات حول إعداد الطابعة وتثبيت البرامج.

❏دليل المستخدم (الدليل الرقمي)

هذا الدليل. يزودك مبعلومات وإرشادات عامة حول كيفية استخدام الطابعة وحل المشكلات.

❏دليل المسؤول (الدليل الرقمي)

يزود مسؤولى الشبكة معلومات عن إعدادات الطابعة وإدارتها.

ميكنك الحصول على أحدث الإصدارات من الأدلة السابقة عبر الطرق التالية.

❏الدليل المطبوع

تفضل بزيارة موقع ويب دعم Epson للمستخدمين في أوروبا عبر الرابط http://www.epson.eu/Support، أو موقع ويب دعم Epson<br>العالمي عبر الرابط /http://support.epson.net.

❏الدليل الرقمي

ابدأ تشغيل EPSON Software Updater في الكمبيوتر التابع لك. يبحث EPSON Software Updater عن تحديثات متوفرة للتطبيقات<br>البرمجية والأدلة الرقمية من Epson، ويتيح لك تنزيل أحدث إصدارات منها.

**معلومات ذات صلة**

| "أداة تحديث [البرامج \(محدّث](#page-170-0) البرامج)" في الصفحة 171

### **اطلع على الدليل للبحث عن المعلومات**

يسمح لك دليل الاستخدام بصيغةPDF بالبحث عن المعلومات باستخدام كلمة البحث الرئيسية، أو الوصول مباشرة إلى قسم معني باستخدام الإشارات المرجعية.كما عكنك أيضًا طباعة الصفحات التي تريدها فقط.يوضح هذا القسم كيفية استخدام الدليل بصيغة PDF والذي يتم فتحه<br>ببرنامج Adobe Reader X على جهاز الكمبيوتر الخاص بك.

#### **البحث باستخدام كلمة البحث الرئيسية**

انقر فوق **تحرير** > ا**لبحث المتقدم**.أدخل الكلمة الرئيسية (النص) المتعلقة بالمعلومات التي ترغب في العثور عليها في نافذة البحث، ثم انقر فوق<br>ا**لبحث**.يتم عرض نتائج البحث في قاعًـة.انقر فوق إحدى نتائج البحث للذهاب إلى تلك الصف

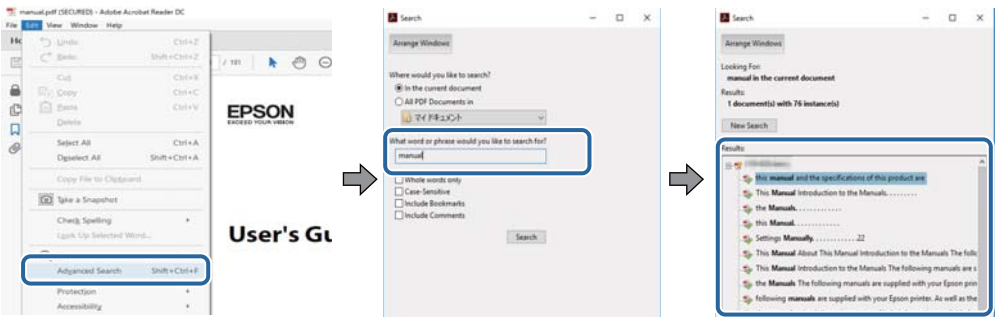

**الذهاب مباشرة من خلال الإشارات المرجعية**

انقر فوق العنوان للذهاب إلى تلك الصفحة.انقر على + أو > لعرض العناوين ذات المستوى الأقل في ذلك القسم.للعودة إلى الصفحة السابقة، قم<br>بإجراء العملية التالية على لوحة المفاتيح الخاصة بك.

❏Windows: اضغط مع الاستمرار على **Alt**، ثم اضغط على **←**.

❏OS Mac: اضغط مع الاستمرار على مفتاح الأمر، ثم اضغط على **←**.

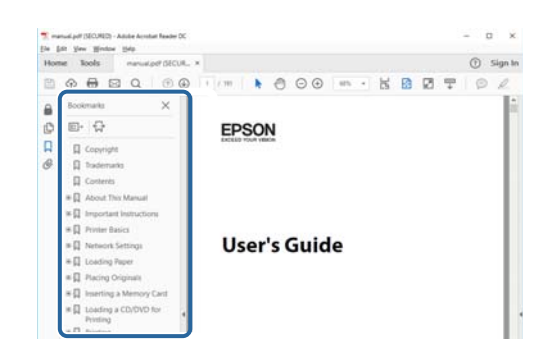

**طباعة الصفحات التي ترغب بها فقط**

عكنك استخلاص الصفحات التي تريدها وطباعتها فقط.انقر فوق **طباعة** في قامًة ا**لملف** ثم حدد الصفحات التي ترغب في طباعتها في **الصفحات** في<br>**صفحات الطباعة**.

❏لتحديد مجموعة من الصفحات، أدخل واصلة بني صفحة البدء وصفحة الانتهاء.

مثال: 20-25

❏لتحديد الصفحات التي لاتوجد في التسلسل، افصل الصفحات باستخدام الفواصل.

مثال: 5، 10، 15

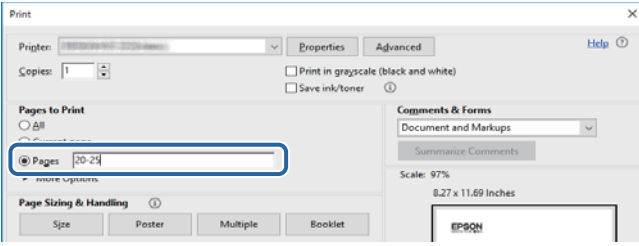

#### **العلامات والرموز**

<span id="page-7-0"></span>*التعليامت التي يتعني اتباعها بعناية لتجنب الإصابة.* !*تنبيه:*

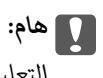

*التعليامت التي يتعني اتباعها لتجنب تلف الجهاز.*

*يقدِّم معلومات تكميلية ومرجعية. ملاحظة:*

معلومات ذات صلة  $\blacklozenge$ 

روابط للأقسام ذات الصلة.

### **الأوصاف المستخدمة في هذا الدليل**

- $\Box$  لقطات الشاشة الخاصة ببرنامج تشغيل الطابعة وشاشات Epson Scan 2 (برنامج تشغيل الماسحة الضوئية) مأخوذة من نظام Windows 10 أو<br>macOS Sierra. يختلف المحتوى المعروض على الشاشات حسب الطراز والموقف.
- تعد الأشكال التوضيحية للطابعة المستخدمة في هذا الدليل مجرد أمثلة فقط. بالرغم من وجود اختلافات طفيفة بناءً على الطراز المستخدم<br>لدبك، إلا أن طريقة التشغيل تظل واحدة.

تختلف بعض عناصر القامًة الموجودة على شاشة LCD بناءً على الطراز والإعدادات.  $\Box$ 

### **مراجع أنظمة التشغيل**

#### **Windows**

في هذا الدليل، تشري مصطلحات مثل "10 Windows"، و"8.1 Windows"، و"8 Windows"، و"7 Windows "و"Vista Windows"، Windows Server 2008"و ،"Windows Server 2012"و ،"Windows Server 2012 R2"و ،Windows Server 2016و ،"Windows XP"و R2"، و"Windows Server 2008"، و"Windows Server 2003 R2"، و"Windows Server 2003" إلى أنظمة التشغيل التالية.إضافة إلى<br>ذلك، يُستخدم مصطلح "Windows" للإشارة إلى كل الإصدارات.

10 RWindows❏ ® نظام التشغيل Microsoft

8.1 RWindows❏ ® نظام التشغيل Microsoft

8 RWindows❏ ® نظام التشغيل Microsoft

 $\blacksquare$ لم التشغيل 7 ®Microsoft Windows

السا نظام التشغيل ®Microsoft التشغيل الاستفيل الطام التشغيل

 $Microsoft$ ® Windows® XP نظام التشغيل Wicrosoft

 $\blacksquare$ نظام التشغيل Microsoft® Windows® XP Professional x64 Edition

 $\blacksquare$ انظام التشغيل 2016 ®Microsoft التشغيل كا

 $\blacksquare$ icrosoft® Windows Server® 2012 R2 غظام التشغيل  $\blacksquare$ 

 $Microsoft®$  Windows Server® 2012 التشغيل  $\Box$ 

 $\blacksquare$ icrosoft® Windows Server® 2008 R2 نظام التشغيل  $\blacksquare$ 

 $\blacksquare$ icrosoft® Windows Server® 2008 التشغيل 2008

 $\blacksquare$ icrosoft® Windows Server® 2003 R2 نظام التشغيل  $\blacksquare$ 

 $\blacksquare$ icrosoft® Windows Server® 2003 التشغيل 2003

#### **Mac OS**

في هذا الدليل، تُستخدم "Mac OS" للإشارة إلى macOS Sierra، وOS X El Capitan، وOS X El Capitan، وOS X ، وOS X ،<br>Mountain Lion، وMac OS X v10.6.8و Mac OS X v10.6.8و Mac OS X.

### **تعليامت هامة**

### **إرشادات السلامة**

- <span id="page-9-0"></span>اقرأ الإرشادات التالية واتبعها لضمان الاستخدام الآمن لهذه الطابعة. تأكد من الحفاظ على هذا الدليل للرجوع إليه في المستقبل. تأكد أيضًا من اتباع<br>جميع التحذير ات والتعليمات الموضحة على الطابعة.
- تهدف بعض الرموز المستخدمة على الطابعة إلى ضمان استخدام الطابعة بشكل آمن وسليم. تفضل بزيارة موقع الويب التالي للاطلاع على معاني<br>هذه الرموز.

<http://support.epson.net/symbols>

- $\Box$  استخدم سلك التيار المرفق مع الطابعة فقط ولا تستخدم السلك الموجود مع أي جهاز آخر. فقد يتسبب استخدام أسلاك أخرى مع هذه الطابعة<br>أو استخدام سلك التيار المرفق مع جهاز آخر في نشوب حريق أو التعرض لصدمة كهربائية.
	- تأكد من توافق سلك التيار الكهربي المتردد مع مقاييس السلامة المحلية.  $\Box$
- الا تقم مطلقًا بفك سلك التيار أو تقم بتعديله أو تحاول إصلاحه، هو أو القابس أو وحدة الطابعة أو وحدة الماسحة الضوئية أو الوحدات الأوحدات<br>الاختيارية بنفسك، إلا إذا قمت بذلك وفقًا لما هو موضح تحديدًا في أدلة الطابعة.
- ❏افصل الطابعة واستشر فني صيانة مؤهَّلاً حال التعرض للحالات التالية: تلف سلك أو قابس التيار الكهربائي أو انسكاب سائل في الطابعة أو سقوط الطابعة أو تحطم جسمها الخارجي أو عمل الطابعة بشكل غير طبيعي<br>أو ظهور تغير واضح في أدائها. لا تقم بتعديل عناصر التحكم التي لم يتم تناولها في إرشادات التشغيل
	- ❏ضع الطابعة بالقرب من منفذ تيار كهربايئ بالجدار بحيث يسهل فصل القابس.
- $\Box$  لا تضع الطابعة أو تخزّنها بالخارج أو بالقرب من مصادر الحرارة أو الماء أو الأتربة أو الأوساخ، أو في مواضع تكون فيها الطابعة عُرضة للصدمات<br>أو الاهتزازات أو درجات الحرارة أو الرطوبة العالية.
	- احرص على عدم سكب أي سائل على الطابعة وعدم التعامل مع الطابعة بيدين مبتلتن.  $\Box$
- على يجب حفظ الطابعة بعيدًا عن أجهزة تنظيم ضربات القلب مسافة 22 سم على الأقل. قد تؤثر موجات الراديو الصادرة عن هذه الطابعة سلبيًا  $\Box$ <br>على عمل أجهزة تنظيم ضربات القلب.
- إذا كانت شاشة LCD تالفة، فاتصل بالموزع. إذا لامس محلول الكريستال السائل يديك، فاغسلهما بالكامل بالماء والصابون. وإذا لامس محلول الكريستال السائل عينيك، فاغسلهما فورًا بالماء. وفي حالة استمرار الشعور بعدم الارتياح أو الشعور مشكلات في الرؤية بعد غسل العينين جيدًا<br>بالماء، سارع بزيارة الطبيب.
	- تجنب استخدام الهاتف أثناء وجود عاصفة كهربائية. قد يوجد خطر صدمة كهربائية عن بُعد من البرق.  $\Box$ 
		- لا تستخدم الهاتف للإبلاغ عن تسرب غاز بالقرب من منطقة التسرب.  $\Box$
- الطابعة ثقيلة وينبغي رفعها أو حملها بواسطة شخصين على الأقل. عند رفع الطابعة، يجب أن يأخذ شخصان أو أكثر الأوضاع الصحيحة كما هو<br>موضح أدناه.

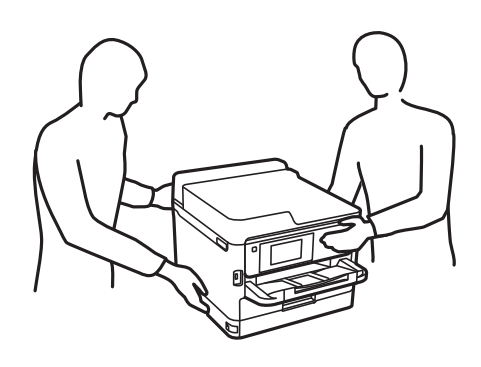

<span id="page-10-0"></span>❏كن حريصًا عند التعامل مع وحدات تزويد الحبر المستخدمة، حيث من المحتمل وجود بعض الحبر حول منفذ تزويد الحبر.

❏وإذالامس الحبر جلدك، فعليك غسل المنطقة التي وصل إليها جيدًا بالماء والصابون.

- $\Box$  وإذا وصل الحبر إلى عينيك، فعليك غسلها فورًا بالماء. وفي حالة استمرار الشعور بعدم الارتياح أو وجود مشاكل في الرؤية بعد غسل العينين<br>جيدًا بالماء، فقم بزيارة الطبيب على الفور.
	- ❏كذلك، إذا دخل الحبر إلى فمك، فقم بزيارة الطبيب على الفور.
	- ❏لاتفك وحدة تزويد الحبر وصندوق الصيانة، فقد يدخل الحبر في عينيك أو يقع على جلدك.
	- لا تهز وحدات تزويد الحبر بقوة مبالغ فيها، وإلا فقد يتسرب الحبر من وحدات تزويد الحبر.  $\Box$ 
		- ❏حافظ على وحدات تزويد الحبر وصندوق الصيانة بعيدًا عن متناول الأطفال.

#### **التحذيرات والتنبيهات الخاصة بالطابعة**

اقرأ هذه التعليامت واتبعها لتجنب تلف الطابعة أو ممتلكاتك. تأكد من الاحتفاظ بهذا الدليل للرجوع إليه مستقبلا.ً

#### **التنبيهات والتحذيرات المعنية بإعداد الطابعة**

- لا تقم بسد أو تغطية الثقوب والفتحات الموجودة بالطابعة.  $\Box$
- ❏استخدم نوع مصدر التيار الكهربايئ الموضح على ملصق الطابعة فقط.
- تجنب استخدام مآخذ التيار الكهربائي الموجودة على نفس الدائرة الكهربائية مثل آلات النسخ الفوتوغرافي أو أنظمة التحكم في الهواء التي يتم<br>تشغيلها وإيقافها باستمرار.
	- تجنب مآخذ التيار الكهربائي التي يتم التحكم فيها عن طريق مفاتيح الحائط أو المؤقتات التلقائية.  $\Box$
- ◘ احتفظ بنظام الكمبيوتر بالكامل بعيدًا عن المصادر المحتملة للتشويش الكهرومغناطيسي، مثل مكبرات الصوت أو وحدات القواعد في الهواتف<br>اللاسلكـة.
- ❏يجب وضع أسلاك مصدر الإمداد بالتيار بطريقةتحميها من الكشط والقطع والبلى والثني والالتواء. لاتضع أشياءعلى أسلاك مصدر الإمداد بالتيار ولا تسمح بالسير علىها أو الجري فوقها. احرص بشكل خاص على المحافظة على كافة أسلاك مصدر الإمداد بالتيار مستقيمة في الأطراف وفي<br>مواضع اتصالها بالمحول وإخراجها منه.
- $\Box$ إذا كنت تستخدم سلك توصيل فرعيًا مع الطابعة، فتأكد من أن إجمالي معدل التيار بالأمبير للأجهزة المتصلة بسلك التوصيل الفرعي لا يتجاوز معدل التيار بالأمبير للسلك. تأكد أيضًا من أن إجمالي معدل الأمبير للأجهزة الموصلة ممأخذ الحائط كافةً لا يتجاوز معدل أمبير مأخذ الحائط.
- $\blacksquare$ إذا كنت تعتزم استخدام الطابعة في ألمانيا، فيجب حماية التوصيلات الكهربية للمبنى بواسطة استخدام دائرة قاطع تيار بقوة 10 إلى 16 أمبير<br>لتوفير الحماية الكافية لهذه الطابعة من دوائر القصر وزيادة التيار الكهربائي.
- ــاً عند توصيل الطابعة بكمبيوتر أو جهاز آخر باستخدام كابل، تأكد من التوجيه الصحيح للموصلات. وذلك لأن كل موصل له اتجاه صحيح واحد<br>فقط. وقد يؤدي إدخال الموصل في الاتجاه الخطأ إلى تلف كلا الجهازين المتصلين بالكابل.
- بزاوية. ❏ضع الطابعة على سطح مستوٍ وثابت تتجاوز مساحته قاعدة الطابعة في كل الاتجاهات. ولن تعمل الطابعة على نحو صحيح إذا كانت مائلة
	- اترك مساحة فوق الطابعة بحيث مكنك رفع غطاء المستندات بالكامل.  $\Box$ 
		- ❏اترك مساحة كافية أمام الطابعةلإخراج الورق بالكامل.
- $\Box$  تجنب الأماكن المعرضة لتغيرات شديدة في درجة الحرارة والرطوبة. أيضًا، ضع الطابعة بعيدًا عن أشعة الشمس المباشرة أو الضوء الشديد أو أي<br>مصدر حرارة.

#### **التنبيهات والتحذيرات المعنية باستخدام الطابعة**

- ❏لاتدخل أي شيء في فتحات الطابعة.
- ❏لاتضع يدك داخل الطابعة أثناء الطباعة.
- ❏لاتلمس الكابل الأبيض المسطح الموجود داخل الطابعة.
- <span id="page-11-0"></span>❏لاتستخدم منتجات الهباء الجوي التي تشتمل على غازات قابلة للاشتعال داخل الطابعة أو حولها. قد ينتج عن ذلك نشوب حريق.
	- لا تحرك رأس الطباعة يدويًا، فقد يؤدي ذلك إلى تلف الطابعة.  $\Box$
	- ❏كن حذرًا حتى لاتنحشر أصابعك عند إغلاق وحدة الماسحة الضوئية.
	- ❏لاتضغط بشدة على زجاج الماسحة الضوئية عند وضع المستندات الأصلية.
- ومًا بإيقاف تشغيل الطابعة باستخدام الزر  $\bf{U}$  لا تفصل الطابعة أو توقف تشغيل التيار الكهربائي عن المأخذ حتى يتوقف المصباح  $\bf{U}$ عن $\bf{I}$ 
	- ❏إذا كنت تنوي عدم استخدام الطابعة لفترة طويلة، فتأكد من فصل سلك التيار عن مأخذ التيار الكهربايئ.

#### **التنبيهات والتحذيرات المعنية بنقل الطابعة أو تخزينها**

- ❏عند تخزين الطابعة أو نقلها، تجنب إمالتها أو وضعها بشكل رأسي أو قلبها رأسًا على عقب، وإلا فقد يتسرب الحبر.
- ❏قبل نقل الطابعة، تأكد من وجود رأس الطباعة في الموضع الرئيسي (أقصى اليمني) ومن تركيب وحدات تزويد الحبر.

#### **التحذيرات والتنبيهات الخاصة باستخدام الطابعة عن طريق الاتصال اللاسليك.**

- قد تؤثر موجات الراديو الصادرة عن هذه الطابعة سلبًا على عمل الأجهزة الطبية الإلكترونية، مما يتسبب في تعطيلها.عند استخدام هذه الطابعة  $\Box$ داخل المرافق الطبية أو بالقرب من الأجهزة الطبية، اتبع إرشادات الموظفين المعتمدين الذين عثلون المرافق الطبية، واتبع جميع الإرشادات<br>والتحذيرات المنشورة على الأحهزة الطبية.
- قد تؤثر موجات الراديو الصادرة عن هذه الطابعة سلبًا على عمل الأجهزة التي يتم التحكم فيها أوتوماتيكيًا مثل الأبواب الأوتوماتيكية أو أجهزة إنذار الحريق، وعكن أن تؤدي إلى حوادث بسبب تعطل عملها.عند استخدام هذه الطابعة بالقرب من الأجهزة التي يتم التحكم فيها<br>أتوماتيكيًا، اتبع جميع الإرشادات والتحذيرات المنشورة على هذه الأجهزة.

#### **التحذيرات والتنبيهات الخاصة باستخدام شاشة اللمس**

- القد تشتمل شاشة LCD على بضع نقاط ساطعة أو مظلمة صغيرة. ونظرًا لميزاتها، فقد تشتمل على مستويات سطوع غير متساوية. تعتبر هذه الميزات<br>النقاط طبيعية ولا تشير إلى تلف الشاشة بأي حال من الأحوال.
	- ❏استخدم فقط قطعة قامش جافة وناعمة للتنظيف. لا تستخدم منظفات كيميائية أو سائلة.
- قد ينكسر الغطاء الخارجي لشاشة اللمس إذا تلقى صدمة قوية. اتصل بالموزع إذا انكسر سطح اللوحة أو تشقق، ولا تلمس أو تحاول إزالة القطع
	- ❏اضغط على شاشة اللمس بإصبعك برفق. لاتضغط بشدة أو تشغلها بأظافرك.
	- ❏لاتستخدم أية أدوات حادة مثل أقلام الحبر الجاف أو الأقلام الحادة لتنفيذ العملية.
	- ❏قد ينتج عن التكاثف داخل شاشة اللمس بسبب التغيريات المفاجئة في درجة الحرارة أو الرطوبة إلى تدهور الأداء.

### **حامية معلوماتك الشخصية**

<span id="page-12-0"></span>إذا أعطيت الطابعة إلى شخص آخر أو تخلصت منها، فامسح جميع المعلومات الشخصية المخزنة في ذاكرة الطابعة عن طريق تحديد القوائم<br>الموجودة بلوحة التحكم كما هو محدد أدناه.

**الإعدادات** >**إعدادات عامة** >**إدارة النظام** >**استعادة الإعدادات الافتراضية**>**مسح كل البيانات والإعدادات**

## **أساسيات الطابعة**

**أسامء الأجزاء ووظائفها**

<span id="page-13-0"></span>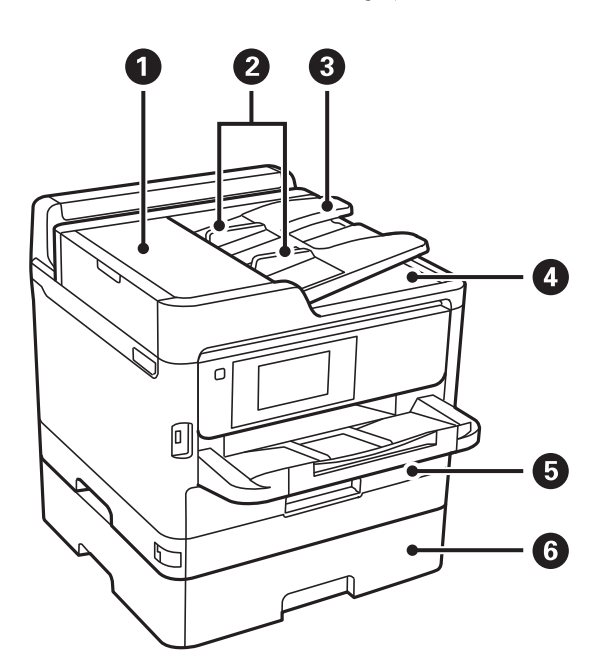

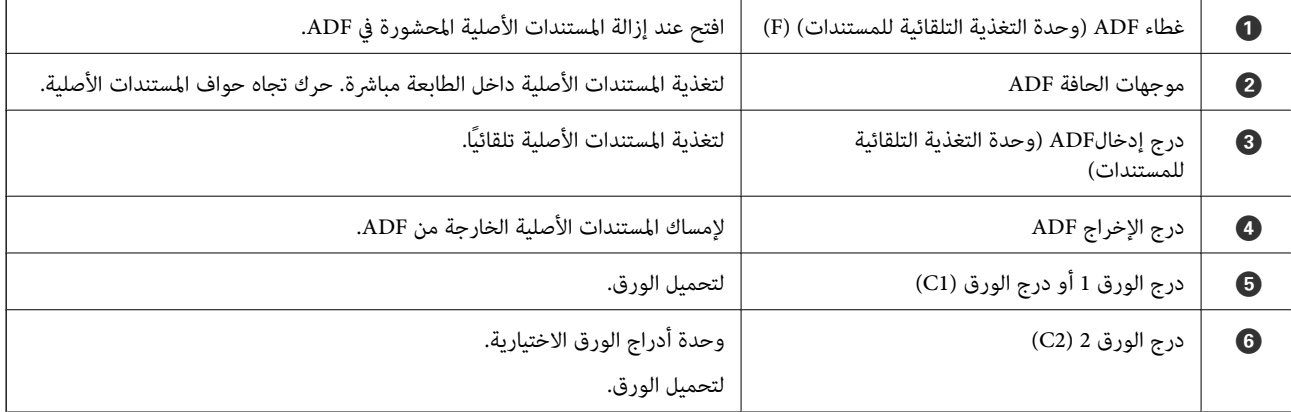

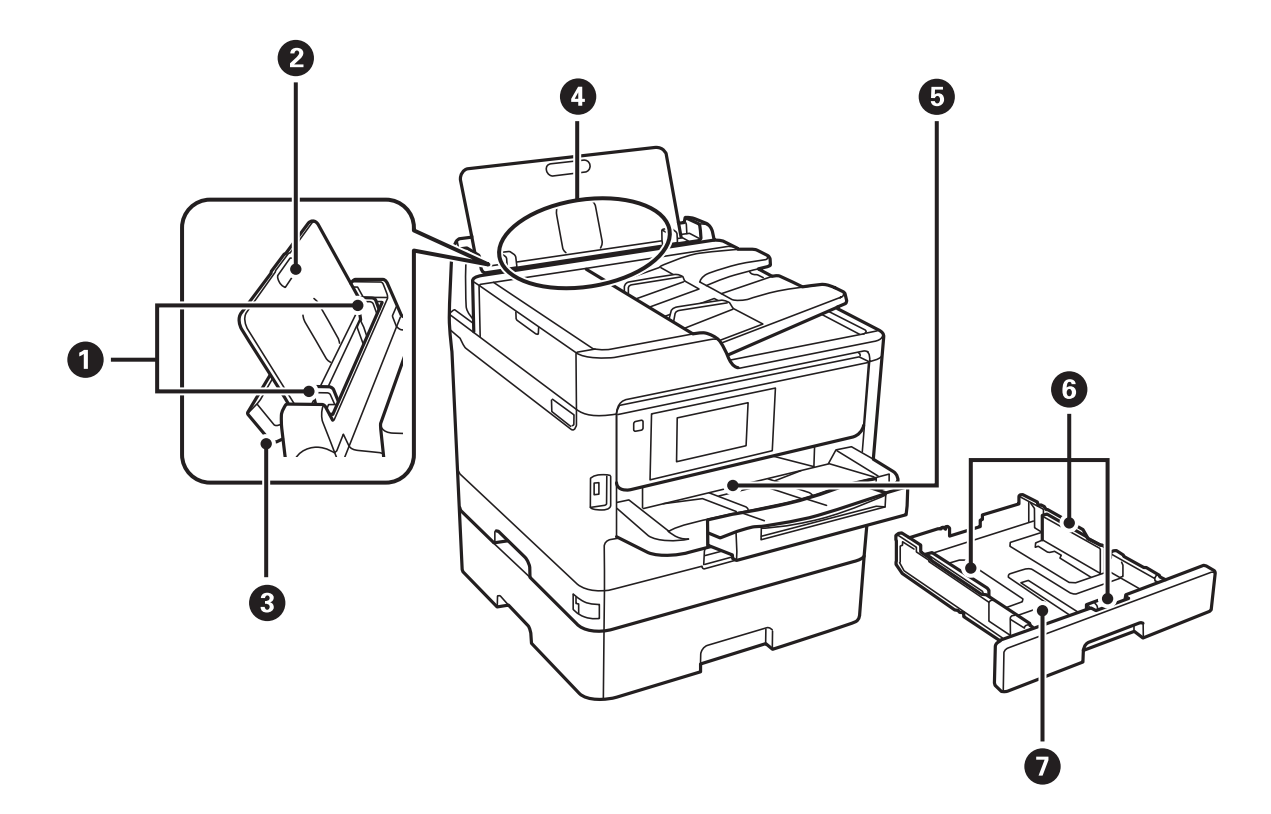

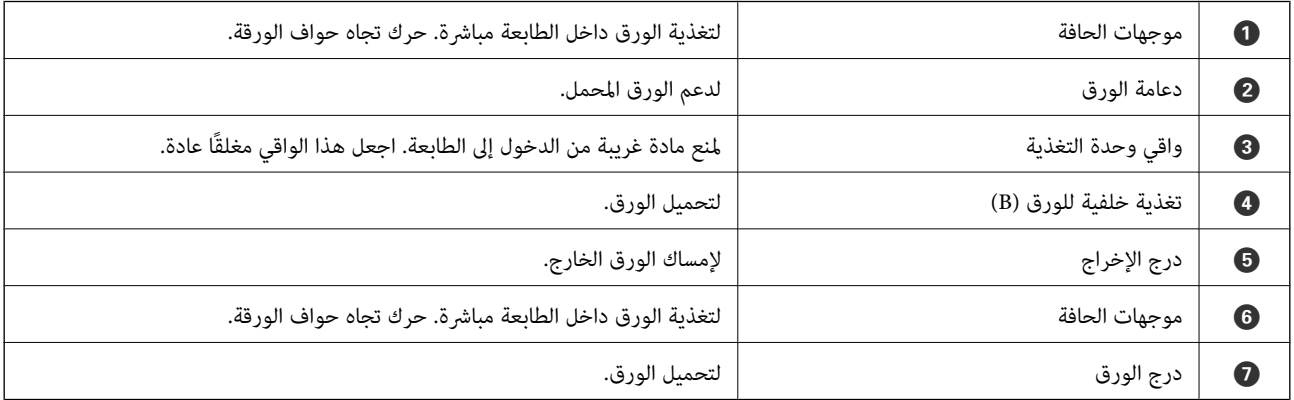

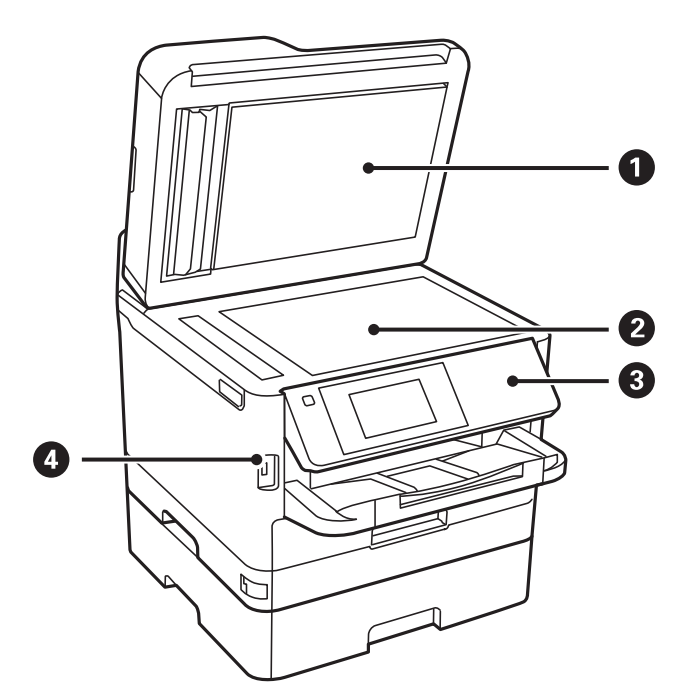

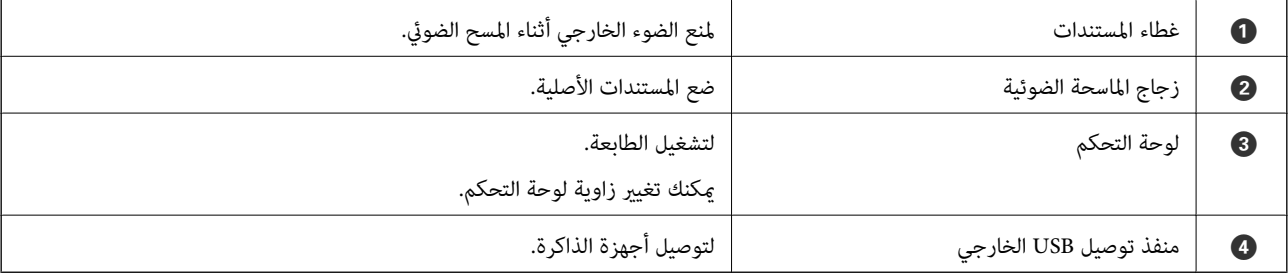

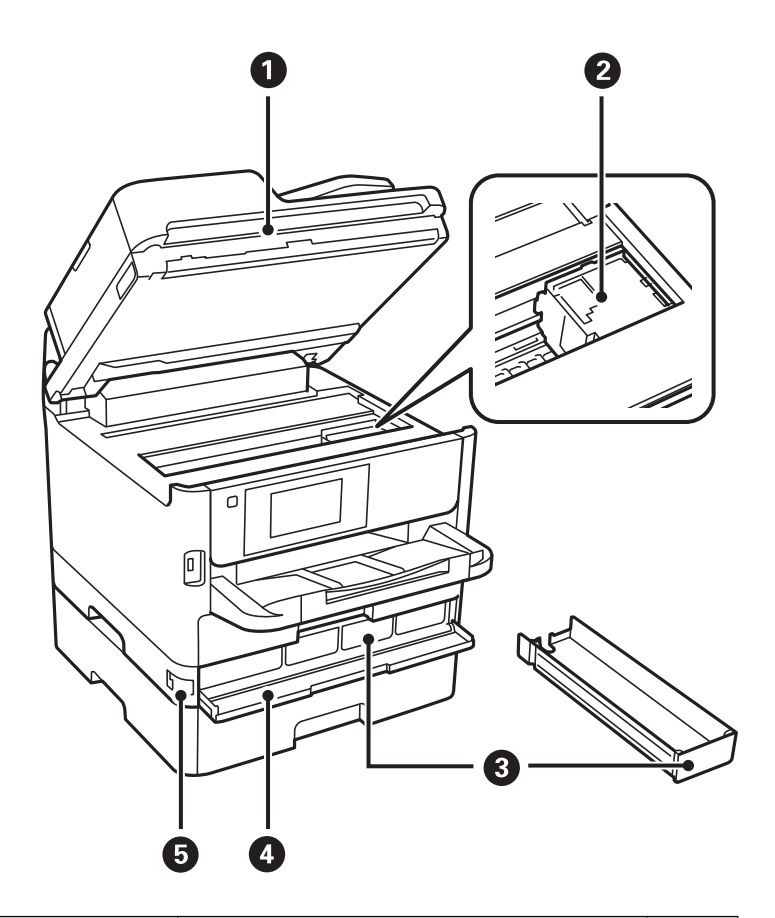

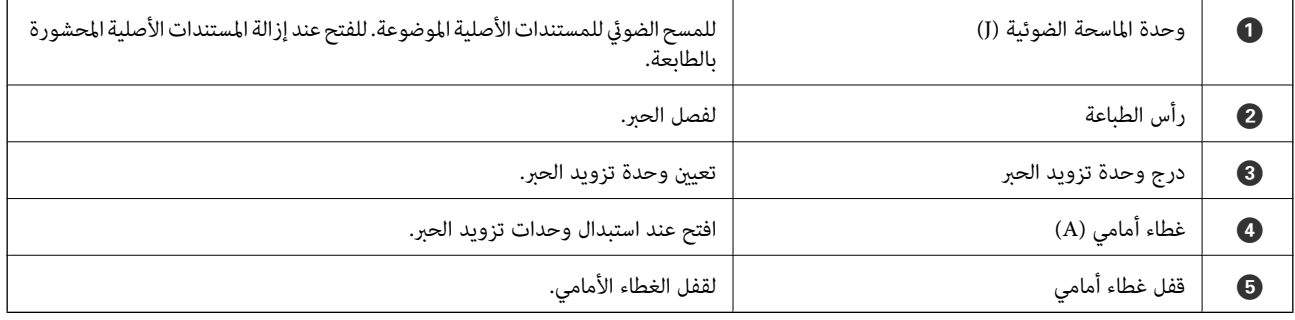

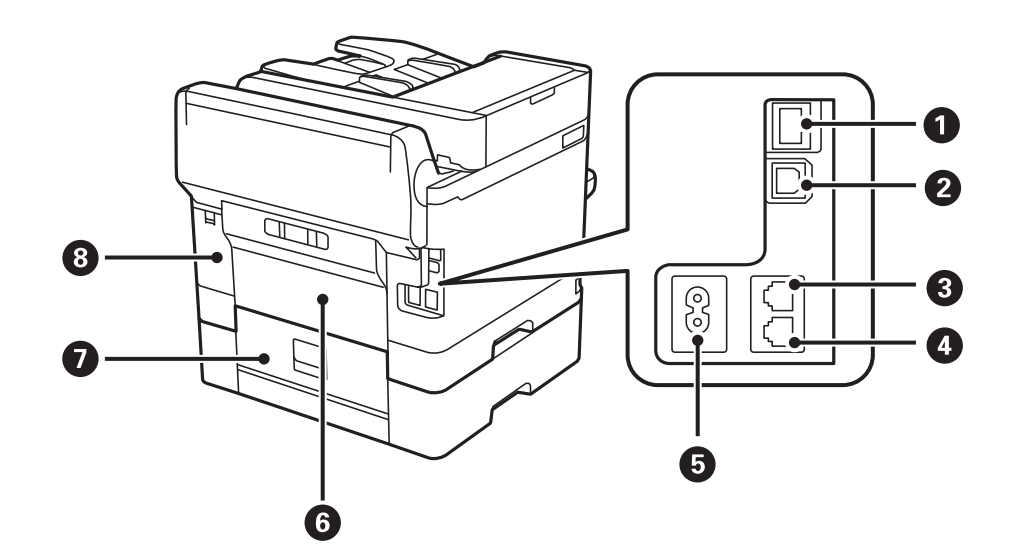

<span id="page-17-0"></span>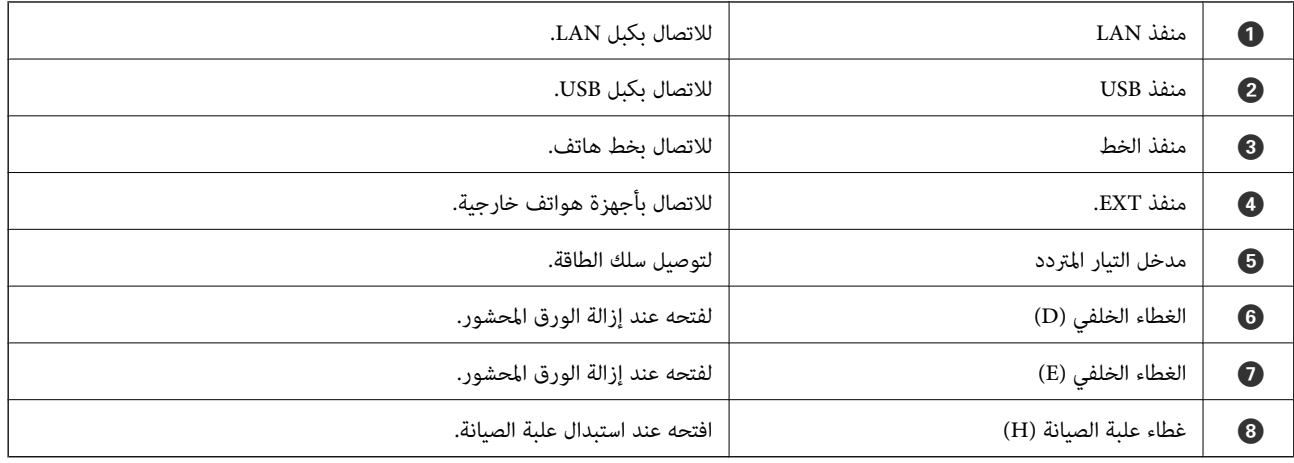

### **لوحة التحكم**

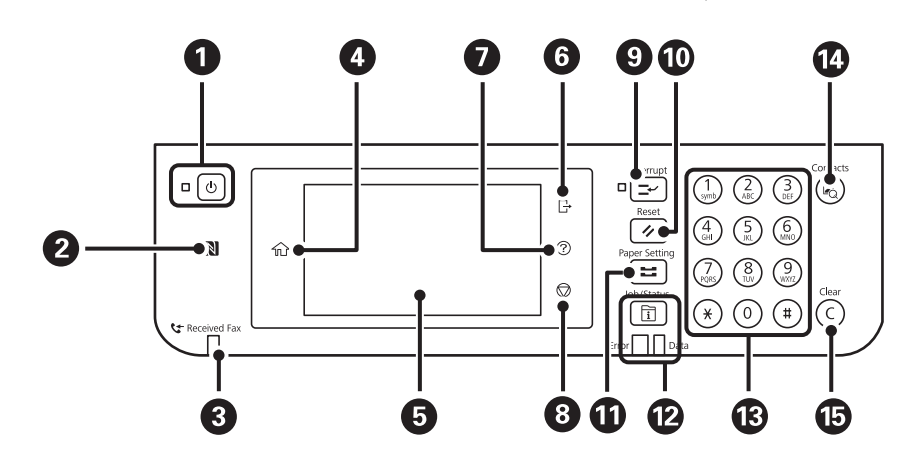

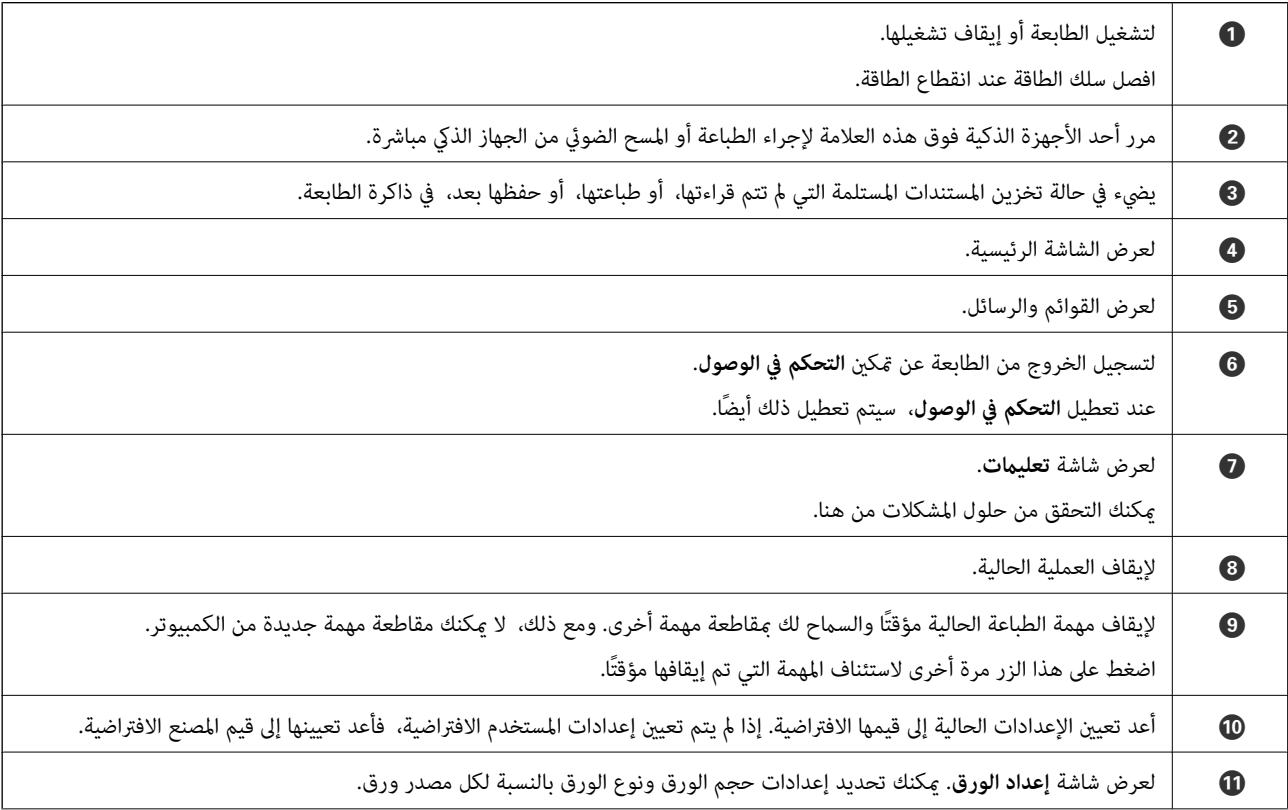

<span id="page-18-0"></span>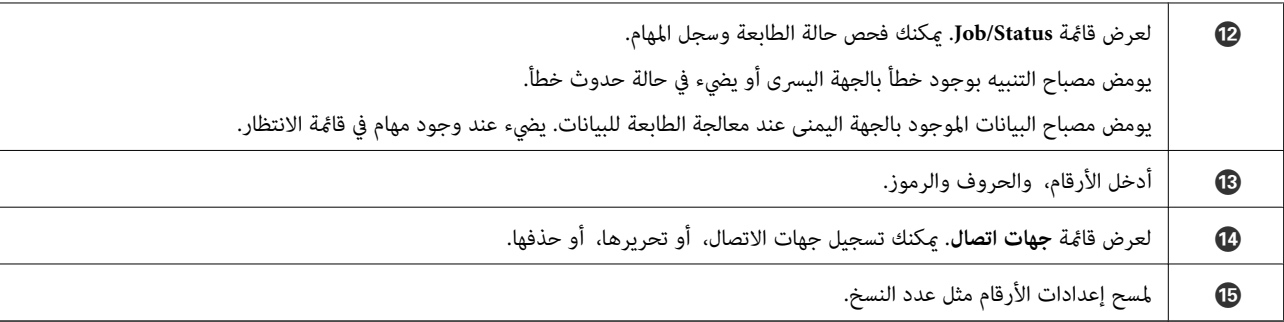

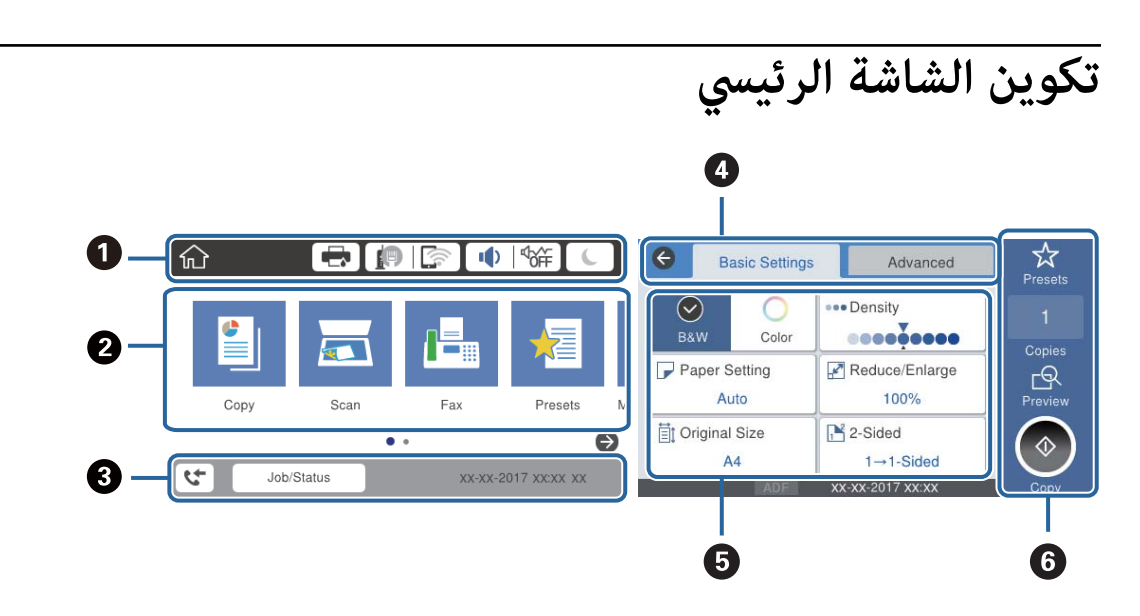

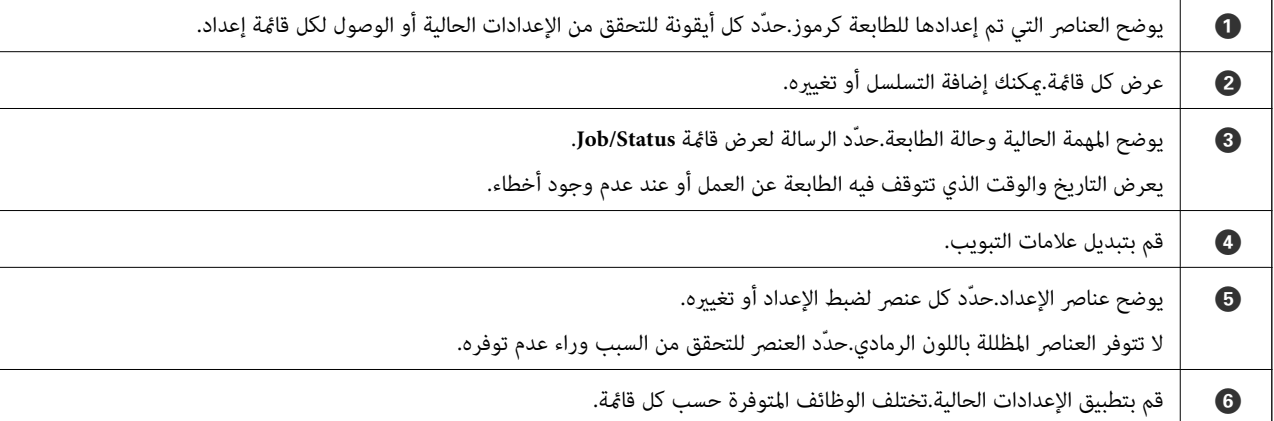

#### **الرموز المعروضة في شاشة LCD**

تظهر الرموز التالية على شاشة LCD وفقًا لحالة الطابعة.

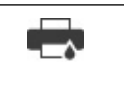

لعرض شاشة **حالة الطابعة**. ميكنك التحقق من مستويات الحبر التقريبية وفترة الصلاحية التقريبية لصندوق الصيانة.

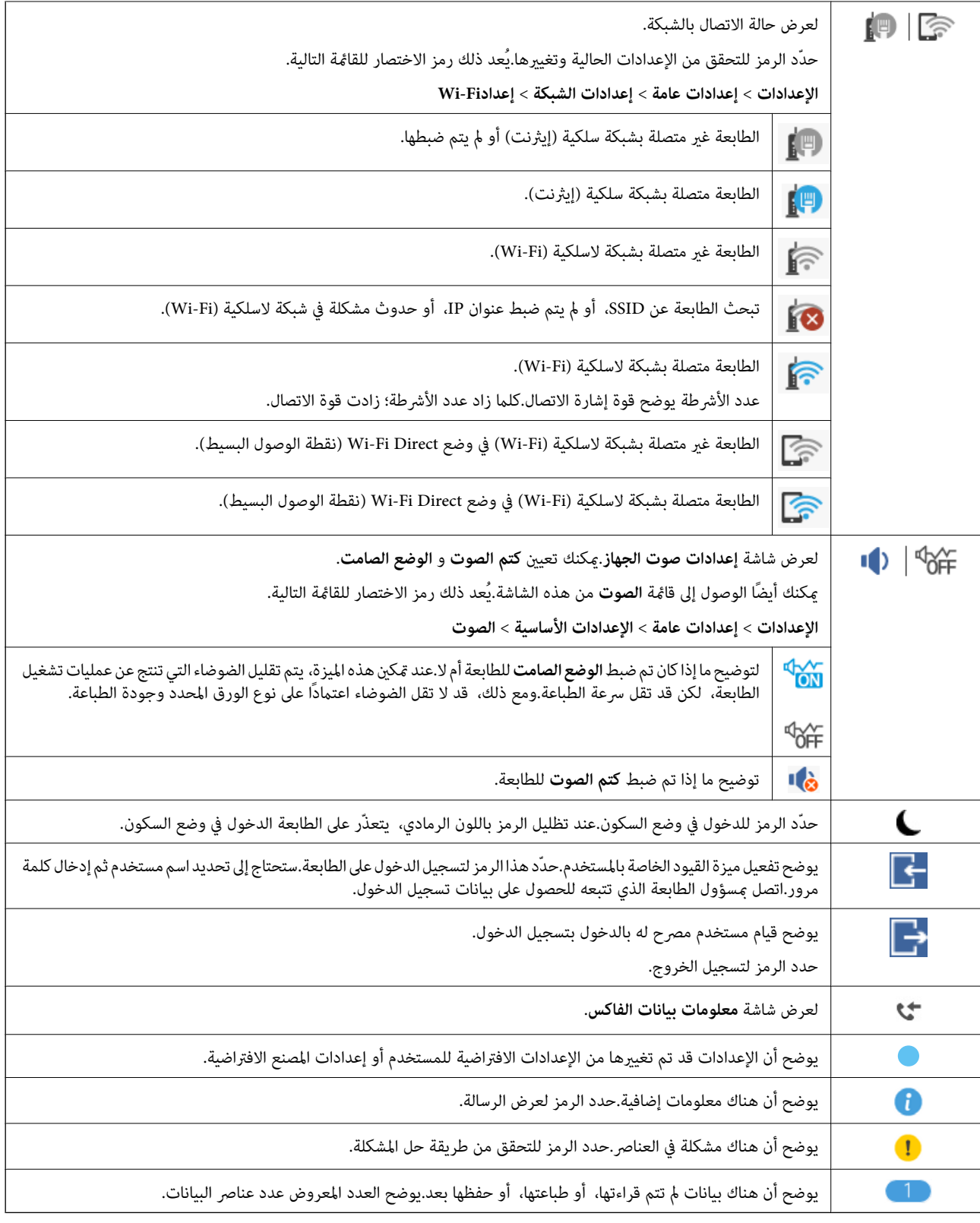

#### **معلومات ذات صلة**

- | "إعدادات [الشبكة" في](#page-50-0) الصفحة 51
	- | ["الصوت:" في](#page-46-0) الصفحة 47

#### **عمليات شاشة اللمس**

تتوافق شاشة اللمس مع العمليات التالية.

<span id="page-20-0"></span>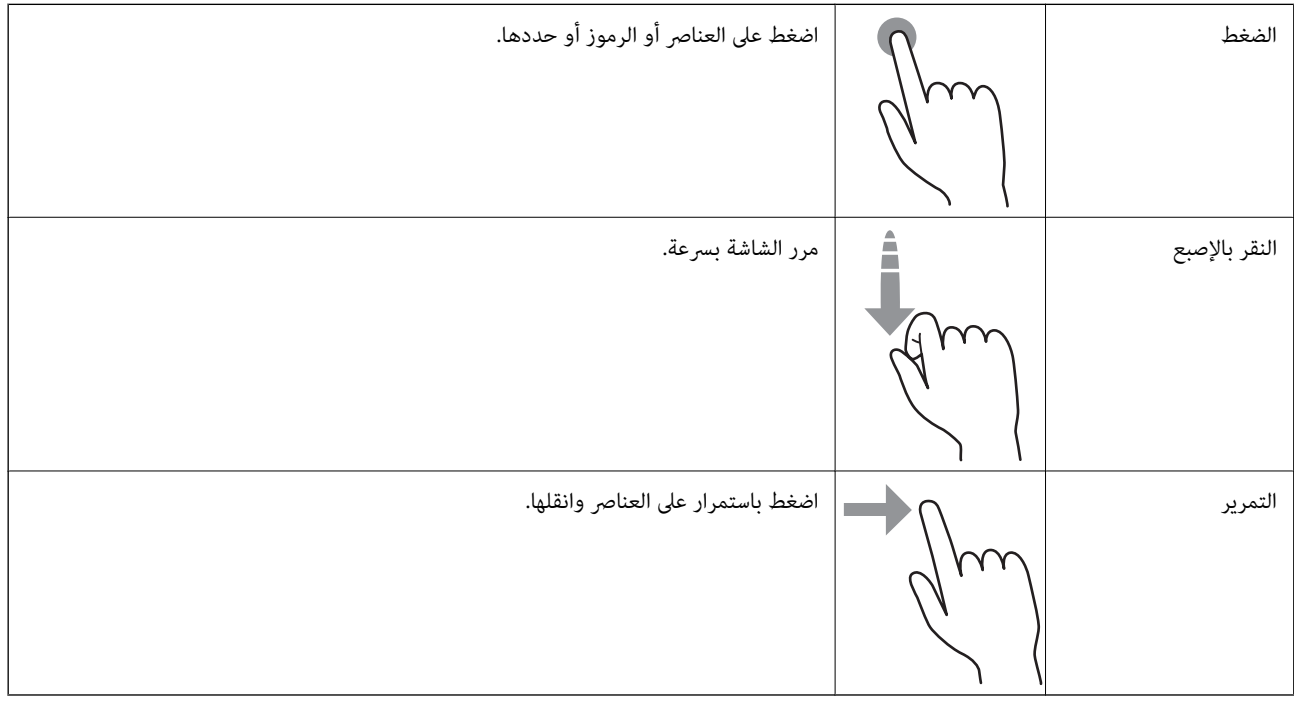

### **إدخال أحرف**

يمكنك إدخال الحروف والرموز باستخدام لوحة المفاتيح المعروضة على الشاشة عند قيامك بتسجيل جهة اتصال، وضبط إعدادات الشبكة، وما إلى .<br>ذلك.

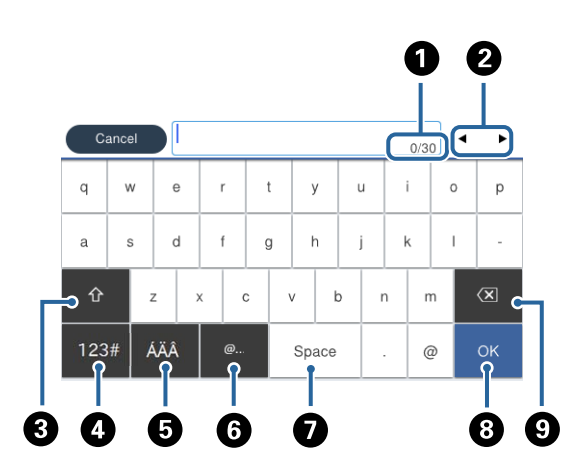

### *تختلف الرموز المتاحة وفقًا لعنصر الإعداد. ملاحظة:*

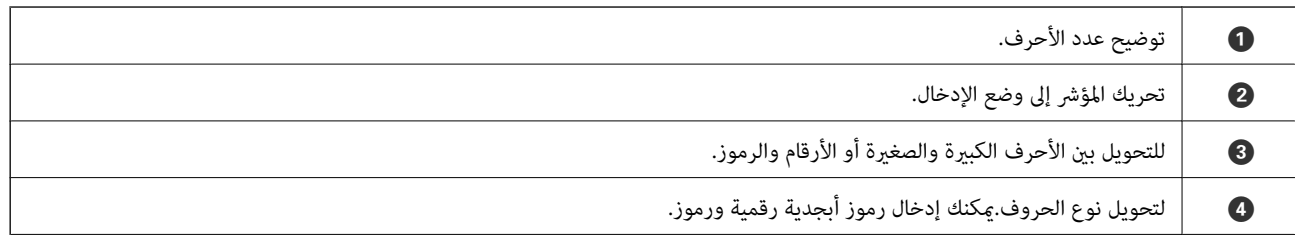

<span id="page-21-0"></span>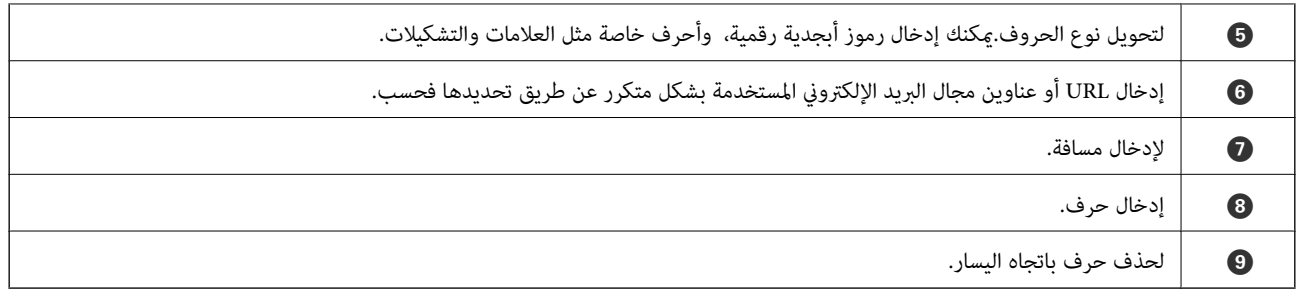

#### **تكوين شاشة Status/Job**

اضغط على زر  $\overline{1}$  لعرض قامًة Job/Status.مِكنك التحقق من حالة الطابعة أو المهام.

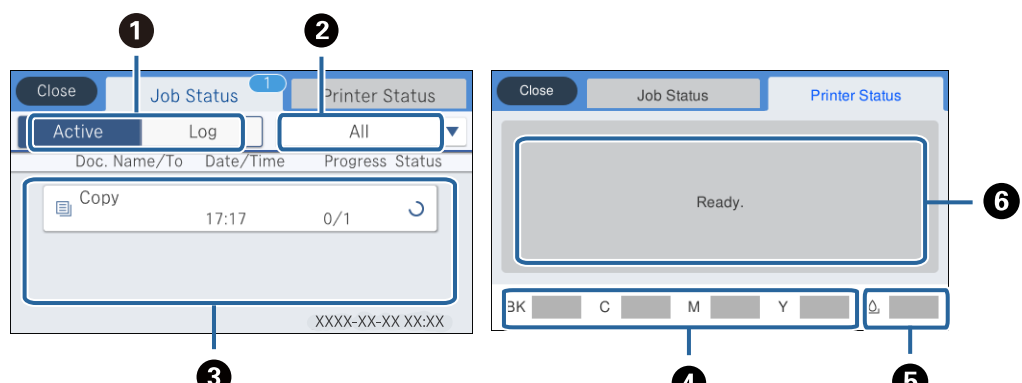

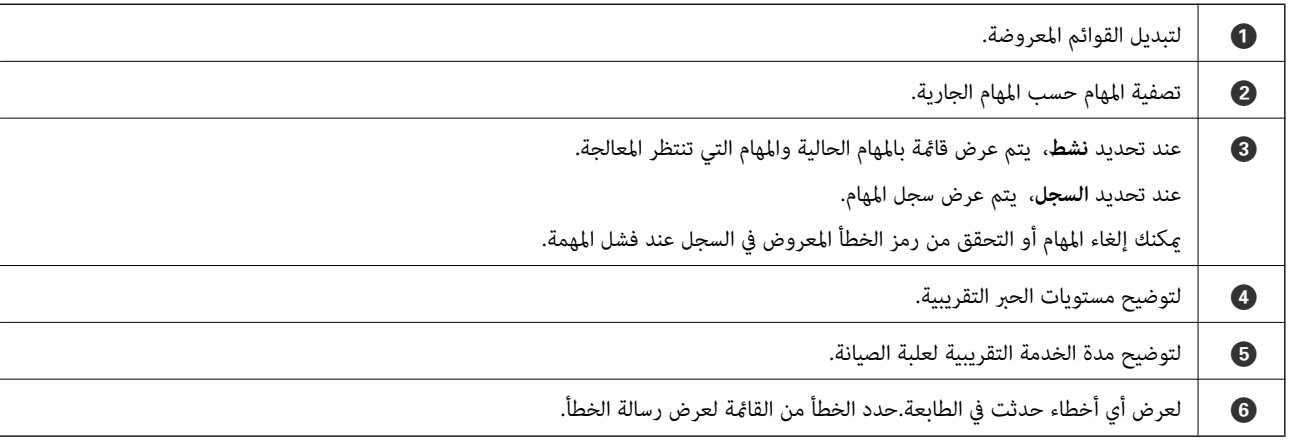

**معلومات ذات صلة** | "رمز الخطأ في قامئة [الحالة" في](#page-176-0) الصفحة 177

### **عرض الرسوم المتحركة**

ميكنك عرض الرسوم المتحركةلإرشادات التشغيل مثل تحميل الورق أو إزالة الورق المنحشر على شاشة LCD.

عرضها. ❏اضغط على على الجانب الأمين من شاشة LCD: لعرض شاشة التعليامت.اضغط على **طريقة استخدام** وحدد العناصر التي ترغب في

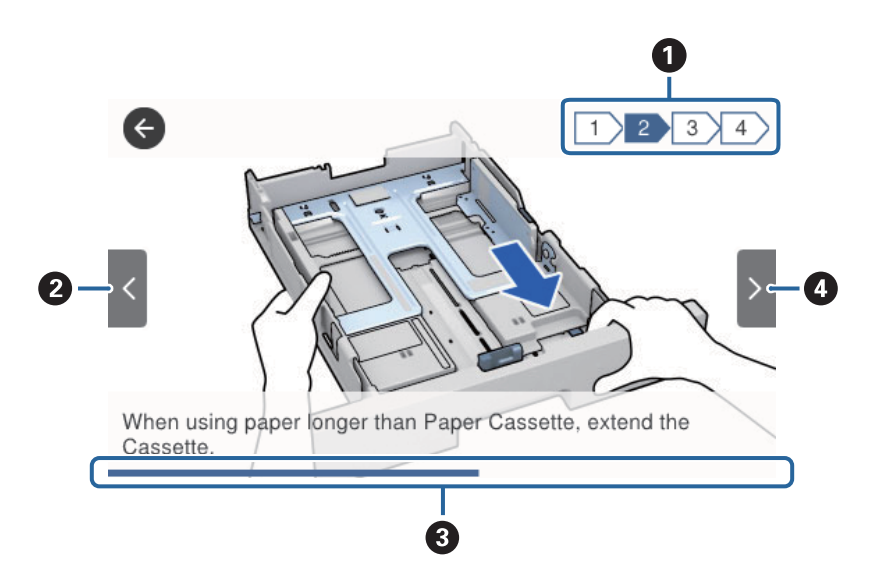

❏حدد **طريقة استخدام** الموجودة على الجانب السفلي من شاشة التشغيل: لعرض الرسوم المتحركة التي تتبع السياق.

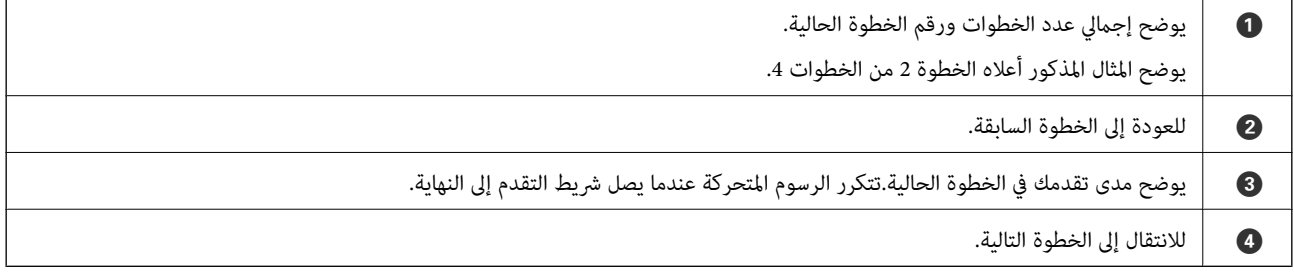

**23**

## **إعداد الطابعة**

# **تحميل الورق**

#### **الورق والسعات المتوفرة**

توصي Epson باستخدام ورق Epson الأصلي لضامن الحصول على مطبوعات عالية الجودة.

#### **ورق Epson الأصلي**

*لا يتوفر ورق Epson الأصلي عند الطباعة باستخدام برنامج تشغيل طابعةEpson العالمية. ملاحظة:*

<span id="page-23-0"></span>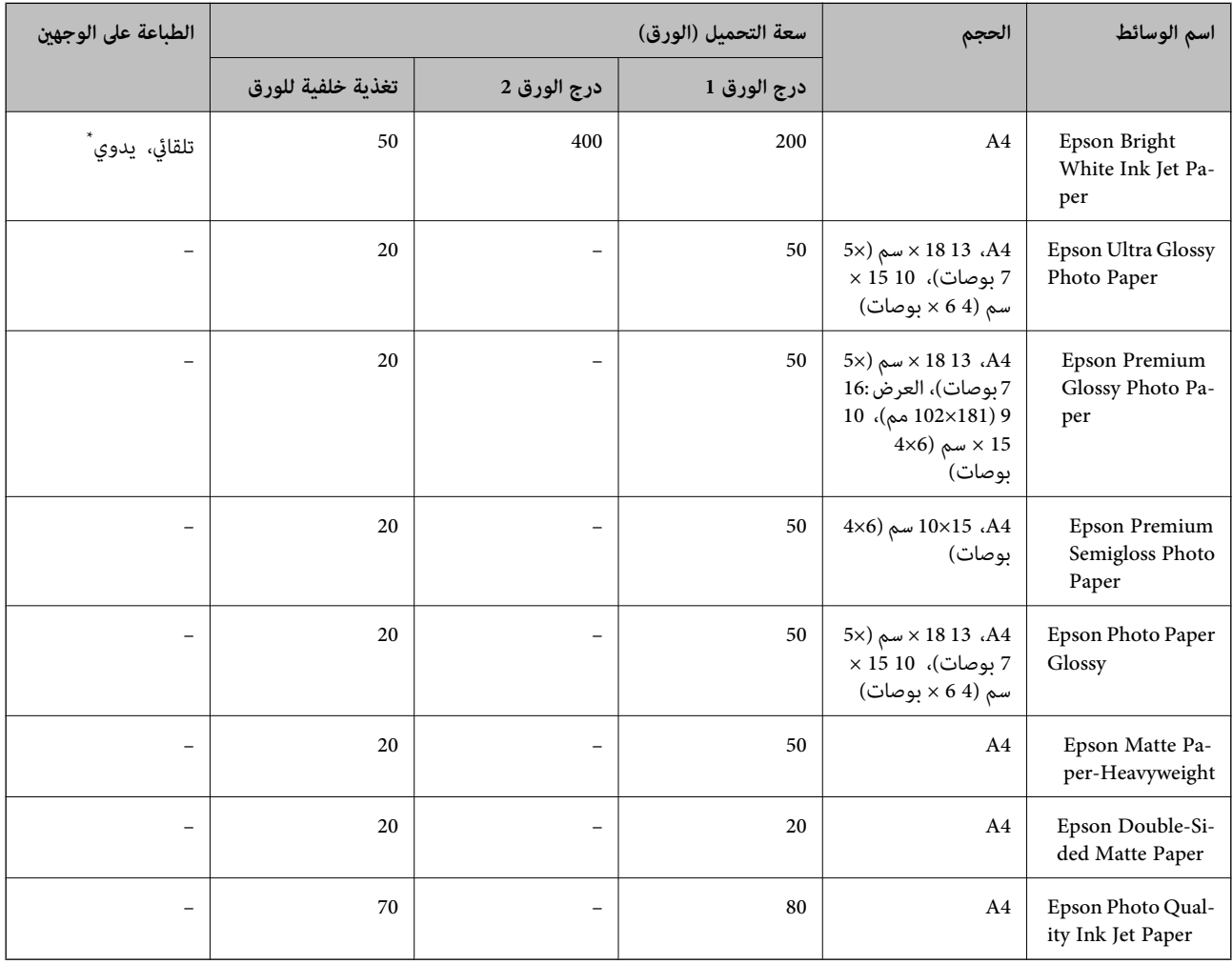

\* استخدم فقط تغذية خلفية للورق لتنفيذ مهام الطباعة على الوجهين يدويًا. عكنك تحميل عدد يصل إلى 30 ورقة بالنسبة للورق المطبوع بالفعل على أحد<br>وجهيه.

#### *ملاحظة:*

❏ *يختلف توفر الورق حسب الموقع. للاطلاع على أحدث المعلومات حول الورق المتوفر في منطقتك، اتصل بدعم Epson.*

عند الطباعة على ورق Epson أصلي بحجم محدد من قبل المستخدم، تتوفر إعدادات جودة الطباعة **قياسي** أو **عادي** فقط. على الرغم من أن بعض برامج<br>تشغيل الطابعة تسمح لك بتحديد جودة طباعة أفضل، تتم طباعة المطبوعات باستخدام **قياسي أو ع** 

#### **الورق المتوفر تجاريًا**

#### *ملاحظة:*

لا تتوفّر أحجام Halfletter، و270×210) SP1 ملم)، وSP2 (210×210) دSP3 (100×3P3 ملم)، وSP4 (130×210) ملم)، وSP5 (192×212) وSP5<br>16K (195×270) عند الطباعة باستخدام برنامج تشغيل الطابعة PostScript.

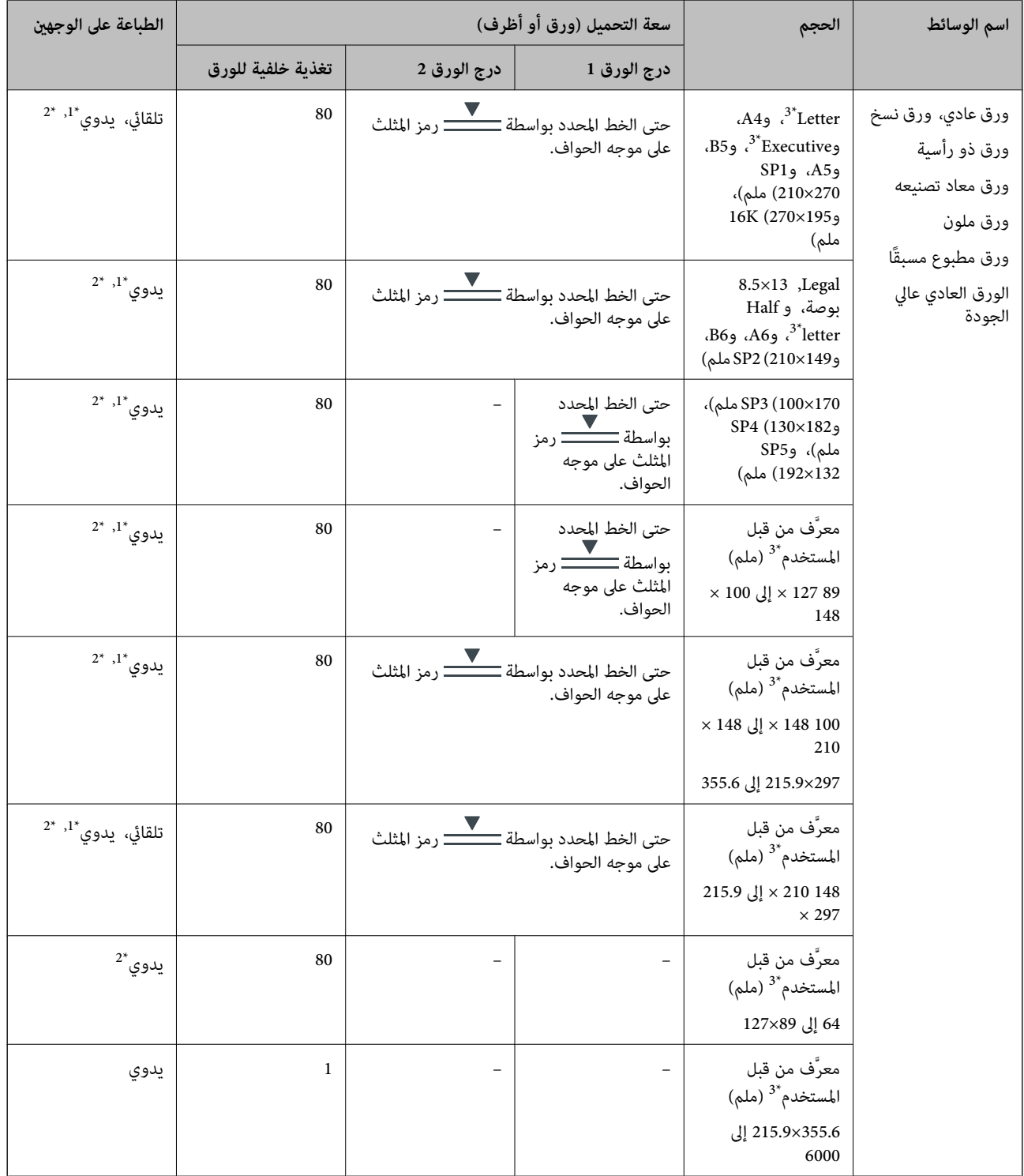

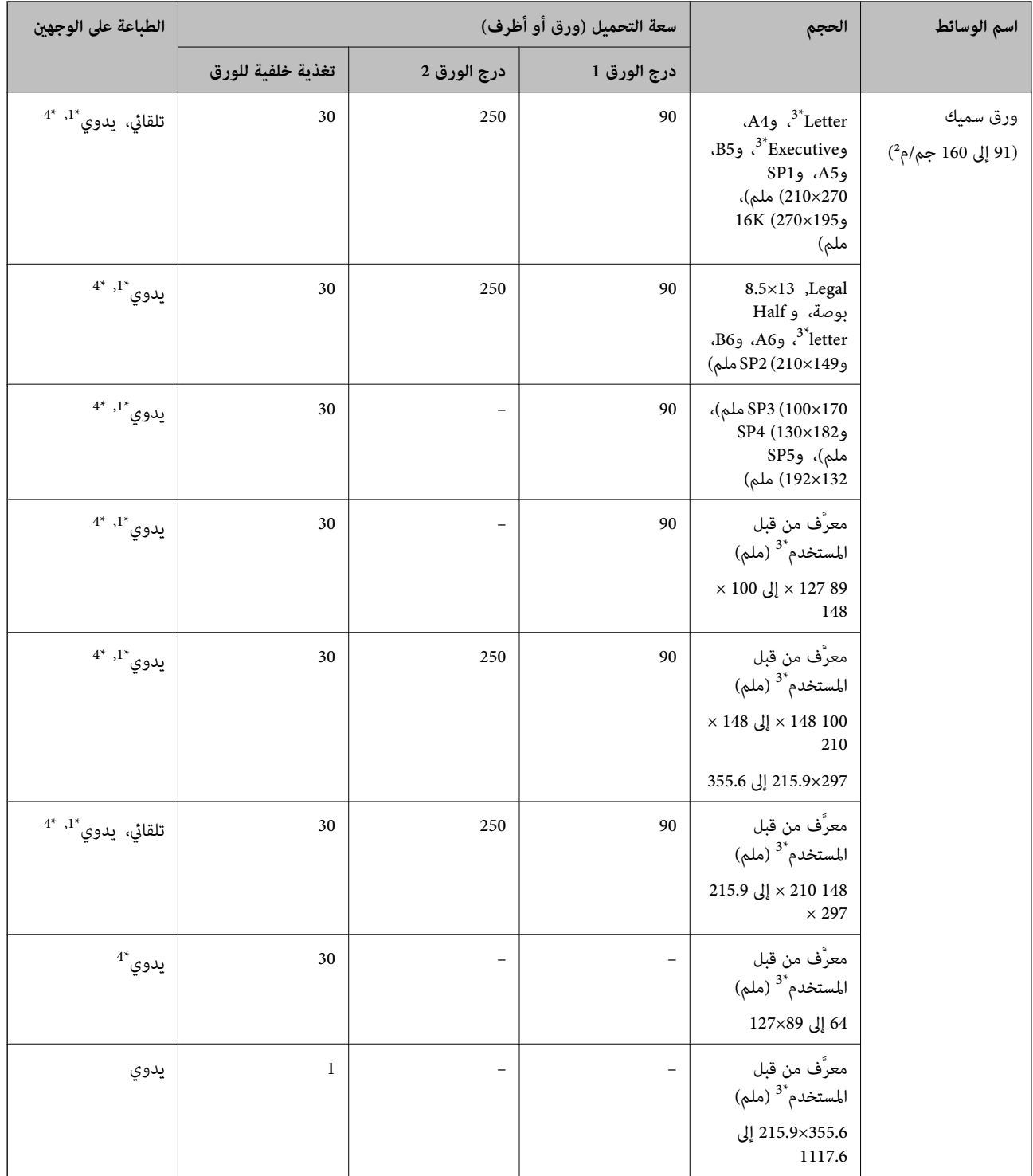

<span id="page-27-0"></span>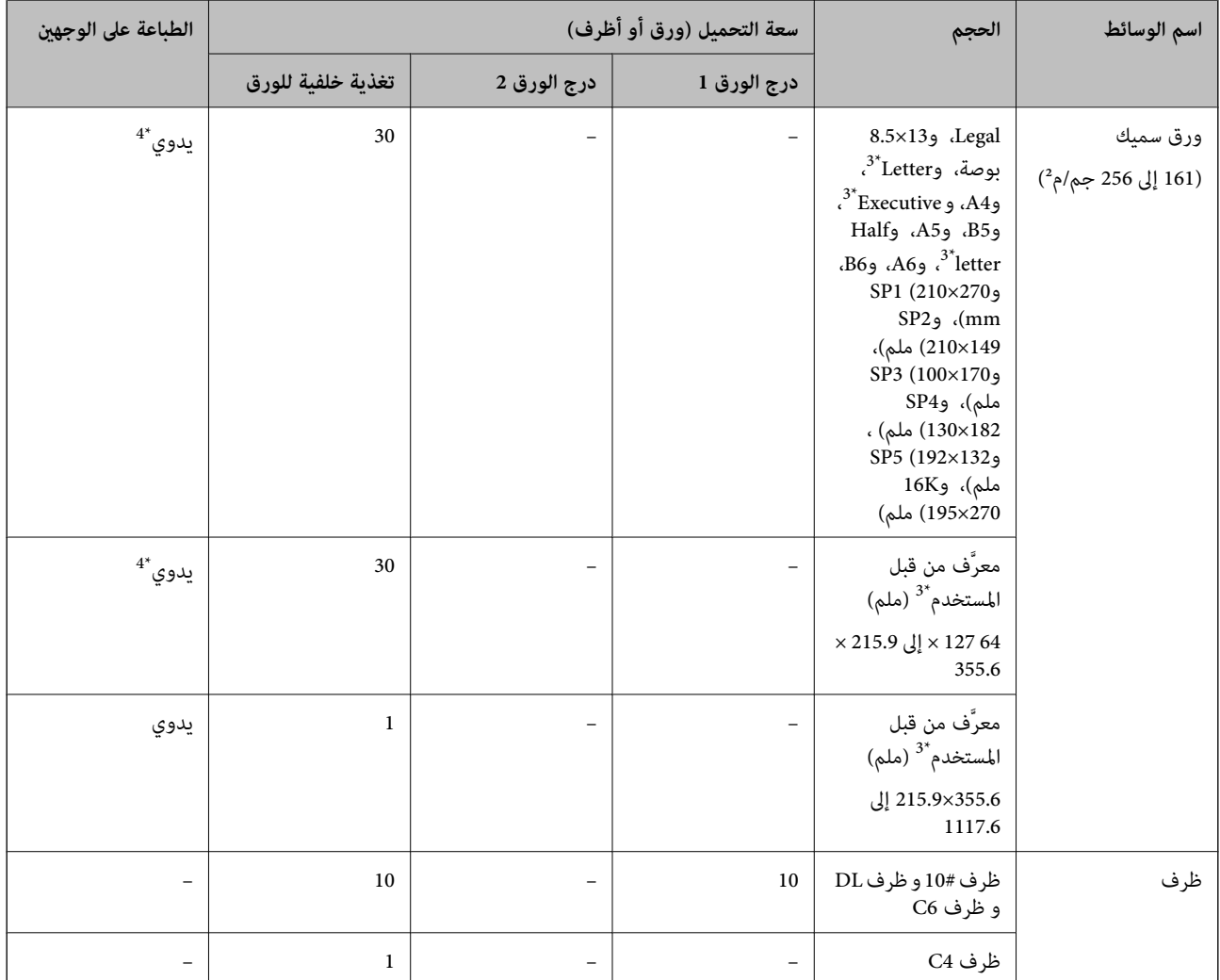

\*1 استخدم فقط تغذية خلفية للورق لتنفيذ مهام الطباعة على الوجهني يدويًا.

\*2 ميكنك تحميل عدد يصل إلى 30 ورقة بالنسبة للورق المطبوع بالفعل على أحد وجهيه.

\*3 يتوفر فقط خيار الطباعة من الكمبيوتر.

\*4 ميكنك تحميل عدد يصل إلى 5 ورقة بالنسبة للورق المطبوع بالفعل على أحد وجهيه.

#### **معلومات ذات صلة**

♦ "أسماء الأجزاء [ووظائفها" في](#page-13-0) الصفحة 14

#### **احتياطات التعامل مع الورق**

❏اقرأ الإرشادات المرفقة مع الورق.

<span id="page-28-0"></span>ط قم بتهوية حواف الورق ومحاذاتها قبل التحميل.لا تقم بتهوية ورق الصور الفوتوغرافية أو تجعيدها.فقد ينجم عن ذلك تلف الجانب القابل —<br>للطباعة.

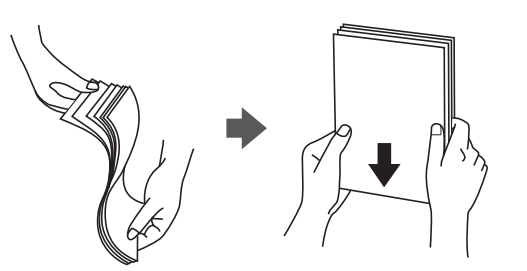

اذا كان الورق مجعدًا، فقم بتسويته أو لفه برفق في الاتجاه المعاكس قبل التحميل.قد ينتج عن الطباعة على ورق مجعد انحشار الورق وتلطخ<br>الحبر على المطبوعات.

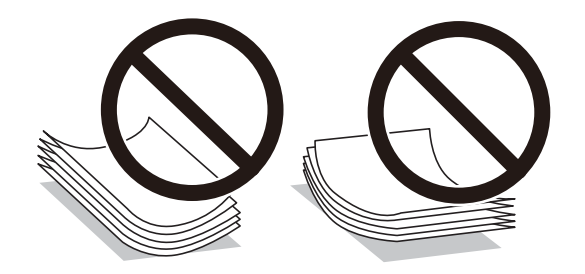

- $\Box$  لا تستخدم الورق المجعد، أو الممزق، أو المقطوع، أو الملفوف، أو المبلل، أو السميك للغاية، أو الفوق الذي لحتوي على<br>ملصقات.قد ينتج عن استخدام هذه الأنواع من الورق انحشار الورق وتلطخ الحبر على المطبوعات.
- $\Box$  تأكد من أنك تستخدم الورق ذا الحبة الطويلة.إذا لم تكن متأكدًا من نوع الورق الذي تستخدمه، راجع عبوة الورق أو اتصل بالجهة المصنعة<br>للتأكد من مواصفات الورق.

**معلومات ذات صلة** | "مواصفات [الطابعة" في](#page-213-0) الصفحة 214

#### **تحميل الورق في درج الورق**

*في حالة تركيب وحدة درج الورق الاختيارية، لا تقم بسحب علبتي ورق في الوقت نفسه. ملاحظة:*

1. تأكد من أن الطابعة لا تعمل، ثم سحب درج الورق.

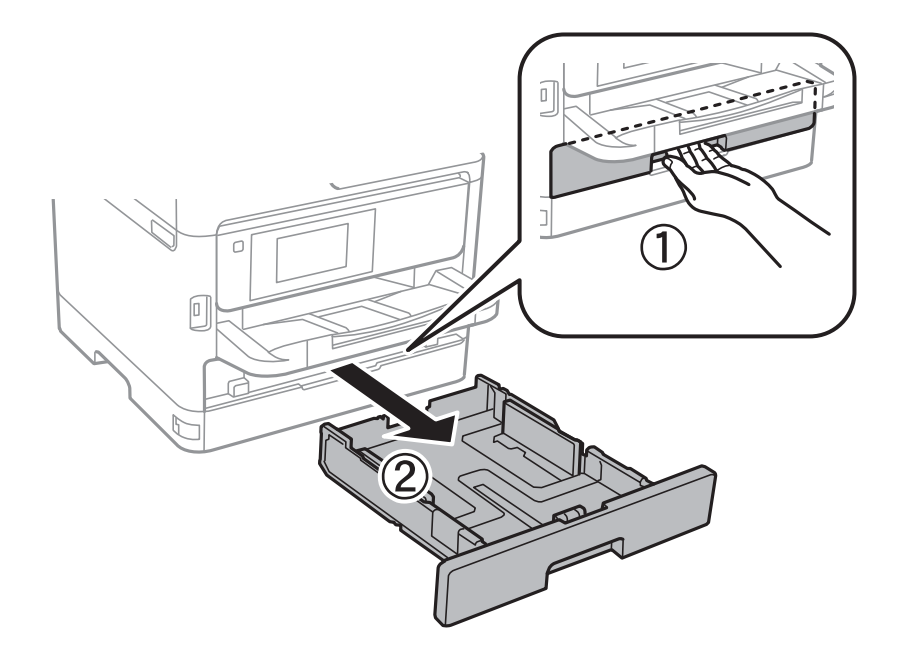

2. حرك موجه الحافة الأمامية حتى نهاية مداه، ثم حرك موجهات الحافة الجانبية حتى تصل إلى الوضع المناسب لحجم الورق الذي تريد<br>استخدامه.

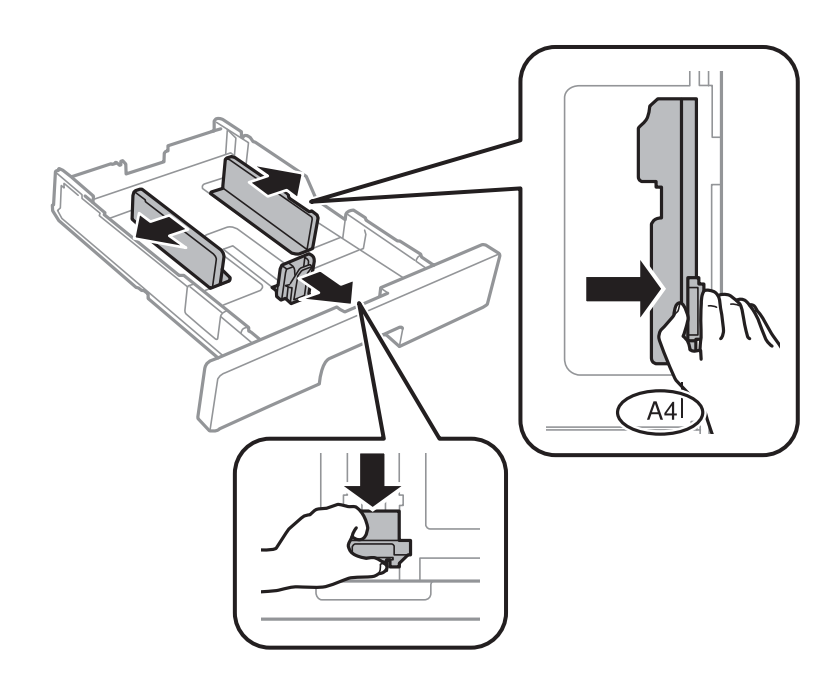

.3 قم بتحميل الورق بحيث تكون الجهة القابلة للطباعة باتجاه الأسفل، ثم حرك موجه الحافة الأمامية باتجاه حافة الورقة.

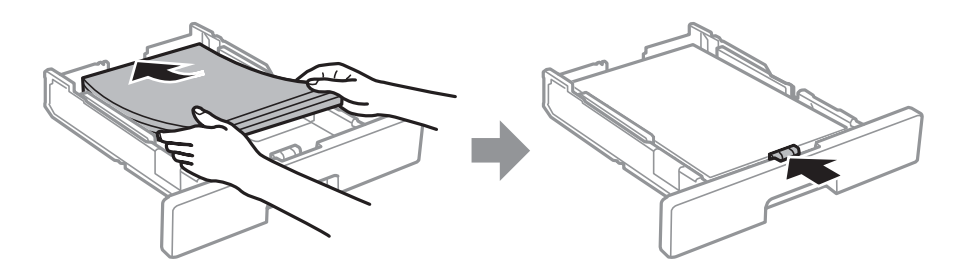

<span id="page-30-0"></span>*هام:*c لا تعمِّل عددًا من الورق يزيد عن الحد الأقصى لعدد الورق المحدد. بالنسبة للورق العادي، لا تقم بالتحميل أعلى الخط المحدد برمز *داخل موجه الحافة. بالنسبة للورق السميك، لاتقم بالتحميل أعلى الخط المحدد برمز داخل موجه الحافة.*

- .4 أدخل درج الورق بالكامل.
- .5 في لوحة التحكم، اضبط حجم ونوع الورق الذي حمَّتهه في درج الورق.

*ملاحظة: ميكنك أيضًا عرض شاشة إعدادات حجم الورق ونوعه عن طريق الضغط على الزر على لوحة التحكم.*

.6 أزل درج الإخراج عندما تحمل ورقًا أكبر من حجم 4A.

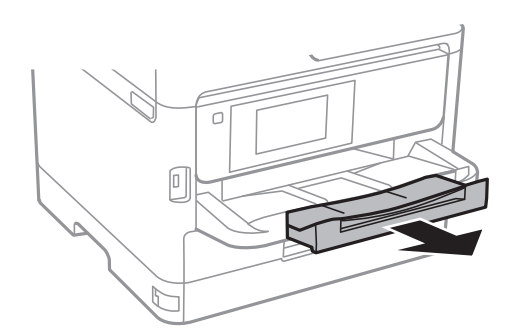

**معلومات ذات صلة**

- | ["احتياطات](#page-27-0) التعامل مع الورق" في الصفحة 28
	- | "الورق والسعات [المتوفرة" في](#page-23-0) الصفحة 24
		- | "قامئة نوع [الورق" في](#page-34-0) الصفحة 35
- | "تحميل الأظرف [والاحتياطات" في](#page-32-0) الصفحة 33

#### **تحميل الورق في تغذية خلفية للورق**

.1 افتح واقي وحدة التغذية واسحب دعامة الورق.

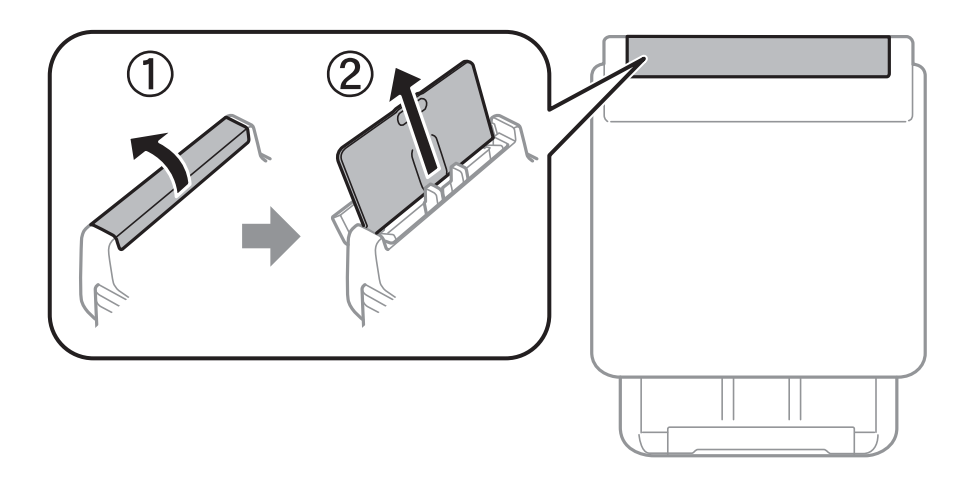

.2 حرك موجهات الحافة.

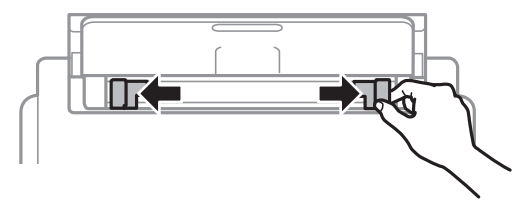

3. حمِّل الورق في منتصف تغذية خلفية للورق مع توجيه الجانب القابل للطباعة لأعلى.

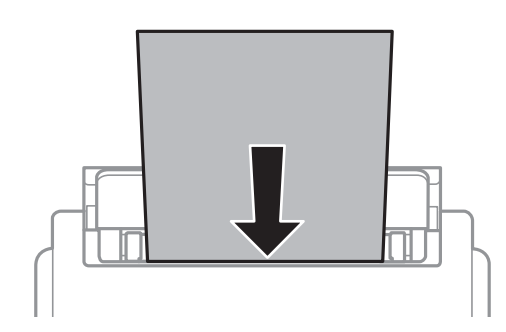

*هام:*c

- $\Box$  لا تحمِّل عددًا من الورق يزيد عن الحد الأقصى لعدد الورق المحدد. بالنسبة إلى الورق العادي، لا تحمِّل ورقًا أعلى الخط الموجود أسفل<br>علامة المثلث مباشرة داخل موجه الحافة.
- حمِّل الحافة القصيرة للورقة أولاً. ولكن، في حالة تحديدك للحافة الطويلة كحجم العرض المعرف من قبل المستخدم، حمِّل الحافة<br>الطويلة للورقة أولاً.

الورق المثقوب مسبقًا

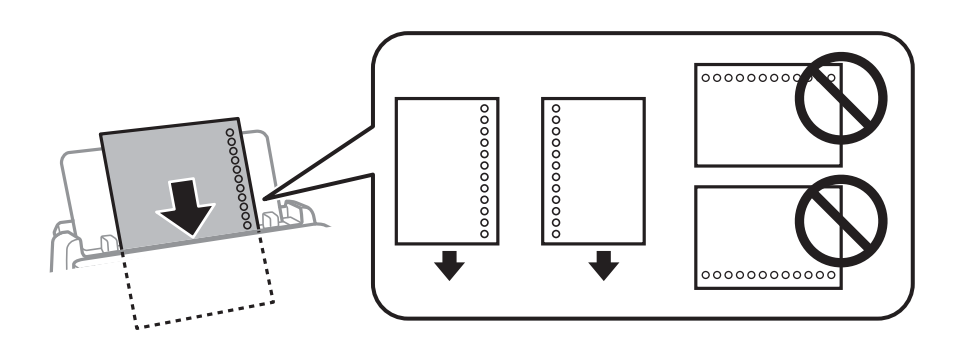

**ملاحظة:**<br>عكنك استخدام الورق المثقوب مسبقًا بالشروط التالية. الطباعة التلقائية على الوجهين غير متوفرة بالنسبة للورق المثقوب مسبقًا.

❏ *سعة التحميل: صفحة واحدة*

❏ *الحجم المتوفر: 4A، و5B، و5A، و6A، وLetter، وLegal*

❏ *فتحات التجميع: لاتحمِّل الورق الذي توجد فتحات التجميع به في الجزء العلوي أو الجزء السفلي. اضبط وضع الطباعة الخاص مبلفك لتجنب الطباعة فوق الفتحات.*

.4 حرك موجهات الحواف تجاه حواف الورق.

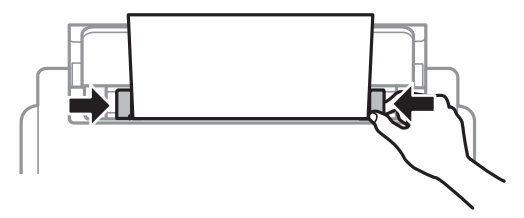

- <span id="page-32-0"></span>.5 في لوحة التحكم، اضبط حجم ونوع الورق الذي حمَّتهه في تغذية خلفية للورق. *ملاحظة: ميكنك أيضًا عرض شاشة إعدادات حجم الورق ونوعه عن طريق الضغط على الزر على لوحة التحكم.*
	- .6 أزل درج الإخراج عندما تحمل ورقًا أكبر من حجم 4A.

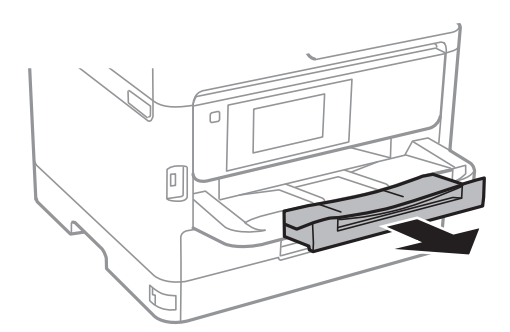

**ملاحظة:**<br>أعد الورق المتبقى إلى عبوته. في حالة ترك الورق المتبقى في الطابعة، فإنه قد ينثني أو قد تنخفض جودة الطباعة.

**معلومات ذات صلة**

- | ["احتياطات](#page-27-0) التعامل مع الورق" في الصفحة 28
	- | "الورق والسعات [المتوفرة" في](#page-23-0) الصفحة 24
		- | "قامئة نوع [الورق" في](#page-34-0) الصفحة 35
- | "تحميل الأظرف والاحتياطات" في الصفحة 33
	- | "تحميل الورق [الطويل" في](#page-33-0) الصفحة 34

#### **تحميل الأظرف والاحتياطات**

قم بتحميل الأظرف في وسط تغذية خلفية للورق الحافة القصيرة أولاً مع ضبط ألسنة الأظرف لأسفل وحرك موجهات الحافة إلى حواف<br>الأظرف.

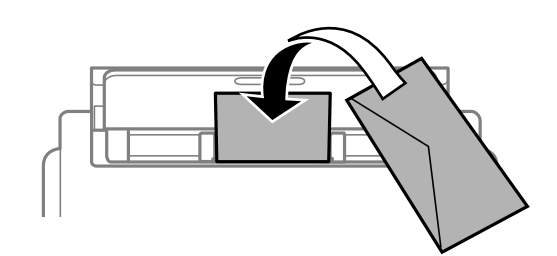

<span id="page-33-0"></span>قم بتحميل الأظرف في درج الورقمع ضبط ألسنة الأظرف لأسفل وحرك موجهات الحافة إلى حواف الأظرف.

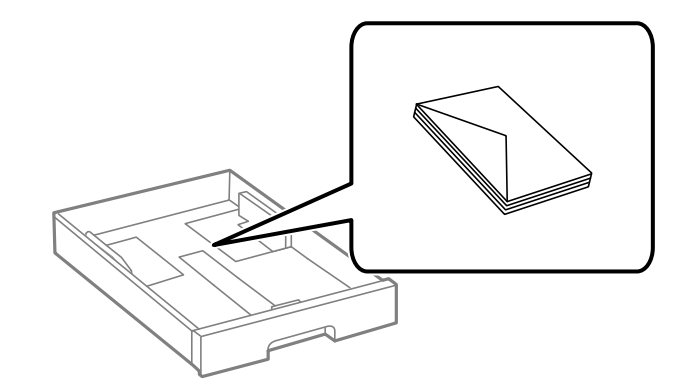

اقم بتهوية حواف الأظرف ومحاذاتها قبل التحميل. عندما تكون الأظرف المرصوصة منتفخة بالهواء، اضغط عليها لأسفل لتسويتها قبل الأسفل لتسويتها قبل السلام لتسويتها قبل ا<br>التحميل.

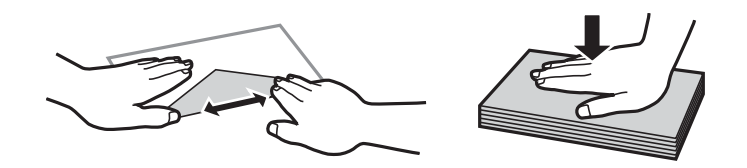

❏لاتستخدم أظرفًا مجعدة أو مطوية. قد ينتج عن استخدام هذه الأنواع من الأظرف انحشار الورق وتلطخ الحبر على المطبوعات.

❏لاتستخدم الأظرف التي توجد بها مواد لاصقة على الألسنة أو الأظرف ذات الفتحات.

❏تجنب استخدام الأظرف الرقيقة جدًا، حيث قد تتجعد أثناء الطباعة.

#### **معلومات ذات صلة**

- | "الورق والسعات [المتوفرة" في](#page-23-0) الصفحة 24
- | "تحميل الورق في درج [الورق" في](#page-28-0) الصفحة 29
- ◆ "تحميل الورق في تغذية خلفية [للورق" في](#page-30-0) الصفحة 31

#### **تحميل الورق الطويل**

استخدم فقط تغذية خلفية للورق لتحميل ورق طويل. قبل تحميل الورق في الطابعة، قص الورق إلى الحجم الذي تريد طباعته. حدد **معرف من قِبل**<br>ا**لمستخدم** كإعداد حجم الورق.

❏تأكد من قصّ الورقة بشكل عمودي. قد يتسبب القصّ المائل في مشكلات تغذية الورق.

❏لا ميكن تحميل الورق الطويل في درج الإخراج. قم بإعداد صندوق وما إلى ذلك للتأكد أن الورق لايتساقط على الأرضية؟

❏لاتلمس الورق الذي يتم تغذيته أو إخراجه. قد يتسبب ذلك في إصابة يديك أو التسبب بخفض جودة الطباعة.

#### **معلومات ذات صلة**

- | "الورق والسعات [المتوفرة" في](#page-23-0) الصفحة 24
- | "تحميل الورق في تغذية خلفية [للورق" في](#page-30-0) الصفحة 31

#### **قامئة نوع الورق**

<span id="page-34-0"></span>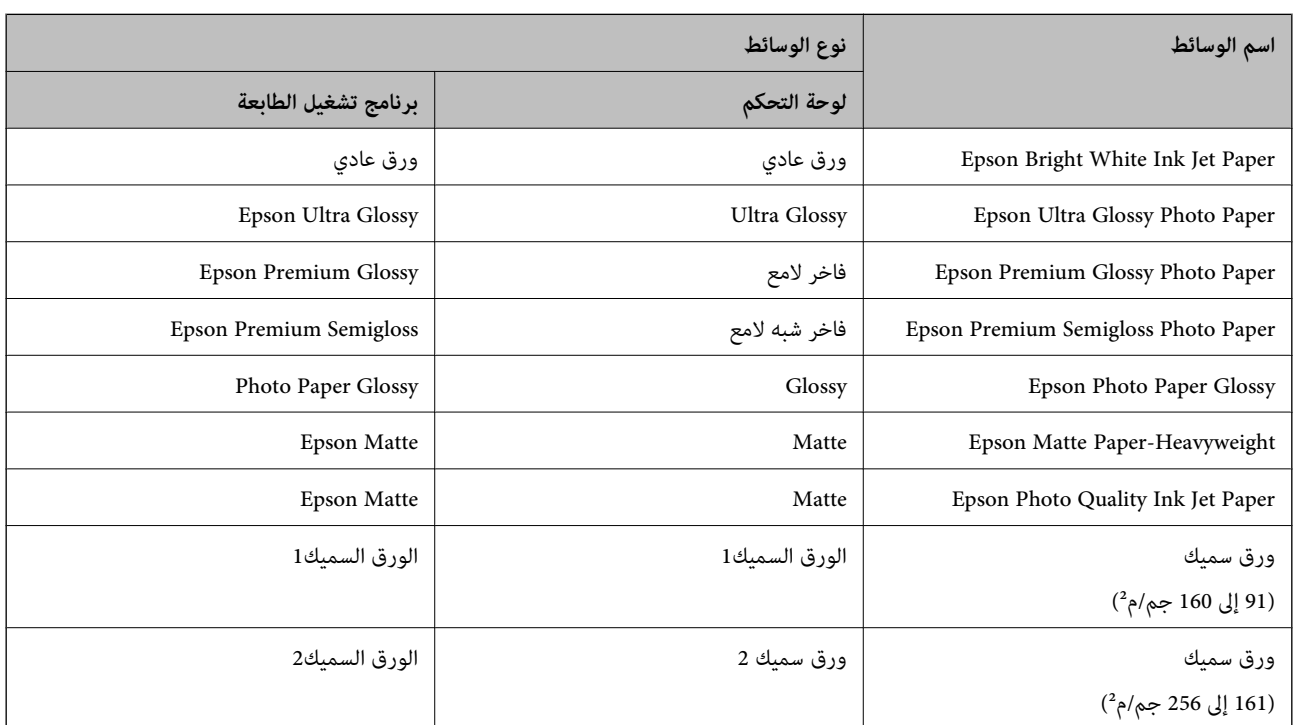

للحصول على نتائج طباعة مثلى، حدد نوع الورق المناسب.

### **وضع المستندات الأصلية**

ضع المستندات الأصلية في زجاج الماسحة الضوئية أو في ADF) وحدة التغذية التلقائية للمستندات). ميكنك استخدام وحدة تغذية الورق التلقائية لمسح العديد من المستندات الأصلية وكلا جانبيها ضوئيًا.

#### **النسخ الأصلية المتوفرة لوحدة التغذية التلقائية للمستندات**

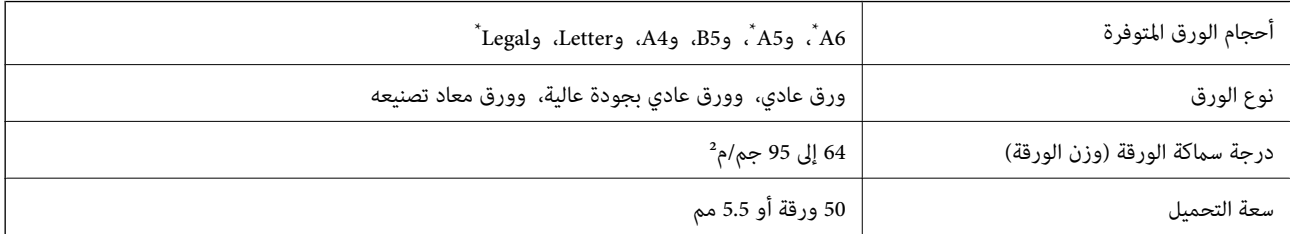

يتم دعم المسح الضوئي على وجه واحد فقط من الورقة.

حتى عندما يتوافق المستند الأصلي مع مواصفات الوسائط التي يمكن أن توضع في وحدة التغذية التلقائية للمستندات، قد لا تتم التغذية من وحدة<br>التغذية التلقائية للمستندات أو قد تنخفض جودة المسح الضوئي حسب خصائص الورق أو جودته.

*هام:*c

لا تقم بتغذية الصور الفوتوغرافية، أو عمل فني أصلي ذي قيمة في وحدة التغذية التلقائية للمستندات. قد تتسبب التغذية بشكل خاطئ في تجعد<br>المستند الأصلي أو إلحاق الضرر به. امسح هذه المستندات ضوئيًا على زجاج الماسحة الضوئية بدلاً

<span id="page-35-0"></span>لمنع انحشار الورق، تجنب وضع النسخ الأصلية التالية في وحدة التغذية التلقائية للمستندات. استخدم زجاج الماسحة الضوئية مع هذه الأنواع. ❏النسخ الأصلية الممزقة أو المطوية أو المكرمشة أو التالفة أو الملتفة ❏النسخ الأصلية ذات الثقوب الملصقة ❏النسخ الأصلية المربوطة معًا بشريط أو دبابيس أو مشابك ورق، وما إلى ذلك. النسخ الأصلية التي تشتمل على ملصقات أو علامات ملصقة عليها $\Box$ النسخ الأصلية التي يتم قطعها بطريقة غير منتظمة أو ليست قامًة الزاوية $\Box$ ❏النسخ الأصلية المُجلدة ورق أجهزة العرض العلوية (OHP) أو ورق التحويل الحراري أو الدعامات الكربونية  $\Box$ 

#### **وضع المستندات الأصلية في وحدة التغذية التلقائية للمستندات**

- .1 قم مبحاذاة حواف المستندات الأصلية.
- .2 حرك موجه حواف وحدة التغذية التلقائية للمستندات.

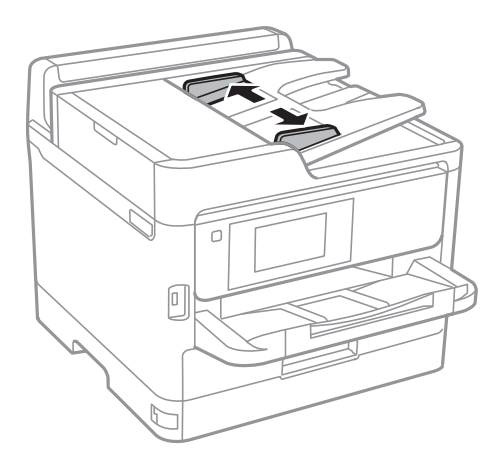

3. ضع المستندات الأصلية في منتصف ADF (وحدة التغذية التلقائية للمستندات)، بحيث تكون مواجهة لأعلى.

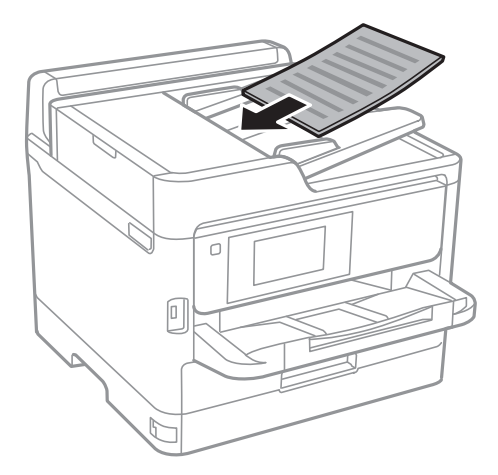
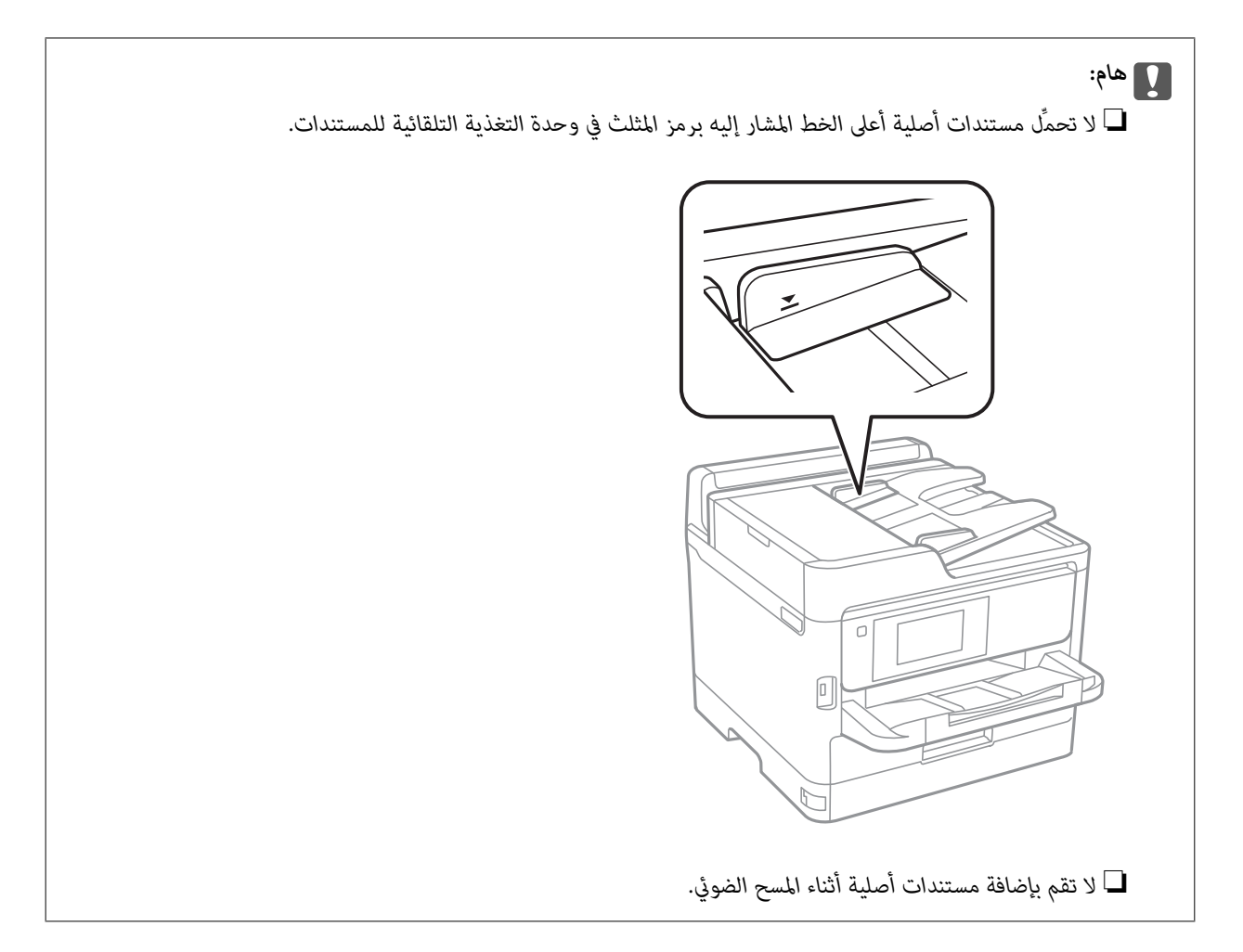

.4 حرك موجه حواف وحدة التغذية التلقائية للمستندات تجاه حواف المستندات الأصلية.

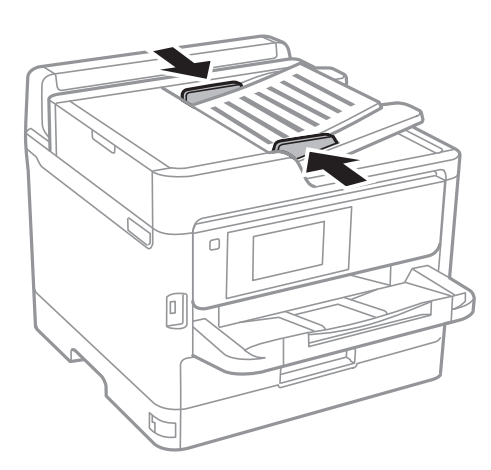

**معلومات ذات صلة** | "النسخ الأصلية المتوفرة لوحدة التغذية التلقائية [للمستندات" في](#page-34-0) الصفحة 35

## **وضع المستندات الأصلية في ADF للنسخ على الوجهني**

ضع المستندات الأصلية في الاتجاه الموضح في الرسم التوضيحي، ثم حدد إعدادات التوجيه.

❏المستندات الأصلية الأفقية: حدد **اتجاه لأعلى** في لوحة التحكم كام هو موضح أدناه. **نسخ** >**متقدم** >**الاتجاه (الأصل)**>**اتجاه لأعلى** ضع المستندات الأصلية في وحدة التغذية التلقائية للمستندات في اتجاه السهم.

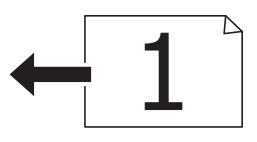

❏المستندات الأصلية العمودية: حدد **اتجاه لليسار** في لوحة التحكم كام هو موضح أدناه. **نسخ** >**متقدم** >**الاتجاه (الأصل)**>**اتجاه لليسار** ضع المستندات الأصلية في وحدة التغذية التلقائية للمستندات في اتجاه السهم.

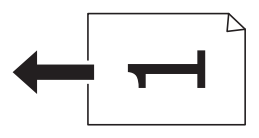

**وضع المستندات الأصلية على زجاج الماسحة الضوئية**

<mark>\/</mark>/ قنبيه:<br>كن حذراً حتى لا تنحشر يدك أو أصابعك عند فتح غطاء المستندات أو إغلاقه.قد يؤدي عدم الالتزام بذلك إلى تعرضك لخطر الإصابة.

## *هام:*c

عند وضع مستندات أصلية كبيرة الحجم مثل الكتب، يؤدي ذلك إلى منع الضوء الخارجي من الإشراق مباشرةً على زجاج الماسحة الضوئية.

.1 افتح غطاء المستندات.

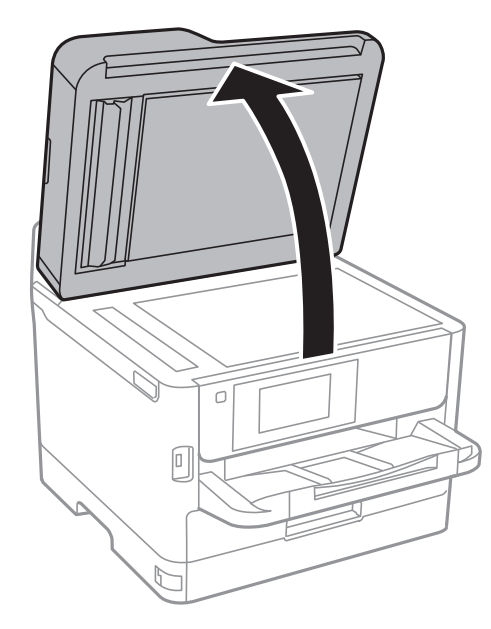

.2 قم بإزالة أي أتربة أو بقع على زجاج الماسحة الضوئية.

.3 ضع المستند الأصلي بحيث يكون وجهه لأسفل وحركه باتجاه العلامة الموجودة بالزاوية.

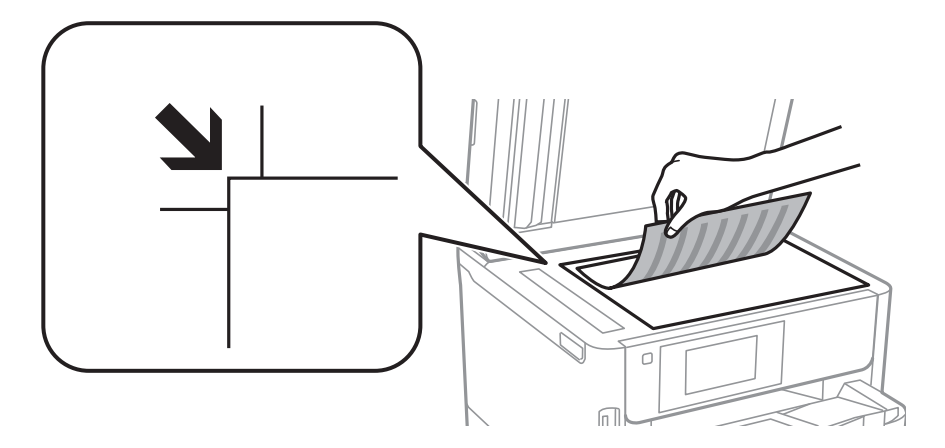

### *ملاحظة:*

❏ *لايتم مسح نطاق قدره 1.5 ملم من الحافة العلوية والحافة اليسرى من زجاج الماسحة الضوئية ضوئيًا.*

عند وضع المستندات الأصلية في وحدة التغذية التلقائية للمستندات وفي زجاج الماسحة الضوئية، تُعطى الأولوية للمستندات الأصلية الموجودة في<br>وحدة التغذية التلقائية للمستندات.

.4 أغلق الغطاء برفق.

*هام:*c *لاتضغط بقوة على زجاج الماسحة الضوئية أو غطاء المستند.وإلا، فقد يؤدي ذلك إلى تلفهام.*

.5 أزل المستندات الأصلية بعد المسح الضويئ.

*إذا تركت المستندات الأصلية على زجاج الماسحة الضوئية لفترة طويلة، فقد تلتصق تلك المستندات بسطح الزجاج. ملاحظة:*

# **إدخال جهاز USB خارجي**

## **إدخال جهاز USB خارجي وإزالته**

.1 أدخل جهاز USB خارجيًا بالطابعة.

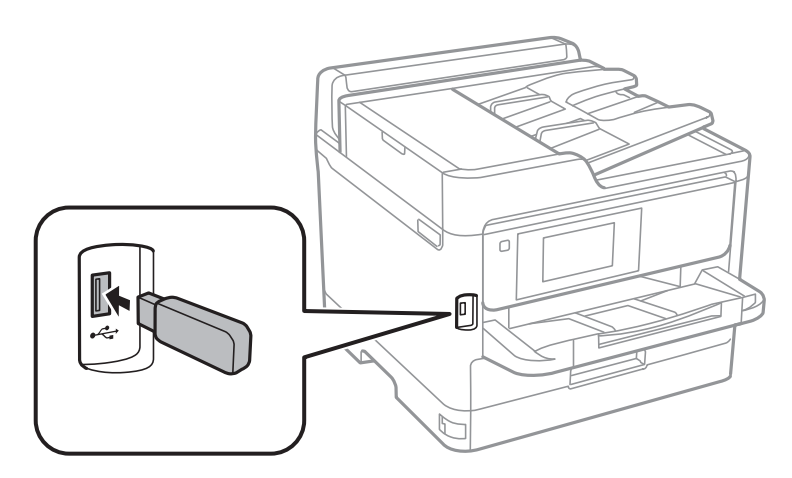

.2 عندما تنتهي من استخدام جهاز USB الخارجي، أزل الجهاز.

### **معلومات ذات صلة**

- | ["مواصفات](#page-217-0) جهاز [USB](#page-217-0) [الخارجي" في](#page-217-0) الصفحة 218
- | "الوصول إلى جهاز USB خارجي من كمبيوتر" في الصفحة 40

## **الوصول إلى جهاز USB خارجي من كمبيوتر**

ميكنك كتابة البيانات أو قراءتها من جهاز USB خارجي، مثل محرك أقراص USB القابل للإزالة الذي تم إدخاله في الطابعة من جهاز كمبيوتر.

### *هام:*c

عند مشاركة جهاز خارجي وإدخاله في الطابعة بين أجهزة الكمبيوتر المتصلة عبر USB وعبر شبكة، يُسمح فقط بحق الوصول للكتابة لأجهزة الكمبيوتر المتصلة باستخدام الطريقة التي حددتها في الطابعة. وللكتابة على جهاز *USB الخارجي، حد*د طريقة اتصال من القامًة التالية في لوحة<br>تحكم الطابعة.

*الإعدادات > إعدادات عامة > إعدادات الطابعة > واجهة جهاز الذاكرة > مشاركة الملف.*

#### *ملاحظة:*

يستغرق الأمر قليلاً للتعرف على البيانات من الكمبيوتر في حالة توصيل جهاز تخزين USB خارجي ذي سعة كبيرة، مثل جهاز بحجم أكبر من 2 *تريابايت.*

#### **Windows**

حدد جهاز USB خارجيًا في **الكمبيوتر** أو **جهاز الكمبيوتر**. تظهر عندئذٍ البيانات الموجودة في جهاز USB الخارجي.

#### *ملاحظة:*

*عندتوصيل الطابعة بالشبكةبدون استخدامقرص البرنامج أوInstaller Web، عيِّن أحدمنافذ USB كمحرك أقراص شبكة. افتح تشغيل وأدخل اسم* الطابعة ١١*XXXXX \\ أ*و عنوان IP للطابعة XXX*XXXXXXXXXXXXXXXXXXXX ل*ل**فتح:**. انقر بزر الماوس الأمن فوق رمز جهاز لتعيين الشبكة. يظهر محرك أقراص<br>الشبكة في النافذة ا**لكمبيوتر** أو **جهاز الكمبيوتر**.

#### **Mac OS**

حدد رمز جهاز مطابق. تظهر عندئذٍ البيانات الموجودة في جهاز USB الخارجي.

### *ملاحظة:*

- طــا لإزالة جهاز *USB خار*جي، اسحب رمز الجهاز إلى رمز سلة المهملات وأسقطه. وإلا، فإن البيانات الموجودة في مشغل الأقراص المشترك قد لا تظهر بشكل<br>صحيح عند إدخال جهاز *USB* خارجي آخر.
- ـــــا للوصول إلى جهاز تخزين خارجي من خلال الشبكة، حدد Connect to Server < Go من القائمة على سطح المكتب. أدخل اسم الطابعة cifs://XXXXX<br>أو smb://XXXXX (حيث مِثل "xxxxx" اسم الطابعة) في **عنوان الخادم**، ثم انقر فوق **اتصال**

# **استخدام خادم البريد الإلكتروين**

يجب تهيئة خادم البريد الإلكتروين لاستخدام ميزات البريد الإلكتروين مثل المسح الضويئ أو إعادة توجيه رسائل الفاكس.

## **تكوين خادم البريد الإلكتروين**

تحقق مما يلي قبل تهيئة خادم البريد الإلكتروني.

اتصال الطابعة بالشبكة. $\Box$ 

❏معلومات خادم البريد الإلكتروين، مثل مستندات مزوّد الخدمة التي استخدمتهالإعداد البريد الإلكتروين في الكمبيوتر.

#### *ملاحظة:*

إذا كنت تستخدم خدمة بريد إلكتروني مجانية، مثل البريد الإلكتروني عبر الإنترنت، فابحث في الإنترنت للحصول على معلومات خادم البريد الإلكتروني<br>المطلوبة.

- .1 حدد **الإعدادات** في الصفحة الرئيسية.
- .2 حدد **إعدادات عامة**> **إعدادات الشبكة**>**متقدم**.
	- .3 حدد **خادم البريد الإلكتروين** >**إعدادات الخادم**.
- .4 اضغط على طريقة مصادقة خادم البريد الإلكتروين الذي تستخدمه، سيتم عرض شاشة الإعدادات.

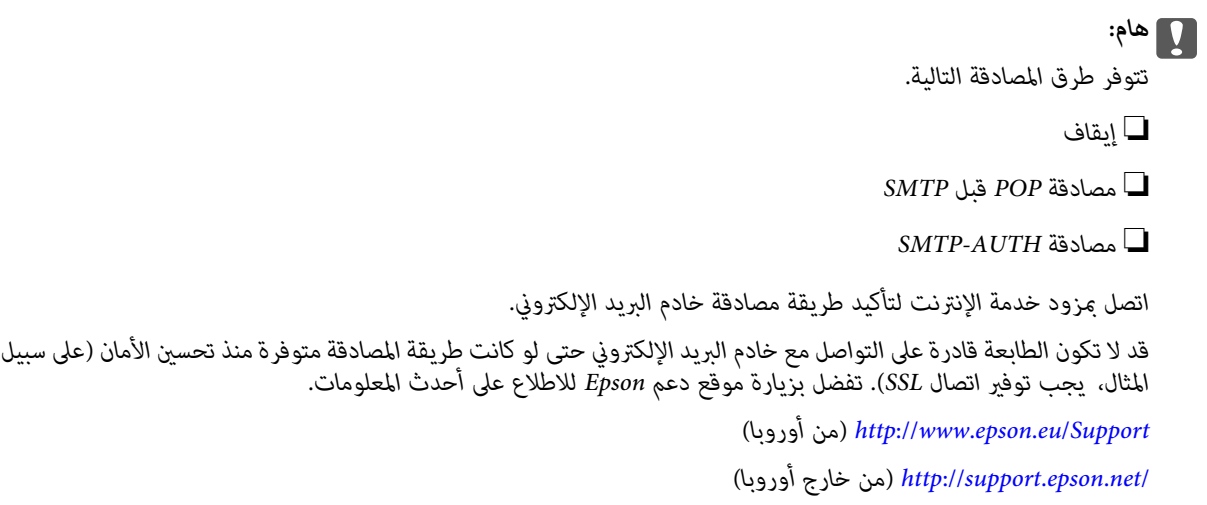

.5 اضبط الإعدادات المناسبة.

تختلف الإعدادات اللازمة حسب طريقة المصادقة. أدخل معلومات خادم البريد الإلكتروين الذي تستخدمه.

.6 اضغط على **متابعة**.

*ملاحظة:*

❏ *عند ظهور رسالة خطأ، تحقق من صحة إعدادات خادم البريد الإلكتروين.*

■ عندما يتعذر عليك إرسال رسالة بريد إلكتروني حتى في حالة نجاح التحقق من الاتصال، تحقق من طريقة مصادقة خادم البريد الإلكتروني الذي<br>تستخدمه.

## **عناصر إعداد خادم البريد الإلكتروين**

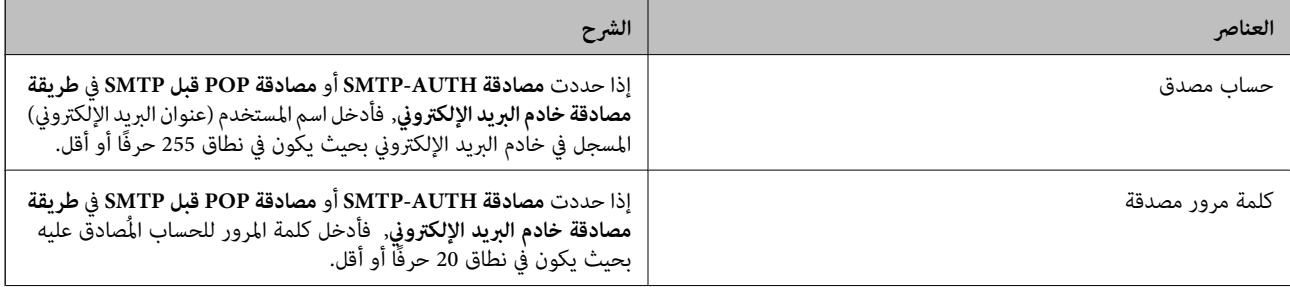

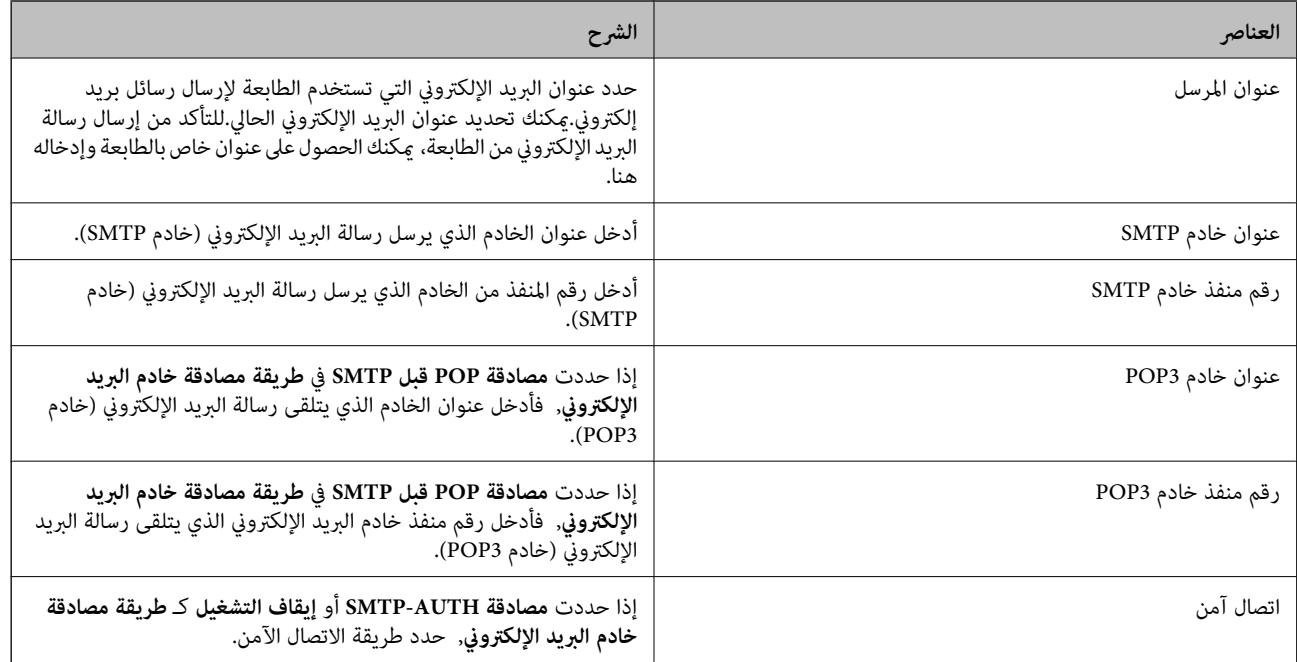

## **التحقق من اتصال خادم البريد الإلكتروين**

- .1 حدد **الإعدادات** في الصفحة الرئيسية.
- .2 حدد **إعدادات عامة**> **إعدادات الشبكة**>**متقدم**.
- .3 حدد **خادم البريد الإلكتروين** >**التحقق من الاتصال** للتحقق من اتصال الطابعة بخادم البريد الإلكتروين.

*ملاحظة:*

❏ *عند ظهور رسالة خطأ، تحقق من صحة إعدادات خادم البريد الإلكتروين.*

■ عندما يتعذر عليك إرسال رسالة بريد إلكتروني حتى في حالة نجاح التحقق من الاتصال، تحقق من طريقة مصادقة خادم البريد الإلكتروني الذي<br>تستخدمه.

## **الرسائل المعروضة أثناء التحقق من الاتصال**

يتم عرض الرسائل التالية عند إجراء**التحقق من الاتصال** إلى خادم البريد الإلكتروني. إذا حدث خطأ ما، فتحقق من الرسالة والشرح للتحقق من الحالة.

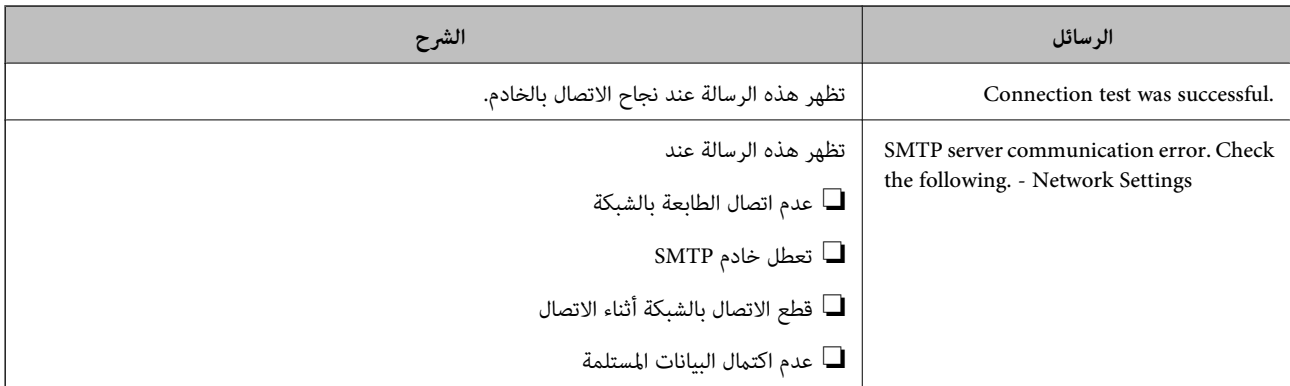

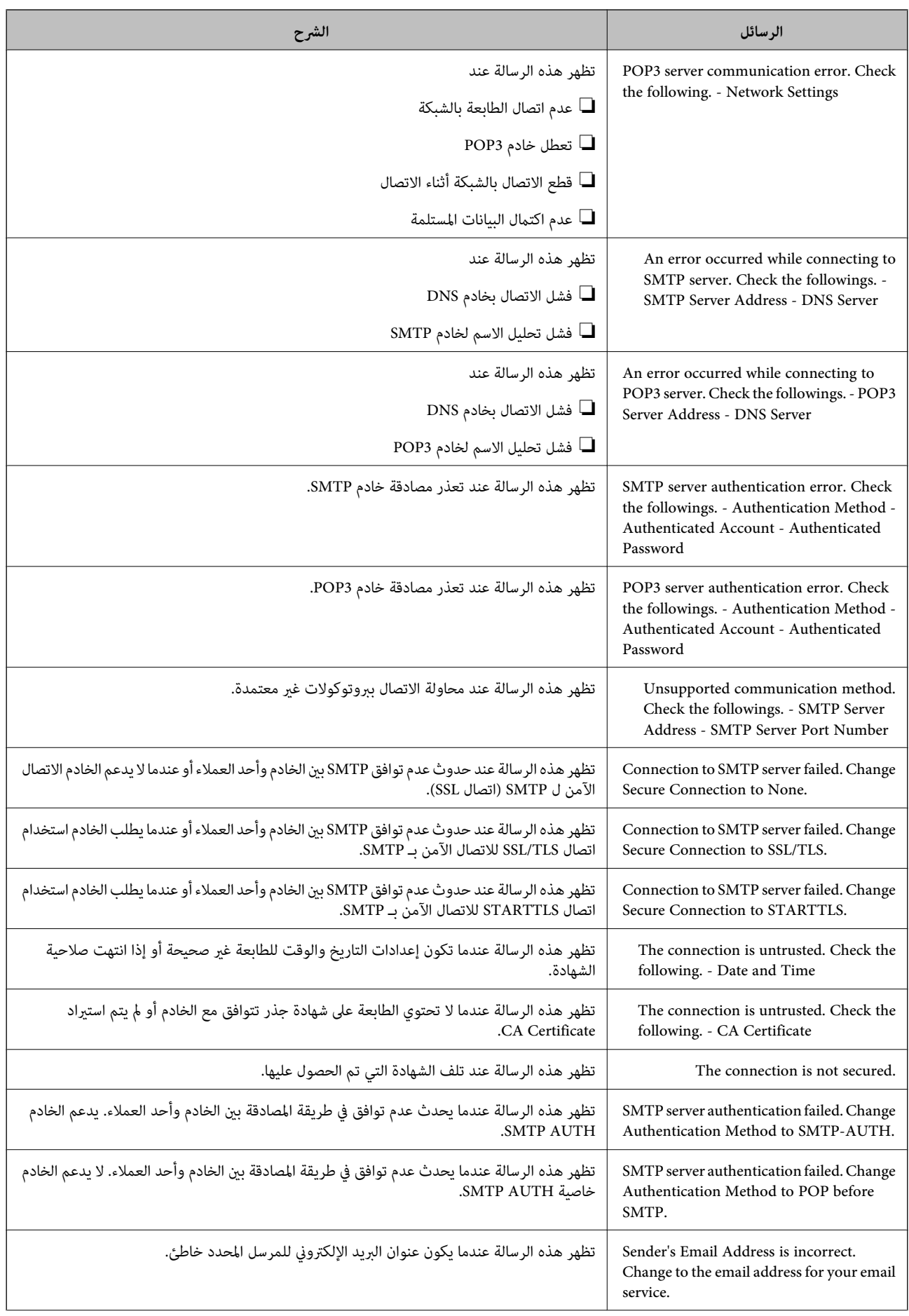

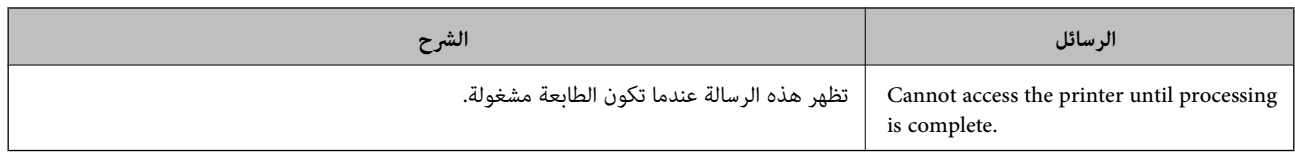

## **إدارة جهات الاتصال**

تسجيل قامًة جهات الاتصال يسمح لك بإدخال الوجهات بسهولة. عكنك تسجيل ما يصل إلى 200 إدخال، كما عكنك استخدام قامًة جهات الاتصال<br>عند إدخال رقم الفاكس، وإدخال وجهة لإرفاق صورة ممسوحة ضوئيًا برسالة بريد إلكتروني، وحفظ الصورة

كام ميكنك تسجيل جهات الاتصال في خادم بروتوكول الوصول الخفيف إلى الدليل (LDAP(.

## **تسجيل جهات الاتصال أو تحريرها**

*قبل تسجيل جهات الاتصال، تأكد من تكوين إعدادات خادم البريد الإلكتروين أيضًالاستخدام عنوان البريد الإلكتروين. ملاحظة:*

- .1 حدد **الإعدادات** في الصفحة الرئيسية.
- .2 حدد **مدير جهات الاتصال**, ثم حدد **تسجيل/حذف**.
	- .3 نفِّذ أحد الإجراءات التالية.

❏لتسجيل جهة اتصال جديدة، حدد **إضافة إدخال**، ثم حدد **إضافة جهة اتصال**.

❏لتحرير جهة اتصال، حدد جهة الاتصال المستهدفة ثم حدد **تحرير**.

❏لحذف جهة اتصال، حدد جهة الاتصال المستهدفة، وحدد **حذف**، ثم حدد **نعم**. ليس عليك القيام بالإجراءات التالية.

### *ملاحظة:*

عكنك تسجيل أحد العناوين المُسجلة على خادم LDAP بقاممة جهات الاتصال المحلية للطابعة. اعرض المدخل، ثم حدد **تسجيل في جهات** *الاتصال.*

4. عند تسجيل جهة اتصال جديدة، حدد نوع جهة الاتصال التي تريد تسجيلها. تخطَّ هذا الإجراء عندما ترغب في تحرير جهة اتصال أو<br>حذفها.

❏الفاكس: سجل اتصال معني (رقم الفاكس) لإرسال أحد الفاكسات.

❏البريد الإلكتروين: سجل أحد عناوين البريد الإلكتروين لإرسال صورة ممسوحة ضوئيًا أولإرسال فاكس مستلم.

❏مجلد الشبكة/FTP: سجل مجلد شبكة لحفظ صورة ممسوحة ضوئيًا أولإرسال الفاكس المستلم.

.5 أدخل معلومات العنوان للتسجيل. أدخل العناصر المطلوبة، ثم اضبط الإعدادات الأخرى إذا كان ذلك ضروريًا.

### *ملاحظة:*

عند إدخال رقم فاكس، قم بإدخال رمز الوصول الخارجي في بداية رقم الفاكس إذا كان نظام الهاتف الخاص بك هو نظام شبكة الهاتف الخاصة (PBX) وستحتاج إلى رمز الوصول للوصول إلى خط خارجي. إذا كان رمز الوصول مضبوطًا في إعداد **نوع الخط ،** قم بإدخال العلامة (#) بدلاً من رمز<br>الوصول الفعلى. لإضافة فترة إيقاف مؤقت (إيقاف مؤقت لمدة ثلاث ثوان) أثناء الاتصال، قم بإ

.6 حدد **OK**.

دليل المستخدم

## **تسجيل جهات الاتصال المجمعة أو تحريرها**

وضع جهات الاتصال في مجموعة يسمح لك بإرسال فاكس أو إرسال صورة ممسوحة ضوئيًا من خلال البريد الإلكتروين لعدة وجهات في نفس الوقت.

- .1 حدد **الإعدادات** في الصفحة الرئيسية.
- .2 حدد **مدير جهات الاتصال**, ثم حدد **تسجيل/حذف**.
	- .3 نفِّذ أحد الإجراءات التالية.

❏لتسجيل مجموعة جديدة، حدد **إضافة إدخال**، ثم حدد **إضافة مجموعة**.

❏لتحرير مجموعة، حدد المجموعة المستهدفة، ثم حدد **تحرير**.

❏لحذف مجموعة، حدد المجموعة المستهدفة، وحدد **حذف**، ثم حدد **نعم**. ليس عليك القيام بالإجراءات التالية.

.4 عند تسجيل مجموعة جديدة، حدد نوع المجموعة التي تريد تسجيلها. تخطَّ هذا الإجراء عندما ترغب في تحرير مجموعة. ❏الفاكس: سجل اتصال معني (رقم الفاكس) لإرسال أحد الفاكسات.

❏البريد الإلكتروين: سجل أحد عناوين البريد الإلكتروين لإرسال صورة ممسوحة ضوئيًا أولإرسال فاكس مستلم.

- .5 أدخل **اسم المجموعة (مطلوب)** للمجموعة أو حررها.
- .6 حدد **جهة (جهات) الاتصال المضافة إلى المجموعة (مطلوب)**.
	- .7 حدد جهات الاتصال التي تريد تسجيلها في المجموعة.
		- *ملاحظة:*
		- ❏ *ميكنك تسجيل عدد يصل إلى 200 جهة اتصال.*
	- ❏ *لإلغاء تحديد جهة اتصال، اضغط عليها مرة أخرى.*
		- .8 حدد **إغلاق**.
		- .9 اضبط الإعدادات الضرورية الأخرى.
		- ❏رقم السجل: حدد رقم المجموعة.
	- ❏كلمة الفهرس: حدد الكلمة الفهرسية للمجموعة.
- تعيين ضمن الأكثر استخدامًا: قم بالتسجيل كمجموعة مستخدمة بشكل متكرر. يتم عرض المجموعة في الجزء العلوي من الشاشة حيث<br>قمت بتحديد العنوان.
	- .10 حدد **OK**.

## **تسجيل جهات الاتصال المستخدمة بشكل متكرر**

عندما تقوم بتسجيل جهات الاتصال المستخدمة بشكل متكرر، يتم عرض جهات الاتصال في الجزء العلوي من الشاشة حيث تقوم بتحديد العنوان.

- .1 حدد **الإعدادات** في الصفحة الرئيسية.
- .2 حدد **مدير جهات الاتصال**, ثم حدد **الأكرث استخدامًا**.
	- .3 حدد نوع الاتصال التي تريد تسجيله.

.4 حدد **تحرير**.

*لتحرير ترتيب جهات الاتصال، حدد فرز. ملاحظة:*

.5 حدد جهات الاتصال المستخدمة بشكل متكرر التي ترغب في تسجيلها، ثم حدد **OK**.

*ملاحظة:*

❏ *لإلغاء تحديد جهة اتصال، اضغط عليها مرة أخرى.*

■ عكنك البحث عن العناوين من قامًة جهات الاتصال. أدخل كلمة البحث الرئيسية في المربع الموجود في الجزء العلوي من الشاشة.

.6 حدد **إغلاق**.

## **تسجيل جهات الاتصال في كمبيوتر**

باستخدام Config Web، ميكنك إنشاء قامئة جهات اتصال في الكمبيوتر واستريادها إلى الطابعة. انظر *دليل المسؤول* للتعرف على التفاصيل.

## **نسخ جهات الاتصال احتياطيًا باستخدام كمبيوتر**

باستخدام Config Web، ميكنك إجراء نسخ احتياطي لبيانات جهات الاتصال المخزَّنة في الطباعة وإرسالها إلى الكمبيوتر.

انظر *دليل المسؤول* للتعرف على التفاصيل.

قد تفقد بيانات جهات الاتصال بسبب تعطل الطابعة. نوصي بإعداد نسخة احتياطية من البيانات عند قيامك بتحديث البيانات. لن تتحمل Epson<br>المسؤولية عند فقدان البيانات، لعمل نسخة احتياطية أو استعادة البيانات و/أو الإعدادات حتي أثناء

## **تسجيل إعداداتك المفضلة كإعداد مسبق**

عكنك تسجيل إعدادات النسخ، والفاكس، والمسح الضوئي متكررة الاستخدامات كإعدادات مسبقة.عكنك تسجيل حتى 50 إدخالاً.إذا لم تتمكن من<br>تحرير إعداداتك المسبقة، فقد يكون تم قفلها من جانب المسؤول.اتصل مسؤول الطابعة الذي تتبعه لطلب ال

لتسجيل إعداد مسبق، حدد **تعيين مسبق** من الشاشة الرئيسية، ثم حدد **إضافة جديد**, ثم حدد الميزة التي ترغب في تسجيل إعداد مسبق لها.اضبط الإعدادات الضرورية، وحدد 7⁄4، ثم أدخل اسماً للإعداد المسبق.

لتحميل إعداد مسبق مسجل، حدد الإعداد المسبق من القامئة.

<sub>ع</sub>كنك أيضًا تسجيل الإعدادات والعنوان الحالي لتحديد <mark>ل<sup>كر</sup> على شاشة أي ميزة.</mark>

لتغيير الإعدادات المسجلة، غيرّ الإعدادات المعروضة على شاشة كل ميزة وحدد لكلاً حدد **تسجيل في الإعدادات المسبقة**، ثم حدد الإعدادات<br>المستهدفة التي ترغب في استبدالها.

## **المزيد من خيارات تعيني مسبق**

حدد على الإعداد المسبق المسجّل لعرض تفاصيل الإعدادات المسجلة.ميكنك تغيير الاسم المسجل عن طريق تحديد الاسم على شاشة<br>التفاصيل.

而 :

احذف الإعداد المسبق المسجّل.

إضافة إزالة:

أضف إعداد مسبق مسجّل إلى الشاشة الرئيسية باعتباره رمز اختصار أو احذفه.

استخدام هذا الإعداد:

حمّل الإعداد المسبق المسجّل.

## **المزيد من خيارات الإعدادات**

حدد **الإعدادات** على الشاشة الرئيسية للطابعة لضبط العديد من الإعدادات.

## **المزيد من خيارات إعدادات عامة**

حدد القوائم على لوحة التحكم كما هو موضح أدناه. **الإعدادات** >**إعدادات عامة**

### **الإعدادات الأساسية**

حدد القوائم على لوحة التحكم كما هو موضح أدناه. **الإعدادات** >**إعدادات عامة**>**الإعدادات الأساسية**

لا ميكنك تغيري الإعدادات التي تم قفلها من قبل المسؤول الخاص بك.

 $LCD$  سطوع:

اضبط درجة سطوع شاشة LCD.

الصوت:

اضبط مستوى الصوت وحدد نوع الصوت.

موقت النوم:

اضبط الفترة الزمنية للدخول في وضع السكون (وضع توفير الطاقة) عند عدم قيام الطابعة بإجراء أي عمليات. تتحول شاشة LCD<br>إلى اللون الأسود بعد انتهاء الفترة المحددة.

مؤقت إيقاف الطاقة:

قد يشتمل المنتج على هذه الميزة أو ميزة **إعدادات إيقاف تشغيل** حسب مكان الشراء.

حدد هذا الإعداد لإيقاف تشغيل الطابعة تلقائيًا عند عدم استخدامها لفترة زمنية معينة. عكنك ضبط الوقت قبل استخدام إدارة<br>الطاقة. أي زيادة ستؤثر على الفعالية الخاصة باستهلاك المنتج للطاقة. يرجى مراعاة البيئة المحيطة قبل إجراء أ

إعدادات إيقاف تشغيل:

قد يشتمل المنتج على هذه الميزة أو ميزة **مؤقت إيقاف الطاقة** حسب مكان الشراء.

❏إيقاف تشغيل في حالة عدم النشاط

حدد هذا الإعداد لإيقاف تشغيل الطابعة تلقائيًا في حالة عدم استخدامها لفترة زمنية معينة. أي زيادة ستؤثر على الفعالية<br>الخاصة باستهلاك المنتج للطاقة. يرجى مراعاة البيئة المحيطة قبل إجراء أية تعديلات.

يقاف تشغيل في حالة الفصل $\Box$ 

حدد هذا الإعداد لإيقاف تشغيل الطابعة بعد مرور 30 دقيقة عند قطع اتصال كل منافذ الشبكة، ما فيها المنفذ LINE. قد لا<br>تتوفر هذه الميزة وفقًا لمنطقتك.

إعدادات التاريخ/الوقت:

❏التاريخ/الوقت

أدخل التاريخ والوقت الحاليني.

ضبط حسب التوقيت الصيفي $\Box$ 

حدد إعدادات التوقيت الصيفي الخاص مبنطقتك.

### فرق التوقيت  $\Box$

أدخل فارق التوقيت بني التوقيت المحلي الخاص مبنطقتك و UTC) التوقيت العالمي المتفق عليه).

### البلد/المنطقة:

حدد الدولة أو المنطقة التي ستستخدم فيها طابعتك. إذا قمت بتغيير الدولة أو المنطقة، فسوف تعود إعدادات الفاكس الخاصة بك<br>إلى الإعدادات الافتراضية ويتوجب عليك تحديدها مرة أخرى.

#### اللغة/Language:

حدد اللغة المستخدمة على شاشة LCD.

### شاشة بدء التشغيل:

حدد القامئة الأولية المعروضة على شاشة LCDعند تشغيل الطابعة وعند متكني **انتهى وقت العملية**.

### تحرير الشاشة الرئيسية:

قم بتغيري تخطيط الرموز على شاشة LCD. ميكنك أيضًا إضافة رموز، وحذفها، واستبدالها.

### خلفية الشاشة:

قم بتغيري لون خلفية شاشة LCD.

### انتهى وقت العملية:

حدد **شغل** للعودة إلى الشاشة الأولية عند عدم إجراء أي عمليات لمدة معينة.عند تطبيق قيود المستخدم وعدم إجراء أي عمليات<br>لمدة معينة، يتم تسجيل خروجك والعودة إلى الشاشة الأولية.

#### لوحة مفاتيح:

قم بتغيري تخطيط لوحة المفاتيح على شاشة LCD.

### الشاشة الافتراضية (Status/Job(:

حدد المعلومات الافتراضية التي ترغب في عرضها عندما تضغط على الزر .

### **معلومات ذات صلة**

- ♦ "توفير [الطاقة" في](#page-54-0) الصفحة 55
- | "إدخال [أحرف" في](#page-20-0) الصفحة 21

### **إعدادات الطابعة**

حدد القوائم على لوحة التحكم كما هو موضح أدناه.

دليل المستخدم

**الإعدادات** >**إعدادات عامة**>**إعدادات الطابعة**

لا ميكنك تغيري الإعدادات التي تم قفلها من قبل المسؤول الخاص بك.

إعدادات مصدر الورق:

إعداد الورق:

حدد حجم ونوع الورق الذي حمَّتهه في مصادر الورق.

أولويةتغذية خلفية للورق:

حدد **شغل** لمنح أولوية الطباعة للورق المحمل في تغذية خلفية للورق.

التبديل التلقايئ لـLetter4/A:

حدد **شغل** لتغذية الورق من مصدر ورق مضبوط على الحجم A4 في حالة عدم وجود مصدر ورق مضبوط على الحجم Letter، أو لتغذية الورق من مصدر ورق مضبوط على الحجم Letter في حالة عدم وجود مصدر ورق مضبوط على الحجم .A4

إعدادات التحديد التلقايئ:

حدد **شغل** لأيٍّ من الإعدادات التالية للطباعة تلقائيًا على الورق من أي مصدر يحتوي على ورق يتوافق مع إعدادات الورق.

> ❏نسخ ❏الفاكس

> > ❏أخرى

إشعار الخطأ:

حدد **شغل** لعرض رسالة خطأ عند عدم توافق حجم الورق أو نوعه المحدد مع الورق الذي تم تحميله.

عرض إعداد الورق تلقائيًا:

حد<mark>د <mark>شغل</mark> لعرض شاشة **إعداد الورق** عند ت</mark>حميل الورق في مصدر الورق. إذا قمت بتعطيل هذه الميزة، فلن عكنك<br>الطباعة من جهاز iPhone أو iPad باستخدام AirPrint.

إعدادات الطباعة العامة:

يتم تطبيق إعدادات الطباعة هذه عند الطباعة باستخدام جهاز خارجي دون استخدام برنامج تشغيل الطابعة.

الإزاحة لأعلى:

اضبط الهامش العلوي للورقة.

الإزاحة لليسار:

اضبط الهامش الأيسر للورقة.

الإزاحة لأعلى في الجانب الخلفي:

اضبط الهامش العلوي لظهر الصفحة عند الطباعة على الوجهني.

الإزاحة لليسار في الجانب الخلفي:

اضبط الهامش الأيسر للهامش الخلفي للصفحة عند الطباعة على الوجهني.

التحقق من عرض الورق:

حدد **شغل** للتحقق من عرض الورق قبل الطباعة. يساعد هذا الأمر على منع الطباعة خارج حواف الورقة حينما تكون<br>إعدادات حجم الورقة غير صحيحة، ولكن قد يؤدي ذلك إلى تقليل سرعة الطباعة.

تخطي الصفحة الفارغة:

لتخطي الصفحات الفارغة في بيانات الطباعة بشكل تلقائي.

التحرير التلقايئ للأخطاء:

حدد إجراء للتنفيذ في حالة حدوث خطأ في مهمة الطباعة على الوجهني أو حدوث خطأ في حالة امتلاء الذاكرة.

❏شغل

لعرض تحذير والطباعة على وجه واحد عند حدوث خطأ في الطباعة على الوجهين، أو طباعة ما تتمكن الطابعة من معالجته عند<br>حدوث خطأ امتلاء الذاكر ة فقط.

ايقاف $\Box$ 

لعرض رسالة خطأ وإلغاء أمر الطباعة.

### واجهة جهاز الذاكرة:

❏جهاز الذاكرة:

حدد **مّكين** للسماح بوصول الطابعة إلى جهاز ذاكرة تم إدراجه. إذا تم تحديد **تعطيل** فلا <sub>ت</sub>مكنك حفظ البيانات في جهاز الذاكرة<br>باستخدام الطابعة. وذلك لتجنب حذف المستندات السرية بشكل غير قانوني.

❏مشاركة الملف:

حدد ما إذا كنت تريد السماح بالدخول للكتابة على جهاز الذاكرة من جهاز كمبيوتر متصل عبر منفذ USB أم جهاز كمبيوتر<br>متصل عبر الشبكة.

ورق سميك:

حدد **تشغيل** لمنع وجود تلطخات الحبر على المطبوعات، ومع ذلك قد يؤدي ذلك إلى تقليل سرعة الطباعة.

الوضع الصامت:

حدد **شغل** لتقليل الضوضاء أثناء الطباعة، ومع ذلك قد يؤدي ذلك إلى تقليل سرعة الطباعة. وفقًا لإعدادات نوع الورقة وجودة<br>الطباعة التي حددتها، قد لا يظهر أي اختلاف في مستوى الضوضاء الذي تسببه الطابعة.

وقت جفاف الحبر:

حدد مدة تجفيف الحبر التي ترغب في استخدامها عند إجراء الطباعة على الوجهين. تطبع الطابعة الجانب الآخر بعد طباعة جانب<br>واحد. إذا تلطخت مطبوعاتك، فقم بزيادة إعداد الوقت.

ثنايئ الاتجاه:

حدد **تشغيل** لتغيري اتجاه الطباعة؛ للطباعة أثناء تحرك رأس الطباعة إلى اليسار واليمني. إذا كانت خطوط التسطري الرأسية أو الأفقية تبدو غير واضحة أو غير متحاذية في المطبوعات، فقد يؤدي تعطيل هذه الميزة إلى حل المشكلة، إلا أن إجراء ذلك قد يقلل<br>سرعة الطباعة.

الاتصال بكمبيوتر عبر USB:

حدد **مّكين** للسماح للكمبيوتر بالوصول إلى الطابعة عند الاتصال بواسطة USB. عند تحديد **تعطيل** يتم تقييد عملية الطباعة<br>والمسح الضوئي التي لم يتم إرسالها عبر اتصال الشبكة.

### **معلومات ذات صلة**

- | "تحميل [الورق" في](#page-23-0) الصفحة 24
- | ["طباعة](#page-81-0) ملفات [JPEG](#page-81-0) من جهاز [الذاكرة" في](#page-81-0) الصفحة 82

| "طباعة ملفات TIFF من جهاز [ذاكرة" في](#page-81-0) الصفحة 82

## **إعدادات الشبكة**

حدد القوائم على لوحة التحكم كما هو موضح أدناه. **الإعدادات** >**إعدادات عامة**>**إعدادات الشبكة**

لا ميكنك تغيري الإعدادات التي تم قفلها من قبل المسؤول الخاص بك.

### :Wi-Fiإعداد

قم بضبط إعدادات الشبكة اللاسلكية أو تغيريها. اختر طريقة الاتصال من الطرق التالية ثم اتبع التعليامت على لوحة LCD.

 $\Box$ راوتر

Wi-Fi Direct❏

### إعداد شبكة LANالسلكية:

قم بإعداد اتصال الشبكة الذي يستخدم كبل LANوجهاز توجيه أو تغيريه. عند استخدام ذلك، يتم تعطيل اتصالات Fi-Wi.

### حالة الشبكة:

لعرض أو طباعة إعدادات الشبكة الحالية.

وضع LAN/Wi-Fi السلكي  $\square$ 

Wi-Fi Direct حالة❏

❏حالة خادم البريد الإلكتروين

❏ورقة حالة الطباعة

### التحقق من الاتصال:

للتحقق من اتصال الشبكة الحالية وطباعة تقرير. إذا واجهتك أية مشكلات تتعلق بالاتصال، فراجع تقرير الفحص لحل تلك المشكلات.

متقدم:

قم بضبط الإعدادات التفصيلية التالية.

❏اسم الجهاز

TCP/IP❏

❏الخادم الوكيل

❏خادم البريد الإلكتروين

 $\square$ عنوانIPv6

❏مشاركة شبكة MS

NFC❏

سرعة الارتباط والازدواج $\Box$ 

❏إعادة توجيه HTTP إلى HTTPS

دليل المستخدم

 $\Box$ تعطيل تصفية IPsec/IP IEEE802.1X تعطيل

### **إعدادات خدمة الويب**

حدد القوائم على لوحة التحكم كما هو موضح أدناه. **الإعدادات** >**إعدادات عامة**>**إعدادات خدمة الويب**

لا ميكنك تغيري الإعدادات التي تم قفلها من قبل المسؤول الخاص بك.

:Epson Connect خدمات

لمعرفة إذا ما كانت الطابعة مسجلة ومتصلة بخدمة Connect Epson. ميكنك التسجيل في الخدمة عن طريق تحديد **تسجيل** واتباع الإرشادات. عندما يتم تسجيلك، ميكنك تغيري الإعدادات التالية.

تعليق/استئناف $\Box$ 

❏إلغاء التسجيل

للحصول على مزيد من التفاصيل، اطلع على موقع الويب التالي. <https://www.epsonconnect.com/> (أوروبافقط) [http://www.epsonconnect.eu](http://www.epsonconnect.eu/)

### :Google Cloud Print خدمات

لمعرفة إذا ما كانت الطابعة مسجلة ومتصلة بخدمة الطباعة السحابية من Google. عندما يتم تسجيلك، مكنك تغيير الإعدادات التالية. قكن/تعطيل $\Box$ ❏إلغاء التسجيل للحصول على مزيد من التفاصيل حول التسجيل في خدمة الطباعة السحابية من Google، اطلع على موقع الويب التالي. <https://www.epsonconnect.com/> (أوروبافقط) [http://www.epsonconnect.eu](http://www.epsonconnect.eu/)

### **معلومات ذات صلة**

| "الطباعة [باستخدام](#page-173-0) خدمة شبكة" في الصفحة 174

### **إدارة النظام**

حدد القائمة على لوحة التحكم كما هو موضح أدناه. **الإعدادات** >**إعدادات عامة**>**إدارة النظام**

يستخدم المسؤولون هذه الميزة. انظر *دليل المسؤول* للتعرف على التفاصيل.

## **المزيد من خيارات عداد المطبوعات**

حدد القوائم على لوحة التحكم كما هو موضح أدناه. **الإعدادات** > **عداد المطبوعات**

لعرض إجاملي عدد المطبوعات، والمطبوعات بالأبيض والأسود، وبالألوان منذ الوقت الذي اشتريت فيه الطابعة.

## **المزيد من خيارات حالة التوريد**

حدد القائمة على لوحة التحكم كما هو موضح أدناه. **الإعدادات** > **حالة التوريد**

لعرض المستوى التقريبي للحبر والعمر الافتراضي لعلبة الصيانة. عند ظهور العلامة !، يشير ذلك إلى استمرار العمل مستوى حبر منخفض أو امتلاء علبة الصيانة تقريبًا. عند ظهور رمز x، يجب عليك استبدال العنصر<br>نظرًا لنفاد الحبر أو امتلاء علبة الصيانة.

## **المزيد من خيارات الصيانة**

حدد القوائم على لوحة التحكم كما هو موضح أدناه. **الإعدادات** >**الصيانة**

ضبط جودة الطباعة:

حدد هذه الميزة إذا لم يكن هناك أي مشكلات في مطبوعاتك. عكنك التحقق من عدم وجود فوهات مسدودة وتنظيف رأس<br>الطباعة عند الضرورة، ثم ضبط بعض المعلمات لتحسين جودة الطباعة.

التحقق من فوهات رأس الطباعة:

حدد هذه الميزة للتحقق مما إذا كانت فوهات رأس الطباعة مسدودة أم لا. تطبع الطابعة مُوذج فحص فوهة.

تنظيف رأس الطباعة:

حدد هذه الميزة لتنظيف الفوهات المسدودة في رأس الطباعة.

محاذاة رأس الطباعة:

حدد هذه الميزة لضبط رأس الطباعة لتحسني جودة الطباعة.

محاذاة الأسط المسطَّةة $\Box$ 

حدد هذه الميزة لمحاذاة الخطوط الرأسية.

عحاذاة أفقية $\Box$ 

حدد هذه الميزة إذا ظهرت أشرطة أفقية تفصل بينها مسافات متساوية في مطبوعاتك.

تنظيف موجه الورق:

حدد هذه الميزة في حالة وجود بقع حبر على البكرات الداخلية. تقوم الطابعة بتغذية الورق لتنظيف البكرات الداخلية.

التنظيف الدوري:

تقوم الطباعة تلقائيًا بإجراء **التحقق من فوهات رأس الطباعة** و**تنظيف رأس الطباعة** حسب مدة الوقت المحددة. حدد **شغل** للحفاظ على جودة الطباعة المتميزة. وفقًا للشروط التالية، قم بإجراء **التحقق من فوهات رأس الطباعة** و **تنظيف رأس الطباعة** بنفسك.

❏مشكلات المطبوعات

❏عند تحديد **إيقاف** من أجل **التنظيف الدوري**

❏عند الطباعة بجودة عالية مثل الصور

❏عند عرض رسالة **تنظيف رأس الطباعة** على شاشة LCD

### **معلومات ذات صلة**

- | "ضبط جودة [الطباعة" في](#page-188-0) الصفحة 189
- | "فحص رأس الطباعة [وتنظيفه" في](#page-159-0) الصفحة 160
	- | "محاذاة رأس [الطباعة" في](#page-160-0) الصفحة 161
- | "تنظيف مسار الورق عند تلطخ [الحبر" في](#page-162-0) الصفحة 163

## **المزيد من خيارات اللغة/Language**

حدد القوائم على لوحة التحكم كما هو موضح أدناه. **الإعدادات** > **اللغة/Language**

حدد اللغة المستخدمة على شاشة LCD.

## **المزيد من خيارات حالة الطابعة/طباعة**

حدد القوائم على لوحة التحكم كام هو موضح أدناه. **الإعدادات** > **حالة الطابعة/طباعة**

طباعة ورقة الحالة:

ورقة حالة التهيئة:

اطبع أوراق المعلومات التي توضح حالة الطابعة والإعدادات الحالية.

ورقة حالة المستلزمات:

اطبع أوراق المعلومات التي توضح حالة المواد القابلة للاستهلاك.

ورقة سجل الاستخدام:

اطبع أوراق المعلومات التي توضح سجل استخدام الطابعة.

الشبكة:

لعرض إعدادات الشبكة الحالية.

## **المزيد من خيارات مدير جهات الاتصال**

حدد القوائم على لوحة التحكم كما هو موضح أدناه. **الإعدادات** >**مدير جهات الاتصال**

<span id="page-54-0"></span>تسجيل/حذف: سجّل جهات اتصال لقوائم الفاكس، ومسح ضويئ إلى البريد الإلكتروين، ومسح ضويئ إلى مجلد الشبكة/FTPو/أو احذفها.

الأكثر استخدامًا:

سجّل جهات الاتصال المستخدمة بشكل متكرر للوصول إليها بشكل سريع. ميكنك أيضًا تغيري ترتيب القامئة.

طباعة جهات الاتصال:

اطبع قامئة جهات الاتصال الخاصة بك.

عرض الخيارات:

قم بتغيير طريقة عرض قائمة جهات الاتصال.

خيارات البحث: قم بتغيير أسلوب البحث عن جهات الاتصال.

## **المزيد من خيارات إعدادات المستخدم**

حدد القوائم على لوحة التحكم كما هو موضح أدناه. **الإعدادات** >**إعدادات المستخدم**

لا ميكنك تغيري الإعدادات التي تم قفلها من قبل المسؤول الخاص بك. ميكنك تغيري الإعدادات الافتراضية للقوائم التالية. ❏مسح ضويئ إلى مجلد الشبكة/FTP ❏مسح ضويئ إلى البريد الإلكتروين مسح ضوئ إلى جهاز الذاكرة $\Box$ ❏مسح ضويئ إلى سحابة ❏إعدادات النسخ ❏الفاكس

## **توفري الطاقة**

تدخل الطابعة في وضع السكون أو يتم إيقاف تشغيلها تلقائيًا في حالة عدم إجراء أي عمليات لفترة معينة.عكنك ضبط الوقت قبل استخدام إدارة<br>الطاقة.أي زيادة ستؤثر على فعالية استهلاك المنتج للطاقة.يرجي مراعاة البيئة المحيطة قبل إجراء

وحسب مكان الشراء، قد تشتمل الطابعة على ميزة تتيح إيقاف تشغيلها تلقائيًا إذامل يتم توصيلها بالشبكة خلال 30 دقيقة.

## **توفري الطاقة — لوحة التحكم**

- .1 حدد **الإعدادات** في الصفحة الرئيسية.
- .2 حدد **إعدادات عامة**>**الإعدادات الأساسية**.
	- .3 نفِّذ أحد الإجراءات التالية.

حدد موقت النوم أو إعدادات إيقاف تشغيل > إيقاف تشغيل في حالة عدم النشاط أو إيقاف تشغيل في حالة الفصل ثم اضبط —<br>الإعدادات.

❏حدد **موقت النوم** أو **مؤقت إيقاف الطاقة** ثم اضبط الإعدادات.

*قد يشتمل المنتج على ميزة إعدادات إيقاف تشغيل أو مؤقت إيقاف الطاقة حسب مكان الشراء. ملاحظة:*

## <span id="page-56-0"></span>**الطباعة من برنامج تشغيل الطابعة في نظام التشغيل Windows**

إذا لم يكن بإمكانك تغيير إعدادات برنامج تشغيل الطابعة، فقد تكون محظورة من قبل المسؤول.اتصل مسؤول الطابعة الذي تتبعه لطلب

## **الوصول إلى برنامج تشغيل الطابعة**

عندما يتم الوصول إلى برنامج تشغيل الطابعة من لوحة التحكم الخاصة بالكمبيوتر، تسري الإعدادات على جميع التطبيقات.

### **الوصول إلى برنامج تشغيل الطابعة من لوحة التحكم**

Windows 10/Windows Server 2016

انقر بزر الماوس الأعن فوق زر البدء أو اضغط عليه مع الاستمرار ثم حدد **لوحة التحكم > عرض الأجهزة والطابعات** في **الأجهزة والصوت**.انقر<br>بزر الماوس الأعن فوق الطابعة أو اضغط عليها مع الاستمرار ثم حدد **تفضيلات الطباعة**.

Windows 8.1/Windows 8/Windows Server 2012 R2/Windows Server 2012

حدد **سطح المكتب** > **الإعدادات > لوحة التحكم > عرض الأجهزة والطابعات** في **الأجهزة والصوت**.انقر بزر الماوس الأعن فوق الطابعة أو<br>اضغط عليها مع الاستمرار ثم حدد **تفضيلات الطباعة**.

Windows 7/Windows Server 2008 R2❏

انقر فوق زر البدء، ثم حدد **لوحة التحكم**>**عرض الأجهزة والطابعات** في **الأجهزة والصوت**.انقر بزر الماوس الأيمن فوق الطابعة الخاصة بك، ثم<br>حدد **تفضلات الطباعة**.

Windows Vista/Windows Server 2008❏

انقر فوق زر البدء، وحدد **لوحة التحكم** > ا**لطابعات** في ا**لأجهزة والصوت**.انقر بزر الماوس الأمين فوق طابعتك، ثم حدد **تحديد تفضيلات**<br>ال**طباعة**.

Windows XP/Windows Server 2003 R2/Windows Server 2003❏

انقر فوق زر البدء، ثم حدد **لوحة التحكم > الطابعات والأجهزة الأخرى > الطا<b>بعات والفاكسات**.انقر بزر الماوس الأمن فوق الطابعة الخاصة<br>بك، ثم حدد **تفضيلات الطباعة**.

**الوصول إلى برنامج تشغيل الطابعة من رمز الطابعة على شريط المهام**

رمز الطابعة على شريط مهام سطح المكتب هو عبارة عن رمز اختصار يتيح لك الوصول السريع إلى برنامج تشغيل الطابعة.

في حالة النقر فوق رمز الطابعة وتحديد **إعدادات الطابعة**، عكنك الوصول إلى الإطار الخاص بإعدادات الطابعة المماثل للإطار المعروض من لوحة<br>التحكم.في حالة النقر المزدوج فوق هذا الرمز، عكنك التحقق من حالة الطابعة.

*ملاحظة:*

في حالة عدم عرض رمز الطابعة على شريط المهام، يمكنك الوصول إلى إطار برنامج تشغيل الطابعة، والنقر فوق **تفضيلات المراقبة** من علامة التبويب<br>ا**لصيانة**، ثم تحديد **قم بتسجيل رمز الاختصار في شريط المهام**.

**أساسيات الطباعة**

*قد تختلف العمليات بناءً على التطبيق.راجع تعليامت التطبيق للاطلاع على التفاصيل. ملاحظة:*

- .1 افتح الملف الذي تريد طباعته. حمّل الورق في الطابعة إذامل يتم تحميله بالفعل.
- .2 حدد **طباعة** أو **إعداد الصفحة** من القامئة **ملف**.
	- .3 حدد الطابعة الخاصة بك.
- .4 حدد **التفضيلات** أو **الخصائص** للوصول إلى إطار برنامج تشغيل الطابعة.

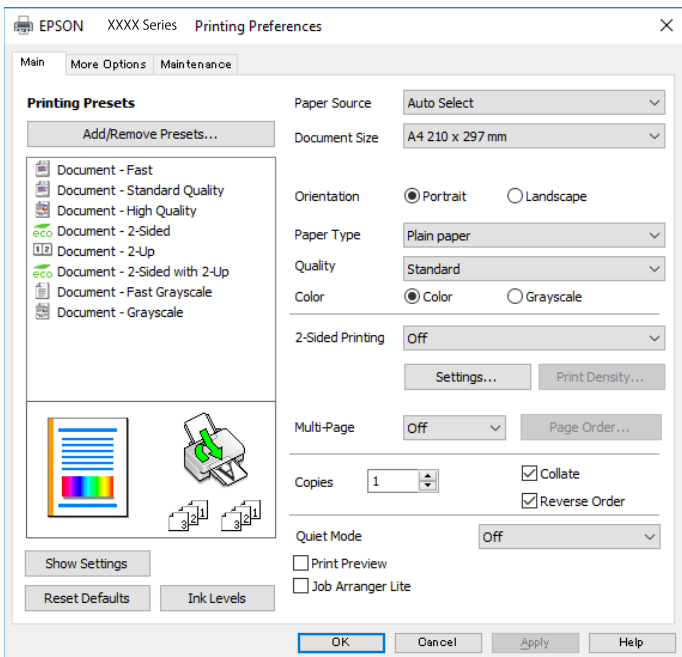

.5 غريّ الإعدادات حسب الضرورة.

راجع خيارات القامئة الخاصة ببرنامج تشغيل الطابعة للاطلاع على التفاصيل.

*ملاحظة:*

■ عكنك أيضًا الاطلاع على التعليمات عبر الإنترنت للحصول على شرح لعناصر الإعداد.يعرض النقر بزر الماوس الأعن فوق أحد العناصر<br>تعليمات.

❏ *عند تحديد معاينة قبل الطباعة، ميكنك مشاهدة معاينة المستند قبل طباعته.*

- .6 انقر فوق **موافق** لإغلاق نافذة برنامج تشغيل الطابعة.
	- .7 انقر فوق **طباعة**.

**ملاحظة:**<br>عند تحديد **معاينة قبل الطباعة**، يتم عرض نافذة المعاينة.لتغيير الإعدادات، انقر فوق **إلغاء**، ثم كرر الإجراء من الخطوة 2.

#### **معلومات ذات صلة**

- | "الورق والسعات [المتوفرة" في](#page-23-0) الصفحة 24
- | "تحميل الورق في درج [الورق" في](#page-28-0) الصفحة 29
- ◆ "تحميل الورق في تغذية خلفية [للورق" في](#page-30-0) الصفحة 31
	- | "قامئة نوع [الورق" في](#page-34-0) الصفحة 35
	- | "علامة التبويب [رئيسي" في](#page-72-0) الصفحة 73

## **الطباعة على الوجهني**

ميكنك الطباعة على وجهي الورقة.كام ميكنك طباعة الكتيبات التي ميكن إنشاؤها عن طريق إعادة ترتيب الصفحات وطي المطبوعات.

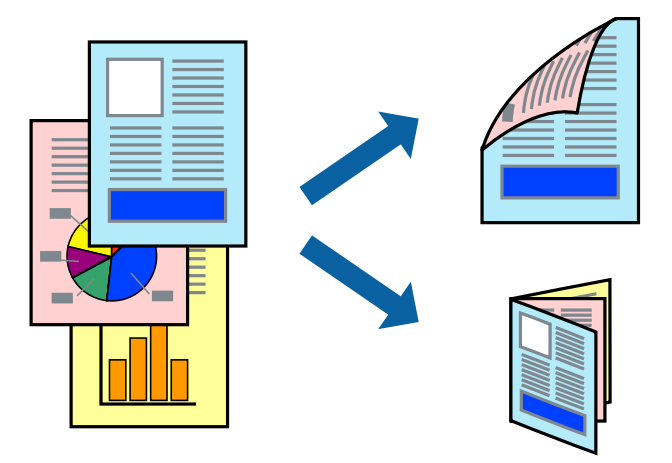

#### *ملاحظة:*

- عكنك استخدام الطباعة على الوجهين بشكلٍ يدوي أو تلقائي.خلال الطباعة اليدوية على الوجهين، اقلب الورق للطباعة على الوجه الآخر عندما تنتهي<br>الطابعة من طباعة الوحه الأول.
	- ❏ *في حالة عدم استخدام ورق مناسب للطباعة على الوجهني، قد تنخفض جودة الطباعة وينحشر الورق.*

❏ *بناءً على الورق والبيانات، قد يفيض الحبر إلى الوجه الآخر من الورق.*

### **معلومات ذات صلة**

| "الورق والسعات [المتوفرة" في](#page-23-0) الصفحة 24

### **إعدادات الطباعة**

تتوفر الطباعة اليدوية على الوجهين عند تمكين EPSON Status Monitor 3.ومع ذلك، قد لا تتوفر عند الوصول إلى الطابعة عبر شبكة أو عند<br>استخدام الطابعة كطابعة مشتركة.

ملاحظة:<br>لتمكين EPSON Status Monitor 3، انقر فوق إعدادات موسعة في علامة التبويب ا**لصيانة**، ثم حدد **تمكين EPSON Status Monitor 3**.

- .1 في علامة التبويب **رئيسي** الخاصة ببرنامج تشغيل الطابعة، حدد خيارًا من **الطباعة على الوجهني**.
	- .2 انقر فوق **إعدادات**، واضبط الإعدادات المناسبة، ثم انقر فوق **موافق**.

اضبط إعدادات **كثافة الطباعة** إذا لزم الأمر.لايعد هذا الإعداد متوفرًا عندما تقوم بتحديد الطباعة اليدوية على الوجهني.

### *ملاحظة:*

❏ *لطباعة كتيب مطوي، حدد كتيب.*

❏ *عند ضبط كثافة الطباعة، ميكنك ضبط كثافة الطباعة حسب نوع الملف.*

على قد تكون عملية الطباعة بطيئة بناء على مجموعة الخيارات المحددة لـ **حدد‴نوع المستند‴** في النافذة ضبط كثافة الطباعة والمحددة لـ **الجودة** في<br>علامة التبويب **رئيسي**.

.3 انقر فوق **طباعة**.

للطباعة اليدوية على الوجهني، يظهر إطار منبثق على الكمبيوتر عندما تنتهي الطباعة على الجانب الأول.اتبع التعليامت المعروضة على الشاشة.

### **معلومات ذات صلة**

- | "أساسيات [الطباعة" في](#page-56-0) الصفحة 57
- | "علامة التبويب [رئيسي" في](#page-72-0) الصفحة 73

## **طباعة صفحات متعددة على ورقة واحدة**

ميكنك طباعة صفحتني أو أربع صفحات من البيانات على ورقة واحدة.

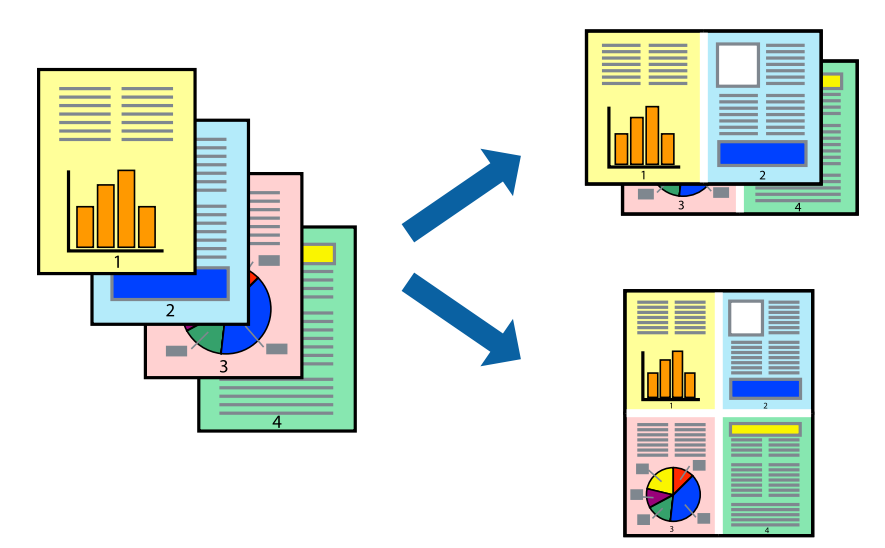

## **إعدادات الطباعة**

في علامة التبويب **رئيسي** الخاصة ببرنامج تشغيل الطابعة، حدد **صفحتان على ورقة** أو **4 صفحات في ورقة** كإعداد **متعدد الصفحات**.

### **معلومات ذات صلة**

- | "أساسيات [الطباعة" في](#page-56-0) الصفحة 57
- | "علامة التبويب [رئيسي" في](#page-72-0) الصفحة 73

## **الطباعة والتجميع بترتيب الصفحات (الطباعة بترتيب عكسي)**

ميكنك الطباعة من الصفحة الأخرية حتى يتم تجميع المستندات حسب ترتيب الصفحات.

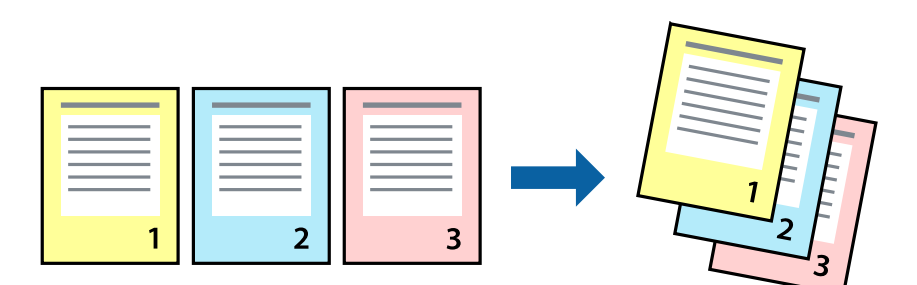

## **إعدادات الطباعة**

في علامة التبويب **رئيسي** الخاصة ببرنامج تشغيل الطابعة، حدد **ترتيب عكسي**.

### **معلومات ذات صلة**

- | "أساسيات [الطباعة" في](#page-56-0) الصفحة 57
- | "علامة التبويب [رئيسي" في](#page-72-0) الصفحة 73

## **طباعة مستند مصغر أو مكبر**

ميكنك تقليل حجم المستند أو تكبريه بنسبة مئوية معينة أو لملاءمة حجم الورق الذي قمت بتحميله في الطابعة.

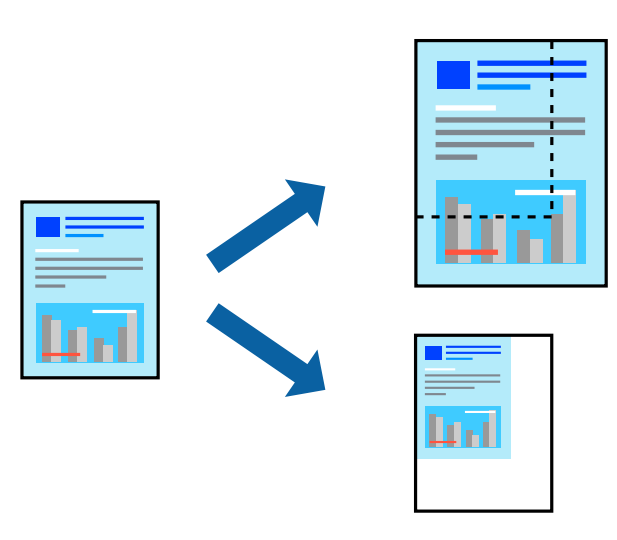

### **إعدادات الطباعة**

من علامة التبويب **مزيد من الخيارات** الخاصة ببرنامج تشغيل الطابعة، حدد حجم المستند من إعداد **حجم المستند**.حدد حجم الورق الذي تريد طباعته من إعداد **ورق الإخراج**.حدد **تصغير/تكبير المستند**, ثم حدد **ملاءمة الصفحة** أو **تكبير/تصغير إلى**.عندما تحدد **تكبير/تصغير إلى**، قم بإدخال<br>نسبة مئوية.

حدد **مركز** لطباعة الصور في وسط الصفحة.

### **معلومات ذات صلة**

- | "أساسيات [الطباعة" في](#page-56-0) الصفحة 57
- | "علامة التبويب مزيد من [الخيارات" في](#page-72-0) الصفحة 73

## **طباعة صورة واحدة على عدة صفحات للتكبري (إنشاء ملصق)**

تتيح هذه الميزة طباعة صورة واحدة على عدة صفحات من الورق.ميكنك عمل ملصق بحجم أكبر عن طريق لصقهام معا.ً

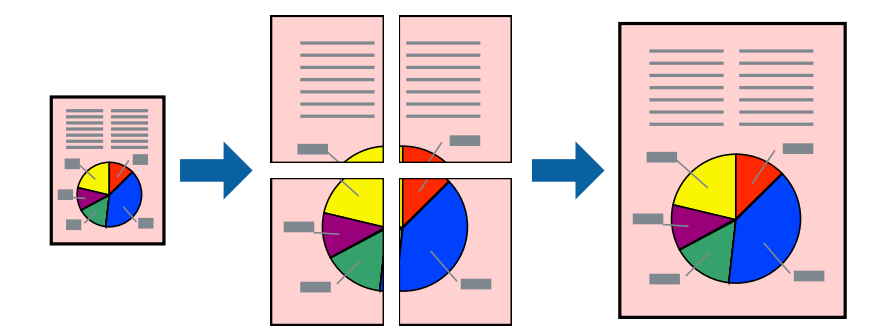

## **إعدادات الطباعة**

في علامة التبويب الخاصة ببرنامج تشغيل الطابعة **رئيسي** حدد **ملصق 2x**1، أو **ملصق 2x**2، أو **ملصق 3x**3، أو **ملصق 4x4** كإعداد **متعدد**<br>ا**لصفحات**.إذا نقرت فوق إ**عدادات**، <sub>ت</sub>مكنك تحديد الشرائح التي لا تريد طباعتها.كما عكنك تح

### **معلومات ذات صلة**

- | "أساسيات [الطباعة" في](#page-56-0) الصفحة 57
- | "علامة التبويب [رئيسي" في](#page-72-0) الصفحة 73

## **عمل ملصقات باستخدام علامات محاذاة متراكبة**

إليك مثالاً لكيفية عمل ملصق عندما يتم تحديد **ملصق 2x2** ، وتحديد **علامات محاذاة متراكبة** في **طباعة موجهات القطع**.

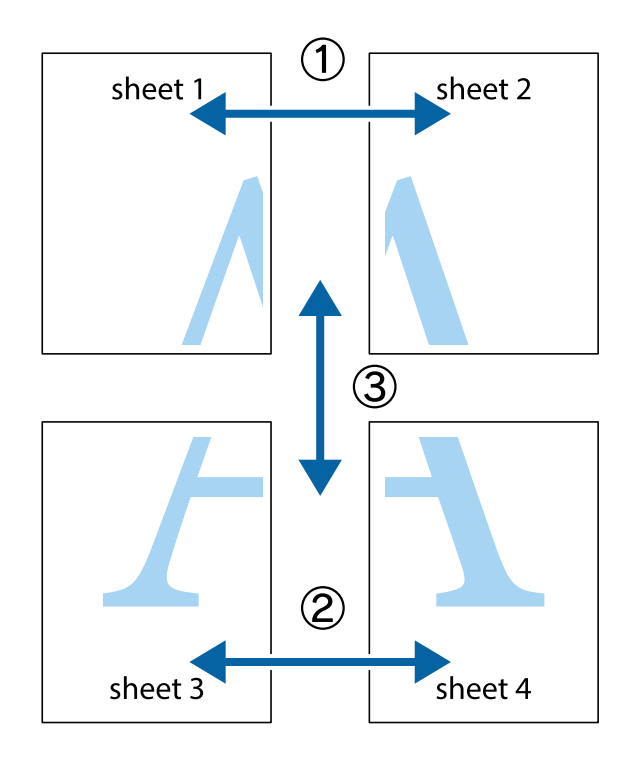

1. قم بإعداد 1 Sheet و 2 Sheet. اقطع هوامش 1 Sheet بطول الخط الأزرق الرأسي ومرورًا منتصف العلامتين المتصالبتين العلوية<br>والسفلية.

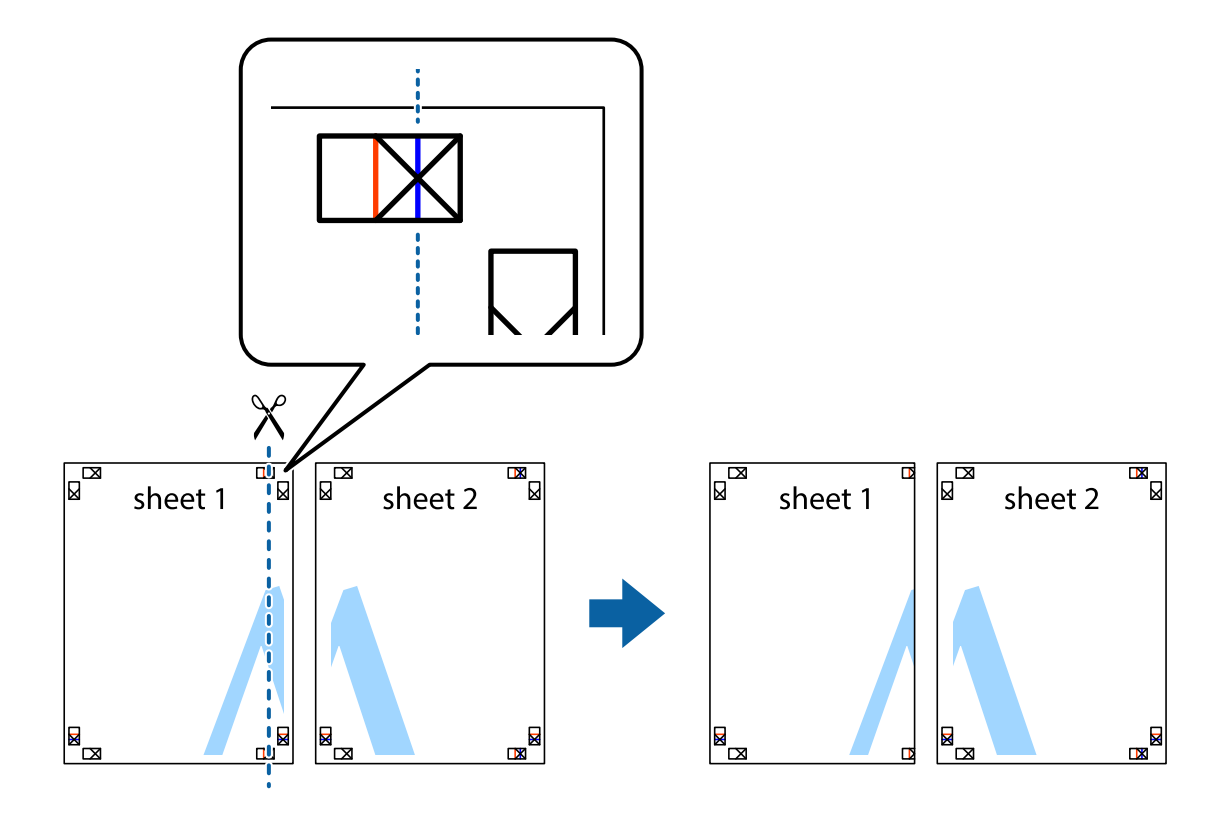

.2 ضع حافة 1 Sheet فوق 2 Sheet وقم مبحاذاة العلامات المتصالبة، ثم قم بتثبيت الورقتني معًا من الخلف مؤقتًا.

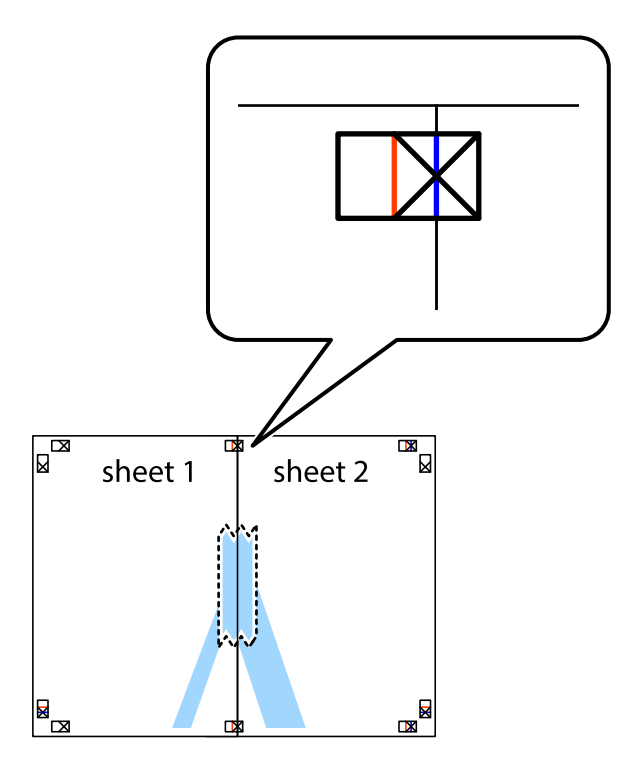

3. اقطع الورقتين اللتين قمت بتثبيتهما معًا إلى ورقتين في الخط الطولي الأحمر عبر علامات المحاذاة (الخط إلى يسار العلامات المتصالبة في هذه<br>المرة).

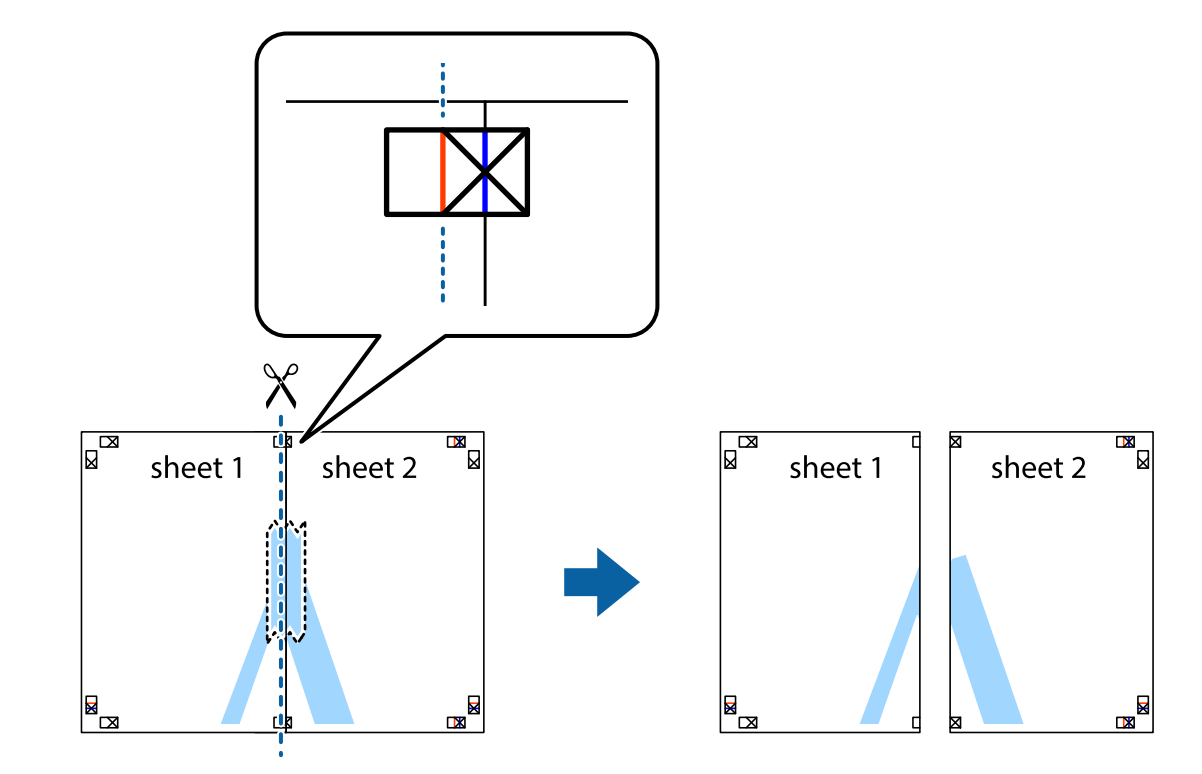

.4 قم بتثبيت الورقتني معًا من الخلف.

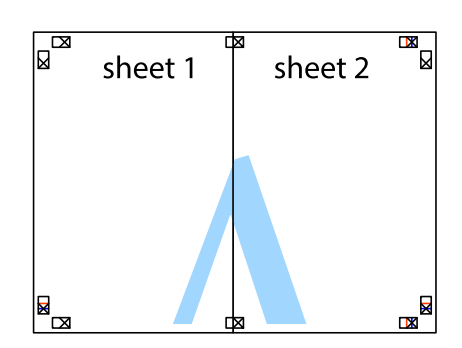

.5 كرر الخطوات من 1 إلى 4 لتثبيت 3 Sheet و 4 Sheet معًا.

6. اقطع هوامش Sheet 1 و 2 Sheet بطول الخط الأزرق الأفقي ومرورًا منتصف العلامتين المتصالبتين اليسرى واليمنى.

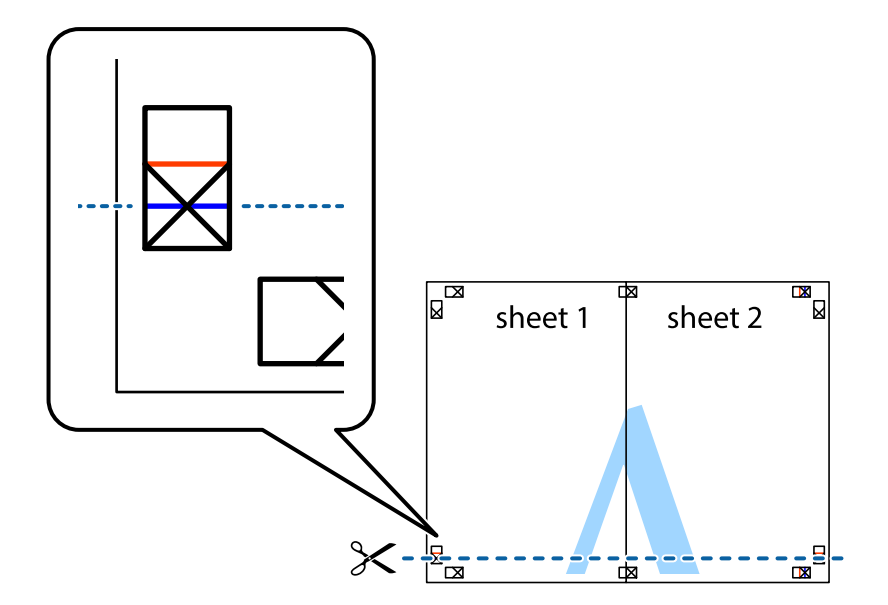

7. ضع حافة الورقة Sheet 1 و 2 Sheet فوق 3 Sheet و 4 Sheet وقم ممحاذاة العلامتين المتصالبتين، ثم قم بتثبيتهم معًا من الخلف<br>مؤقتًا.

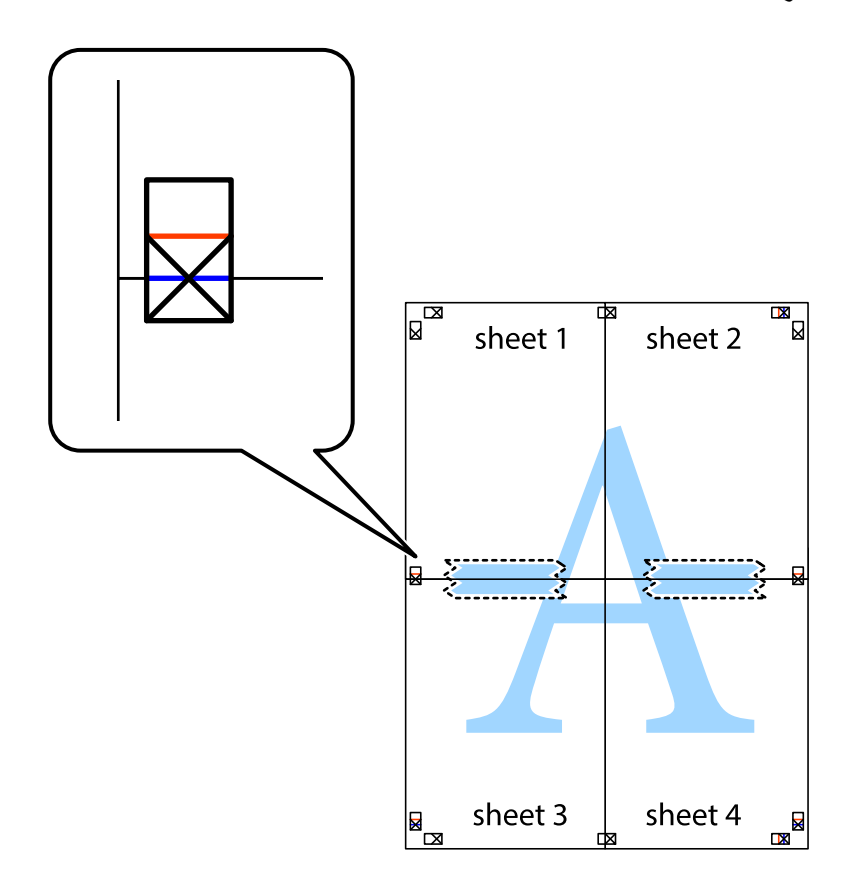

8. اقطع الورقتين اللتين قمت بتثبيتهما معًا إلى ورقتين في الخط الأفقي الأحمر عبر علامات المحاذاة (الخط إلى أعلى العلامات المتصالبة في هذه<br>المرة).

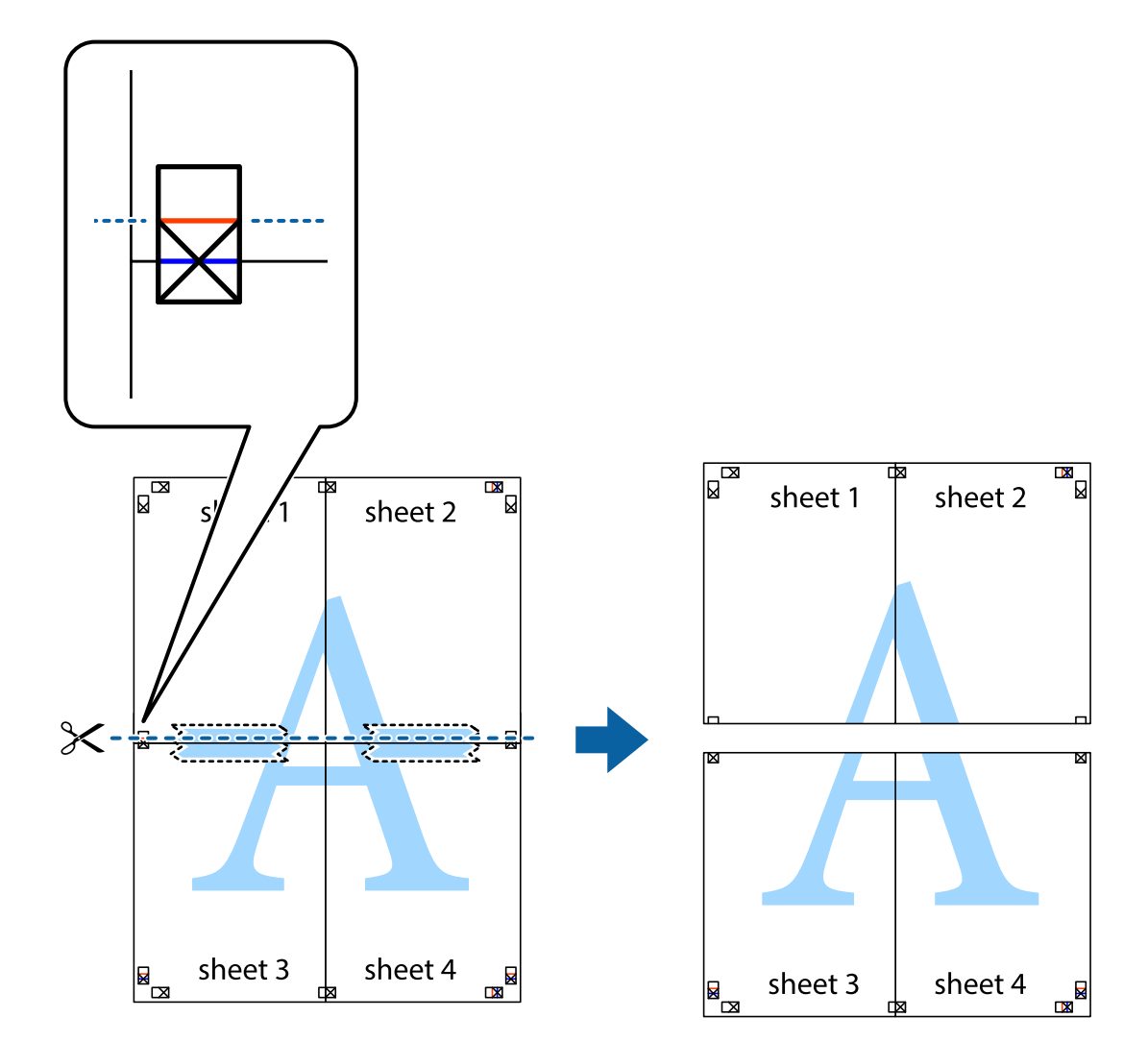

.9 قم بتثبيت الورقتني معًا من الخلف.

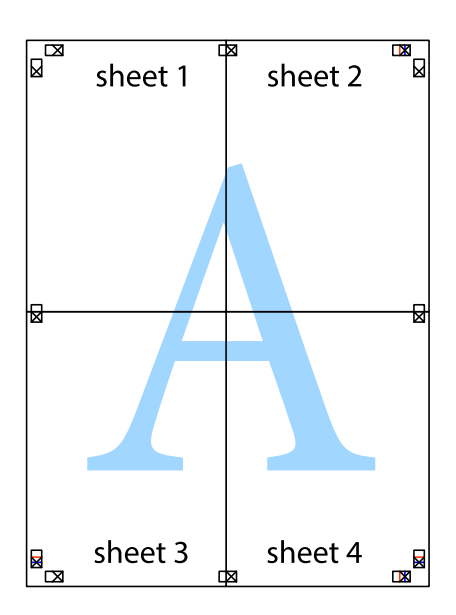

.10 اقطع الهوامش المتبقية في الموجه الخارجي.

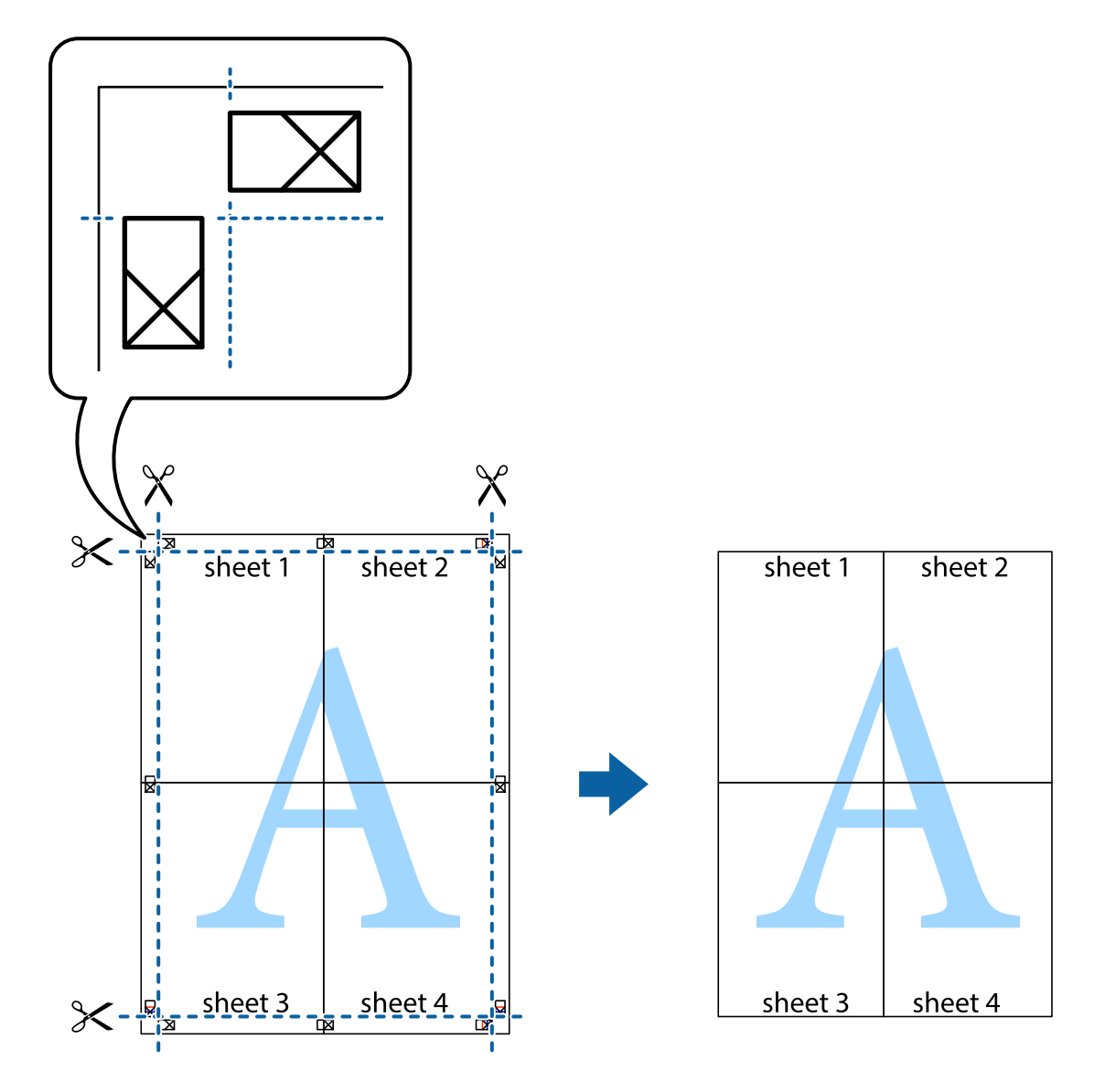

## **الطباعة باستخدام رأس الصفحة وتذييلها**

ميكنك طباعة معلومات مثل اسم المستخدم وتاريخ الطباعة في رؤوس الصفحات أو تذييلاتها.

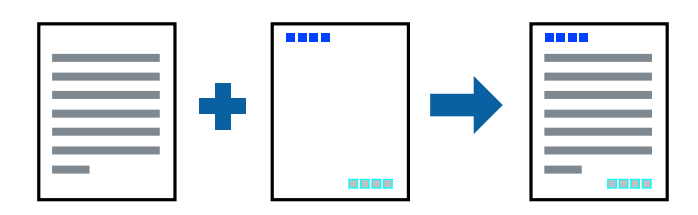

## **إعدادات الطباعة**

في علامة التبويب **مزيد من الخيارات** الخاصة ببرنامج تشغيل الطابعة، انقر فوق **ميزات العلامة المائية**، ثم حدد <mark>العنوان/التذييل.</mark> انقر فوق<br>**إعدادات**، ثم حدد العناصر التي تريد طباعتها.

**معلومات ذات صلة**

- | "أساسيات [الطباعة" في](#page-56-0) الصفحة 57
- | "علامة التبويب مزيد من [الخيارات" في](#page-72-0) الصفحة 73

## **طباعة علامة مائية**

يمكنك طباعة علامة مائية مثل "سري" أو مُوذج غير قابل للنسخ على المطبوعات الخاصة بك.إذا أجريت الطباعة باستخدام مُوذج غير قابل<br>للنسخ، تظهر الأحرف المخفية عند تصويرها بآلة تصوير من أجل تمييز المستند الأصلي عن النُسخ.

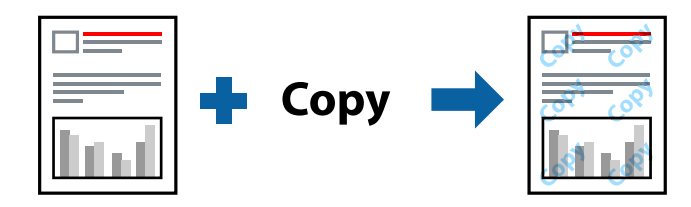

منوذج غري قابل للنسخ متوفر وفقًا للشروط التالية:

❏الورق: ورق عادي، أوورق النسخ، أوورق ذورأسية، أوورق معادتدويره، أوورق ملون، أوورق مطبوع مسبقًا، أوورق عادي ذو جودة عالية

الجودة: قياسي $\Box$ 

الطباعة التلقائية على الوجهين: غير محددة $\Box$ 

❏تصحيح الألوان: تلقايئ

*ميكنك أيضًا إضافة العلامة المائية أو النموذج غري القابل للنسخ الخاص بك. ملاحظة:*

### **إعدادات الطباعة**

في علامة التبويب **مزيد من الخيارات** الخاصة ببرنامج تشغيل الطابعة، انقر فوق **ميزات العلامة المائية**، ثم حدد مُوذج غير قابل للنسخ أو علامة<br>مائية.انقر فوق **إعدادات** لتغيير التفاصيل مثل حجم النموذج أو العلامة أو كثافتهما أو م

**معلومات ذات صلة**

| "أساسيات [الطباعة" في](#page-56-0) الصفحة 57

| "علامة التبويب مزيد من [الخيارات" في](#page-72-0) الصفحة 73

## **طباعة الملفات المحمية بكلمة مرور**

ميكنك تعيني كلمة مرور لمهمة طباعة بحيث تبدأ الطباعة فقط بعد إدخال كلمة المرور في لوحة تحكم الطابعة.

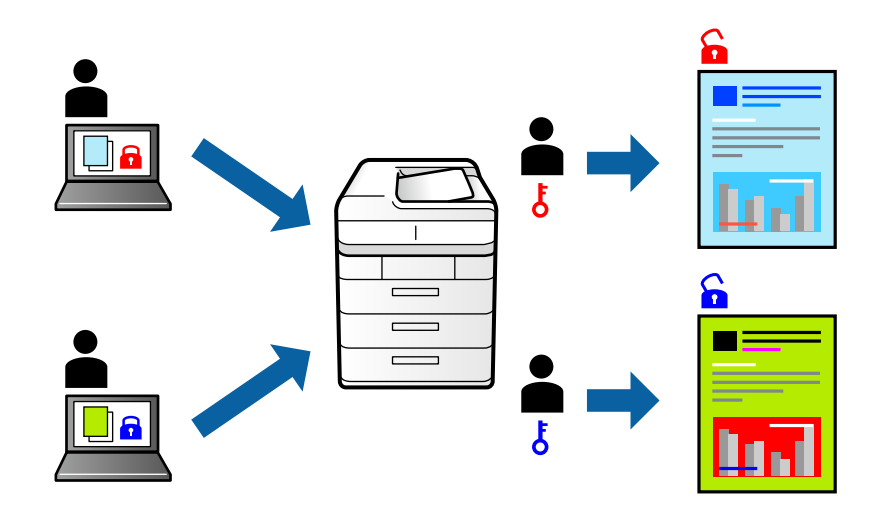

### **إعدادات الطباعة**

من علامة التبويب **مزيد من الخيارات** الخاصة ببرنامج تشغيل الطابعة، حدد **مهمة سرية**، ثم أدخل كلمة مرور.

لطباعة المهمة، حدد **مهمة سرية** على الشاشة الرئيسية للوحة التحكم بالطابعة. حدد المهمة التي تريد طباعتها، ثم أدخل كلمة المرور.

### **معلومات ذات صلة**

- | "أساسيات [الطباعة" في](#page-56-0) الصفحة 57
- | "علامة التبويب مزيد من [الخيارات" في](#page-72-0) الصفحة 73

## **طباعة ملفات متعددة معا**

منظم المهام البسيط يسمح لك بجمع ملفات متعددة تم إنشاؤها بواسطة تطبيقات مختلفة وطباعتها كمهمة طباعة واحدة.عكنك تحديد إعدادات<br>الطباعة للملفات المجمعة، مثل تخطيط الصفحات المتعددة، والطباعة على الوجهين.

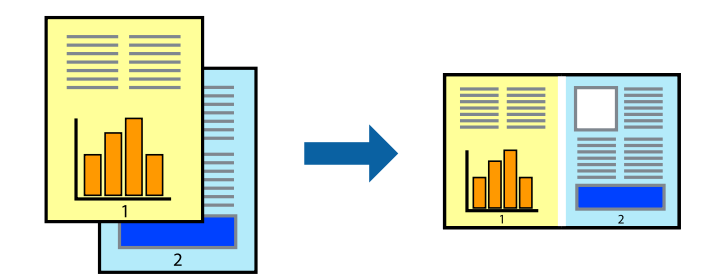

### **إعدادات الطباعة**

في علامة التبويب **رئيسي** الخاصة ببرنامج تشغيل الطابعة، حدد **منظم المهام البسيط**.عند بدء الطباعة، يتم عرض نافذة منظم المهام البسيط.عند<br>فتح نافذة منظم المهام البسيط، افتح الملف الذي تريد دمجه مع الملف الحالي، ثم كرر الخطو

عند تحديد مهمة طباعة متت إضافتها إلى مشروع طباعة في نافذة منظم المهام البسيط، ميكنك تعديل تخطيط الصفحة.

انقر فوق **طباعة** من القامئة **ملف** لبدء الطباعة.

### *ملاحظة:*

*إذاقمتبإغلاق نافذةمنظم المهامالبسيطقبل إضافة جميع بياناتالطباعةإلى مشروع طباعة، يتم إلغاءمهمةالطباعةالتي تعمل عليها حاليًا.انقرفوق حفظ من القامئة ملف لحفظ المهمة الحالية.امتداد الملفات المحفوظة هو "ecl".*

لفتح مشروع طباعة، انقر فوق **منظم المهام البسيط** في علامة التبويب **الصيانة** الخاصة ببرنامج تشغيل الطابعة لفتح نافذة منظم المهام البسيط.ثم حدد **فتح**<br>من القائمة **ملف** لتحديد الملف.

**معلومات ذات صلة**

- | "أساسيات [الطباعة" في](#page-56-0) الصفحة 57
- | "علامة التبويب [رئيسي" في](#page-72-0) الصفحة 73

## **الطباعة باستخدام خاصية الطباعة العالمية بالألوان**

ميكنك تحسني عرض النص والصورة في المطبوعات.

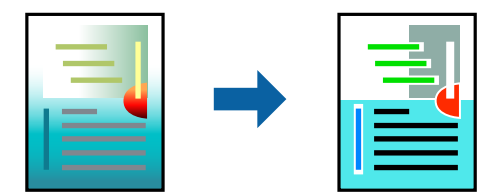

لاتتوفر طباعة عمومية بالألوان إلاعند تحديد الإعدادات التالية فقط.

❏نوع الورق: ورق عادي، وورق النسخ، وورق ذورأسية، وورق معادتدويره، وورق ملون، وورق مطبوع مسبقًا، وورق عادي ذو جودة عالية

❏الجودة: **قياسي** أو جودة أعلى

❏لون الطباعة:**اللون**

❏التطبيقات: 2007 Office® Microsoft أو الإصدار الأحدث

حجم النص: 96 نقطة أو أصغر $\Box$ 

### **إعدادات الطباعة**

في علامة التبويب الخاصة ببرنامج تشغيل الطابعة **مزيد من الخيارات** انقر فوق **خيارات الصورة** في إعداد **تصحيح الألوان**.حدد خيارًا من إعداد<br>**طباعة عمومية بالألوان**.انقر فوق **خيارات التحسن** لضبط مزيد من الإعدادات.

### *ملاحظة:*

❏ *قد تتغري بعض الرموز المعينة ببعض النامذج، مثل "+" يظهر كـ "±".*

❏ *قد تعمل النامذج أو التسطري الخاص بالتطبيقات على تغيري المحتوى المطبوع باستخدام هذه الإعدادات.*

❏ *قد تقل جودة الطباعة في الصور الفوتوغرافية والصور الأخرى عند استخدام إعدادات طباعة عمومية بالألوان.*

❏ *تسري الطباعة بشكل أبطأ عند استخدام إعدادات طباعة عمومية بالألوان.*

### **معلومات ذات صلة**

- | "أساسيات [الطباعة" في](#page-56-0) الصفحة 57
- | "علامة التبويب مزيد من [الخيارات" في](#page-72-0) الصفحة 73

## **ضبط لون الطباعة**

ميكنك ضبط الألوان المستخدمة في مهمة الطباعة.

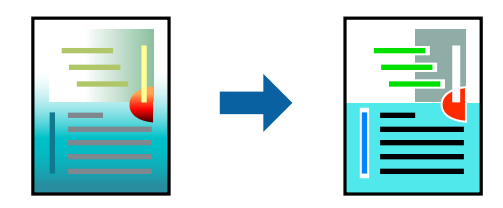

*لايتم تطبيق هذه التعديلات على البيانات الأصلية. ملاحظة:*

### **إعدادات الطباعة**

في علامة التبويب الخاصة ببرنامج تشغيل الطابعة **مزيد من الخيارات** حدد **مخصص** كإعداد **تصحيح الألوان**. انقر على **متقدم** لفتح نافذة **تصحيح**<br>ا**لألوان**، ثم حدد طريقة تصحيح اللون.

*ملاحظة:*

- تم تحديد **تلقائي** مِثابة إعداد افتراضي في علامة التبويب **مزيد من الخيار ات**. في حالة تحديد هذا الإعداد، يتم ضبط الألوان تلقائيًا لتناسب إعدادات نوع<br>الورق وحودة الطباعة.
- يضبط PhotoEnhance الموجود في نافذة **تصحيح الألوان** اللون عن طريق تحليل موقع الهدف. لذلك، إذا غيَّتت موقع الهدف عن طريق تصغير الصورة أو تكبيرها أو قصها أو تدويرها، فقد يتغير اللون بشكل غير متوقع. إذا كانت الصورة خارج نطاق التركيز، فرما تصبح درجة اللون غير<br>طبيعية. إذا تغير اللون أو أصبح غير طبيعي، فاطبع باستخدام وضع آخر غير PhotoEnhance.

### **معلومات ذات صلة**

- | "أساسيات [الطباعة" في](#page-56-0) الصفحة 57
- | "علامة التبويب مزيد من [الخيارات" في](#page-72-0) الصفحة 73

## **الطباعة لتوضيح الخطوط الرقيقة**

ميكنك جعل الخطوط الرفيعة التي تكون رقيقة جداً للطباعة سميكة.

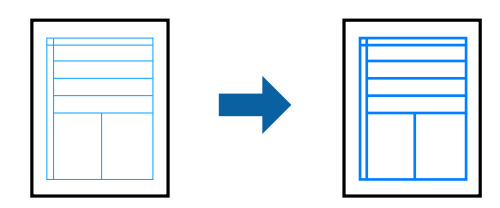

### **إعدادات الطباعة**

في علامة التبويب الخاصة ببرنامج تشغيل الطابعة **مزيد من الخيارات** انقر فوق **خيارات الصورة** في إعداد **تصحيح الألوان**.حدد **إبراز الخطوط**<br>ا**لرفيعة**.

### **معلومات ذات صلة**

- | "أساسيات [الطباعة" في](#page-56-0) الصفحة 57
- | "علامة التبويب مزيد من [الخيارات" في](#page-72-0) الصفحة 73

## **طباعة الرموز الشريطية الواضحة**

يمكنك طباعة رمز شريطي بوضوح وجعل مسحه ضوئيًا أمرًا سهلاً. لا مّكن هذه الميزة إلا إذا تعذّر إجراء المسح الضوئي للرمز الشريطي الذي طبعته فقط.

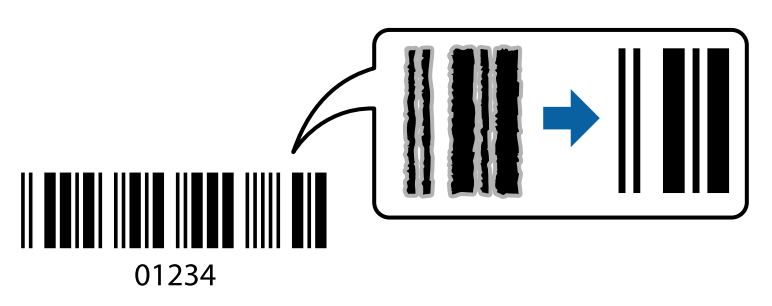

ميكنك استخدام هذه الميزة بالشروط التالية.

❏الورق: ورق عادي، وورق النسخ، وورق ذو رأسية، وورق معاد تدويره، وورق ملون، وورق مطبوع مسبقًا، وورق عادي ذو جودة عالية، وورق سميك بسمك من 91 إلى 256 جم/م<sup>2</sup>، أو ظرف

❏الجودة: **قياسي**, **عالي** (ليس متوفرًا للورق ذي سمك من 161 حتى 256 جم/م2)

*قدلاتكون ميزة إزالة تلطخات الصورة متوفرة دامئًا وفقًا للظروف. ملاحظة:*

### **إعدادات الطباعة**

في علامة التبويب **الصيانة** الخاصة ببرنامج تشغيل الطابعة، انقر فوق **إعدادات موسعة**، ثم حدد **وضع الرمز الشريطي**.

### **معلومات ذات صلة**

- | "أساسيات [الطباعة" في](#page-56-0) الصفحة 57
- | "علامة التبويب [الصيانة" في](#page-73-0) الصفحة 74

## **إلغاء الطباعة**

عكنك إلغاء مهمة الطباعة من الكمبيوتر.ومع ذلك، لا عكنك إلغاء مهمة طباعة من جهاز الكمبيوتر عجرد إرسالها بشكل كامل إلى الطابعة.في تلك<br>الحالة، ألغ مهمة الطباعة باستخدام لوحة تحكم الطابعة.

### **إلغاء المهام**

على الكمبيوتر الخاص بك، انقر بزر الماوس الأمن على طابعتك في ا**لأجهزة والطابعات،** أو **الطابعات الله عات والفاكسات**.انقر فوق **ما الذي**<br>ي**ُطبع**، وانقر بزر الماوس الأمن فوق المهمة التي ترغب في إلغائها، ثم حدد **إلغاء**.

## **خيارات القامئة لبرنامج تشغيل الطابعة**

افتح نافذة الطباعة في أحد التطبيقات، وحدد الطابعة، ثم ادخل إلى نافذة برنامج تشغيل الطابعة.

*تختلف القوائم وفقًا للخيار الذي حددته. ملاحظة:*
## **علامة التبويب رئيسي**

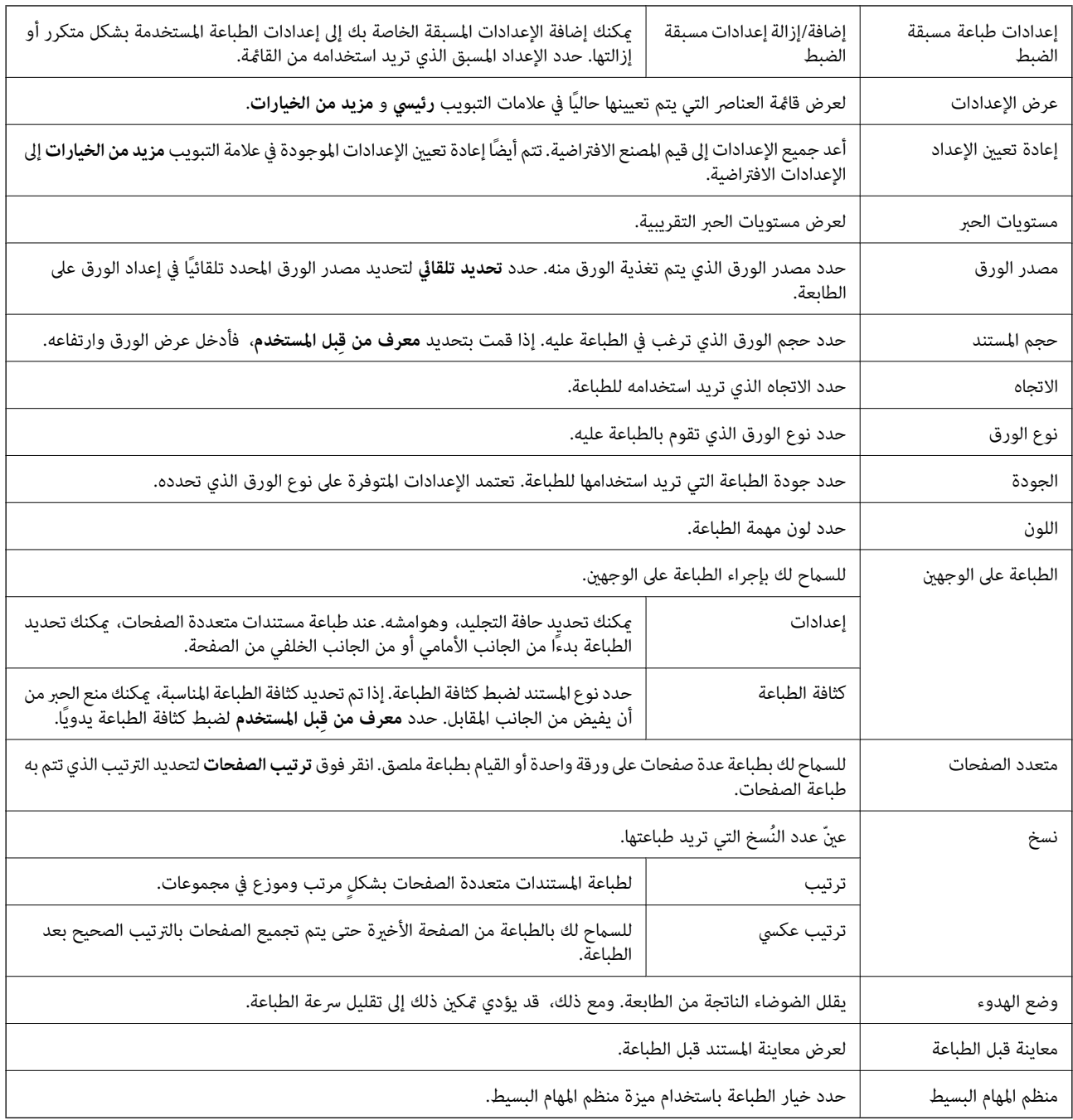

## **علامة التبويب مزيد من الخيارات**

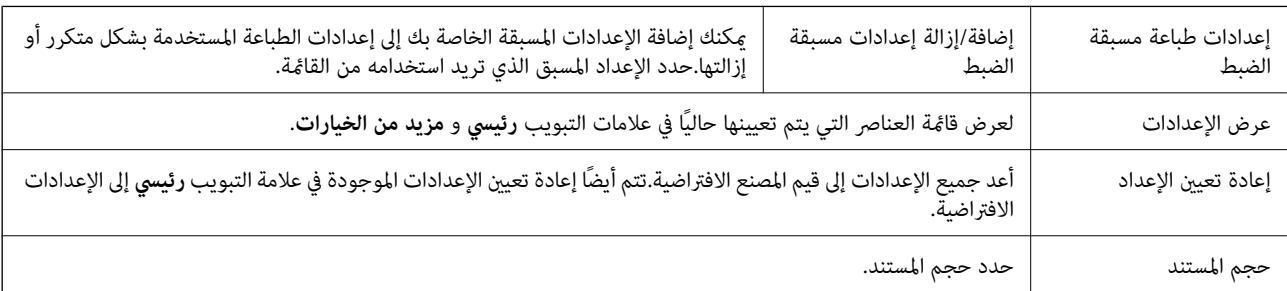

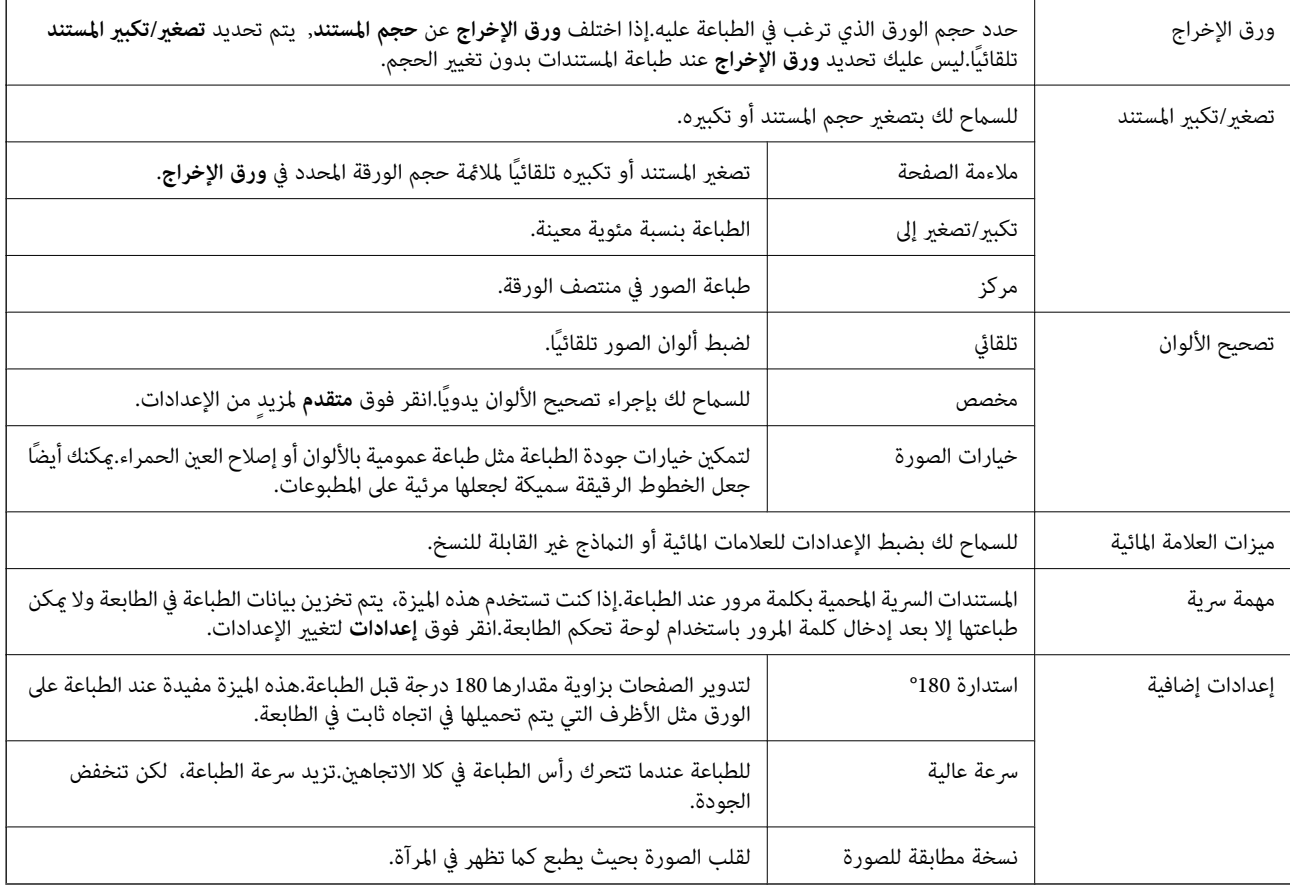

## **علامة التبويب الصيانة**

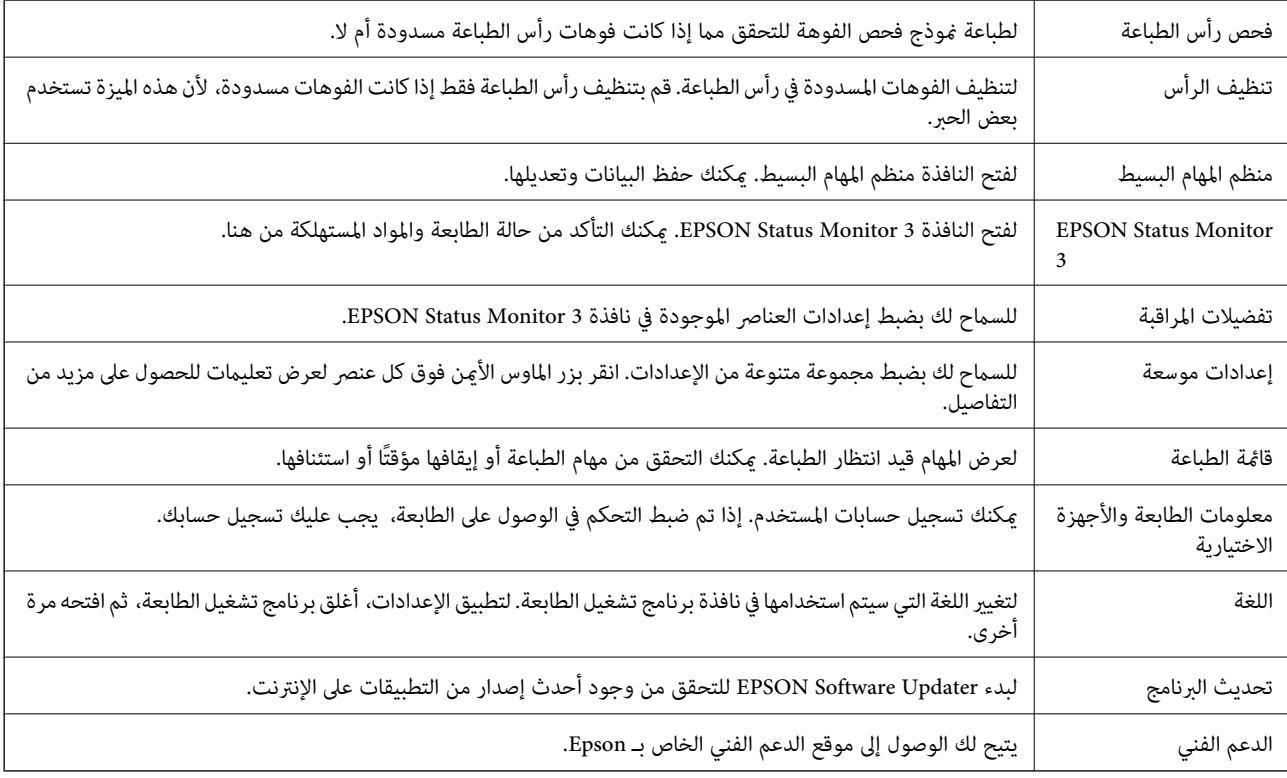

## <span id="page-74-0"></span>**الطباعة من برنامج تشغيل الطابعة في نظام التشغيل OS Mac**

## **أساسيات الطباعة**

*تختلف العمليات بناءً على التطبيق.راجع تعليامت التطبيق للاطلاع على التفاصيل. ملاحظة:*

- .1 افتح الملف الذي تريد طباعته. حمّل الورق في الطابعة إذامل يتم تحميله بالفعل.
- .2 حدد **طباعة** من القامئة **ملف** أو أمر آخر للوصول إلى مربع حوار الطباعة.

إذا لزم الأمر، فانقر فوق **إظهار التفاصيل** أوdلتوسيع نافذة الطباعة.

- .3 حدد الطابعة الخاصة بك.
- .4 حدد **إعدادات الطباعة** من القامئة المنبثقة.

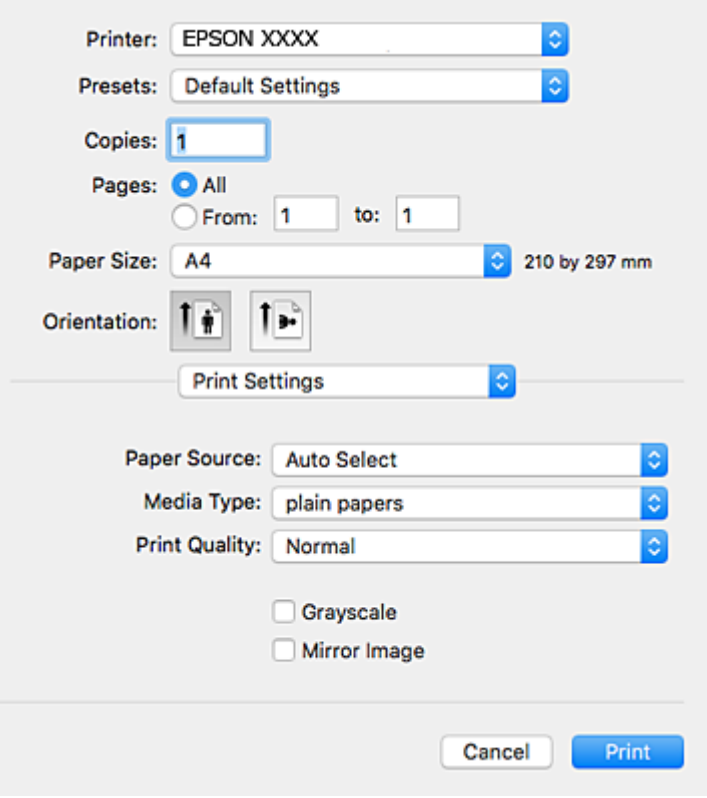

#### *ملاحظة:*

في الإصدار OS *X Mountain Lion أ*و الإصدارات الأحدث، إذام يتم عرض القامًة **إعدادات الطباعة**، فسيعني ذلك عدم تثبيت برنامج تشغيل طابعة<br>Epson بشكل صحيح.

حدد **تفضيلات النظام** من منافس القائمة > ا**لطابعات والماسحات الضوئية** (أو **طباعة ومسح ضوئي، طباعة وفاكس**)، ثم احذف الطابعة وأضفها مرةً<br>أخرى.راجع ما يلى لإضافة طابعة.

*[http://epson.sn](http://epson.sn/?q=2)*

5. غرّ الإعدادات حسب الضرورة.

راجع خيارات القامئة الخاصة ببرنامج تشغيل الطابعة للاطلاع على التفاصيل.

.6 انقر فوق **طباعة**.

**معلومات ذات صلة**

- | "الورق والسعات [المتوفرة" في](#page-23-0) الصفحة 24
- ♦ "تحميل الورق في درج [الورق" في](#page-28-0) الصفحة 29
- | "تحميل الورق في تغذية خلفية [للورق" في](#page-30-0) الصفحة 31
	- | "قامئة نوع [الورق" في](#page-34-0) الصفحة 35
- | "المزيد من خيارات إعدادات [الطباعة" في](#page-79-0) الصفحة 80

## **الطباعة على الوجهني**

ميكنك الطباعة على وجهي الورقة.

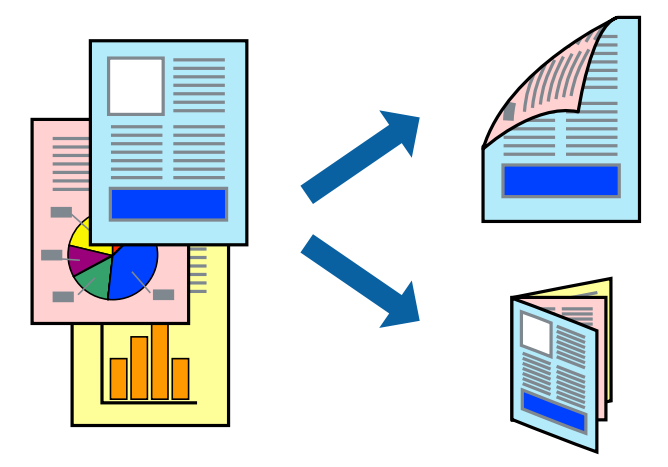

#### *ملاحظة:*

❏ *في حالة عدم استخدام ورق مناسب للطباعة على الوجهني، قد تنخفض جودة الطباعة وينحشر الورق.*

❏ *بناءً على الورق والبيانات، قد يفيض الحبر إلى الوجه الآخر من الورق.*

**معلومات ذات صلة**

| "الورق والسعات [المتوفرة" في](#page-23-0) الصفحة 24

## **إعدادات الطباعة**

حدد **إعدادات الطباعة على الوجهني** من القامئة المنبثقة.حدد طريقة الطباعة على الوجهني، ثم قم بضبط إعدادات **نوع المستند**.

#### *ملاحظة:*

❏ *قد يتم تقليل سرعة الطباعة بناء على نوع المستند.*

عند طباعة الصور ذات البيانات الكثيفة، حدد **النصوص والصور** أو **النصوص والصور الفوتوغرافية** في الإعداد **نوع المستند.**إذا كانت المطبوعات ملطخة<br>أو توجد آثار حبر على الوجه الآخر من الورق، فقم بضبط **كثافة الطباعة وزيادة وقت جف** 

**معلومات ذات صلة**

- | "أساسيات [الطباعة" في](#page-74-0) الصفحة 75
- | "المزيد من خيارات إعدادات الطباعة على [الوجهني" في](#page-80-0) الصفحة 81

## **طباعة صفحات متعددة على ورقة واحدة**

ميكنك طباعة صفحتني أو أربع صفحات من البيانات على ورقة واحدة.

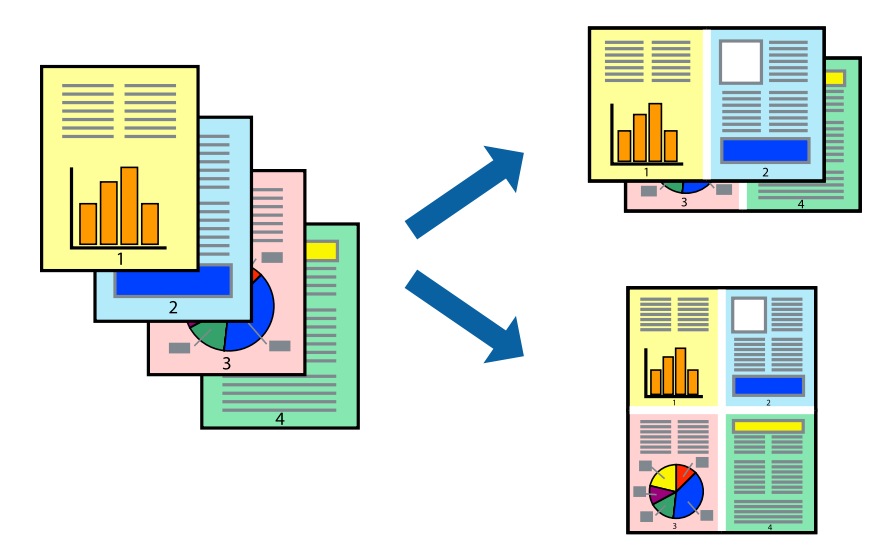

## **إعدادات الطباعة**

حدد **تخطيط** من القامئة المنبثقة.اضبط عدد الصفحات في **عدد الصفحات لكل ورقة**، و **اتجاه المخطط** (ترتيب الصفحات)، و **الحد**.

#### **معلومات ذات صلة**

- | "أساسيات [الطباعة" في](#page-74-0) الصفحة 75
- | "خيارات القامئة [للتخطيط" في](#page-79-0) الصفحة 80

## **الطباعة والتجميع بترتيب الصفحات (الطباعة بترتيب عكسي)**

ميكنك الطباعة من الصفحة الأخرية حتى يتم تجميع المستندات حسب ترتيب الصفحات.

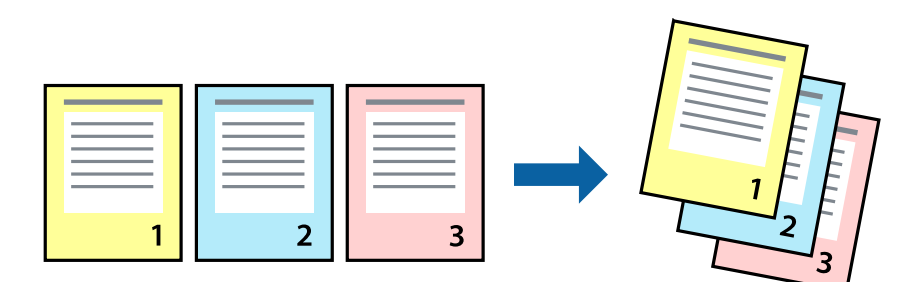

### **إعدادات الطباعة**

حدد **التعامل مع الورق** من القامئة المنبثقة.حدد **عكسي** كإعداد **ترتيب الصفحات**.

#### **معلومات ذات صلة**

- | "أساسيات [الطباعة" في](#page-74-0) الصفحة 75
- | "خيارات القامئة للتعامل مع [الورق" في](#page-79-0) الصفحة 80

## **طباعة مستند مصغر أو مكبر**

ميكنك تقليل حجم المستند أو تكبريه بنسبة مئوية معينة أو لملاءمة حجم الورق الذي قمت بتحميله في الطابعة.

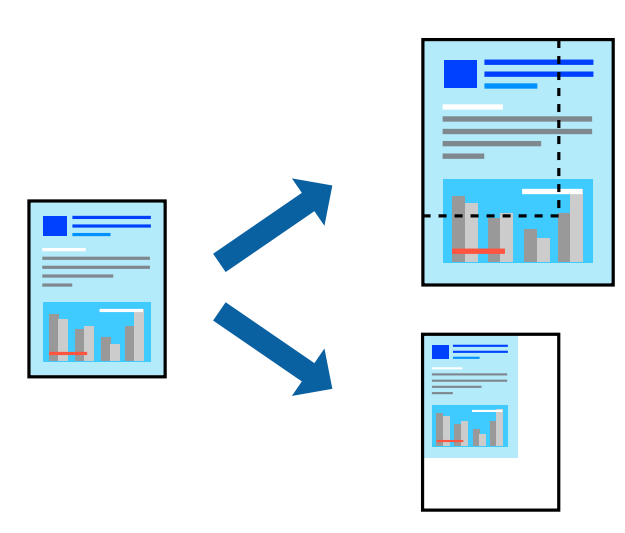

### **إعدادات الطباعة**

عند الطباعة لملاءمة حجم الورق، حدد **معالجة الورق** من القامَّة المنبثقة، ثم حدد **تغيير الحجم لملاءمة حجم الورقة.**حدد حجم الورق الذي حمِّلته<br>في الطابعة في **حجم ورق الوجهة**.عند تقليل حجم المستند، حدد **تقليل الحجم فقط.** 

عند الطباعة باستخدام نسبة مئوية محددة، فقم بأحد الأمور التالية.

❏حدد **طباعة** من قامئة **الملف** الخاصة بالتطبيق.حدد **طابعة**، وأدخل نسبة مئوية في **تغيري الحجم**، ثم انقر فوق **طباعة**.

**موافق**. ❏حدد **إعداد الصفحة** من قامئة **الملف** الخاصة بالتطبيق.حدد طابعتك في **تنسيق لـ**، وأدخل نسبة مئوية في **تغيري الحجم**، ثم انقر فوق

```
حدد حجم الورق الذي قمت بتعيينه في التطبيق كإعداد حجم الورق. ملاحظة:
```
**معلومات ذات صلة**

| "أساسيات [الطباعة" في](#page-74-0) الصفحة 75 | "خيارات القامئة للتعامل مع [الورق" في](#page-79-0) الصفحة 80

## **ضبط لون الطباعة**

ميكنك ضبط الألوان المستخدمة في مهمة الطباعة.

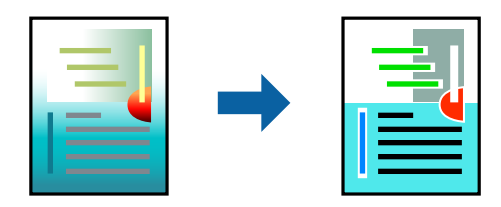

*لايتم تطبيق هذه التعديلات على البيانات الأصلية. ملاحظة:*

### **إعدادات الطباعة**

حدد **مطابقة الألوان** من القاعًة المنبثقة، ثم حدد **عناصر تحكم ألوان EPSON.**حدد **خيارات الألوان** من القاعًة المنبثقة، ثم حدد أحد الخيارات<br>المتوفرة.انقر فوق السهم إلى جوار **إعدادات متقدمة**، ثم اضبط المزيد من الإعدادات التفصي

#### **معلومات ذات صلة**

- | "أساسيات [الطباعة" في](#page-74-0) الصفحة 75
- | "خيارات القامئة لمطابقة [الألوان" في](#page-79-0) الصفحة 80
- | "المزيد من خيارات خيارات [الألوان" في](#page-80-0) الصفحة 81

## **إلغاء الطباعة**

عكنك إلغاء مهمة الطباعة من الكمبيوتر.ومع ذلك، لا عكنك إلغاء مهمة طباعة من جهاز الكمبيوتر عجرد إرسالها بشكل كامل إلى الطابعة.في تلك<br>الحالة، ألغ مهمة الطباعة باستخدام لوحة تحكم الطابعة.

## **إلغاء المهام**

انقر فوق رمز الطابعة في **المرسى**.حدد المهمة التي ترغب في إلغائها ثم اتخذ أحد الإجراءات التالية.

الأحدث الإصدار أو OS X Mountain Lion❏

انقر فوق <sup>(</sup>× ) بجانب عداد التقدم.

v10.7.x إلى Mac OS X v10.6.8❏ انقر فوق **حذف**.

## **خيارات القامئة لبرنامج تشغيل الطابعة**

افتح نافذة الطباعة في أحد التطبيقات، وحدد الطابعة، ثم ادخل إلى نافذة برنامج تشغيل الطابعة.

```
تختلف القوائم وفقًا للخيار الذي حددته. ملاحظة:
```
<span id="page-79-0"></span>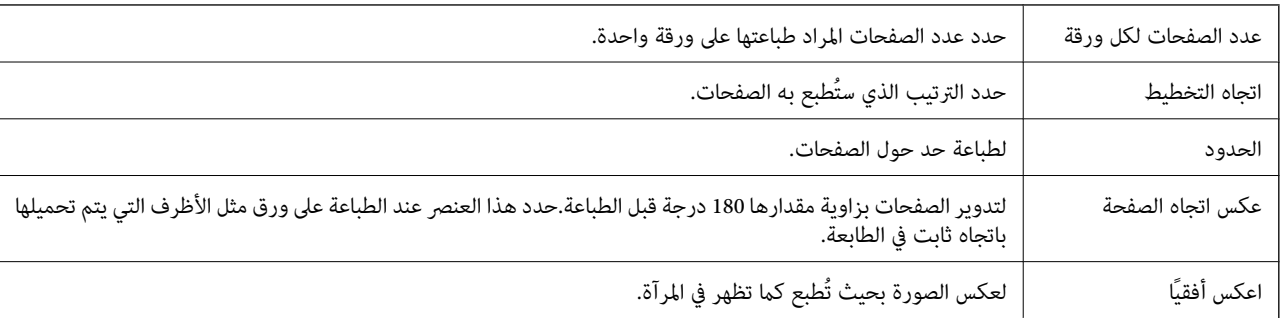

## **خيارات القامئة للتخطيط**

## **خيارات القامئة لمطابقة الألوان**

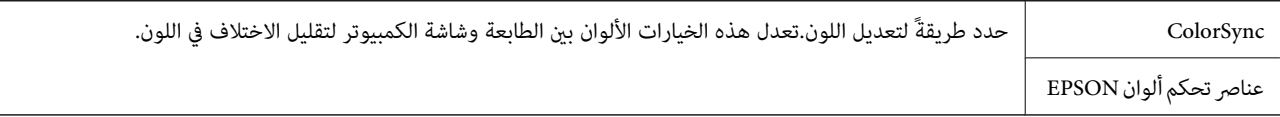

## **خيارات القامئة للتعامل مع الورق**

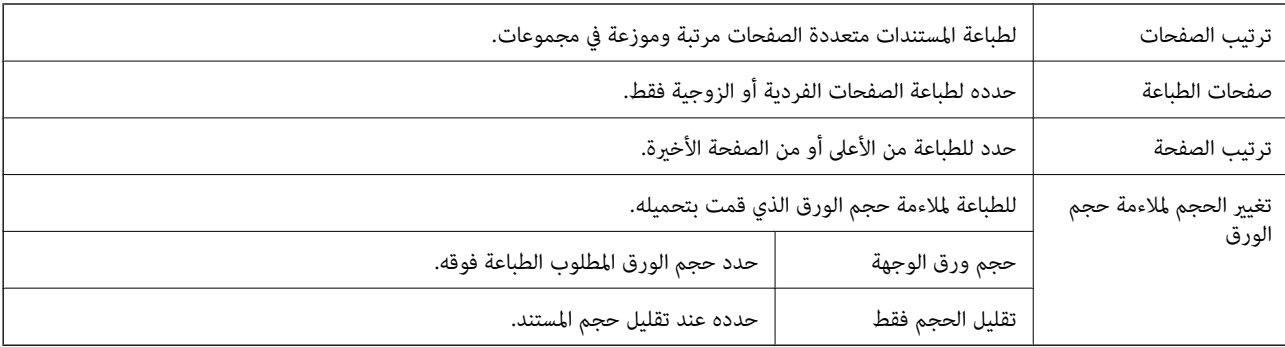

## **خيارات القامئة لصفحة الغلاف**

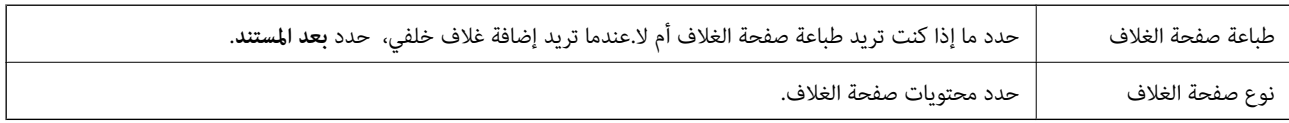

## **المزيد من خيارات إعدادات الطباعة**

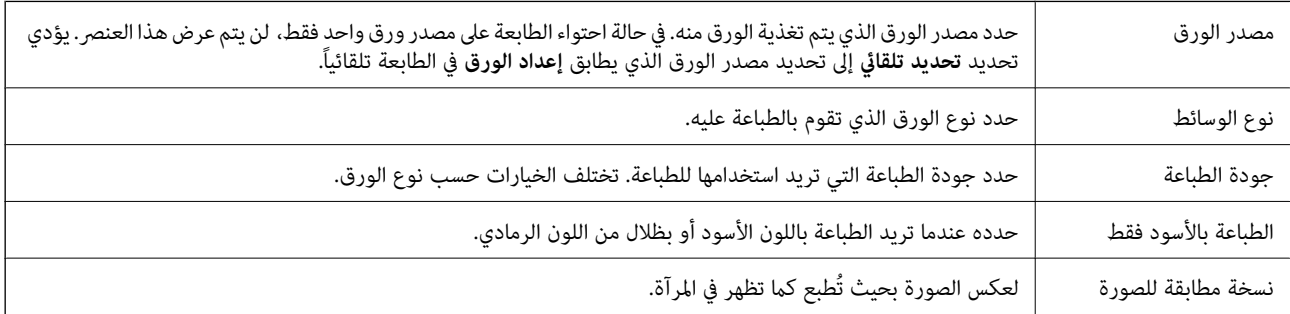

### **المزيد من خيارات خيارات الألوان**

<span id="page-80-0"></span>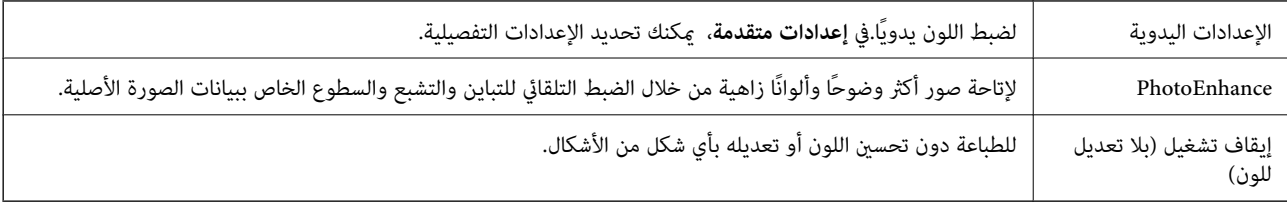

## **المزيد من خيارات إعدادات الطباعة على الوجهني**

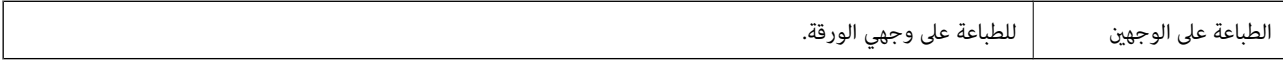

## **ضبط إعدادات تشغيل برنامج تشغيل الطابعة الخاص بنظام التشغيل OS Mac**

### **الوصول إلى نافذة إعدادات التشغيل لبرنامج تشغيل الطابعةOS Mac**

حدد **تفضيلات النظام من القاءًة منظم السلام ال**من الله عن المواجد الله عن المعالم العالم العامة وفاكس)، ثم حدد الطابعة انقر فوق<br>خيارات وتجهيزات > خيارات (أو برنامج التشغيل).

## **إعدادات تشغيل برنامج تشغيل الطابعة في OS Mac**

❏الورق السميك والأظرف: لمنع تلطخ الحبر عند الطباعة على ورق سميك. ومع ذلك، قد يؤدي ذلك إلى تقليل سرعة الطباعة.

- ❏تجاوز الصفحة الفارغة: لمنع طباعة الصفحات الفارغة.
- ❏وضع الهدوء: لتقليل الضوضاء الصادرة من الطابعة، إلا أن سرعة الطباعة قد تقل.
- السماح بالطباعة باللون الأسود مؤقتًا: للطباعة بالحبر الأسود فقط بشكل مؤقت.  $\Box$
- ❏الطباعة بسرعة عالية: للطباعة عندما تتحرك رأس الطباعة في كلا الاتجاهني. تزيد سرعة الطباعة، لكن تنخفض الجودة.
- العزاج المستندات للتجليد: لتغذية الورق بحيث يصبح من السهل وضعه في ملف عند طباعة بيانات landscape (عرضية) أو الطباعة على السهاءة على السهل والطباعة على السهل وسعومة.<br>الوجهين. لا تُعد طباعة الأظرف مدعومة.
	- ❏الإشعارات التحذيرية: للسامح لبرنامج تشغيل الطابعة بعرض إشعارات تحذيرية.
- تأسيس اتصال ثنائي الاتجاه: غالبًا، يتم ضبط هذا الخيار على **تشغيل.** حدد **إيقاف التشغيل** عندما يكون من المستحيل الحصول على معلومات<br>الطابعة لأن الطابعة مشتركة مع أجهزة كمبيوتر تستخدم نظام التشغيل Windows على الشبكة أو لأ
	- ❏الدرج السفلي: لإضافة وحدات درج الورق الاختيارية إلى مصدر الورق.

## **طباعة ملفات من جهاز ذاكرة**

ميكنك طباعة ملفات JPEG وTIFF من جهاز ذاكرة متصل بالطابعة.

## **طباعة ملفات JPEG من جهاز الذاكرة**

#### *ملاحظة:*

إذا كان لديك أكثر من *999 ع*لى جهاز الذاكرة، يتم تقسيم الصور بشكل تلقائي إلى مجموعات وتظهر شاشة تحديد المجموعات.يتم ترتيب الصور وفقًا لتاريخ<br>التقاطما.

- .1 وصل جهاز الذاكرة في منفذ USB الموجود بالواجهة الخارجية للطابعة.
	- .2 حدد **جهاز الذاكرة** في الصفحة الرئيسية.
		- .3 حدد **JPEG**.

يتم عرض الصور الموجودة في جهاز الذاكرة في شكل صور مصغرة.

حدد لتغيري **ترتيب العرض** أو ضبط إعدادات **تحديدكل الصور**، و**إلغاء تحديدالصور**، و **تحديد مجموعة**.

.4 حدد الملفات التي تريد طباعتها.

تحتوي الصور المحددة على علامات اختيار عليها.

لمعاينة صورة واحدة، حدد **عرض أحادي**.ميكنك تكبير الصورة عن طريق استخدام .استخدم مسكم أو ممط علينة الصورة السابقة أو التالية.

- .5 حدد **متابعة إلى الطباعة** لضبط إعدادات الطباعة.
- .6 اضبط مصدر الورق ووضع اللون الذي ترغب في استخدامه في علامة التبويب **الإعدادات الأساسية**.
	- .7 اضبط العناصر الأخرى في علامة التبويب **متقدم** حسب الضرورة. للحصول على مزيد من المعلومات حول الإعدادات التفصيلية، راجع قوائم جهاز الذاكرة.
		- .8 أدخل عدد النسخ.
		- .9 اضغط على  $\bigcirc$  ليدء الطباعة.
		- .10 أخرج جهاز الذاكرة من الطابعة.

#### **معلومات ذات صلة**

| "إعدادات [JPEG "في](#page-82-0) الصفحة 83

## **طباعة ملفات TIFF من جهاز ذاكرة**

- .1 وصل جهاز الذاكرة في منفذ USB الموجود بالواجهة الخارجية للطابعة.
	- .2 حدد **جهاز الذاكرة** في الصفحة الرئيسية.
	- .3 حدد **TIFF**. يتم عرض الملفات الموجودة في جهاز الذاكرة كقامئة. لتغير ترتيب الملفات، حدد 11.
		- .4 حدد الملف الذي تريد طباعته.
- .5 اضبط مصدر الورق ووضع اللون الذي ترغب في استخدامه في علامة التبويب **الإعدادات الأساسية**.
- <span id="page-82-0"></span>.6 اضبط العناصر الأخرى في علامة التبويب **متقدم** حسب الضرورة. للحصول على مزيد من المعلومات حول الإعدادات التفصيلية، راجع قوائم جهاز الذاكرة.
	- .7 أدخل عدد النسخ.
	- . اضغط على  $\bigcirc \hspace{-3.6mm}\mathbb{D}$  لبدء الطباعة.
	- .9 أخرج جهاز الذاكرة من الطابعة.

**معلومات ذات صلة**

| "إعدادات [TIFF "في](#page-83-0) الصفحة 84

## **المزيد من خيارات جهاز الذاكرة**

حدد **جهاز الذاكرة** على الشاشة الرئيسية للطابعة لضبط إعدادات الطباعة المختلفة للملف على جهاز الذاكرة.

### **إعدادات JPEG**

(خيارات):

قم بضبط إعدادات طلب بيانات الصورة، وتحديدها، وإلغاء تحديدها.

الإعدادات الأساسية:

❏إعداد الورق

حدد إعدادات مصدر الورق الذي ترغب بالطباعة عليه.

❏وضع الألوان

حدد إعداد اللون سواء كنت تطبع بشكل عادي بـ **أبيض/أسود** أو **اللون**.

متقدم:

❏التخطيط

حدد طريقة تخطيط ملفات JPEG. يُعد **صورة في صفحة** مخصصًا لطباعة ملف واحد لكل ورقة. يُعد 20 **في** مخصصًا لطباعة 20<br>ملفًا على صفحة واحدة. يُعد **فهرس** مخصصًا لطباعة الفهرس بالمعلومات.

❏ملامئة الإطار

حدد **تشغيل** لاقتصاص الصورة لملاءمة تخطيط الطباعة المحدد تلقائيًا. إذا كانت نسبة العرض إلى الارتفاع لبيانات الصورة وحجم<br>الورق مختلفة، يتم تكبير الصورة أو تصغيرها تلقائيًا بحيث تكون الجوانب القصيرة للصورة مطابقة للجوانب ال

❏الجودة

حدد **الأفضل** للحصول على جودة طباعة أعلى، ولكن سرعة الطباعة قد تكون أقل.

❏التاريخ

حدد تنسيق التاريخ الذي اُلتقطت فيه الصورة أو التي تم حفظها فيه. ولاتتم طباعة التاريخ في بعض التخطيطات.

❏إصلاح الصورة

**التحسني**. حدد هذا الوضع لتحسني سطوع الصورة وتباينها وتشبعها تلقائيًا. لإيقاف تشغيل التحسينات التلقائية، حدد **إيقاف**

<span id="page-83-0"></span>إصلاح العين الحمراء  $\Box$ حدد **شغل** لمعالجة تأثير احمرار العين في الصور تلقائيًا. لا يتم تطبيق التعديلات على الملف الأصلي، بل على المطبوعات فقط. وفقًا<br>لنوع الصورة، قد يتم تعديل أجزاء أخرى بخلاف العيون.

### **إعدادات TIFF**

ميكنك ضبط إعدادات الطباعة للملفات بتنسيق TIFF في أجهزة الذاكرة.

(ترتيب العرض):

لتغير ترتيب الملفات.

- الإعدادات الأساسية:
- ❏إعداد الورق

حدد إعدادات مصدر الورق الذي ترغب بالطباعة عليه.

❏وضع الألوان

حدد إعداد اللون سواء كنت تطبع بشكل عادي بـ **أبيض/أسود** أو **اللون**.

متقدم:

### ❏التخطيط

حدد طريقة تخطيط ملف Multi-TIFF. يُعد **صورة في صفحة** مخصصًا لطباعة صفحة واحدة لكل ورقة. يُعد **20 في** مخصصًا<br>لطباعة 20 صفحة على ورقة واحدة. يُعد **فهرس** مخصصًا لطباعة الفهرس بالمعلومات.

❏ملامئة الإطار

حدد **تشغيل** لاقتصاص الصورة لملاءمة تخطيط الصورة المحدد تلقائيًا. إذا كانت نسبة العرض إلى الارتفاع لبيانات الصورة وحجم<br>الورق مختلفة، يتم تكبير الصورة أو تصغيرها تلقائيًا بحيث تكون الجوانب القصيرة للصورة مطابقة للجوانب الق

❏الجودة

حدد **الأفضل** للحصول على جودة طباعة أعلى، ولكن سرعة الطباعة قد تكون أقل.

❏ترتيب الطباعة

حدد ترتيبًا لطباعة ملفات TIFF متعددة الصفحات.

❏التاريخ

حدد تنسيق التاريخ الذي اُلتقطت فيه الصورة أو التي تم حفظها فيه. ولاتتم طباعة التاريخ في بعض التخطيطات.

## **الطباعة من الأجهزة الذكية**

## **Epson iPrint باستخدام**

برنامجEpson iPrint هو تطبيق يتيح لك طباعة الصور الفوتوغرافية والمستندات وصفحات الويب من جهاز ذي مثل الهاتف الذي أو الكمبيوتر .<br>اللوحي. عكنك استخدام الطباعة المحلية للطباعة من جهاز ذي متصل بنفس الشبكة اللاسلكية المتصلة بها الطابعة، أو الطباعة<br>موقع بعيد عبر الإنترنت. لاستخدام الطباعة عن بُعد، قم بتسجيل الطابعة لديك في خدمة Epson Connect .

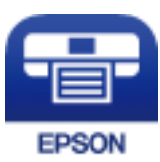

**معلومات ذات صلة** | "الطباعة [باستخدام](#page-173-0) خدمة شبكة" في الصفحة 174

## **الاتصال من خلال شبكة Direct Fi-Wi من الجهاز الذيك**

تحتاج إلى توصيل الجهاز الذكي بالطابعة للطباعة من الجهاز الذكي.

تتيح لك شبكة Direct Fi-Wi توصيل الطابعة بالأجهزة مباشرةً دون نقطة وصول. تعمل الطابعة كنقطة وصول.

#### *هام:*c

*عندالاتصال بالطابعةمن أحدالأجهزةالذكيةباستخداماتصال Direct Fi-Wi) نقطةالوصول البسيطة)، سيتم توصيل الطابعةبشبكةFi-Wi SSID ((نفسها التييتصل بها الجهازالذيكوعليهيتم الاتصال بينهام. نظرًالأنالجهازالذيكيتصلتلقائيًا بشبكةFi-Wiأخرىقابلةللاتصال عند* إيقاف تشغيل الطابعة، فلن يتم توصيل الكمبيوتر أو الجهاز الذي بشبكة Wi-Fi السابقّة عند تشغيل الطابعة. اتصل من خلال SSID الخاص<br>بالطابعة باتصال Wi-Fi Direct (نقطة الاتصال البسيطة) من الجهاز الذكي مرة أخرى.

- .<br>1. اضغط على على السلامة الرئيسية.
	- .**Wi-Fi Direct** حدد .2
	- .3 اضغط على **بدء الإعداد**.

إذا قمت بوضع إعدادات Fi-Wi، يتم عرض معلومات الاتصال التفصيلية. انتقل إلى الخطوة .5

- .4 اضغط على **بدء الإعداد**.
- 5. تحقق من SSID وكلمة المرور المعروضين على لوحة التحكم بالطابعة. على شاشة Wi-Fi الخاصة بالجهاز الذي، اختر SSID المعروض على<br>لوحة التحكم بالطابعة لاحراء الاتصال.

*ملاحظة:* عكنك التحقق من طريقة الاتصال على موقع الويب. للوصول إلى موقع الويب، قم مسح رمز QR المعروض على لوحة تحكم الطابعة ضوئيًا باستخدام<br>الجهاز الذكى، ثم انتقل إلى ا**لإعداد**.

- .6 أدخل كلمة المرور المعروضة على لوحة التحكم بالطابعة في الجهاز الذيك.
- .7 بعد إنشاء الاتصال، اضغط على **موافق** أو **إغلاق** في لوحة التحكم بالطابعة.
	- .8 أغلق الشاشة.

### **Epson iPrint تثبيت**

ميكنك تثبيت iPrint Epson على جهازك الذيك من URL أو رمز QR. <http://ipr.to/c>

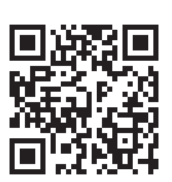

## **الطباعة باستخدام iPrint Epson**

ابدأ Epson iPrint من جهازك الذكي وحدد العنصر الذي تريد استخدامه من الشاشة الرئيسية. تخضع الشاشات التالية للتغيير دون إشعار.قد تختلف المحتويات حسب المنتج.

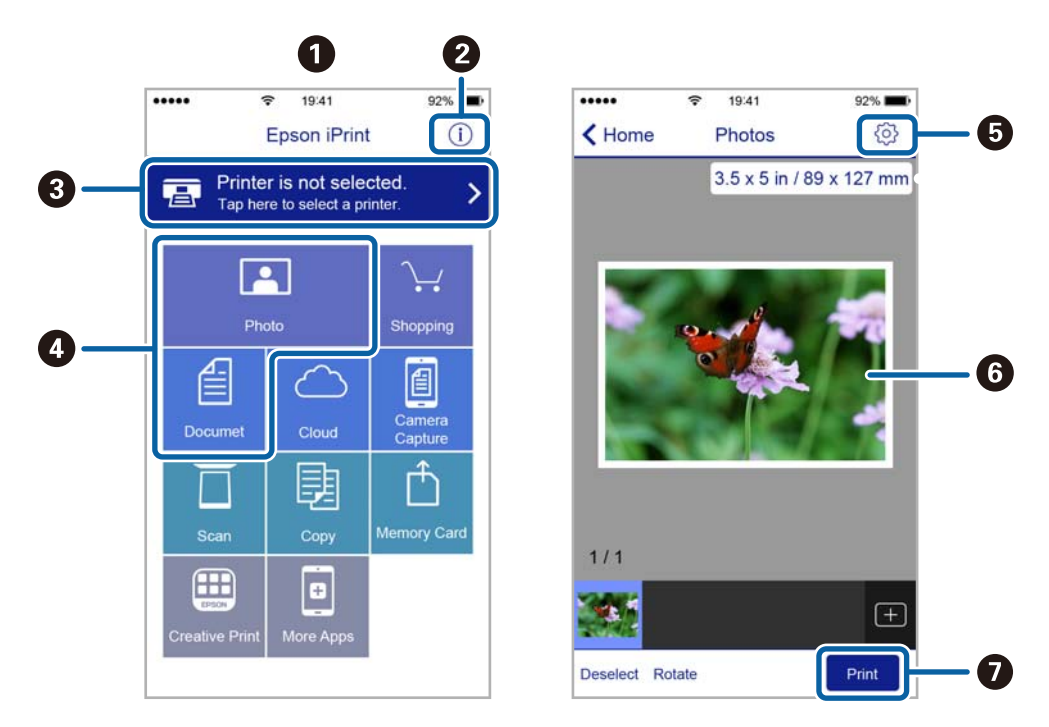

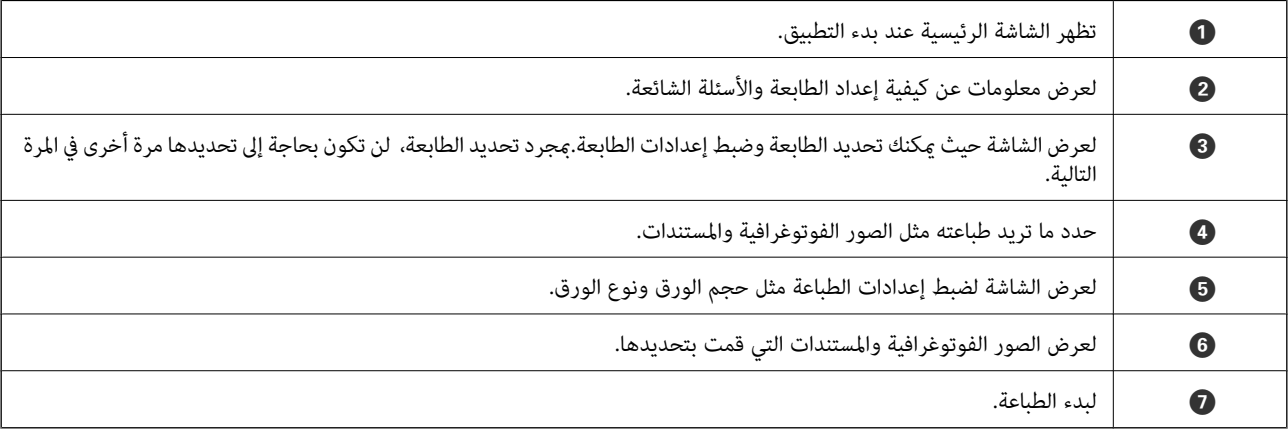

#### *ملاحظة:*

للطباعة من قامًة المستندات باستخدام أجهزة iPad ,iPhone و iPod touch التي تعمل بنظام التشغيل iOS، ابدأ Epson iPrint بعد نقل المستند الذي<br>تريد طباعته باستخدام وظيفة مشاركة الملفات في iTunes.

## **الطباعة عن طريق ملامسة الأجهزة الذكية لـ علامة-N**

ميكنك الاتصال والطباعة فحسب عن طريق ملامسة الجهاز الذيك لـ علامة-N الطابعة.

تأكد من إعداد التالي قبل استخدام هذه الميزة.

على جهازك الذي. NFC على جهازك الذي. يدعم 4.0 Android أو الإصدارات الأحدث فقط Near Field CommunicationNFC ). يختلف الموقع ووظائف NFC حسب الجهاز الذيك. برجاء الاطلاع على الوثائق المرفقة مع جهازك الذيك لمعرفة التفاصيل.

- ❏قم بتثبيت iPrint Epson على جهازك الذيك. قم مبلامسة جهازك الذيك لـ علامة-N الطابعة لتثبيته.
	- مكّن Wi-Fi Direct على طابعتك.

انظر *دليل المسؤول* للتعرف على التفاصيل.

- .1 حمِّل الورق في الطابعة.
- .2 قم مبلامسة جهازك الذيك لـ علامة-N الطابعة. .Epson iPrintتشغيل

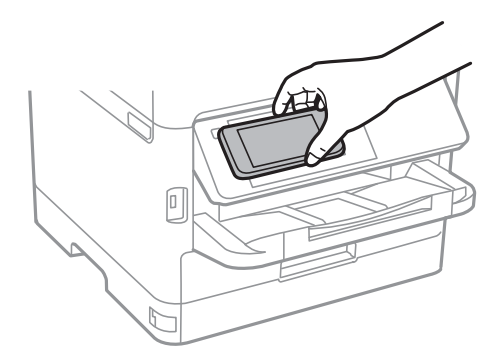

*ملاحظة:*

قد لا تتمكن الطابعة من الاتصال بالجهاز الذكي عند وجود أي عوائق كقطعة معدنية بين علامة-N الطابعة والجهاز الذكي.  $\Box$ 

■ قد يحظر المسؤولون هذه الميزة. في هذه الحالة، تصدر الأجهزة الذكية فقط نغمة ولا تبدأ تشغيل أي تطبيقات حتى إذا قمت علامستها لـــــــــــــــــــــــــــــــــــ<br>علامة-N الطابعة.

- 3. حدد الملف الذي تريد طباعته بتطبيق Epson iPrint.
- .4 على الشاشة الرئيسية التي تحتوي على رمز Print قم مبلامسة الجهاز الذيك لـ علامة-N الطابعة. بدء الطباعة.

**معلومات ذات صلة**

- | "تحميل الورق في درج [الورق" في](#page-28-0) الصفحة 29
- | "تحميل الورق في تغذية خلفية [للورق" في](#page-30-0) الصفحة 31

## **Epson Print Enabler تطبيق استخدام**

ميُكنك طباعة المستندات، والرسائل الإلكترونية، والصور، ومواقع الويب لاسلكيًا من هاتفك أو جهازك اللوحي الذي يعمل بنظام التشغيل Android (الإصدار 4.4 من نظام التشغيل Android أو الإصدارات الأحدث).ومع عدد قليل من النقرات، سيكتشف جهاز Android الخاص بك<br>طابعة Epson المتصلة بالشبكة اللاسلكية نفسها.

- .1 حمِّل الورق في الطابعة.
- .2 قم بإعداد الطابعة للطباعة اللاسلكية.
- 3. ثبت تطبيق Epson Print Enabler من Google Play الخاص بك.<br>3. ثبت تطبيق Epson Print Enabler من Google على جهاز
	- .4 وصل جهاز Android الخاص بك بالشبكة اللاسلكية نفسها المتصلة بها الطابعة.
- .5 انتقل إلى **الإعدادات** في جهازAndroid الخاص بك، وحدد **طباعة** ثم متكني تطبيق Enabler Print Epson.
- .6 من أحد تطبيقات جهازAndroid مثل Chrome، اضغط على رمز القامئة واطبع ما هو ظاهر على الشاشة.

*إذا كنت لاترى طابعتك، فاضغط على جميع الطابعات وحدد طابعتك. ملاحظة:*

#### **معلومات ذات صلة**

- | "تحميل الورق في درج [الورق" في](#page-28-0) الصفحة 29
- ◆ "تحميل الورق في تغذية خلفية [للورق" في](#page-30-0) الصفحة 31

## **باستخدام AirPrint**

تتيح ميزة AirPrint إجراء طباعة فورية لاسلكيًا من جهاز iPhone، وiPad، وiPod يعمل بأحدث إصدار من نظام التشغيل iOS، وكذلك جهاز<br>Mac يعمل بأحدث إصدار من نظام التشغيل OS X أو macOS.

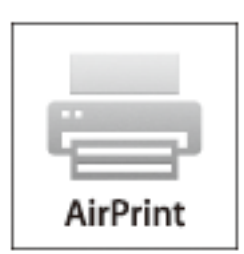

*ملاحظة:*

إذا قمت بتعطيل رسائل عملية التهيئة للوحة تحكم المنتج الخاص بك، لا يمكنك استخدام AirPrint.لتفعيل الرسائل عند الضرورة، انظر الرابط *أدناه.*

- .1 حمِّل ورقًا في المنتج.
- .2 قم بإعداد المنتج للطباعة اللاسلكية.راجع الرابط أدناه. [http://epson.sn](http://epson.sn/?q=2)
- .3 وصِّل جهاز Apple بالشبكة اللاسلكية نفسها المتصلة بها الطابعة.

.4 اطبع ما تحتاجه من جهازك إلى الطابعة.

*للاطلاع على التفاصيل، راجع صفحة AirPrint في موقع Apple على الويب. ملاحظة:*

**معلومات ذات صلة**

| "تحميل الورق في درج [الورق" في](#page-28-0) الصفحة 29 | "تحميل الورق في تغذية خلفية [للورق" في](#page-30-0) الصفحة 31

## **إلغاء المهام الحالية أو الموجودة في قامئة الانتظار**

*ملاحظة:*

*ميكنك أيضًا إلغاء المهام الحالية عن طريق الضغط على*y *على لوحة تحكم الطابعة.*

- .<br>1. اضغط على زر لقاً لعرض Job/Status.
- .2 حدد **نشط** بعلامة التبويب **حالة المهمة**. تظهر مهام الطباعة قيد التنفيذ وكذلك المهام الموجودة في وضع الاستعداد.
	- .3 حدد المهمة التي تريد إلغاءها.
		- .4 حدد **إلغاء**.

# **النسخ**

## **أساسيات النسخ**

يوضح هذا القسم خطوات النسخ الأساسي.

- <span id="page-89-0"></span>.1 ضع المستندات الأصلية. إذا أردت نسخ عدة مستندات أصلية أو إخراج نسخ على الوجهين، فضع جميع المستندات الأصلية في وحدة التغذية التلقائية<br>للمستندات.
	- .2 حدد **نسخ** في الصفحة الرئيسية.
	- .3 تحقق من الإعدادات على علامة التبويب **الإعدادات الأساسية**.

حدّد عنصر الإعدادات لتغيريه حسب الضرورة.

*ملاحظة:*

❏ *إذا حدّدت علامة التبويب متقدم، ميكنك إجراء إعدادات مثل متعدد الصفحات أو النوع الأصلي.*

❏ *إذا حدّدت ، ميكنك تسجيل إعدادات النسخ المستخدمة بشكل متكرر كإعدادات مسبقة.*

❏ *إذامل تتوفر مجموعة الإعدادات التي طلبتها، فسيتم عرض . حدّد الرمز للتحقق من التفاصيل، ثم قم بتغيري الإعدادات.*

❏ *حدّد للتحقق من الصورة الممسوحة ضوئيًا قبل بدء النسخ.*

- .4 أدخل عدد النسخ.
- .5 اضغط على $\mathcal{D}$ .

### **معلومات ذات صلة**

- | "وضع المستندات [الأصلية" في](#page-34-0) الصفحة 35
- | "خيارات القامئة المتقدمة [الأساسية" في](#page-90-0) الصفحة 91
- | "خيارات القامئة المتقدمة [للنسخ" في](#page-91-0) الصفحة 92

# **النسخ على الوجهني**

ميكنك نسخ عدة مستندات أصلية أو المستندات المطبوعة على الوجهني على كلا جانبي الورقة.

- .1 حدد **نسخ** في الصفحة الرئيسية.
- .2 حدد **ثنايئ الوجه**, ثم حدد >**1** ثنايئ الوجه أو>**2** ثنايئ الوجه. ميكنك أيضًا تحديد اتجاه المستند الأصلي وموضع التجليد الخاص به ونتيجة النسخ.
	- .3 اضبط العناصر الأخرى حسب الضرورة.
		- . $\mathcal{D}$ . اضغط على  $\mathcal{A}$ .

**النسخ**

**معلومات ذات صلة** | ["أساسيات](#page-89-0) النسخ" في الصفحة 90

## <span id="page-90-0"></span>**نسخ مستندات أصلية متعددة على صفحة واحدة**

ميكنك نسخ صفحتني أو أربع صفحات على صفحة واحدة من الورق.

- .1 حدد **نسخ** في الصفحة الرئيسية.
- .2 حدّد علامة التبويب **متقدم** >**متعدد الصفحات**, ثمَّ حدّد **2 فأعلى** أو **4 فأعلى**. كام ميكنك تخصيص ترتيب تخطيط المستند الأصلي واتجاهه.
	- .3 اضغط على $\mathcal{D}$ .

**معلومات ذات صلة** | ["أساسيات](#page-89-0) النسخ" في الصفحة 90

## **خيارات القامئة المتقدمة الأساسية**

*قدلاتتوفر العناصر حسب الإعدادات الأخرى التي اخترتها. ملاحظة:*

أبيض/أسود/اللون:

حدد ما إذا كنت ترغب في النسخ بالألوان أم النسخ أحادي اللون.

#### الكثافة:

زد مستوى الكثافة عندما تكون نتائج النسخ باهتة. قلل مستوى الكثافة عند تلطخ الحبر.

إعداد الورق:

حدد مصدر الورق الذي تريد استخدامه. عند تحديد **تلقاء**، تتم تغذية الورق تلقائيًا باستخدام إعدادات **إعداد الورق** التي تم ضبطها<br>عند تحميل الورق. لا تتوفر هذه الميزة إلا للطُرز التي تحتوي على درجي ورق فقط.

#### تكبر/تصغير:

لتهيئة نسبة التكبير أو التصغير. إذا كنت ترغب في تصغير حجم الملف الأصلي أو تكبيره بنسبة مئوية معينة، فحدد القيمة، ثم أدخل<br>نسبة مئوية ضمن نطاق من 25 إلى 400%.

#### ❏لائم صفحة تلقائيًا

<span id="page-91-0"></span>لاكتشاف منطقة المسح الضوئى، ولتكبير المستند الأصلي أو تصغيره بشكل تلقائي ليناسب حجم الصفحة الذي حددته. عند ظهور الهوامش حول المستند الأصلي باللون الأبيض، يتم اكتشاف الهوامش البيضاء من العلامة الموجودة بالزاوية لـ زجاج الماسحة<br>الضوئية كمنطقة مسح ضوئي، لكن قد يتم قص الهوامش على الجهة المقابلة.

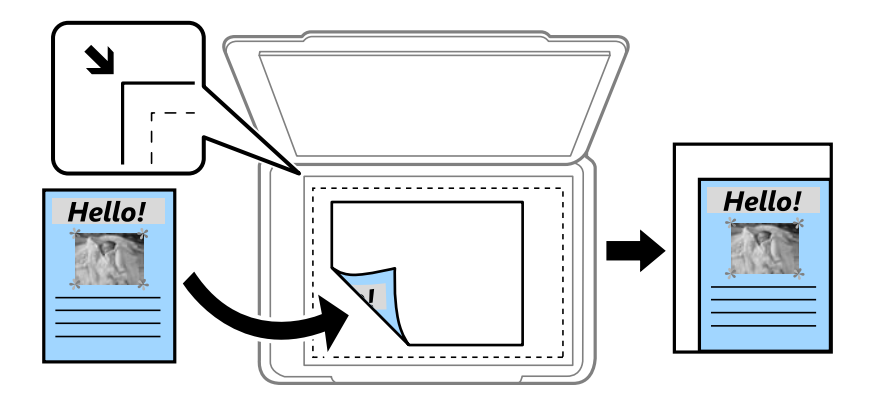

❏المقاس الفعلي

لنسخ بنسبة تكبر 100%.

❏5A<4-A والأحجام الأخرى

لتكبري المستند الأصلي أو تصغريه بشكل تلقايئ ليناسب حجم الصفحة الذي حددته.

#### الحجم الأصلي:

حدد حجم المستند الأصلي. عند نسخ مستندات أصلية بحجم غري قياسي، حدد الحجم الأقرب إلى مستندك الأصلي.

#### ثنايئ الوجه:

حدد المخطط ذا الوجهني.

❏من وجه إلى وجه

لنسخ وجه واحد من مستند أصلي على وجه واحد من الورقة.

ثنائي الوجه  $2<\Box$ 

لنسخ كلا وجهي مستند أصلي ثنائي الأوجه على كلا وجهي ورقة واحدة. حدد اتجاه مستندك الأصلي وموضع التجليد الخاص<br>بالمستند الأصلي والورق.

ثنائي الوجه  $1<\Box$ 

لنسخ مستندات أصلية أحادية الوجه على كلا وجهي ورقة واحدة. حدد اتجاه مستندك الأصلي وموضع التجليد الخاص بالورق.

أحادي الوجه $>$ 

لنسخ كلا وجهي مستند أصلي ثنايئ الأوجه على وجه واحد من ورقتني. حدد اتجاه مستندك الأصلي وموضع التجليد الخاص به.

## **خيارات القامئة المتقدمة للنسخ**

## *قدلاتتوفر العناصر حسب الإعدادات الأخرى التي اخترتها. ملاحظة:*

متعدد الصفحات:

حدد مخطط النسخ.

❏صفحة مفردة

لنسخ مستند أصلي واحد له جانب واحد على ورقة واحدة.

❏2 فأعلى

لنسخ مستندين أصليين لهما جانب واحد على ورقة واحدة بتخطيط صفحتين على الورقة. حدد ترتيب تخطيط المستند الأصلي<br>واتحاهه.

❏4 فأعلى

لنسخ أربعة مستندات أصلية لها جانب واحد على ورقة واحدة بتخطيط أربع صفحات على الورقة. حدد ترتيب تخطيط المستند<br>الأصلي واتجاهه.

النوع الأصلي:

حدد نوع المستند الأصلي. للنسخ بالجودة المثلى لمطابقة نوع المستند الأصلي.

إنهاء:

حدد طريقة إخراج الورق الخاص بعدة نُسخ المستندات الأصلية المتعددة.

عجموعة (نفس الصفحات)  $\Box$ 

لطباعة المستندات الأصلية بالصفحة باعتبارها مجموعة.

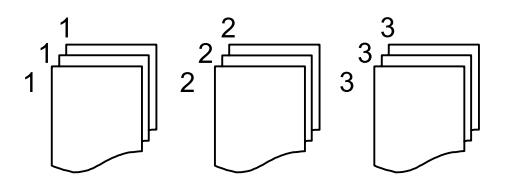

❏ترتيب (ترتيب الصفحات)

لنسخ المستندات الأصلية المتقابلة في الترتيب والموزعة إلى مجموعات.

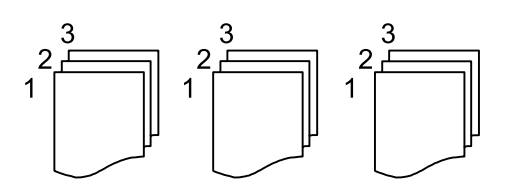

الاتجاه (الأصل):

حدد اتجاه المستند الأصلي الخاص بك.

جودة الصورة:

اضبط إعدادات الصورة.

❏التباين

اضبط الاختلاف بني الأجزاء الساطعة والمظلمة.

❏تشبع الألوان

اضبط وضوح الألوان.

❏موازنة الأحمر, موازنة الأخضر, موازنة الأزرق اضبط كثافة كل لون.

#### ❏حدة الألوان

اضبط حدود الصورة الخارجية.

### تنظيم تدرج الألوان $\Box$

اضبط درجة اللون على السطح. حدد + لجعله باردًا (زيادة اللون الأخضر) وحدد - لجعله دافئًا (زيادة اللون الأحمر).

#### ❏إزالة الخلفية

اضبط كثافة لون الخلفية. حدد + لجعله ساطعًا (زيادة اللون الأخضر) وحدد - لجعله مظلامً (زيادة اللون الأحمر).

#### إزالة الظل:

لإزالة الظلال التي تظهر حول النُسخ عند نسخ ورق سميك أو التي تظهر في منتصف النُسخ عند نسخ كتيب.

#### إزالة فتحات التخريم:

لإزالة فتحات التجميع عند النسخ.

#### نسخ بطاقة معرف:

لمسح بطاقة هوية ضوئيًا من الوجهني ونسخها من وجه واحد على الورقة.

# **المسح الضويئ**

# **المسح الضويئ باستخدام لوحة التحكم**

ميكنك إرسال الصور الممسوحة ضوئيًا من لوحة تحكم الطابعة إلى الجهات التالية.

#### مجلد الشبكة/FTP

عكنك حفظ الصورة الممسوحة ضوئيًا في مجلد على الشبكة. عكنك تحديد مجلد مشترك على جهاز الكمبيوتر، تم إنشاؤه باستخدام<br>بروتوكولات SMB، أو مجلد على خادم FTP. قبل المسح الضوئي، ستحتاج إلى إعداد مجلد مشترك أو خادم FTP.

#### البريد الإلكتروين

عكنك إرسال ملفات الصور الممسوحة ضوئيًا عبر البريد الإلكتروني مباشرة من الطابعة من خلال خادم بريد إلكتروني مسبق التهيئة.<br>قبل المسح الضوئي، ستحتاج إلى تهيئة خادم البريد الإلكتروني.

#### Document Capture Pro

إذاقمتبإنشاءالوظيفةلحفظالصورةالممسوحةضوئيًا*Pro Capture Document*منلوحةالتحكم بالطابعة. عندما تقومبإنشاء وظيفة لحفظ الصورة الممسوحة ضوئيًا إلى الكمبيوتر، ميكنك إجراء الوظيفة من الطابعة وحفظ الصورة الممسوحة ضوئيًا إلى الكمبيوتر الخاص بك. قبل إجراء المسح الضويئ، ثبّت Pro Capture Document على جهاز الكمبيوتر الخاص بك وقم بإنشاء وظيفة.

#### جهاز الذاكرة

ميكنك حفظ الصورة الممسوحة ضوئيًا على جهاز ذاكرة. لاتحتاج إلى ضبط أي إعدادات قبل المسح الضويئ.

#### التخزين السحايب

ميكنك إرسال صور ممسوحة ضوئيًا إلى الخدمات السحابية. قبل المسح الضويئ، قم بضبط الإعدادات على Connect Epson.

#### الكمبيوتر (WSD(

عكنك حفظ الصورة الممسوحة ضوئيًا على جهاز كمبيوتر متصل بالطابعة، باستخدام ميزة WSD. إذا كنت تستخدم Windows<br>7/Windows Vista, فسوف تحتاج إلى ضبط إعدادات WSD على جهاز الكمبيوتر قبل المسح الضوئ.

#### **معلومات ذات صلة**

- | "حفظ الصور الممسوحة ضوئيًا في مجلد مشترك أو خادم FTP "في الصفحة 95
	- | "المسح الضويئ للإرسال عبر بريد [إلكتروين" في](#page-103-0) الصفحة 104
- | "إجراء المسح الضويئ باستخدام الإعدادات المُسجّلة على الكمبيوتر [\(Pro Capture Document "\(في](#page-106-0) الصفحة 107
	- | "المسح الضويئ للحفظ على جهاز [ذاكرة" في](#page-108-0) الصفحة 109
	- | "المسح الضويئ للتخزين في وسائط التخزين [السحابية" في](#page-111-0) الصفحة 112

## **حفظ الصور الممسوحة ضوئيًا في مجلد مشترك أو خادم FTP**

عكنك حفظ الصورة الممسوحة ضوئيًا في مجلد محدد على الشبكة.عكنك تحديد مجلد مشترك على جهاز الكمبيوتر، تم إنشاؤه باستخدام<br>بروتوكولات SMB، أو مجلد على خادم FTP.

#### *ملاحظة:*

- يجب أن تكون وحدة الماسحة الضوئية وجهاز الكمبيوتر متصلين بالشبكة نفسها.تواصل مع مسؤول الشبكة الخاص بك لمزيدٍ من المعلومات حول [<br>إعدادات الشبكة.
	- أ إذا كنت ترغب في حفظ الصور الممسوحة ضوئيًّا في خادم FTP، تواصل مع مسؤول خادم FTP للتأكيد على معلومات الخادم.  $\Box$

قم بإعداد الآيت لحفظ الصور الممسوحة ضوئيًا في مجلد مشترك.

التجهيز 1: التحقق من اسم جهاز الكمبيوتر وتغييره $\Box$ 

❏التجهيز :2 إنشاء مجلد مشترك على جهاز الكمبيوتر

التجهيز 3: تسجيل المجلد المشترك في جهات الاتصال في الطابعة $\Box$ 

#### *ملاحظة:*

تختلف طريقة تعيين المجلد المشترك تبعًا لنظام التشغيل والبيئة الخاصة بك.في هذا الدليل، الأمثلة المستخدمة تتوافق مع Windows 10/Windows<br>7 8.1/Windows 8/Windows.راجع وثائق جهاز الكمبيوتر للحصول على معلومات تفصيلية حول إعداد م

#### **معلومات ذات صلة**

- | "التجهيز :1 التحقق من اسم جهاز الكمبيوتر وتغيريه" في الصفحة 96 التحقق من اسم جهاز الكمبيوتر، الذي ترغب في إنشاء المجلد المشترك عليه، وتغيريه.
	- ♦ ["التجهيز](#page-96-0) 2: إنشاء مجلد مشترك على جهاز [الكمبيوتر" في](#page-96-0) الصفحة 97 إنشاء مجلد على جهاز الكمبيوتر، ثم تعيني المجلد لمشاركته على الشبكة.
- | ["التجهيز](#page-98-0) [:3](#page-98-0) تسجيل المجلد المشترك في جهات الاتصال في [الطابعة" في](#page-98-0) الصفحة 99 من خلال تسجيل مسار المجلد المشترك على لوحة تحكم الطابعة، ميكنك تحديد مسار المجلد من خلال تحديده من جهات الاتصال.

### **التجهيز :1 التحقق من اسم جهاز الكمبيوتر وتغيريه**

التحقق من اسم جهاز الكمبيوتر، الذي ترغب في إنشاء المجلد المشترك عليه، وتغيريه.

استخدام الأحرف الأبجدية الرقمية للبحث عن اسم الكمبيوتر.إذا تم استخدام أحرف أخرى في الاسم، فلن تستطيع العثور على جهاز الكمبيوتر من الطابعة.

#### *ملاحظة:*

*7 Windows8/ Windows.8.1/راجع وثائق جهاز الكمبيوتر للحصول على معلومات تفصيلية حول إعداد مجلد مشترك على جهاز الكمبيوتر. تختلف طريقة تعيني المجلدالمشترك تبعًا لنظام التشغيل والبيئة الخاصة بك.في هذا الدليل، الأمثلة المستخدمة تتوافق مع Windows10/ Windows*

- .1 افتح نافذة النظام الخاصة بجهاز الكمبيوتر.
- :Windows 10/Windows 8.1/Windows 8❏

اضغط على مفتاح X مع الضغط باستمرار على مفتاح ويندوز (Windows (على لوحة المفاتيح، ثم حدد **النظام**من القامئة.

:Windows 7❏

انقر فوق زر البدء، وانقر بزر الماوس الأمين فوق **الكمبيوتر**, ثم حدد **الخاصية**.

.2 تحقق من **اسم جهاز الكمبيوتر** على نافذة **النظام**.انقر فوق **إعدادات التغيري** لتغيري اسم جهاز الكمبيوتر.

#### *ملاحظة:*

■ استخدام الأحرف الأبجدية الرقمية للبحث عن اسم الكمبيوتر.إذا كان اسم جهاز الكمبيوتر به أي أحرف أخرى، فقم بتغيير الاسم.

■ |ذا لم تكن هناك حاجة لتغيير ا**سم جهاز الكمبيوتر**, فأغلق النافذة.وبهذا يكتمل ″التجهيز 1: التحقق من اسم جهاز الكمبيوتر وتغييره″.بعد<br>`ذلك، انتقل إلى ″التجهيز 2: إنشاء مجلد مشترك على جهاز الكمبيوتر″.

- .3 انقر فوق **تغيري** الموجودة على علامة التبويب **اسم جهاز الكمبيوتر**.
	- .4 انقر فوق **OK** بعد تغيري اسم جهاز الكمبيوتر.
- <span id="page-96-0"></span>.5 لإعادة تشغيل جهاز الكمبيوتر، احفظ جميع الملفات ثم أغلقها، ثم انقر فوق **OK**.
	- .6 انقر فوق **إغلاق** إذا كانت نافذة **خصائص النظام** معروضة.
	- .7 انقر فوق **إعادة التشغيل الآن** وأعد تشغيل جهاز الكمبيوتر.
	- وبهذا يكتمل "التجهيز 1: التحقق من اسم جهاز الكمبيوتر وتغييره".

بعد ذلك، انتقل إلى "التجهيز 2: إنشاء مجلد مشترك على جهاز الكمبيوتر".

#### **معلومات ذات صلة**

```
| "التجهيز :2 إنشاء مجلد مشترك على جهاز الكمبيوتر" في الصفحة 97
إنشاء مجلد على جهاز الكمبيوتر، ثم تعيني المجلد لمشاركته على الشبكة.
```
### **التجهيز :2 إنشاء مجلد مشترك على جهاز الكمبيوتر**

إنشاء مجلد على جهاز الكمبيوتر، ثم تعيني المجلد لمشاركته على الشبكة.

الإجراء التالي يكون عندما يتم تعيني كلمة مرور على جهاز الكمبيوتر.

#### *ملاحظة:*

تختلف طريقة تعيين المجلد المشترك تبعًا لنظام التشغيل والبيئة الخاصة بك.في هذا الدليل، الأمثلة المستخدمة تتوافق مع Windows 10/Windows<br>7 8.1/Windows 8/Windows.راجع وثائق جهاز الكمبيوتر للحصول على معلومات تفصيلية حول إعداد

- .1 افتح **لوحة التحكم**.
- :Windows 10❏

انقر بزر الماوس الأمين فوق زر البدء أو اضغط عليه مع الاستمرار ثم حدد **لوحة التحكم**.

:Windows 8.1/Windows 8❏

```
حدد سطح المكتب > الإعدادات >لوحة التحكم.
```
:Windows 7❏

انقر فوق زر البدء وحدد **لوحة التحكم**.

- .2 من على نافذة **لوحة التحكم**، انقر فوق **الشبكة والإنترنت**.
- .3 من نافذة **الشبكة والإنترنت**، انقر فوق **مركز المشاركة والشبكة**.
- .4 من نافذة **مركز المشاركة والشبكة**، انقر فوق **تغيري إعدادات المشاركة المتقدمة**.
- 5. من نافذة **إعدادات المشاركة المتقدمة**، حدد **تشغيل مشاركة الملف والطابعة** من **مشاركة الملف والطابعة**.انقر فوق **حفظ التغييرات** وأغلق<br>النافذة.

إذا كان ذلك محدد تلقائيًا، فانقر فوق **إلغاء** وأغلق النافذة.

.6 من نافذة **مركز الشبكة والمشاركة**، انقر فوق **×** في أعلى ميني النافذةلإغلاقها.

.7 بدء المستكشف.

.8 حدد أي محرك أقراص، ثم أنشئ المجلد.

:Windows 10/Windows 8.1/Windows 8❏

انقر فوق **PC**، ثم حدد أي محرك أقراص.انقر بزر الماوس الأمين فوق محرك الأقراص، ثم حدد **جديد** >**مجلد**.

:Windows 7❏

انقر فوق **جهاز الكمبيوتر**، ثم حدد أي محرك أقراص.انقر بزر الماوس الأمين فوق محرك الأقراص، ثم حدد **جديد**>**مجلد**.

.9 قم بتسمية المجلد الذي قمت بإنشائه.

*ملاحظة:* يجب أن يتكون اسم المجلد من 12 حرفًا أو أقل.إذا تجاوز الاسم 12 حرفًا، فقد لا تتمكن الطابعة من الوصول إلى المجلد بناءً على البيئة الخاصة *بك.*

- .10 انقر بزر الماوس الأمين فوق المجلد الذي تم إنشاؤه، ثم حدد **الخصائص**. منح تغيير إذن الوصول لمشاركة أذونات الوصول لحساب المستخدم.ينطبق ذلك عندما يقوم المستخدم بالوصول إلى المجلد من خلال شبكة اتصال.
	- .11 حدد علامة التبويب **المشاركة** من نافذة **الخصائص**.
	- .12 انقر فوق **المشاركة المتقدمة** من علامة التبويب **المشاركة**.
	- .13 من نافذة **المشاركة المتقدمة**، قم بتفعيل **مشاركة هذا المجلد**، ثم انقر فوق **الأذونات**.
	- .14 من علامة التبويب **مشاركة الأذونات**، حدد **الجميع** من **أسامء المجموعة أو المستخدم**, ثم انقر فوق **إزالة**. إذا تم منح إذن **الجميع**، يستطيع المستخدمون الآخرون غريك الوصول إلى المجلد المشترك.
		- .15 انقر فوق **إضافة** أسفل **أسامء المجموعة أو المستخدم**.
- 16. في **أدخل اسم الشيء لتحديده** من نافذة **تحديد المستخدمين أو المجموعات**، أدخل **اسم المستخدم** الذي ترغب في استخدامه لتسجيل الدخول<br>إلى جهاز الكمبيوتر.
	- .17 انقر فوق **التحقق من الأسامء**.تأكد من تسطري الاسم، ثم انقر فوق **OK**. *إذا تم عرض الاسم غري موجود، فانقر فوق إلغاء ثم أدخل اسم المستخدم الصحيح. ملاحظة:*
- 18. من علامة التبويب **مشاركة الأذونات**، حدد اسم المستخدم الذي تم إدخاله في **أسماء المجموعة أو المستخدم**, ثم اسمح بـ **التغيير**, ثم انقر فوق<br>OK.
	- .19 من نافذة **المشاركة المتقدمة**، انقر فوق **تطبيق**, ثم انقر فوق **OK**.
- 20. يتم عرض مسار الشبكة الخاص بالمجلد المشترك على علامة التبويب ا**لمشاركة.**هذا المسار ضروري عند تسجيل جهات الاتصال على الطابعة،<br>تأكّد من كتابته أو نسخه وحفظه.
- 21. حدد علامة التبويب **الأمان**، ثم بعد ذلك تأكّد من عرض المست**خدمين المصرح لهم في أسماء المجموعة أو المستخدم**، وأن **التعديل** مسموح به لـ<br>المستخدمين المصرح لهم.
- $\Box$ إذا كان ا**لتعديل** مسموحًا به، فانقر فوق OK.وبهذا يكتمل "التجهيز 2: إنشاء مجلد مشترك على جهاز الكمبيوتر".بعد ذلك، انتقل<br>إلى "التجهيز 3: تسجيل المجلد المشترك في جهات الاتصال في الطابعة".

إذا لم يكن ذلك مسموحًا، فانتقل إلى الخطوة 22.  $\Box$ 

.22 انقر فوق **التعديل**.

منح تغيير إذن الوصول لمشاركة أذونات الأمان لحساب المستخدم.ينطبق ذلك عندما يقوم المستخدم بالوصول إلى المجلد من خلال شبكة اتصال<br>أو من خلال سجل محلي.

- .23 انقر فوق **إضافة** أسفل **أسامء المجموعة أو المستخدم**.
- <span id="page-98-0"></span>.24 في **أدخل اسم الشيء لتحديده** من نافذة **تحديد المستخدمني أو المجموعات**، أدخل **اسم المستخدم** لتسجيل الدخول إلى جهاز الكمبيوتر.
	- .25 انقر فوق **التحقق من الأسامء**.تأكد من تسطري الاسم، ثم انقر فوق **OK**.

إذا تم عرض **الاسم غري موجود**، فانقر فوق **إلغاء** ثم أدخل اسم المستخدم الصحيح.

*اتبع الخطوات المذكورة أدناه للتحقق من اسم المستخدم. ملاحظة:*

Windows 10  $\square$  : انقر بزر الماوس الأيمن فوق زر البدء أو اضغط عليه مع الاستمرار، ثم حدد **لوحة التحكم** > **حساب المستخدم**.

❏ *8 Windows8.1/ Windows: حدد سطح المكتب > الإعدادات > لوحة التحكم > حساب المستخدم.*

❏ *7 Windows: حدد ابدأ > لوحة التحكم > حساب المستخدم.*

- 26. من نافذة **الأذونات**، تأكّد من عرض اسم المستخدم في **أسماء المجموعة أو المستخدم**, واسمح بـ **تعديل** الاسم، ثم انقر فوق **تطبيق**, ثم انقر<br>فوق OK.
	- .27 انقر فوق **موافق** أو **إغلاق** لغلق النافذة.

*أيقونة المجلدلاتتغري بعد المشاركة.يتم عرض مشترك كتعبري عن الحالة في نافذة المجلدات. ملاحظة:*

وبهذا يكتمل "التجهيز 2: إنشاء مجلد مشترك على جهاز الكمبيوتر".

بعد ذلك، انتقل إلى "التجهيز :3 تسجيل المجلد المشترك في جهات الاتصال في الطابعة".

**معلومات ذات صلة**

| "التجهيز :3 تسجيل المجلد المشترك في جهات الاتصال في الطابعة" في الصفحة 99 من خلال تسجيل مسار المجلد المشترك على لوحة تحكم الطابعة، ميكنك تحديد مسار المجلد من خلال تحديده من جهات الاتصال.

#### **التجهيز :3 تسجيل المجلد المشترك في جهات الاتصال في الطابعة**

من خلال تسجيل مسار المجلد المشترك على لوحة تحكم الطابعة، ميكنك تحديد مسار المجلد من خلال تحديده من جهات الاتصال. تحتاج إلى المعلومات التالية للتسجيل في جهات الاتصال.

❏اسم المستخدم وكلمة المرور لتسجيل الدخول إلى جهاز الكمبيوتر

❏مسار الشبكة الخاصة بالمجلد المشترك

عنوان IP الخاص بالطابعة أو اسم الطابعة (فقط عند التسجيل من جهاز الكمبيوتر)  $\Box$ 

توجد طرق عديدة لتسجيل مسار المجلد في جهات الاتصال.عكن لكل طريقة تسجيل المحتوى نفسه.راجع المعلومات ذات الصلة التالية للحصول<br>على مزيد من التفاصيل.

#### *ملاحظة:*

تختلف طريقة تعيين المجلد المشترك تبعًا لنظام التشغيل والبيئة الخاصة بك.في هذا الدليل، الأمثلة المستخدمة تتوافق مع Windows 10/Windows<br>7 8.1/Windows 8/Windows.راجع وثائق جهاز الكمبيوتر للحصول على معلومات تفصيلية حول إعداد م

#### **معلومات ذات صلة**

- | "التسجيل من لوحة التحكم [بالطابعة" في](#page-99-0) الصفحة 100 ميكنك تسجيل جهات الاتصال من لوحة التحكم بالطابعة.
- | "التسجيل من الكمبيوتر باستخدام [مستعرض](#page-99-0) ويب" في الصفحة 100 عكنك تسجيل جهات الاتصال من على الكمبيوتر الخاص بك من خلال الوصول إلى شاشة تكوين الطابعة (Web Config) من مستعرض<br>ويب.عكنك متابعة العمل على الكمبيوتر بعد إنشاء المجلد المشترك.

دليل المستخدم

#### *التسجيل من لوحة التحكم بالطابعة*

<span id="page-99-0"></span>ميكنك تسجيل جهات الاتصال من لوحة التحكم بالطابعة.

- .1 حدد **الإعدادات** من الشاشة الرئيسية.
- .2 حدد **مدير جهات الاتصال**, ثم حدد **تسجيل/حذف**.
	- .3 حدد **إضافة إدخال**, ثم حدد **إضافة جهة اتصال**.
		- .4 حدد **مجلد الشبكة/FTP**.
		- .5 اضبط المعلومات الضرورية.
- رقم السجل: حدد رقم التسجيل الخاص بالعنوان.  $\Box$
- ❏الاسم: أدخل اسامً لعرضه في قامئة جهات الاتصال.
- ❏كلمة الفهرس: أدخل الكلمة الفهرسية المستخدمة عند البحث عن قامئة جهات الاتصال.
	- ❏وضع الاتصال: حدد SMB.
	- ❏الموقع (مطلوب): أدخل مسار الشبكة الخاص بالمجلد المشترك.
- ❏اسم المستخدم: أدخل اسم المستخدم لتسجيل الدخول إلى جهاز الكمبيوتر.(فقط عند ضبط كلمة المرور على جهاز الكمبيوتر)
	- ❏كلمة المرور: أدخل كلمة مرور متوافقة مع اسم المستخدم.
- $\Box$  تعيين ضمن الأكثر استخدامًا: حدد تعيين العنوان باعتباره عنوانًا يتم استخدامه بشكلٍ متكرر.سيتم عرض المجموعة في أعلى الشاشة عند<br>تحديد العنوان.
	- .6 اضغط على **OK**.بذلك يكتمل تسجيل جهة الاتصال في قامئة جهات الاتصال.

وبهذا يكتمل "التجهيز 3: تسجيل المجلد المشترك في جهات الاتصال في الطابعة".وبهذا تكتمل جميع التجهيزات الخاصة بحفظ الصور التي تم مسحها<br>ضوئيًا في المجلد المشترك.

#### **معلومات ذات صلة**

| "المسح الضويئ للحفظ في مجلد على [الشبكة](#page-100-0) أو خادم [FTP](#page-100-0))بروتوكول نقل [الملفات\)" في](#page-100-0) الصفحة 101

#### *التسجيل من الكمبيوتر باستخدام مستعرض ويب*

عكنك تسجيل جهات الاتصال من على الكمبيوتر الخاص بك من خلال الوصول إلى شاشة تكوين الطابعة (Web Config ) من مستعرض ويب.عكنك<br>متابعة العمل على الكمبيوتر بعد إنشاء المجلد المشترك.

لاتحتاج إلى تثبيت أي تطبيقات على الكمبيوتر.

تستخدم العمليات التالية Explorer Internet كمثال.

- .Internet Explorer بدء .1
- .2 أدخل عنوان IP الخاص بالطابعة في شريط العنوان في Explorer Internet، ثم اضغط على مفتاح Enter.
	- .3 انقر فوق **المتابعة في هذا الموقع (غري موصى به)**.
- 4. إذا تم تعيين كلمة مرور مسؤول في الطابعة، انقر فوق A**dministrator Login ثم قم بتسجيل الدخول** كمسؤول من خلال إدخال كلمة<br>المرور.

إذا لم يتم تعيين كلمة مرور مسؤول في الطابعة، فلن تحتاج إلى إجراء هذه العملية.انتقل إلى الخطوة 5.

#### .5 انقر فوق **Copy/Scan**.

- .6 انقر فوق **Contacts**.
- .7 حدد عددًامل يتم استخدامه، ثم انقر فوق **Edit**.
- .8 أدخل البيانات الضرورية، ثم انقر فوق **Apply**.

❏Name: أدخل اسامً لعرضه في قامئة جهات الاتصال.

❏Word Index: أدخل الكلمة الفهرسية المستخدمة عند البحث في قامئة جهات الاتصال.

- .**Network Folder (SMB)** حدد :Type❏
- <span id="page-100-0"></span>∆Assign to Frequent Use: حدد تعيين العنوان باعتباره عنوانًا يتم استخدامه بشكلٍ متكرر.سيتم عرض المجموعة في أعلى الشاشة عند<br>تحديد العنوان.

وئ Save to Ssve to Save to S

❏Name User: أدخل اسم المستخدم لتسجيل الدخول إلى جهاز الكمبيوتر.(فقط عند ضبط كلمة المرور على جهاز الكمبيوتر)

❏Password: أدخل كلمة مرور متوافقة مع اسم المستخدم.

.9 يتم عرض رسالة تفيد بانتهاء التسجيل.أغلق مستعرض الويب.

وبهذا يكتمل "التجهيز 3: تسجيل المجلد المشترك في جهات الاتصال في الطابعة".وبهذا تكتمل جميع التجهيزات الخاصة بحفظ الصور التي تم مسحها<br>ضوئيًا في المجلد المشترك.

**معلومات ذات صلة**

| "المسح الضويئ للحفظ في مجلد على الشبكة أو خادم FTP) بروتوكول نقل الملفات)" في الصفحة 101

## **المسح الضويئ للحفظ في مجلد على الشبكة أو خادم FTP) بروتوكول نقل الملفات)**

عكنك حفظ الصورة الممسوحة ضوئيًا في مجلد محدد على الشبكة. عكنك تحديد المجلد بإدخال مسار المجلد مباشرة، ولكن قد يكون من الأسهل إذا<br>قمت بتسجيل بيانات المجلد في قامًة جهات الاتصال أولاً.

#### *ملاحظة:*

\_ قبل استخدام هذه الميزة، تأكد من صحة إعدادات **التاريخ/الوقت و فرق التوقيت** للطابعة. ادخل القوائم من **الإعدادات > إعدادات عامة > الإعدادات**<br>الأساسية > إع**دادات التاريخ/الوقت**.

\_ يمكنك التحقق من الوجهة قبل المسح الضوئي. حدد الإع**دادات** > إعدا**دات عامة** > إعدا**دات مسح ضوئي، ثم مكّن تأكيد المستلم**.

.1 ضع المستندات الأصلية.

**ملاحظة:**<br>إذا أردت مسح عدة مستندات أصلية ضوئيًا أو إجراء مسح ضوئي على الوجهين، فضع كل المستندات الأصلية في ADF.

- .2 حدد **مسح** في الصفحة الرئيسية.
	- .3 حدد **مجلد الشبكة/FTP**.
		- .4 حدد المجلد.

❏للتحديد من العناوين المستخدمة بشكل متكرر: حدد على الرموز المعروضة على الشاشة.

إعدادات المجلد الأخرى. ❏لإدخال مسار المجلد مباشرة: حدد **لوحة مفاتيح**. حدد **وضع الاتصال**, قم بإدخال مسار المجلد باعتباره **الموقع (مطلوب)**, ثم اضبط

أدخل مسار المجلد بالتنسيقات التالية.

عند استخدام SMB كوضع للاتصال: \\اسم المضيف\اسم المجلد عند استخدام FTPكوضع للاتصال: ://ftpاسم المضيف/اسم المجلد

❏للتحديد من قامئة جهات الاتصال: حدد **جهات اتصال**، وحدد جهة اتصال، ثم حدد **إغلاق**. ميكنك البحث عن المجلد من قامئة جهات الاتصال. أدخل كلمة البحث الرئيسية في المربع الموجود في أعلى الشاشة.

```
ملاحظة:
ميكنك طباعة سجل المجلد الذي تم فيه حفظ المستندات عن طريق تحديد .
```
.5 حدد **إعدادات مسح ضويئ**، ثم تحقق من الإعدادات مثل تنسيق الحفظ، وقم بتغيريها إذا لزم الأمر.

```
ملاحظة:
حدد لحفظ إعداداتك كإعداد مسبق.
```
.6 اضغط على $\hat{\mathbb{Q}}$ .

```
معلومات ذات صلة
                | "إدارة جهات الاتصال" في الصفحة 44
             | "وضع المستندات الأصلية" في الصفحة 35
| "تسجيل إعداداتك المفضلة كإعداد مسبق" في الصفحة 46
```
## **خيارات قامئة الوجهة للمسح الضويئ إلى مجلد**

```
لوحة مفاتيح:
افتح شاشة تحريرالموقع.أدخل مسار المجلد، واضبط كل عنصر من العناصر الموجودة على الشاشة.
                                                                   ❏وضع الاتصال
                                                              حدد وضع الاتصال.
                                                                ❏الموقع (مطلوب)
                                    حدد مسار مجلد لحفظ الصورة الممسوحة ضوئيًا.
                                                                  ❏اسم المستخدم
                                                 حدد اسم مستخدم للمجلد المحدد.
                                                                    ❏كلمة المرور
                                                   حدد كلمة مرور للمجلد المحدد.
                                                                   ❏وضع الاتصال
                                                             حدد وضع التوصيل.
                                                                     ❏رقم المنفذ
                                                                حدد رقم المنفذ.
                                                                            جهات اتصال:
```
حدد مجلدًا لحفظ الصورة الممسوحة ضوئيًا فيه من قامًة جهات الاتصال.لن تحتاج إلى ضبط إعدادات الموقع في حالة تحديدك لمجلد<br>من قامًة حهات الاتصال.

## **خيارات قامئة المسح للمسح الضويئ إلى مجلد**

*قدلاتتوفر العناصر حسب الإعدادات الأخرى التي اخترتها. ملاحظة:*

#### وضع الألوان:

حدد ما إذا كنت ترغب في المسح الضويئ بالألوان أم المسح الضويئ أحادي اللون.

#### تنسيق الملف:

حدد التنسيق المطلوب لحفظ الصورة الممسوحة ضوئيًا.

#### عدل الضغط $\Box$

حدد درجة ضغط الصورة الممسوحة ضوئيًا.

#### ❏إعدادات PDF

في حالة قيامك بتحديد **PDF** كإعداد لتنسيق الحفظ، استخدم تلك الإعدادات لحامية الملفات المحفوظة بتنسيق PDF. لإنشاء ملف بتنسيق PDF يطلب كلمة مرور عند الفتح، قم بضبط **كلمة مرور فتح المستند**. لإنشاء ملف بتنسيق PDF يطلب<br>كلمة مرور عند الطباعة أو التحرير، قم بضبط **كلمة مرور الأذونات**.

#### الدقة:

حدد درجة دقة المسح الضويئ.

#### ثنايئ الوجه:

قم بإجراء المسح الضويئ لوجهي المستند الأصلي.

❏الاتجاه (الأصل)

حدد اتجاه المستند الأصلي.

### ❏تجليد (الأصل)

حدد اتجاه التجليد للمستند الأصلي.

### منطقة مسح ضويئ:

حدد منطقة المسح الضوئي. لاقتصاص المساحات البيضاء حول النص أو الصورة عند المسح الضوئي، حدد **القص التلقائي**. للمسح الضوئي<br>على أقصى مساحة لـ زجاج الماسحة الضوئية، حدد **الحد الأقصى للمنطقة**.

❏الاتجاه (الأصل)

حدد اتجاه المستند الأصلي.

#### النوع الأصلي:

حدد نوع المستند الأصلي.

#### الكثافة:

حدد درجة تباين الصورة الممسوحة ضوئيًا.

#### إزالة الظل:

أزل ظلال المستند الأصلي التي تظهر في الصورة الممسوحة ضوئيًا.

#### ❏المحيط

أزل الظلال الموجودة على حافة المستند الأصلي.

#### ❏المنتصف

أزل الظلال الموجودة على هامش تجليد الكتيب.

#### إزالة فتحات التخريم:

```
أزل فتحات وحدة التثقيب التي تظهر على الصورة الممسوحة ضوئيًا. يمكنك تحديد المنطقة التي ترغب في إزالة فتحات وحدة التثقيب<br>منها عن طريق إدخال قيمة في المربع الموجود على اليمين.
```
❏مسح الموقع

حدد الموضع لإزالة فتحات وحدة التثقيب.

❏الاتجاه (الأصل)

حدد اتجاه المستند الأصلي.

اسم الملف:

```
❏بادئة اسم الملف
أدخل سابقة لاسم الصور باستخدام أحرف أبجدية رقمية ورموز.
```
إضافة التاريخ $\Box$ 

أضف التاريخ لاسم الملف.

- ❏إضافة وقت
- أضف الوقت لاسم الملف.

## **المسح الضويئ للإرسال عبر بريد إلكتروين**

عكنك إرسال ملفات الصور الممسوحة ضوئيًا عن طريق إرسال رسالة بريد إلكتروني مباشرة من الطابعة عبر خادم البريد الإلكتروني المُكون من<br>قبل. وقبل استخدام هذه الميزة، يجب عليك تكوين خادم البريد الإلكتروني.

ميكنك تحديد عنوان البريد الإلكتروين بإدخاله مباشرة، ولكن قد يكون من الأسهل تسجيل عنوان البريد الإلكتروين في قامئة جهات الاتصال أولا.ً

*ملاحظة:*

\_ قبل استخدام هذه الميزة، تأكد من صحة إعدادات التاريخ/الوقت و **فرق التوقيت** للطابعة. ادخل القوائم من الإ**عدادات > إعدادات عامة > الإعدادات**<br>الأساسية > إعدادات التاريخ/الوقت.

ڶ ] عكنك التحقق من الوجهة قبل المسح الضوئي. حدد الإعدادات > إعدادات عامة > إعدادات مسح ضوئي، ثم مكّن تأكيد المستلم.

.1 ضع المستندات الأصلية.

```
ملاحظة:<br>إذا أردت مسح عدة مستندات أصلية ضوئيًا أو إجراء عمليات مسح ضوئي على الوجهين،  فضع كل المستندات الأصلية في ADF.
```
- .2 حدد **مسح** في الصفحة الرئيسية.
	- .3 حدد **البريد الإلكتروين**.
		- .4 حدد العنوان.

❏لتحديد العناوين المستخدمة بشكل متكرر: حدد على الرموز المعروضة على الشاشة.

❏لإدخال عنوان البريد الإلكتروين يدويًا: حدد **لوحة مفاتيح**، وأدخل عنوان البريد الإلكتروين، ثم حدد **OK**.

❏للتحديد من قامئة جهات الاتصال: حدد **جهات اتصال**، وحدد جهة اتصال أو مجموعة، ثم حدد **إغلاق**. ميكنك البحث عن العنوان من قامئة جهات الاتصال. أدخل كلمة البحث الرئيسية في المربع الموجود في أعلى الشاشة.

❏للتحديد من قامئة المحفوظات: حدد **محفوظات**، وحدد جهة اتصال، ثم حدد **إغلاق**.

#### *ملاحظة:*

يتم عرض عدد المستلمين التي حددتها على الجانب الأعن من الشاشة. عكنك إرسال رسائل بريد إلكتروني إلى ما يصل إلى 10 عناوين<br>ومجموعات.

إذا تم إدراج المجموعات في المستلمين، عكنك تحديد ما يصل إلى إجمالي 200 عنوان فردي، مع مراعاة العناوين الموجودة في المجموعات.

❏ *حدد مربع العنوان في الجزء العلوي من الشاشة لعرض قامئة بالعناوين المحددة.*

❏ *حدد لعرض سجل الإرسال أو طباعتها، أو تغيري إعدادات خادم البريد الإلكتروين.*

.5 حدد **إعدادات مسح ضويئ**، ثم تحقق من الإعدادات مثل تنسيق الحفظ، وقم بتغيريها إذا لزم الأمر.

*ملاحظة: حدد لحفظ إعداداتك كإعداد مسبق.*

.6 اضغط على  $\Phi$ .

#### **معلومات ذات صلة**

- | "إدارة جهات [الاتصال" في](#page-43-0) الصفحة 44
- | "وضع المستندات [الأصلية" في](#page-34-0) الصفحة 35
- | "تسجيل إعداداتك المفضلة كإعداد [مسبق" في](#page-45-0) الصفحة 46

### **خيارات القامئة للمسح الضويئ إلى بريد إلكتروين**

*قدلاتتوفر العناصر حسب الإعدادات الأخرى التي اخترتها. ملاحظة:*

وضع الألوان:

حدد ما إذا كنت ترغب في المسح الضويئ بالألوان أم المسح الضويئ أحادي اللون.

تنسيق الملف:

حدد التنسيق المطلوب لحفظ الصورة الممسوحة ضوئيًا.

معدل الضغط $\Box$ 

حدد درجة ضغط الصورة الممسوحة ضوئيًا.

❏إعدادات PDF

في حالة قيامك بتحديد **PDF** كإعداد لتنسيق الحفظ، استخدم تلك الإعدادات لحامية الملفات المحفوظة بتنسيق PDF. لإنشاء ملف بتنسيق PDF يطلب كلمة مرور عند الفتح، قم بضبط **كلمة مرور فتح المستند**. لإنشاء ملف بتنسيق PDF يطلب<br>كلمة مرور عند الطباعة أو التحرير، قم بضبط **كلمة مرور الأذونات**.

الدقة:

حدد درجة دقة المسح الضويئ.

ثنايئ الوجه:

قم بإجراء المسح الضويئ لوجهي المستند الأصلي. ❏الاتجاه (الأصل) حدد اتجاه المستند الأصلي.

```
❏تجليد (الأصل)
حدد اتجاه التجليد للمستند الأصلي.
```
#### منطقة مسح ضويئ:

```
حدد منطقة المسح الضوئي. لاقتصاص المساحات البيضاء حول النص أو الصورة عند المسح الضوئي، حدد القص التلقائي. للمسح الضوئي<br>على أقصى مساحة لـ زجاج الماسحة الضوئية،  حدد الحد الأقصى للمنطقة.
```
❏الاتجاه (الأصل)

حدد اتجاه المستند الأصلي.

#### النوع الأصلي:

حدد نوع المستند الأصلي.

#### الكثافة:

```
حدد درجة تباين الصورة الممسوحة ضوئيًا.
```
#### إزالة الظل:

أزل ظلال المستند الأصلي التي تظهر في الصورة الممسوحة ضوئيًا.

❏المحيط

أزل الظلال الموجودة على حافة المستند الأصلي.

#### ❏المنتصف

أزل الظلال الموجودة على هامش تجليد الكتيب.

#### إزالة فتحات التخريم:

أزل فتحات وحدة التثقيب التي تظهر على الصورة الممسوحة ضوئيًا. يمكنك تحديد المنطقة التي ترغب في إزالة فتحات وحدة التثقيب<br>منها عن طريق إدخال قيمة في المربع الموجود على اليمين.

#### ❏مسح الموقع

حدد الموضع لإزالة فتحات وحدة التثقيب.

❏الاتجاه (الأصل)

حدد اتجاه المستند الأصلي.

#### الموضوع:

أدخل موضوعًا لرسالة البريد الإلكتروين باستخدام حروف أبجدية رقمية ورموز.

الحد الأقصى لحجم الملف المرفق:

حدد الحد الأقصى لحجم الملف الذي ميكن إرفاقه برسالة البريد الإلكتروين.

### اسم الملف:

```
❏بادئة اسم الملف
أدخل سابقة لاسم الصور باستخدام أحرف أبجدية رقمية ورموز.
```
اضافة التاريخ $\Box$ 

أضف التاريخ لاسم الملف.

## ❏إضافة وقت

```
أضف الوقت لاسم الملف.
```
## <span id="page-106-0"></span>**إجراء المسح الضويئ باستخدام الإعدادات المُسجّلة على الكمبيوتر (Capture Document (Pro**

<sub>ت</sub>مُكنك تسجيل سلسلة من عمليات التشغيل بوصفها وظيفة باستخدام Document Capture Pro. يُكن إجراء المهام المسجّلة من لوحة التحكم<br>بالطابعة.

إذا قمت بإنشاء الوظيفة لحفظ الصورة الممسوحة ضوئيًا إلى الكمبيوتر، عكنك إجراء الوظيفة من الطابعة وحفظ الصورة الممسوحة ضوئيًا إلى<br>الكمبيوتر.

**ملاحظة:**<br>قد تختلف عمليات التشغيل حسب نظام التشغيل وإصدار البرنامج. حدد مساعد البرنامج للتعرف على التفاصيل المتعلقة باستخدام الميزات.

#### **معلومات ذات صلة**

| "تطبيق تكوين المسح الضويئ من الكمبيوتر [\(Pro Capture Document "\(في](#page-168-0) الصفحة 169

### **إعداد وظيفة**

اضبط الوظيفة على الكمبيوتر باستخدام Pro Capture Document. **ملاحظة:**<br>قد تختلف عمليات التشغيل حسب نظام التشغيل وإصدار البرنامج. حدد مساعد البرنامج للتعرف على التفاصيل المتعلقة باستخدام الميزات.

#### *إنشاء وظيفة وتسجيلها (Windows(*

**ملاحظة:**<br>قد تختلف عمليات التشغيل حسب نظام التشغيل وإصدار البرنامج. حدد مساعد البرنامج للتعرف على التفاصيل المتعلقة باستخدام الميزات.

- .Document Capture Pro تشغيل ابدأ .1
- .2 انقر على **إعدادات المهمة** على الشاشة الأعلى. يتم عرض **قامئة المهام**.
	- .3 انقر فوق **جديد**. يتم عرض شاشة **إعدادات المهمة**.
- .4 اضبط إعدادات الوظيفة على شاشة **إعدادات المهمة**. ❏**اسم المهمة**: أدخل اسم الوظيفة التي تريد تسجيلها. ❏**إعدادات المسح الضويئ**: اضبط إعدادات المسح الضويئ مثل حجم المستندات الأصلية أو الدقة. ❏**حفظ الإعدادات**: اضبط جهة الحفظ، وتنسيق الحفظ وقواعد تسمية الملفات وما إلى ذلك. ❏**إعدادات الوجهة**: حدد جهة الصور الممسوحة ضوئيًا.
	- .5 انقر فوق **موافق** للعودة إلى شاشة **قامئة المهام**. تم تسجيل الوظيفة التي تم إنشاؤها في **قامئة المهام**.
		- .6 انقر فوق **موافق** للعودة إلى الشاشة الأعلى.

#### *إنشاء وظيفة وتسجيلها (OS Mac(*

**ملاحظة:**<br>قد تختلف عمليات التشغيل حسب نظام التشغيل وإصدار البرنامج. حدد مساعد البرنامج للتعرف على التفاصيل المتعلقة باستخدام الميزات.

- .1 ابدأ تشغيل Capture Document.
- .<br>2. انقر فوق أيقونة  $\blacksquare$  على الشاشة الرئيسية. يتم عرض نافذة **قامئة المهام**.
	- .3 انقر على رمز .+ يتم عرض نافذة **إعدادات المهمة**.
- .4 اضبط إعدادات الوظيفة على نافذة **إعدادات المهمة**.
- ❏**اسم المهمة**: أدخل اسم الوظيفة لتسجيلها. ❏**المسح الضويئ**: اضبط إعدادات المسح الضويئ مثل حجم المستندات الأصلية أو الدقة.
- ❏**الإخراج**: اضبط جهة الحفظ، وتنسيق الحفظ وقواعد تسمية الملفات وما إلى ذلك.
	- ❏**الوجهة**: حدد جهة الصور الممسوحة ضوئيًا.
	- .5 انقر فوق **موافق** للعودة إلى نافذة **قامئة المهام**. سيتم تسجيل الوظيفة التي تم إنشاؤها في **قامئة المهام**.
		- .6 انقر فوق **موافق** للعودة إلى النافذة الرئيسية.

## **اضبط اسم الكمبيوتر لعرضه على لوحة تحكم الطابعة**

ميُكنك ضبط اسم الكمبيوتر (رموز أبجدية رقمية) لعرضها على لوحة التحكم بالطابعة Pro Capture Document. **ملاحظة:**<br>قد تختلف عمليات التشغيل حسب نظام التشغيل وإصدار البرنامج. حدد مساعد البرنامج للتعرف على التفاصيل المتعلقة باستخدام الميزات.

- . ابدأ تشغيل Document Capture Pro.
- .2 على شريط القامئة الخاص بالشاشة الرئيسية، حدد **خيارات** >**إعدادات المسح الضويئ عبر الشبكة**. .<br>Windows، يتم عرض **خيارات** فقط في العرض المعياري. إذا تم العرض البسيط، فانقر على ا**لتبديل إلى طريقة العرض القياسية**.
- .3 على شاشة **إعدادات المسح الضويئ عبر الشبكة** أدخل اسم الكمبيوتر في **اسم الكمبيوتر الشخصي (بأحرف أبجدية رقمية)**.
	- .4 انقر فوق **موافق**.

### **إعداد وضع التشغيل**

قبل المسح الضويئ، اضبط وضع التشغيل بلوحة التحكم لتتوافق مع جهاز الكمبيوتر الذي يتم تثبيت Pro Capture Document عليه.

- .1 حدد **الإعدادات** من الشاشة الرئيسية.
- .2 حدد **إعدادات عامة**> **إعدادات مسح ضويئ** > **Pro Capture Document**.
- .3 حدد وضع التشغيل.
- ❏وضع العميل: حدد هذا إذا تم تثبيت Pro Capture Document على Windows أو OS Mac.
- ❏وضع الخادم: حدد هذا إذا تم تثبيت Pro Capture Document على Server Windows. ثانيًا، أدخل عنوان الخادم.
	- .4 إذا أردت تغيري وضع التشغيل، ميكنك التحقق من صحة الإعدادات ثم حدد **موافق**.

## **جارٍ المسح الضويئ باستخدام إعدادات Pro Capture Document**

- قبل إجراء المسح الضويئ، قم بإعداد التالي.
- ❏ثبّت Pro Capture Document على جهاز الكمبيوتر (الخادم) وقم بإنشاء المهمة.
	- ❏وصّل الطابعة وجهاز الكمبيوتر (الخادم) بالشبكة.
		- ❏اضبط وضع التشغيل بلوحة التحكم.
			- .1 ضع المستندات الأصلية.

**ملاحظة:**<br>إذا أردت مسح عدة مستندات أصلية ضوئيًا أو إجراء عمليات مسح ضوئي على الوجهين، فضع كل المستندات الأصلية في ADF.

- .2 حدد **مسح** في الصفحة الرئيسية.
- .**Document Capture Pro** حدد .3
- .4 حدد **حدد الكمبيوتر**,**.** ثم حدد جهاز الكمبيوتر الذي تقوم فيه بإنشاء المهمة في Pro Capture Document. *ملاحظة:*
	- ❏ *تعرض لوحة التحكم بالطابعة ما يصل إلى 100 جهاز كمبيوتر يتم تثبيت Pro Capture Document عليهم.*
- ] إذا قمت بتحديد **خيارات** > **إعدادات المسح الضوئي عبر الشبكة**, و تمكين **حماية بكلمة مرور** في Document Capture Pro أو Document<br>Capture, فقم بإدخال كلمة المرور.
	- ❏ *في حال ضبط وضع الخادم كوضع تشغيل، فلا يلزم القيام بهذه الخطوة.*
		- .5 حدد **حدد مهمة**،**.** ثم حدد المهمة.
			- *ملاحظة:*
	- ❏ *إذا قمت بتحديد حامية بكلمة مرور في الإعدادات في Server Pro Capture Document، فقم بإدخال كلمة مرور.*
		- ❏ *إذامل تقم بتعيني سوى مهمة واحدة فقط، فلا يجب عليك تحديد المهمة. تابع إلى الخطوة التالية.*
			- .6 حدد المنطقة التي يظهر بها محتوى المهمة، ثم راجع تفاصيل المهمة.
				- . $\mathcal{D}$ . اضغط على  $\mathcal{T}$ .

#### **معلومات ذات صلة**

| "وضع المستندات [الأصلية" في](#page-34-0) الصفحة 35

# **المسح الضويئ للحفظ على جهاز ذاكرة**

ميكنك حفظ الصورة الممسوحة ضوئيًا على جهاز ذاكرة.

- .1 قم بإدخال جهاز الذاكرة في منفذ USB الموجود بالواجهة الخارجية للطابعة.
	- .2 ضع المستندات الأصلية.

**ملاحظة:**<br>إذا أردت مسح عدة مستندات أصلية ضوئيًا أو إجراء عمليات مسح ضوئي على الوجهين، فضع كل المستندات الأصلية في ADF.

- .3 حدد **مسح** في الصفحة الرئيسية.
	- .4 حدد **جهاز الذاكرة**.
- .5 قم بتعيني العناصر في **الإعدادات الأساسية** مثل تنسيق الحفظ.
- .6 حدد **متقدم**، ثم تحقق من الإعدادات، وقم بتغيريها إذا لزم الأمر.

*ملاحظة: حدد لحفظ إعداداتك كإعداد مسبق.*

7. اضغط على  $\Phi$ .

#### **معلومات ذات صلة**

- ♦ "أسماء الأجزاء [ووظائفها" في](#page-13-0) الصفحة 14 | "وضع المستندات [الأصلية" في](#page-34-0) الصفحة 35
- | "تسجيل إعداداتك المفضلة كإعداد [مسبق" في](#page-45-0) الصفحة 46

# **خيارات القامئة الأساسية للمسح الضويئ إلى جهاز ذاكرة**

*قدلاتتوفر العناصر حسب الإعدادات الأخرى التي اخترتها. ملاحظة:*

أبيض/أسود/اللون:

حدد ما إذا كنت ترغب في المسح الضويئ بالألوان أم المسح الضويئ أحادي اللون.

تنسيق الملف:

حدد التنسيق المطلوب لحفظ الصورة الممسوحة ضوئيًا.

معدل الضغط $\Box$ 

حدد درجة ضغط الصورة الممسوحة ضوئيًا.

❏إعدادات PDF

في حالة قيامك بتحديد **PDF** كإعداد لتنسيق الحفظ، استخدم تلك الإعدادات لحامية الملفات المحفوظة بتنسيق PDF. لإنشاء ملف بتنسيق PDF يطلب كلمة مرور عند الفتح، قم ب<mark>ضبط <mark>كلمة مرور فتح المستند</mark>. لإنشاء ملف بتنسيق PDF يطلب<br>كلمة مرور عند الطباعة أو التحرير، قم بضبط **كلمة مرور الأذونات**.</mark>

الدقة:

حدد درجة دقة المسح الضويئ.

ثنايئ الوجه:

قم بإجراء المسح الضويئ لوجهي المستند الأصلي.

```
❏الاتجاه (الأصل)
حدد اتجاه المستند الأصلي.
          ❏تجليد (الأصل)
```
حدد اتجاه التجليد للمستند الأصلي.

منطقة مسح ضويئ:

حدد منطقة المسح الضوئي. لاقتصاص المساحات البيضاء حول النص أو الصورة عند المسح الضوئي، حدد **القص التلقائي**. للمسح الضوئي<br>على أقصى مساحة لـ زجاج الماسحة الضوئية، حدد **الحد الأقصى للمنطقة**.

❏الاتجاه (الأصل)

حدد اتجاه المستند الأصلي.

النوع الأصلي:

حدد نوع المستند الأصلي.

# **خيارات القامئة المتقدمة للمسح الضويئ إلى جهاز ذاكرة**

*قدلاتتوفر العناصر حسب الإعدادات الأخرى التي اخترتها. ملاحظة:*

الكثافة:

حدد درجة تباين الصورة الممسوحة ضوئيًا.

إزالة الظل:

أزل ظلال المستند الأصلي التي تظهر في الصورة الممسوحة ضوئيًا.

❏المحيط

أزل الظلال الموجودة على حافة المستند الأصلي.

❏المنتصف

أزل الظلال الموجودة على هامش تجليد الكتيب.

إزالة فتحات التخريم:

أزل فتحات وحدة التثقيب التي تظهر على الصورة الممسوحة ضوئيًا. يمكنك تحديد المنطقة التي ترغب في إزالة فتحات وحدة التثقيب<br>منها عن طريق إدخال قيمة في المربع الموجود على اليمين.

❏مسح الموقع

حدد الموضع لإزالة فتحات وحدة التثقيب.

❏الاتجاه (الأصل)

حدد اتجاه المستند الأصلي.

اسم الملف:

❏بادئة اسم الملف

أدخل سابقة لاسم الصور باستخدام أحرف أبجدية رقمية ورموز.

إضافة التاريخ $\Box$ 

أضف التاريخ لاسم الملف.

❏إضافة وقت أضف الوقت لاسم الملف.

# **المسح الضويئ للتخزين في وسائط التخزين السحابية**

بمكنك إرسال صور ممسوحة ضوئيًا إلى الخدمات السحابية. قبل استخدام هذه الخاصية، اضبط الإعدادات باستخدام Epson Connect. راجع موقع<br>بوابة Epson Connect الإلكترونية التالي على الويب للاطلاع على التفاصيل.

<https://www.epsonconnect.com/>

(أوروبافقط) [http://www.epsonconnect.eu](http://www.epsonconnect.eu/)

- .1 تأكد من قيامك بضبط الإعدادات باستخدام Connect Epson.
	- .2 ضع المستندات الأصلية.

**ملاحظة:**<br>إذا أردت مسح عدة مستندات أصلية ضوئيًا أو إجراء مسح ضوئي على الوجهين، فضع كل المستندات الأصلية في ADF.

- .3 حدد **مسح** في الصفحة الرئيسية.
	- .4 حدد **التخزين السحايب**.
- 5. حدد  $\bigoplus$  على الجزء العلوي من الشاشة، ثم حدد إحدى الوجهات.
	- .6 قم بتعيني العناصر في **الإعدادات الأساسية** مثل تنسيق الحفظ.
- .7 حدد **متقدم**، ثم تحقق من الإعدادات، وقم بتغيريها إذا لزم الأمر.

*ملاحظة: حدد لحفظ إعداداتك كإعداد مسبق.*

. اضغط على  $\overline{\mathcal{D}}$ .

**معلومات ذات صلة**

| "وضع المستندات [الأصلية" في](#page-34-0) الصفحة 35

# **خيارات القامئة الأساسية للمسح الضويئ إلى وسائط التخزين السحابية**

*قدلاتتوفر العناصر حسب الإعدادات الأخرى التي اخترتها. ملاحظة:*

أبيض/أسود/اللون:

حدد ما إذا كنت ترغب في المسح الضويئ بالألوان أم المسح الضويئ أحادي اللون.

#### :PDF/JPEG

حدد التنسيق المطلوب لحفظ الصورة الممسوحة ضوئيًا.

#### ثنايئ الوجه:

قم بإجراء المسح الضويئ لوجهي المستند الأصلي.

❏الاتجاه (الأصل) حدد اتجاه المستند الأصلي. ❏تجليد (الأصل)

حدد اتجاه التجليد للمستند الأصلي.

منطقة مسح ضويئ:

حدد منطقة المسح الضوئي. لاقتصاص المساحات البيضاء حول النص أو الصورة عند المسح الضوئي، حدد **القص التلقائي**. للمسح الضوئي<br>على أقصى مساحة لـ زجاج الماسحة الضوئية، حدد **الحد الأقصى للمنطقة**.

❏الاتجاه (الأصل)

حدد اتجاه المستند الأصلي.

### **خيارات القامئة المتقدمة للمسح الضويئ إلى وسائط التخزين السحابية**

*قدلاتتوفر العناصر حسب الإعدادات الأخرى التي اخترتها. ملاحظة:*

النوع الأصلي:

حدد نوع المستند الأصلي.

الكثافة:

حدد درجة تباين الصورة الممسوحة ضوئيًا.

إزالة الظل:

أزل ظلال المستند الأصلي التي تظهر في الصورة الممسوحة ضوئيًا.

❏المحيط

أزل الظلال الموجودة على حافة المستند الأصلي.

❏المنتصف

أزل الظلال الموجودة على هامش تجليد الكتيب.

إزالة فتحات التخريم:

```
أزل فتحات وحدة التثقيب التي تظهر على الصورة الممسوحة ضوئيًا. يمكنك تحديد المنطقة التي ترغب في إزالة فتحات وحدة التثقيب<br>منها عن طريق إدخال قيمة في المربع الموجود على اليمين.
```
❏مسح الموقع

حدد الموضع لإزالة فتحات وحدة التثقيب.

❏الاتجاه (الأصل)

حدد اتجاه المستند الأصلي.

# **المسح الضويئ للحفظ على جهاز كمبيوتر (WSD(**

*ملاحظة:*

*Windows 10/Windows 8.1/Windows 8/Windows 7/Windows Vista تستخدمأنظمةالتشغيل أجهزةالكمبيوترالتي الميزةمع تتوافرتلك* ❏ *.فقط*

❏ *إذا كنت تستخدم أنظمة التشغيل Vista Windows7/ Windows، فإنك بحاجة إلى إعداد جهاز الكمبيوتر قبل استخدام هذه الميزة.*

.1 ضع المستندات الأصلية.

*إذا أردت إجراء مسح ضويئ لعدة مستندات أصلية، فضع كل المستندات الأصلية في ADF. ملاحظة:*

- .2 حدد **مسح** في الصفحة الرئيسية.
	- .3 حدد **الكمبيوتر (WSD(**.
		- .4 حدد جهاز كمبيوتر.
			- .5 اضغط على $\hat{\mathbb{Q}}$ .

#### **إعداد منفذ WSD**

يوضح هذا القسم كيفية إعداد منفذ WSD لنظام Windows 7/Windows Vista. *بالنسبة لنظام 8 Windows8.1/ Windows10/ Windows يتم إعداد منفذ WSD تلقائيًا. ملاحظة:* تكون الحالات التالية ضروريةلإعداد منفذ WSD. وحدة الطباعة وجهاز الكمبيوتر متصلين بالشبكة. $\Box$ 

❏برنامج تشغيل الطابعة مثبت على جهاز الحاسوب.

- .1 تشغيل وحدة الطباعة.
- .2 اضغط ابدأ، ثم اضغط على **شبكة** في جهاز الحاسوب.
- .3 انقر بزر الماوس الأمين على رمز الطابعة، ثم اضغط **تثبيت**.

انقر فوق **متابعة** عندما يتم عرض شاشة **التحكم في حساب المستخدم**. انقر فوق **إلغاء التثبيت** وابدأ مرةً أخرى إذا تم عرض شاشة **إلغاء التثبيت**.

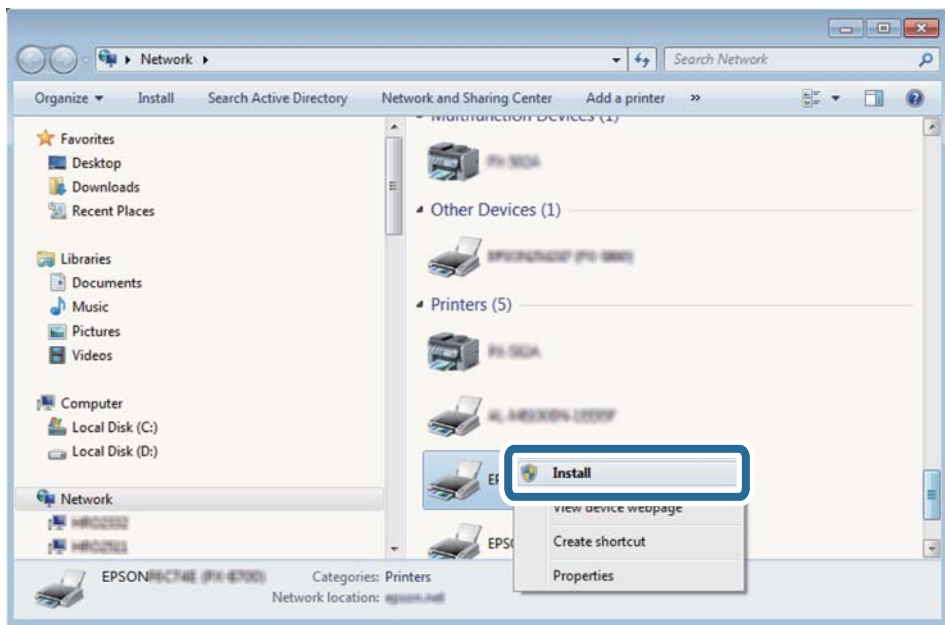

*ملاحظة:*

اسم وحدة الطباعة المحددة على الشبكة واسم الطراز (EPSON XXXXXX (XX-XXXX)) معروضين على شاشة الشبكة. عكنك التحقق من اسم<br>وحدة الطباعة المحددة على الشبكة من لوحة تحكم وحدة الطباعة أو من خلال طباعة ورقة حالة الشبكة.

.4 اضغط على **الجهاز جاهز للاستخدام**.

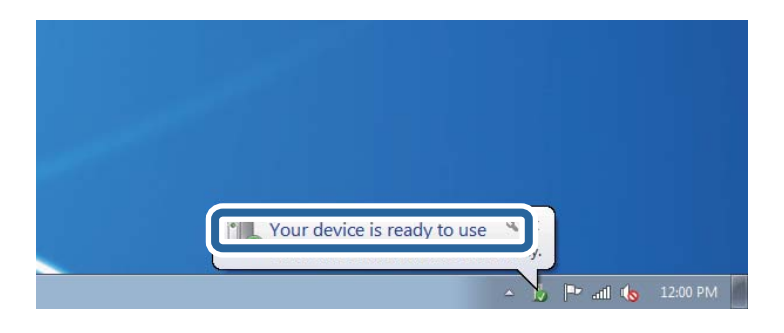

.5 تأكد من الرسالة، ثم اضغط على **إغلاق**.

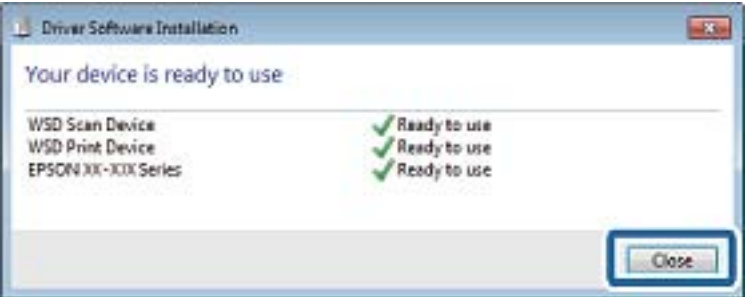

.6 افتح شاشة **الأجهزة والطابعات**.

Windows 7❏

```
اضغط بدأ >لوحة التحكم >الجهاز والصوت (أو الجهاز)>أجهزة وطابعات.
```
Windows Vista❏

اضغط بدأ >**لوحة التحكم** >**الجهاز والصوت** > **طابعات**.

.7 تأكد من عرض الرمز مع اسم وحدة الطباعة على الشبكة. حدد اسم الطابعة عند الاستخدام مع WSD.

# **المسح الضويئ من جهاز كمبيوتر**

# **اعتامد مصادقة مستخدمني في 2 Scan Epson عند استخدام وظيفة التحكم بالوصول**

عند تفعيل وظيفة التحكم بالوصول للطابعة، ستحتاج إلى تسجيل اسم مستخدم وكلمة مرور عند تنفيذ المسح الضوئي باستخدام Epson Scan 2. إذا<br>لم تكن تعرف كلمة المرور، اتصل مسؤول الطابعة الذي تتبعه.

- 1. ابدأ تشغيل 2 Epson Scan.
- .2 على شاشة 2 Scan Epson تأكد من تحديد طابعتك على قامئة **ماسحة ضوئية**.
- .3 حدد **الإعدادات** من قامئة **ماسحة ضوئية** لفتح شاشة **إعدادات الماسحة الضوئية**.
- .4 انقر فوق **التحكم في الوصول**.
- .5 على شاشة **التحكم في الوصول** أدخل **اسم المستخدم** و **كلمة السر** للحساب الذي يحتوي على إذن لإجراء المسح الضويئ.
	- .6 انقر فوق **موافق**.

# **جارٍ المسح الضويئ باستخدام 2 Scan Epson**

عكنك إجراء مسح ضوئي باستخدام برنامج تشغيل الماسحة الضوئية "Epson Scan 2". عكنك مسح مستندات أصلية ضوئيًا باستخدام الإعدادات<br>التفصيلية المناسبة للمستندات النصية.

انظر تعليمات 2 Epson Scan للحصول على شرح لكل عنصر إعداد.

- .1 ضع المستند الأصلي. *إذا أردت إجراء مسح ضويئ لعدة مستندات أصلية، فضعها في ADF. ملاحظة:*
	- .2 ابدأ تشغيل 2 Scan Epson.
- .3 اضبط الإعدادات التالية من علامة التبويب **الإعدادات الرئيسية**.

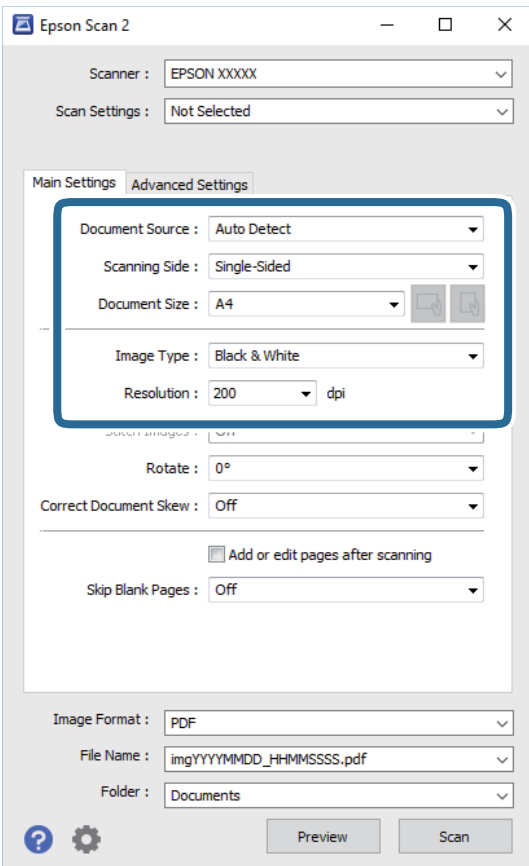

- ❏مصدر المستند: حدد المصدر حيث يوضع المستند الأصلي.
- ❏جانب المسح الضويئ: حدد جانب المستند الأصلي الذي تريد مسحه ضوئيًا عند المسح من خلال ADF.
	- ❏حجم المستند: حدد حجم المستند الأصلي الذي وضعته.

الميسام (المياطية بن الأزرار (اتجاه المستند الأصلي): حدد اتجاه المستند الأصلي الذي وضعته. حسب حجم المستند الاصلي، قد يتم تعيين هذه<br>الأداة بصورة تلقائية ولا مُكن تغييرها.

❏نوع الصورة: حدد اللون لحفظ الصورة الممسوحة ضوئيًا.

❏الدقة: حدد مقدار الدقة.

- .4 اضبط الإعدادات الأخرى للمسح إذا لزم الأمر.
- ❏ميكنك معاينة الصورة الممسوحة ضوئيًا بالنقر على زر **معاينة**. تفتح نافذة المعاينة، وتظهر الصورة التي تتم معاينتها. عند المعاينة باستخدام ADF، يتم إخراج المستند الأصلي من ADF. ضع المستند الأصلي الخارج مجددًا.
- التالية. ❏في علامة التبويب **إعدادات متقدمة**، ميكنك ضبط إعدادات ضبط مفصلة للصورة التي تكون مناسبة للمستندات النصية، مثل الأنواع

❏إزالة الخلفية: إزالة الخلفية من النسخ الأصلية.

- ❏تقنية تحسني النص: ميكنك جعل النصوص الأصلية المشوشة واضحة ومصقولة.
- $\Box$  تقسيم تلقائي للمنطقة:عكنك جعل الحروف تظهر بشكل أوضح، وتجعل الصور مصقولة عند إجراء مسح ضوئي أبيض وأسود لمستند<br>يحتوي على صور.

❏تحسني اللون: ميكنك تحسني اللون المحدد للصورة الممسوحة ضوئيًا، ثم حفظها باللون الرمادي المتدرج أو الأسود والأبيض.

❏الحد: ميكنك ضبط الحدود للصور المزدوجة من حيث أحادية اللون (أسود وأبيض).

❏قناع غري واضح: ميكنك تحسني حدود الصورة وصقلها.

التنقية الصورة: عكنك إزالة نقوش التظليل المتعامد (الظلال التي تشبه الويب) التي تظهر عند مسح ورق مطبوع مثل إحدى<br>المجلات

❏ملء الحافة: ميكنك مسح الظلال التي تم إنشاؤها حول الصورة الممسوحة ضوئيًا.

نفسه. ❏خرج صورة مزدوج (Windows فقط): ميُكنك إجراء المسح لمرة واحدة فقط وحفظ صورتني بإعدادات إخراج مختلفة في الوقت

*قدلاتتوفر العناصر حسب الإعدادات الأخرى التي اخترتها. ملاحظة:*

.5 اضبط إعدادات حفظ الملف.

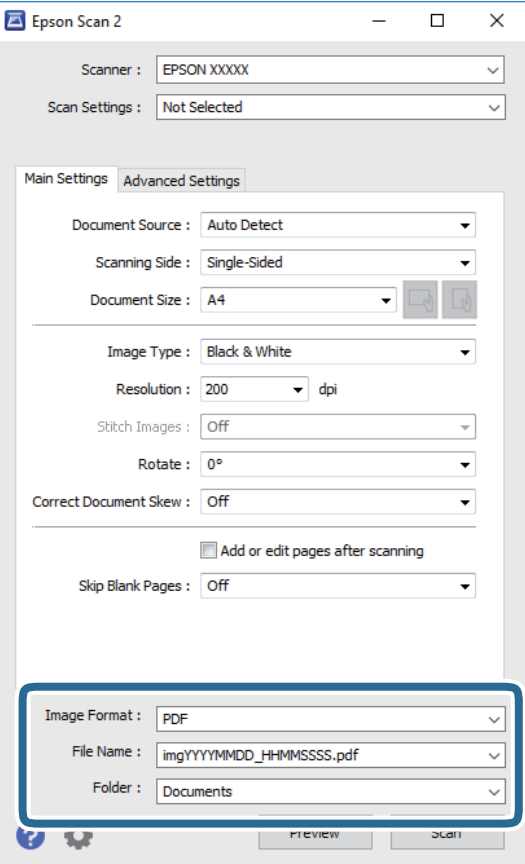

❏تنسيق الصورة: حدد تنسيق الحفظ من القامئة.

ميكنك إجراء إعدادات مفصلة لكل تنسيقات الحفظ فيام عدا BITMAP و PNG. حدد **خيارات** من القامئة بعد تحديد تنسيق الحفظ.

❏اسم الملف: قم بتأكيد اسم ملف الحفظ الظاهر.

ميكنك تغيري الإعدادات لاسم الملف بتحديد **الإعدادات** من القامئة.

❏مجلد: حدد مجلد حفظ للصورة الممسوحة ضوئيًا من القامئة. ميكنك تحديد مجلد آخر أو إنشاء مجلد جديد بواسطة تحديد **حدد** من القامئة.

.6 انقر فوق **مسح ضويئ**.

- | "وضع المستندات [الأصلية" في](#page-34-0) الصفحة 35
- | "تطبيق مسح [المستندات](#page-167-0) والصور ضوئيًا [\(2 Scan Epson](#page-167-0) "(في [الصفحة](#page-167-0) 168

# **المسح الضويئ من الأجهزة الذكية**

Epson iPrint هو تطبيق يتيح لك مسح الصور الفوتوغرافية والمستندات ضوئيًا من جهاز ذكي، مثل الهاتف الذكي أو الكمبيوتر اللوحي، متصل بنفس الشبكة اللاسلكية للطابعة لديك. يمكنك حفظ البيانات الممسوحة ضوئيًا على جهاز ذيّ أو إلى الخدمات السحابية، أو إرسالها عبر البريد<br>الإلكتروني، أو طباعتها.

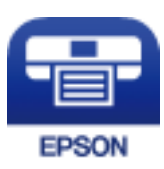

# **الاتصال من خلال شبكة Direct Fi-Wi من الجهاز الذيك**

تحتاج إلى توصيل الجهاز الذيك بالطابعة للطباعة من الجهاز الذيك.

تتيح لك شبكة Direct Fi-Wi توصيل الطابعة بالأجهزة مباشرةً دون نقطة وصول. تعمل الطابعة كنقطة وصول.

*هام:*c

*عندالاتصال بالطابعةمن أحدالأجهزةالذكيةباستخداماتصال Direct Fi-Wi) نقطةالوصول البسيطة)، سيتم توصيل الطابعةبشبكةFi-Wi SSID ((نفسها التييتصل بها الجهازالذيكوعليهيتم الاتصال بينهام. نظرًالأنالجهازالذيكيتصلتلقائيًا بشبكةFi-Wiأخرىقابلةللاتصال عند* .<br>إيقاف تشغيل الطابعة، فلن يتم توصيل الكمبيوتر أو الجهاز الذي بشبكة Wi-Fi السابقة عند تشغيل الطابعة. اتصل من خلال SSID الخاص<br>بالطابعة باتصال Wi-Fi Direct (نقطة الاتصال البسيطة) من الجهاز الذي مرة أخرى.

- .<br>1. اضغط على على الساشة الرئيسية.
	- .**Wi-Fi Direct** حدد .2
	- .3 اضغط على **بدء الإعداد**.

إذا قمت بوضع إعدادات Fi-Wi، يتم عرض معلومات الاتصال التفصيلية. انتقل إلى الخطوة .5

- .4 اضغط على **بدء الإعداد**.
- 5. تحقق من SSID وكلمة المرور المعروضين على لوحة التحكم بالطابعة. على شاشة Wi-Fi الخاصة بالجهاز الذي، اختر SSID المعروض على<br>لوحة التحكم بالطابعة لإجراء الاتصال.

*ملاحظة:*

عكنك التحقق من طريقة الاتصال على موقع الويب. للوصول إلى موقع الويب، قم عسح رمز QR المعروض على لوحة تحكم الطابعة ضوئيًا باستخدام<br>الجهاز الذكي، ثم انتقل إلى ا**لإعداد**.

- .6 أدخل كلمة المرور المعروضة على لوحة التحكم بالطابعة في الجهاز الذيك.
- .7 بعد إنشاء الاتصال، اضغط على **موافق** أو **إغلاق** في لوحة التحكم بالطابعة.
	- .8 أغلق الشاشة.

# **Epson iPrint تثبيت**

ميكنك تثبيت iPrint Epson على جهازك الذيك من URL أو رمز QR.

#### <http://ipr.to/c>

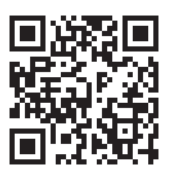

# **جارٍ المسح الضويئ باستخدام iPrint Epson**

ابدأ Epson iPrint من جهازك الذكي وحدد العنصر الذي تريد استخدامه من الشاشة الرئيسية. تخضع الشاشات التالية للتغيري دون إشعار.

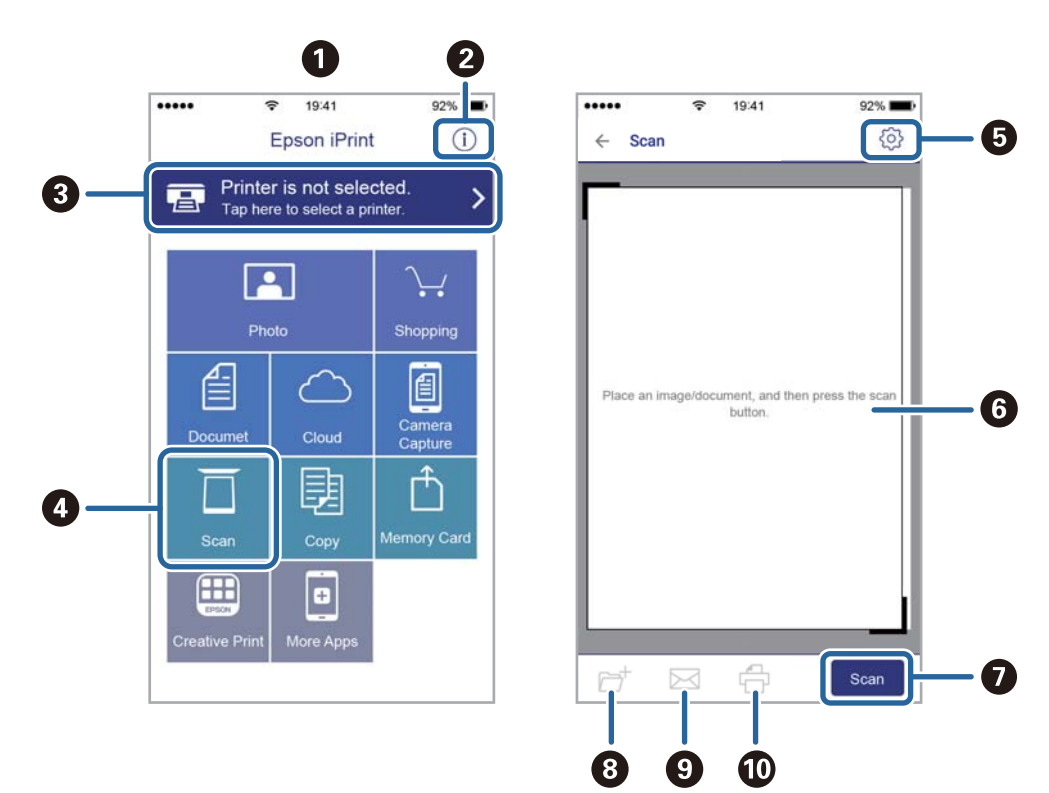

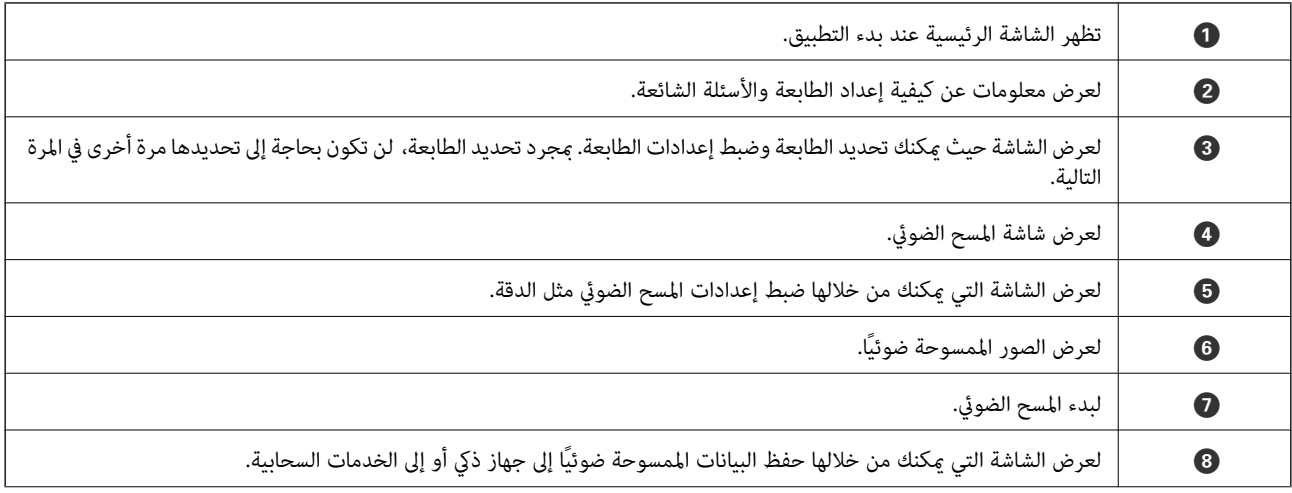

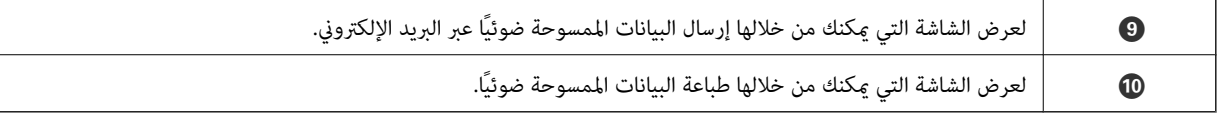

# **المسح الضويئ عن طريق ملامسة الأجهزة الذكية لـ علامة-N**

ميكنك الاتصال والمسح الضويئ فحسب عن طريق ملامسة الجهاز الذيك لـ علامة-N الطابعة. تأكد من إعداد التالي قبل استخدام هذه الميزة.

عكين وظيفة NFC على جهازك الذكي.  $\Box$ 

يدعم 4.0 Android أو الإصدارات الأحدث فقط Near Field CommunicationNFC).)

يختلف الموقع ووظائف NFC حسب الجهاز الذيك.برجاء الاطلاع على الوثائق المرفقة مع جهازك الذيك لمعرفة التفاصيل.

المثبت على جهازك الذكي. Epson iPrint  $\square$ 

قم مبلامسة جهازك الذيك لـ علامة-N الطابعة لتثبيته.

- مكّن ميزة Wi-Fi Direct على طابعتك.  $\Box$ 
	- .1 ضع المستندات الأصلية في الطابعة.
- .2 قم مبلامسة جهازك الذيك لـ علامة-N الطابعة.

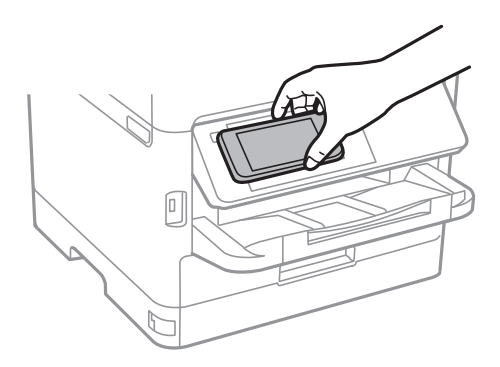

**ملاحظة:**<br>قد لا تتمكن الطابعة من الاتصال بالجهاز الذكي عند وجود أي عوائق كقطعة معدنية بين علامة-N الطابعة والجهاز الذكي.

.Epson iPrintتشغيل

- 3. حدد قامًة المسح الضوئي في Epson iPrint.
- .4 قم مبلامسة الجهاز الذيك لـ علامة-N الطابعة مرة أخرى. بدء المسح الضويئ.

# **استخدام الفاكس**

# **قبل استخدام ميزات الفاكس**

<span id="page-121-0"></span>تحقق مع المسؤول حول اكتمال الإعدادات التالية. توصيل خط الهاتف، والطابعة والهاتف (عند الضرورة) بصورة صحيحة  $\Box$ ❏اكتامل الإعدادات الأساسية للفاكس (على الأقل **معالج إعداد الفاكس**)

# **إرسال الفاكسات باستخدام الطابعة**

**إرسال الفاكسات باستخدام لوحة التحكم**

**معلومات ذات صلة** | "إرسال الفاكسات تلقائيًا باستخدام لوحة التحكم" في الصفحة 122 | "إرسال الفاكسات يدويًا بعد تأكيد حالة [المستلم" في](#page-123-0) الصفحة 124

# **إرسال الفاكسات تلقائيًا باستخدام لوحة التحكم**

ميكنك إرسال الفاكسات من خلال إدخال أرقام الفاكس الخاصة بالمستلمني على لوحة التحكم.

*ملاحظة:*

❏ *عند إرسال الفاكس بلون واحد، ميكنك معاينة الصورة الممسوحة ضوئيًا على شاشة LCD.قبل الإرسال.*

❏ *ميكنك حفظ عدديصل إلى 50مهمةفاكس أحادي اللون حتى لوكان خط الهاتف مستخدمًالإجراءمكالمة صوتية، أوإرسال فاكس آخر، أواستلام فاكس. ميكنك التحقق من مهام الفاكس المحفوظة أو إلغاؤها من .*

.1 ضع المستندات الأصلية.

عكنك إرسال عدد يصل إلى 100 صفحة بعملية إرسال واحدة، ولكن وفقًا للمساحة المتبقية من الذاكرة، فقد لا تتمكن من إرسال الفاكسات<br>حتى مع أقل من 100 صفحة.

- .2 حدد **الفاكس** في الصفحة الرئيسية.
	- .3 حدد المستلم.

عكنك إرسال الفاكس أحادي اللون نفسه إلى عدد يصل إلى 200 مستلم عا في ذلك ما يصل إلى 199 مجموعة في **جهات اتصال**. ومع ذلك، لا <u>م</u>كن<br>إرسال فاكس بالألوان لأكثر من مستلم واحد في الوقت نفسه.

❏للإدخال يدويًا: حدد **لوحة المفاتيح**، وأدخل رقم فاكس على الشاشة المعروضة، ثم اضغط على **تم بنجاح**.

- لإضافة فترة إيقاف مؤقت (إيقاف مؤقت لمدة ثلاث ثوانٍ أثناء الاتصال)، قم بإدخال واصلة (-).

الفاكس. إذا قمت بضبط رمز وصول خارجي في **نوع الخط**, فقم بإدخال العلامة (#) بدلاً من رمز الوصول الخارجي الفعلي في بداية رقم

ملاحظة:

إذا كان لا عكنك إدخال رقم الفاكس يدويًا، **قيود الاتصال المباشر** في **إعدادات الأمان** يتم ضبطه إلى **شغل**. حدد مستلمي الفاكس من قامًة<br>جهات الاتصال أو سجل الفاكس المُرسل.

❏للتحديدمن قامئة جهات الاتصال: حدد **جهات اتصال** وحدد المستلمني الذين ترغب في الإرسال لهم. إذامليكن المستلم الذي ترغب في

الإرسال له مسجل في **جهات اتصال**، فاضغط على لتسجيله.

❏للتحديد من سجل الفاكس المرسل: حدد **الأخري**، ثم حدد مستلام.ً

**استخدامًا**. ❏للتحديد من القامئة على علامة التبويب **المستلم**: حدد مستلامً من القامئة المسجلة في **الإعدادات** <sup>&</sup>gt;**مدير جهات الاتصال** <sup>&</sup>gt;**الأكرث**

#### *ملاحظة:*

لحذف المستلمين الذين قمت بإدخالهم، قم بعرض قامًة المستلمين من خلال الضغط على خانة رقم الفاكس أو عدد المستلمين على شاشة *LCD،* وحدد<br>مستلماً من القامًة، ثم حدد **إزالة**.

.4 حدد علامة التبويب **إعدادات الفاكس** ثم قم بضبط الإعدادات مثل درجة الدقة وطريقة الإرسال إذا لزم الأمر.

#### *ملاحظة:*

- لإرسال المستندات الأصلية المطبوعة على الوجهين، قم بتفعيل **تلقيم تلقائي لمستند بوجهين**. ع<sup>ُ</sup>كنك إرسالها بالأبيض والأسود. لا عكنك الإرسال<br>ـ بالألوان بهذا الإعداد.
- اضغط على ك<sup>لاً</sup> (**تعيين مسبق**) على الشاشة العلوية للفاكس لحفظ الإعدادات والمستلمين الحاليين **تعيين مسبق**. قد لايتم حفظ المستلمين حسب<br>الطريقة المتبعة في تحديدهم، مثل إدخال رقم فاكس يدويًا.

#### .5 إرسال الفاكس.

 $\bigcirc$ للإرسال دون التحقق من صورة المستند الممسوح ضوئيًا: اضغط على $\bigcirc$ .

 $\Box$  للمسح الضوئي، تحقق من صورة المستند الممسوح ضوئيًا، ثم قم بالإرسال (فقط عند إرسال فاكس أحادي اللون): اضغط على  $\Box$  في<br>أعلى شاشة الفاكس.

لإرسال الفاكس كام هو، حدد **بدء الإرسال**. وإلا، حدد **إلغاء**، ومن ثم انتقل إلى الخطوة رقم .3

- $\cdot \oplus \hspace{2mm} \textcircled{4} \hspace{2mm} \textcircled{4}$  : تحريك الشاشة في اتجاه الأسهم.
	- . ۞ . التصغير أو التكبير.
	- : تحريك الشاشة في اتجاه الأسهم.

#### *ملاحظة:*

- ❏ *لا ميكنك إرسال الفاكس بالألوان بعد المعاينة.*
- ❏ *عند تفعيل إرسال مباشر، لا ميكنك المعاينة.*
- ❏ *عند ترك شاشة المعاينة دون لمسها لمدة 20 ثانية، يتم إرسال الفاكس بشكل تلقايئ.*

❏ *قد تختلف درجة جودة صورة الفاكس المرسل عام قمت مبعاينته وفقًا لإمكانيات الجهاز الخاص بالمستلم.*

6. عند اكتمال الإرسال، أخرج المستندات الأصلية.

#### *ملاحظة:*

❏ *إذا كان رقم الفاكس مشغول أو كانت هناك مشكلة، تقوم الطابعة بإعادة الاتصال بشكل تلقايئ بعد دقيقة واحدة.*

❏ *لإلغاء الإرسال، اضغط على*y*.*

■ يستغرق الأمر وقتًا أطول لإرسال الفاكس بالألوان لأن الطابعة تقوم بالمسح الضوئي والإرسال في نفس الوقت. أثناء قيام الطابعة بإرسال فاكس<br>بالألوان، يتعذّر استخدام الميزات الأخرى.

- | "إدارة جهات [الاتصال" في](#page-43-0) الصفحة 44
- | "تسجيل إعداداتك المفضلة كإعداد [مسبق" في](#page-45-0) الصفحة 46

- | "وضع المستندات [الأصلية" في](#page-34-0) الصفحة 35
- ♦ "خيارات القامًة لإرسال الفاكس" في الصفحة 130
- | "التحقق من حالة وظائف الفاكس أو [السجلات" في](#page-142-0) الصفحة 143

# **إرسال الفاكسات يدويًا بعد تأكيد حالة المستلم**

<span id="page-123-0"></span>مكنك إرسال فاكس أثناء الاستماع إلى الأصوات عبر سماعة الطابعة أثناء الاتصال، التواصل، والإرسال.

- .1 ضع المستندات الأصلية.
- .2 حدد **الفاكس** في الصفحة الرئيسية.

ميكنك إرسال عدد يصل إلى 100 صفحة في عملية إرسال واحدة.

- 3. حدد علامة التبويب **إعدادات الفاكس** ثم قم بضبط الإعدادات مثل درجة الدقة وطريقة الإرسال إذا لزم الأمر. عندما تنتهي من ضبط<br>الإعدادات، حدد علامة التبويب ا**لمستلم**.
	- .4 اضغط على ثم حدد المستلم.

*ميكنك ضبط مستوى صوت السامعة. ملاحظة:*

- .5 عندما تسمع نغمة الفاكس، اضغط على **إرسال/استلام** في الجانب الأمين العلوي من شاشة LCD، ثم حدد **إرسال**. *عند استلام فاكس من خدمة استقصاء الفاكس، وسامعك للإرشادات الصوتية، اتبع الإرشادات لضبط عمليات الطابعة. ملاحظة:*
	- .6 اضغط على $\hat{\mathbb{Q}}$ .
	- 7. عند اكتمال الإرسال، أخرج المستندات الأصلية.

**معلومات ذات صلة**

- | "وضع المستندات [الأصلية" في](#page-34-0) الصفحة 35
- ♦ "خيارات القامًة لإرسال الفاكس" في الصفحة 130

# **طلب إرسال الفاكسات من جهاز هاتف خارجي**

عكنك إرسال فاكس من خلال الاتصال باستخدام الهاتف المتصل في حال رغبتك في التحدث عبر الهاتف قبل إرسال الفاكس، أو في حال كان جهاز<br>الفاكس الخاصة بالمستلم لا يفتح لاستلام الفاكس بشكل تلقائي.

.1 ضع المستندات الأصلية.

ميكنك إرسال عدد يصل إلى 100 صفحة في عملية إرسال واحدة.

2. التقط سماعة الهاتف المتصل، ثم اطلب رقم الفاكس الخاص بالمستلم باستخدام الهاتف.

*عندما يُجيب المستلم على الهاتف، ميُكنك التحدّث مع المستلم. ملاحظة:*

- .3 حدد **الفاكس** في الصفحة الرئيسية.
- .4 حدد علامة التبويب **إعدادات الفاكس** ثم قم بضبط الإعدادات مثل درجة الدقة وطريقة الإرسال إذا لزم الأمر.

.5 عند سماعك لنغمة الفاكس، اضغط على  $\Phi$ ، ثم ضع سماعة الهاتف.

<span id="page-124-0"></span>*ملاحظة:* عند الاتصال برقم باستخدام الهاتف المتصل، يستغرق الأمر وقتًا أطول لإرسال الفاكس لأن الطابعة تقوم بالمسح الضوئي والإرسال في نفس الوقت. أثناء<br>إرسال الفاكس، لا مكنك استخدام الميزات الأخرى.

6. عند اكتمال الإرسال، أخرج المستندات الأصلية.

**معلومات ذات صلة**

- | "وضع المستندات [الأصلية" في](#page-34-0) الصفحة 35
	- | "إعدادات [الفاكس" في](#page-130-0) الصفحة 131

# **إرسال الفاكسات عند الطلب (باستخدام إرسال فاكس فوري/ علبة لوحات النشرات)**

إذا قمت بتخزين مستند بالأبيض والأسود علك حتى 100 صفحة في صندوق **إرسال الاستقصاء** أو أحد صناديق لوحة النشرة، ع<sup>ُ</sup>كن إرسال المستند<br>المُخزّن عند الطلب من آلة فاكس أخرى لديها ميزة استلام الفاكس عند الطلب.

ميُكنك تخزين مستد واحد في صندوق **إرسال الاستقصاء**.

يُكن تسجيل ما يصل إلى 10 لوحات نشر وتخزين أحد المستندات في كل لوحة نشرة مُسجِّلة. لاحظ أن آلة الفاكس الخاصة بالمستلم يجب أن تدعم<br>ميزة كلمة المرور/العنوان الفرعي.

#### **معلومات ذات صلة**

- | "إعداد علبة إرسال فاكس فوري" في الصفحة 125
- | "تسجيل صندوق لوحة [النشرة" في](#page-125-0) الصفحة 126
- | "تخزين مستند في إرسال فاكس فوري/ علبة لوحات [النشرات" في](#page-125-0) الصفحة 126
- | "إرسال فاكس [باستخدام](#page-128-0) العنوان الفرعي ([SUB](#page-128-0) [\(وكلمة](#page-128-0) المرور([SID](#page-128-0) "[\(](#page-128-0)في [الصفحة](#page-128-0) 129

#### **إعداد علبة إرسال فاكس فوري**

- .1 حدد **وظائف الفاكس** >**إرسال فاكس فوري/لوحة النشرات** من الشاشة الرئيسية.
	- .2 حدد **إرسال الاستقصاء**، واضغط على ، ثم حدد **الإعدادات**.

*إذا تم عرض شاشة إدخال كلمة المرور، فأدخل كلمة المرور. ملاحظة:*

.3 اضبط الإعدادات المناسبة مثل **إشعار نتيجة الإرسال**.

**ملاحظة:**<br>إذا قمت بضبط كلمة مرور في **كلمة مرور فتح العلبة**، فستتم مطالبتك بإدخال كلمة المرور في المرة القادمة التي تفتح فيها المربع.

.4 حدد **موافق**.

- | "تخزين مستند في إرسال فاكس فوري/ علبة لوحات [النشرات" في](#page-125-0) الصفحة 126
	- | "إرسال فاكس [فوري/نشرة" في](#page-140-0) الصفحة 141

دليل المستخدم

#### **تسجيل صندوق لوحة النشرة**

- <span id="page-125-0"></span>.1 حدد **وظائف الفاكس** >**إرسال فاكس فوري/لوحة النشرات** من الشاشة الرئيسية.
	- .2 حدد أحد الصناديق المُسمى **لوحة النشرات غري المسجلة**. *إذا تم عرض شاشة إدخال كلمة المرور، فأدخل كلمة المرور. ملاحظة:*
		- .3 اضبط الإعدادات للأدوات على الشاشة.
			- ❏أدخل اسامً في **الاسم (مطلوب)**
		- ❏أدخل عنوانًا فرعيًا في **العنوان الفرعي (SEP(**
			- ❏أدخل كلمة مرور في **كلمة المرور (PWD(**
		- .4 اضبط الإعدادات المناسبة مثل **إشعار نتيجة الإرسال**.

**ملاحظة:**<br>إذا قمت بضبط كلمة مرور في **كلمة مرور فتح العلبة**، فستتم مطالبتك بإدخال كلمة المرور في المرة القادمة التي تفتح فيها المربع.

.5 حدد **موافق**.

لعرض شاشة تغيير الإعدادات أو حذف الصناديق المُسجّلة، حدد الصندوق الذي تريد تغييره/حذفه، ومن ثم اضغط على ....

#### **معلومات ذات صلة**

| "تخزين مستند في إرسال فاكس فوري/ علبة لوحات النشرات" في الصفحة 126 | "إرسال فاكس [فوري/نشرة" في](#page-140-0) الصفحة 141

### **تخزين مستند في إرسال فاكس فوري/ علبة لوحات النشرات**

- .1 حدد **وظائف الفاكس** من الشاشة الرئيسية، ثم حدد **إرسال فاكس فوري/نشرة**.
	- .2 حدد **إرسال الاستقصاء** أو أحد صناديق لوحة النشرة التي تم تسجيلها بالفعل. إذا تم عرض شاشة إدخال كلمة المرور، فأدخل كلمة المرور لفتح الصندوق.
		- .3 اضغط على **إضافة مستند**.
- 4. في أعلى شاشة الفاكس التي يتم عرضها، تحقق من إعدادات الفاكس، ثم اضغط على  $\Phi$  لمسح المستند ضوئيًا وتخزينه.

لفحص المستند الذي قمت بتخزينه، حدد **وظائف الفاكس > إرسال فاكس فوري/نشرة**، وحدد الصندوق الذي يحتوي على المستند الذي ترغب في<br>فحصه، ثم اضغط على **التحقق من المستند**. على الشاشة المعروضة، عكنك عرض المستند الممسوح ضوئيًا، أو

- | "وضع المستندات [الأصلية" في](#page-34-0) الصفحة 35
- | "إرسال فاكس [فوري/نشرة" في](#page-140-0) الصفحة 141
- | "التحقق من حالة وظائف الفاكس أو [السجلات" في](#page-142-0) الصفحة 143

دليل المستخدم

# **الطرق المختلفة لإرسال الفاكسات**

**معلومات ذات صلة**

- | "إرسال عدة صفحات من وثيقة أحادية اللون (إرسال مباشر)" في الصفحة 127
	- | "إرسال فاكس بشكل تفضيلي (أولوية الإرسال)" في الصفحة 127
- | "إرسال فاكسات أحادية اللون في وقت محدد (إرسال الفاكس [لاحقًا\)" في](#page-127-0) الصفحة 128
- <span id="page-126-0"></span>| "إرسال مستندات مختلفة الأحجام [باستخدامADF](#page-128-0)) وحدة التغذية التلقائية [للمستندات\)\(مسح](#page-128-0) ضويئ متواصل ([ADF "\(\(في](#page-128-0) [الصفحة](#page-128-0) 129
	- | "إرسال فاكس [باستخدام](#page-128-0) العنوان الفرعي ([SUB](#page-128-0) [\(وكلمة](#page-128-0) المرور([SID](#page-128-0) "[\(](#page-128-0)في [الصفحة](#page-128-0) 129
		- | "إرسال [المستندات](#page-128-0) نفسها عدة مرات" في الصفحة 129

## **إرسال عدة صفحات من وثيقة أحادية اللون (إرسال مباشر)**

عند إرسال فاكس أحادي اللون، يتم تخزين المستند الممسوح ضوئيًا بشكل مؤقت في ذاكرة الطابعة. ولذلك، فإن إرسال الكثير من الصفحات قد يؤدي إلى استهلاك الطابعة لمساحة الذاكرة وتوقف إرسال الفاكس. مكنك تجنب ذلك من خلال م<sub>ّ</sub>كن ميزة إ**رسال مباش**ر، ولكن، يستغرق الأمر وقتًا أطول لإرسال الفاكس لأن الطابعة تجري المسح الضويئ والإرسال في نفس الوقت. ميكنك استخدام تلك الميزة في حالة وجود مستلم واحد فقط.

- .1 ضع المستندات الأصلية.
- .2 حدد **الفاكس** في الصفحة الرئيسية.
	- .3 حدد المستلم.
- .4 حدد أيقونة **إعدادات الفاكس**، ثم اضغط على **إرسال مباشر** لضبط ذلك على **شغل**. ميكنك ضبط الإعدادات مثل درجة الدقة وطريقة الإرسال إذا لزم الأمر.
	- .5 إرسال الفاكس.

#### **معلومات ذات صلة**

- | "وضع المستندات [الأصلية" في](#page-34-0) الصفحة 35
- | "إرسال الفاكسات تلقائيًا باستخدام لوحة [التحكم" في](#page-121-0) الصفحة 122
	- | "إعدادات [الفاكس" في](#page-130-0) الصفحة 131

## **إرسال فاكس بشكل تفضيلي (أولوية الإرسال)**

ميكنك إرسال مستند عاجل قبل الفاكسات الأخرى التي تنتظر الإرسال.

**ملاحظة:**<br>لا يمكنك إرسال المستند الخاص بك بشكل تفضيلي عندما تكون أي من العمليات التالية قيد التنفيذ لأن الطابعة لا يمكنها قبول فاكس آخر.

❏ *إرسال فاكس أحادي اللون مع تفعيل إرسال مباشر*

- ❏ *إرسال فاكس بالألوان*
- ❏ *إرسال فاكس باستخدام هاتف متصل*
- ❏ *إرسال فاكس مرسل من جهاز الكمبيوتر*
	- .1 ضع المستندات الأصلية.
- .2 حدد **الفاكس** في الصفحة الرئيسية.
	- .3 حدد المستلم.
- <span id="page-127-0"></span>.4 حدد أيقونة **إعدادات الفاكس**، ثم اضغط على **أولوية الإرسال** لضبط ذلك على **شغل**. ميكنك ضبط الإعدادات مثل درجة الدقة وطريقة الإرسال إذا لزم الأمر.
	- .5 إرسال الفاكس.

#### **معلومات ذات صلة**

- | "وضع المستندات [الأصلية" في](#page-34-0) الصفحة 35
- | "إرسال الفاكسات تلقائيًا باستخدام لوحة [التحكم" في](#page-121-0) الصفحة 122
	- | "إعدادات [الفاكس" في](#page-130-0) الصفحة 131

# **إرسال فاكسات أحادية اللون في وقت محدد (إرسال الفاكس لاحقًا)**

ميكنك ضبط الإعدادات بحيث يتم إرسال فاكس في وقت محدد. الفاكسات أحادية اللون فقط هي التي ميكن إرسالها عند تحديد وقت الإرسال.

- .1 ضع المستندات الأصلية.
- .2 حدد **الفاكس** في الصفحة الرئيسية.
	- .3 حدد المستلم.
- .4 اضبط الإعدادات بحيث يتم إرسال فاكس في وقت محدد.
- A حدد علامة التبويب **إعدادات الفاكس**، ثم حدد **إرسال الفاكس لاحقًا**
	- B اضغط على **إرسال الفاكس لاحقًا** لضبط ذلك على **شغل**.
- C اضغط على مربع **الوقت** وأدخل الوقت المطلوب لإرسال الفاكس، ثم حدد **موافق**.
	- D حدد **موافق** لاستخدام الإعدادات.

ميكنك ضبط الإعدادات مثل درجة الدقة وطريقة الإرسال إذا لزم الأمر.

.5 إرسال الفاكس.

*ملاحظة: لإلغاء الفاكس، ألغه من .*

- | "وضع المستندات [الأصلية" في](#page-34-0) الصفحة 35
- | "إرسال الفاكسات تلقائيًا باستخدام لوحة [التحكم" في](#page-121-0) الصفحة 122
	- | "إعدادات [الفاكس" في](#page-130-0) الصفحة 131
- | "التحقق من حالة وظائف الفاكس أو [السجلات" في](#page-142-0) الصفحة 143

### <span id="page-128-0"></span>**إرسال مستندات مختلفة الأحجام باستخدام ADF) وحدة التغذية التلقائية للمستندات)(مسح ضويئ متواصل (ADF((**

إذا أرسلت الفاكسات من خلال وضع المستندات الأصلية واحدًا تلو الأخرى، أو من خلال وضعها حسب الحجم، يُكنك إرسالها كمستند واحد<br>بأحجامها الأصلية.

إذا قمت بوضع مستندات أصلية مختلفة الأحجام في وحدة التغذية التلقائية للمستندات، يتم إرسال كافة المستندات الأصلية وفقًا لحجم المستند<br>الأكبر. من أجل إرسال المستندات الأصلية بأحجامها الأصلية، لا تضع المستندات الأصلية بأحجام

- .1 ضع الدفعة الأولى من المستندات الأصلية بالحجم ذاته.
	- .2 حدد **الفاكس** في الصفحة الرئيسية.
		- .3 حدد المستلم.
- .4 حدد أيقونة **إعدادات الفاكس**، ثم اضغط على **مسح ضويئ متواصل (ADF (**لضبط ذلك على **شغل**. ميكنك ضبط الإعدادات مثل درجة الدقة وطريقة الإرسال إذا لزم الأمر.
	- .5 اضغط على <sup>1</sup> (إر**سا**ل).
- 6. عند إمّام إجراء المسح الضوئي للدفعة الأولى ويتم عرض رسالة ا**كتمل المسح الضوئي. هل تريد إجراء مسح ضوئي للصفحة التالية؟** على لوحة<br> التحكم، فحدد **نعم**، وع<sub>ل</sub>ّ المستندات الأصلية التالية ثم حدد **بدء المسح الضوئي.**

*ملاحظة:* في حالة ترك الطابعة دون لمسها لمدة 20 ثانية بعد مطالبتها بتحديد المستندات الأصلية التالية، تتوقف الطابعة عن التخزين وتبدأ في إرسال<br>المستند.

#### **معلومات ذات صلة**

- | "وضع المستندات [الأصلية" في](#page-34-0) الصفحة 35
- | "إرسال الفاكسات تلقائيًا باستخدام لوحة [التحكم" في](#page-121-0) الصفحة 122
	- | "إعدادات [الفاكس" في](#page-130-0) الصفحة 131

### **إرسال فاكس باستخدام العنوان الفرعي (SUB (وكلمة المرور(SID(**

يُكنك إرسال الفاكسات إلى الصناديق السرية أو صناديق التحويل في آلة الفاكس الخاصة بالمستلم عندما مّتلك آلة الفاكس الخاصة بالمستلم ميزة<br>استلام الفاكسات السرية أو فاكسات التحويل. يُكن للمستلمين استلامها بأمان أو يُكنهم إعادة

لاستخدام هذه الميزة، عليك تسجيل مستلم مع عنوان فرعي وكلمة مرور لـ **جهات اتصال** قبل إرسال الفاكس.

حدد **الفاكس** في الصفحة الرئيسية. حدد **جهات اتصال** وحدد مستلماً مع كلمة مرور وعنوان فرعي مسجل. عكنك أيضًا تحديد مستلم من ا**لأخير** إذا<br>تم إرساله باستخدام عنوان فرعي وكلمة مرور.

**معلومات ذات صلة**

| "إدارة جهات [الاتصال" في](#page-43-0) الصفحة 44

### **إرسال المستندات نفسها عدة مرات**

- | "تخزين فاكس دون تحديد مستلم (تخزين بيانات [الفاكس\)" في](#page-129-0) الصفحة 130
	- | "إرسال الفاكسات باستخدام ميزة المستندات [المخزنة" في](#page-129-0) الصفحة 130

#### *تخزين فاكس دون تحديد مستلم (تخزين بيانات الفاكس)*

<span id="page-129-0"></span>نظرًا لأنه مُكنك إرسال الفاكسات باستخدام المستندات المخزنة في الطابعة، مُكنك حفظ الوقت المطلوب لمسح المستندات ضوئيًا عند الحاجة إلى إرسال المستند نفسه بشكل متكرر. يمكنك تخزين عدد يصل إلى 100 صفحة من مستند واحد أحادي اللون. يمكنك تخزين 10 مستندات في صندوق<br>المستندات المخزنة الخاص بالطابعة.

*قدلايكون حفظ <sup>10</sup> مستندات أمرًا ممكنًا حسب ظروف الاستخدام مثل حجم ملف المستندات المخزنة. ملاحظة:*

- .1 ضع المستندات الأصلية.
- .2 حدد **وظائف الفاكس** في الصفحة الرئيسية.
- .3 حدد **المستندات المخزَّنة**، واضغط على (قامئة العلبة)، ثم حدد **تخزين بيانات الفاكس**.
- .4 في علامة التبويب **إعدادات الفاكس** التي يتم عرضها، قم بضبط الإعدادات مثل درجة الدقة وطريقة الإرسال إذا لزم الأمر.

#### .5 اضغط على $\bigcirc$  لتخزين المستند.

بعد اكتمال تخزين الملف، عكنك معاينة الصورة الممسوحة ضوئيًا <u>من</u> خلال تحديد **وظائف الفاكس > المستندات المخزَّنة** ومن ثمّ الضغط على المريع الخاص بالمستند، أو ميكنك حذفها من خلال الضغط على على ميني مربع المستند.

#### **معلومات ذات صلة**

- | "وضع المستندات [الأصلية" في](#page-34-0) الصفحة 35
	- | "المستندات [المخزَّنة" في](#page-139-0) الصفحة 140
- | "التحقق من حالة وظائف الفاكس أو [السجلات" في](#page-142-0) الصفحة 143

#### *إرسال الفاكسات باستخدام ميزة المستندات المخزنة*

- .1 حدد **وظائف الفاكس** من الشاشة الرئيسية، ثم حدد **المستندات المخزَّنة**.
- .2 حدد المستند الذي تريد إرساله، وتحقق من محتوى المستند ومن ثمّ حدد **بدء الإرسال**. عند عرض رسالة **هل تريد حذف هذا المستند بعد الإرسال؟**، حدد **نعم** أو **لا**.
	- .3 حدد المستلم.
- .4 حدد علامة التبويب **إعدادات الفاكس** ثم قم بضبط الإعدادات مثل درجة الدقة وطريقة الإرسال إذا لزم الأمر.
	- .5 اضغط على  $\Phi$ .

#### **معلومات ذات صلة** | "المستندات [المخزَّنة" في](#page-139-0) الصفحة 140

# **خيارات القامئة لإرسال الفاكس**

- | ["المستلم" في](#page-130-0) الصفحة 131
- | "إعدادات [الفاكس" في](#page-130-0) الصفحة 131

#### | ["المزيد" في](#page-131-0) الصفحة 132

# **المستلم**

<span id="page-130-0"></span>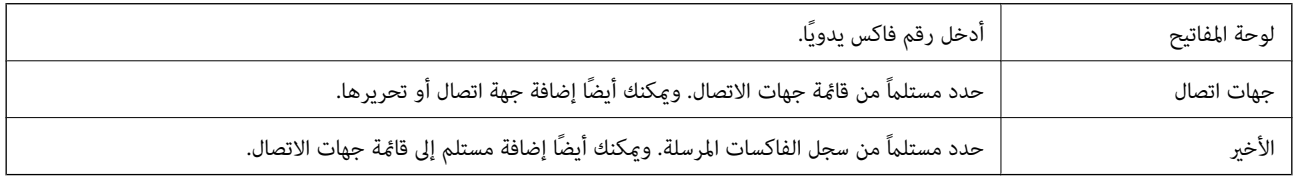

# **إعدادات الفاكس**

#### **زر التشغيل السريع**

قم بتعيين حتى ثلاث أدوات مستخدمة بشكل متكرر مثل **سجل الإرسال** و **النوع الأصلي في الإعدادات > إعدادات عامة** > **إعدادات الفاكس > زر**<br>ا**لتشغيل السريع**، لعرض الأدوات أعلى أيقونة **إعدادات الفاكس.** 

#### **إعدادات المسح**

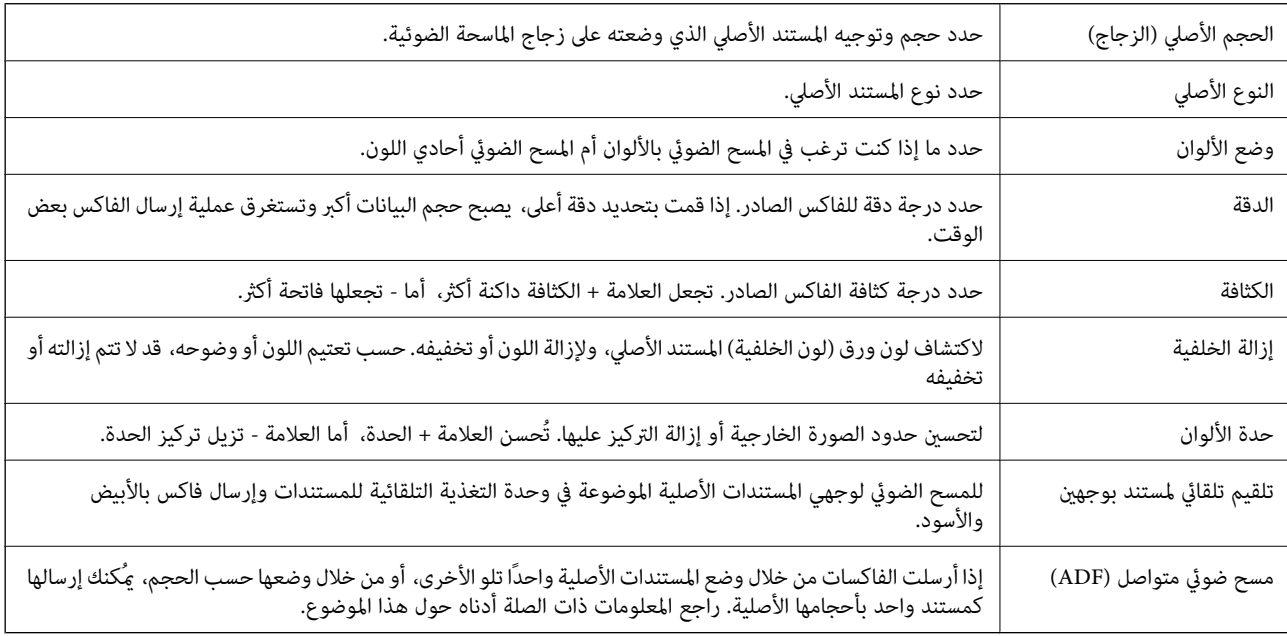

#### **إعدادات إرسال الفاكس**

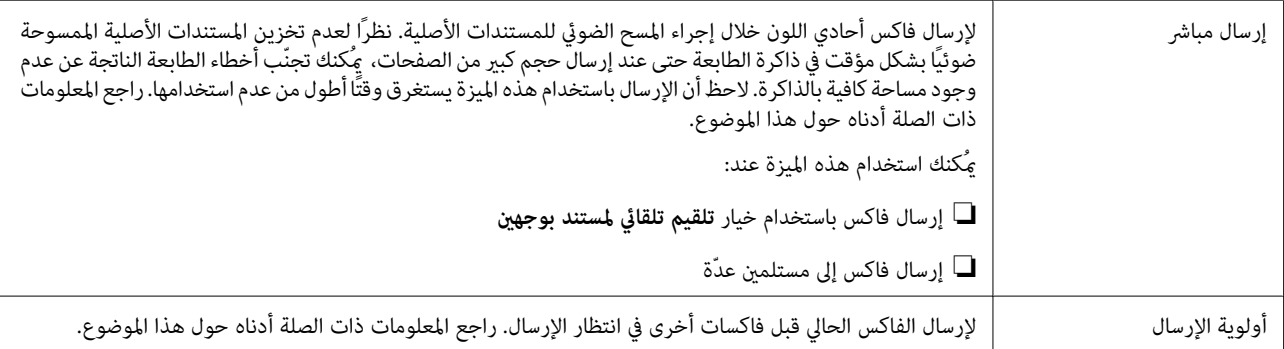

<span id="page-131-0"></span>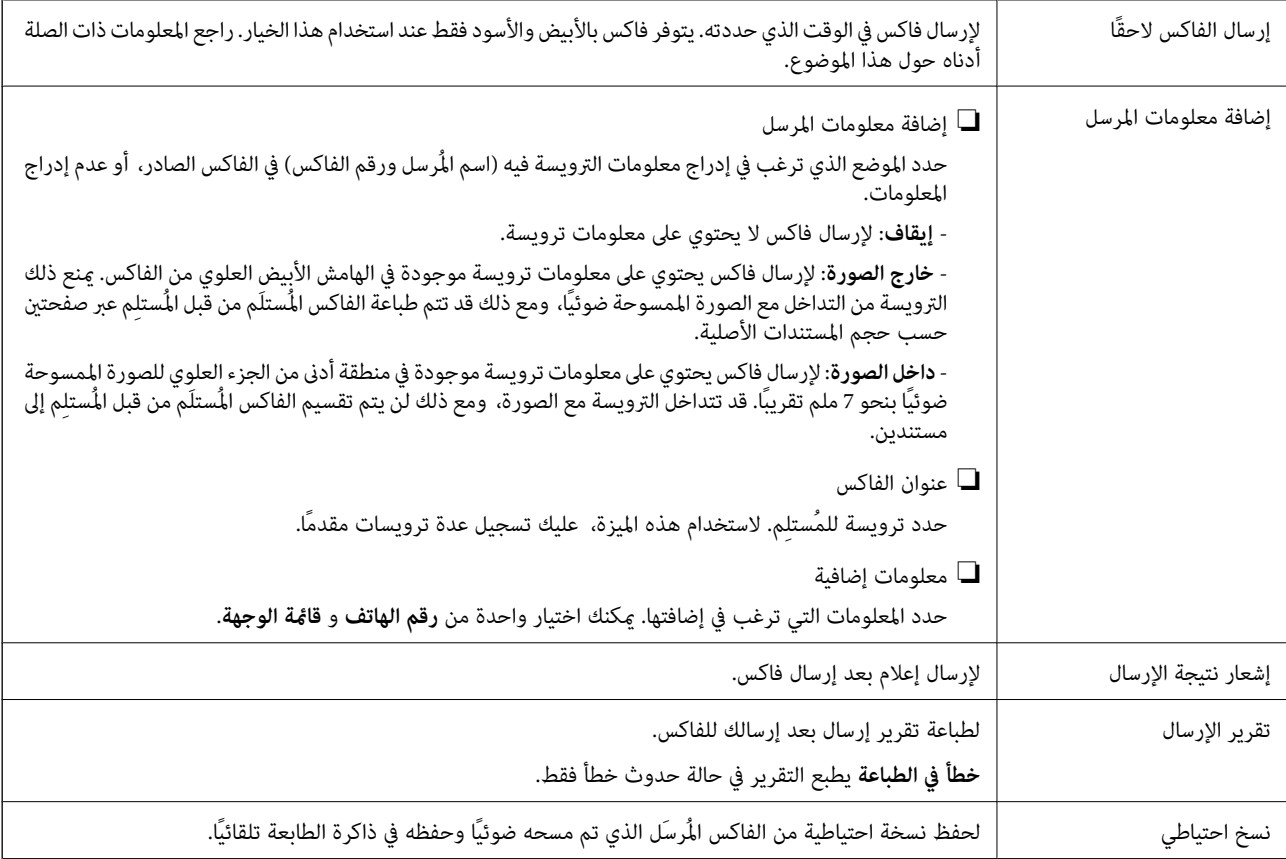

#### **معلومات ذات صلة**

- | "إرسال مستندات مختلفة الأحجام [باستخدامADF](#page-128-0)) وحدة التغذية التلقائية [للمستندات\)\(مسح](#page-128-0) ضويئ متواصل ([ADF](#page-128-0) "([\(](#page-128-0)في [الصفحة](#page-128-0) 129
	- | "إرسال عدة صفحات من وثيقة أحادية اللون (إرسال [مباشر\)" في](#page-126-0) الصفحة 127
		- | "إرسال فاكس بشكل تفضيلي (أولوية [الإرسال\)" في](#page-126-0) الصفحة 127
	- | "إرسال فاكسات أحادية اللون في وقت محدد (إرسال الفاكس [لاحقًا\)" في](#page-127-0) الصفحة 128

### **المزيد**

تحديد في **الفاكس** على الشاشة الرئيسية لعرض قامئة **المزيد**.

#### **سجل الإرسال**

ميكنك مراجعة سجل مهام الفاكس المرسلة والمستلمة.

#### **تقرير الفاكس**

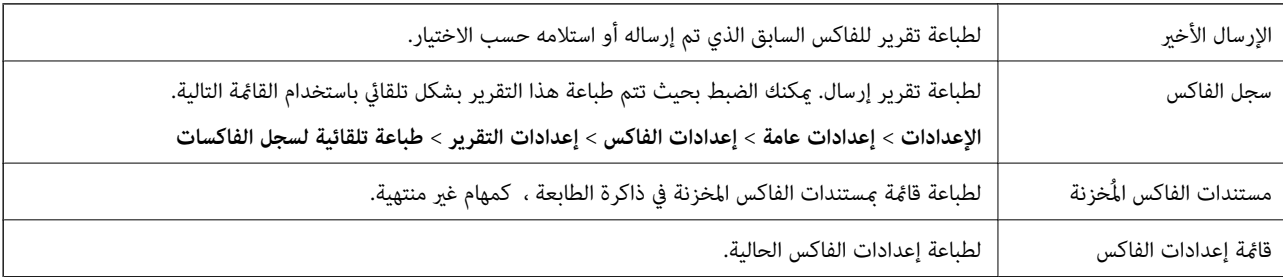

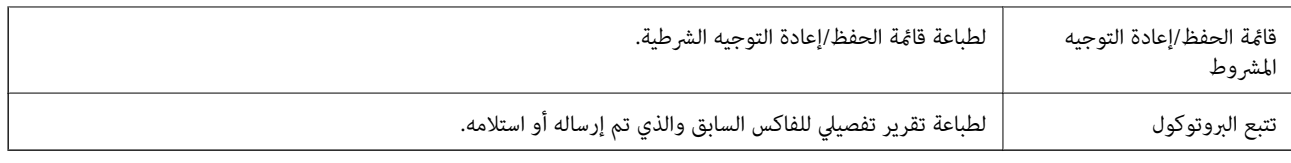

#### **الفاكس المؤجَّل**

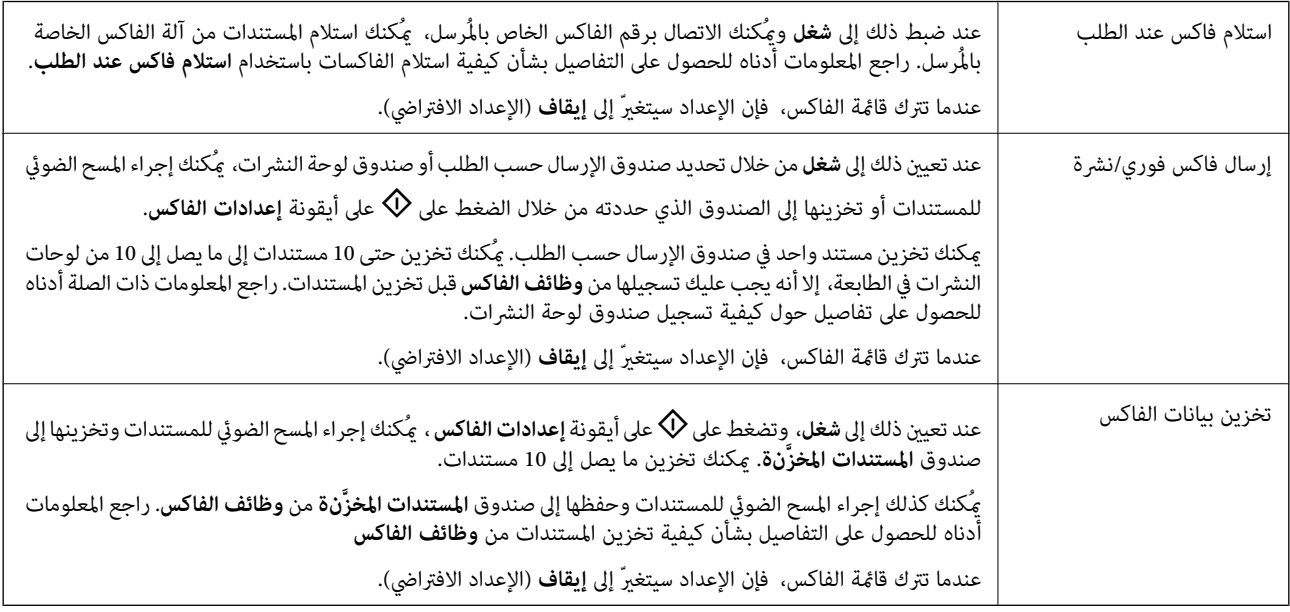

#### **وظائف الفاكس**

للوصول إلى **وظائف الفاكس** في الصفحة الرئيسية.

**إعدادات الفاكس**

للوصول إلى **الإعدادات** >**إعدادات عامة** >**إعدادات الفاكس**. قم بالوصول إلى قامئة الإعدادات بوصفك مسؤولا.ً

#### **معلومات ذات صلة**

- | "استلام الفاكسات بالاستقصاء (استلام فاكس عند [الطلب\)" في](#page-134-0) الصفحة 135
	- | "إعداد علبة إرسال فاكس [فوري" في](#page-124-0) الصفحة 125
		- | "تسجيل صندوق لوحة [النشرة" في](#page-125-0) الصفحة 126
- | "تخزين مستند في إرسال فاكس فوري/ علبة لوحات [النشرات" في](#page-125-0) الصفحة 126
	- | "إرسال فاكس [فوري/نشرة" في](#page-140-0) الصفحة 141
- | "تخزين فاكس دون تحديد مستلم (تخزين بيانات [الفاكس\)" في](#page-129-0) الصفحة 130
	- | "المستندات [المخزَّنة" في](#page-139-0) الصفحة 140
	- | "التحقق من حالة وظائف الفاكس أو [السجلات" في](#page-142-0) الصفحة 143
		- | "مراجعة سجل مهام [الفاكس" في](#page-144-0) الصفحة 145

# **استلام الفاكسات على الطابعة**

إذا كانت الطابعة متصلة بخط الهاتف وتم إكامل الإعدادات الأساسية باستخدام معالج إعداد الفاكس، ميُكنك استلام الفاكسات.

توجد وسيلتان لاستلام الفاكسات.

❏استلام فاكس قادم

❏استلام فاكس من خلال إجراء مكالمة هاتفية (استلام الفاكس عند الطلب)

متت طباعة الفاكسات المستلمة في الإعدادات الأولية للطابعة.

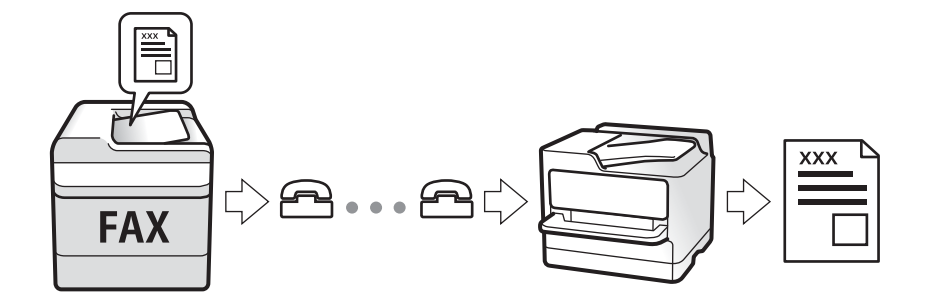

عُكنك حفظ الفاكسات المستلمة، والتحقق منها على شاشة الطابعة وتمريرها. تحقق مع المسؤول حول حالة إعدادات الطابعة. للاطلاع على<br>التفاصيل، راجع دليل المسؤول.

## **استلام الفاكسات القادمة**

يوجد خيارات في **وضع الاستلام**.

#### **معلومات ذات صلة**

| "مع تحديد تلقاء" في الصفحة 134 | "مع تحديد [يدوي" في](#page-134-0) الصفحة 135

#### **مع تحديد تلقاء**

يُتيح هذا الوضع استخدام الخط للاستخدامات التالية.

استخدام الخط لأغراض إرسال الفاكسات فقط (الهاتف الخارجي غير ضروري) $\Box$ 

❏استخدام الخط لأغراض إرسال الفاكسات بصفة أساسية ولإجراء المكالمات الهاتفية في بعض الأحيان

**استلام الفاكسات بدون جهاز هاتف خارجي**

تقوم الطابعة بالتبديل تلقائيًا إلى استلام الفاكسات عند اكتامل عدد الرنات التي قمت بتعيينها في **عدد رنات الرد**.

#### **استلام الفاكسات مع جهاز هاتف خارجي**

❏عندما تُجيب آلة الرد الآلي خلال عدد الرنات المُحدد في **عدد رنات الرد**:

- إذا كانت الرنة بغرض إرسال فاكس، فستنتقل الطابعة تلقائيًا إلى استلام الفاكسات.
- إذا كانت الرنة من أجل مكالمة صوتية، ميُكن لآلة الرد الآلي استلام المكالمات الصوتية وتسجيل الرسائل الصوتية.

❏عندما ترفع سامعة الهاتف خلال عدد الرنات المُحدد في **عدد رنات الرد**:

- إذا كانت الرنة بغرض إرسال فاكس، ميُكنك استلام الفاكس باستخدام الخطوات نفسها مثل **يدوي**.
	- إذا كانت الرنة بغرض مكالمة صوتية، ميُكنك الإجابة عن الهاتف بصورة طبيعية.

❏عندما تنتقل الطابعة تلقائيًا إلى استلام الفاكسات:

- تبدأ الطابعة باستلام الفاكسات.
- إذا كانت الرنة بغرض مكالمة صوتية، فلن تتمكّن من الإجابة عن الهاتف بصورة طبيعية. اطلب من الشخص إعادة الاتصال بك.

#### *ملاحظة:*

<span id="page-134-0"></span>اضبط عدد الرنات للرد على آلة الرد الآلي إلى عدد رنات أقل من العدد المحدد <mark>في ع**دد رنات الرد**. وإلا فلن ي</mark>تمكن جهاز الرد الآلي من استقبال المكالمات<br>الصوتية لتسجيل الرسائل الصوتية. لمزيد من التفاصيل حول إعداد آلة الرد الآلي

#### **معلومات ذات صلة**

| "مع تحديد يدوي" في الصفحة 135

#### **مع تحديد يدوي**

يُستخدم هذا الوضع بصفة أساسية لإجراء المكالمات الهاتفية، وكذلك لإرسال الفاكسات.

#### **استلام الفاكسات**

عندما تسمع جرس الهاتف، التقط السامعة. عندما تسمع نغمة فاكس (الباود)، قم بإجراء الخطوات التالية.

حدد **الفاكس** على الشاشة الرئيسية للطابعة، وحدد **إرسال/استلام** <sup>&</sup>gt;**استلام** ومن ثمّ اضغط علىx. ثم ضع سامعة الهاتف.

#### **استلام الفاكسات باستخدام الهاتف المُتّصل فقط**

عند تعيني **استلام عن بُعد**، ميُكنك استلام الفاكسات من خلال ببساطة إدخال **رمز البدء**. عندما تسمع جرس الهاتف، التقط السماعة. عند سماعك لنغمة الفاكس (الباود)، اتصل بـ**رمز البدء** ذي الرقمين، ومن ثمّ ضع سماعة الهاتف. إذا لم<br>تكن تعرف رمز البداية، فاتصل بالمسؤول.

# **استلام الفاكسات من خلال إجراء مكالمة هاتفية**

ميكنك استلام فاكس مخزن على جهاز فاكس آخر من خلال طلب رقم الفاكس.

#### **معلومات ذات صلة**

- | "استلام الفاكسات بالاستقصاء (استلام فاكس عند الطلب)" في الصفحة 135
- | "استلام [الفاكسات](#page-135-0) من لوحة باستخدام ميزة العنوان الفرعي ([SEP \(وكلمة](#page-135-0) المرور ([PWD](#page-135-0)) (استلام فاكس عند [الطلب\)" في](#page-135-0) الصفحة 136

#### **استلام الفاكسات بالاستقصاء (استلام فاكس عند الطلب)**

ميكنك استلام فاكس مخزن على جهاز فاكس آخر من خلال طلب رقم الفاكس. استخدم هذه الوظيفةلاستلام مستند من خدمة معلومات الفاكس.

#### *ملاحظة:*

ط إذا كانت خدمة معلومات الفاكس مزودة بخاصية الإرشادات الصوتية التي يجب على المستخدم اتباعها لاستلام المستندات، فلن <u>م</u>كنه استخدام هذه<br>الخاصية.

■ لاستلام المستندات من خدمة معلومات الفاكس المزود بالإرشادات الصوتي، اطلب رقم الفاكس باستخدام خاصية **سماعة مرفوعة** أو الهاتف المتصل، ثم<br>شغل الهاتف والطابعة متبعًا الإرشادات الصوتية.

- .1 حدد **الفاكس** في الصفحة الرئيسية.
	- .2 اضغط على (المزيد).
		- .3 حدد **الفاكس المؤجَّل**.
- .4 اضغط على المربع **استلام فاكس عند الطلب** لضبط ذلك على **شغل**.

- .5 اضغط على **إغلاق**، ثم اضغط على **إغلاق** مرة أخرى.
	- .6 قم بإدخال رقم الفاكس.

*ملاحظة:*

<span id="page-135-0"></span>إذا كان لا عكنك إدخال رقم الفاكس يدويًا، **قيود الاتصال المباشر** في **إعدادات الأمان** يتم ضبطه إلى **شغل**. حدد مستلمي الفاكس من قامًة جهات<br>الاتصال أو سجل الفاكس المُرسل.

7. اضغط على  $\bm{\mathcal{D}}$ .

**معلومات ذات صلة**

- | "طلب إرسال الفاكسات من جهاز هاتف [خارجي" في](#page-123-0) الصفحة 124
	- | "استلام الفاكسات بعد تأكيد حالة المُرسل" في الصفحة 136
		- | ["المزيد" في](#page-131-0) الصفحة 132

#### *استلام الفاكسات بعد تأكيد حالة المُرسل*

عكنك استلام فاكس أثناء الاستماع إلى الأصوات عبر سماعة الطابعة أثناء الاتصال، التواصل، والإرسال. عكنك استخدام تلك الميزة عند رغبتك في<br>استلام فاكس من خدمة استقصاء الفاكس باتباع الإرشادات الصوتية.

- .1 حدد **الفاكس** في الصفحة الرئيسية.
- 2. اضغط على مثم<sup>1</sup> أثم حدد المُرسل. *ميكنك ضبط مستوى صوت السامعة. ملاحظة:*
- .3 عندما تسمع نغمة الفاكس، اضغط على **إرسال/استلام** في الجانب الأمين العلوي من شاشة LCD، ثم حدد **استلام**. *عند استلام فاكس من خدمة استقصاء الفاكس، وسامعك للإرشادات الصوتية، اتبع الإرشادات لضبط عمليات الطابعة. ملاحظة:*
	- 4. اضغط على  $\bigcirc$ .

### استلام الفاكسات من لوحة باستخدام ميزة العنوان الفرعي (SEP) وكلمة المرور (PWD) (استلام فاكس عند **الطلب)**

من خلال الاتصال، عكنك استلام الفاكسات من لوحة مخزنة على آلة فاكس المرسل باستخدام ميزة العنوان الفرعي (SEP) وكلمة المرور<br>(PWD). لاستخدام هذه الميزة، سجِّل جهة الاتصال باستخدام عنوان فرعي (SEP) وكلمة مرور (PWD) في قائمة ج

- .1 حدد **الفاكس** في الصفحة الرئيسية.
	- .2 حدد (المزيد).
	- .3 حدد **الفاكس المؤجَّل**.
- .4 اضغط على **استلام فاكس عند الطلب** لضبط ذلك على **شغل**.
	- .5 اضغط على **إغلاق**، ثم اضغط على **إغلاق** مرة أخرى.
- 6. حدد **جهات اتصال**، ثم حدد الاتصال باسخدام العنوان الفرعي المسجل (SEP) وكلمة المرور (PWD) للتوافق مع لوحة الجهة<br>المقصودة.

7. اضغط على **V**.

#### **معلومات ذات صلة**

| "إدارة جهات [الاتصال" في](#page-43-0) الصفحة 44 | "طلب إرسال الفاكسات من جهاز هاتف [خارجي" في](#page-123-0) الصفحة 124 | "استلام الفاكسات بعد تأكيد حالة [المُرسل" في](#page-135-0) الصفحة 136 | ["المزيد" في](#page-131-0) الصفحة 132

# **حفظ وتوجيه الفاكسات الواردة**

#### **موجز الميزات**

#### **حفظ الفاكسات المستلمة في الطابعة**

عُكن حفظ الفاكسات المستلمة في الطابعة، وعُكنك عرضها على شاشة الطابعة. عُكنك طباعة الفاكسات التي تريدها فقط لطباعة الفاكسات غير<br>الضرورية أو حذفها.

#### **حفظ الفاكسات المستلمة و/أو توجيهها إلى وجهات بخلاف الطابعة**

ميُكن تعيني ما يلي كوجهات.

❏الكمبيوتر (الاستلام بني الكمبيوتر والفاكس)

❏جهاز الذاكرة الخارجية

عنوان البريد الإلكتروني $\Box$ 

❏ملف مُشترك على شبكة

❏آلة فاكس أخرى

*ملاحظة:*

❏ *يتم حفظ بيانات الفاكس كتنسيق PDF.*

❏ *لا ميكن إعادة توجيه المستندات الملونة إلى جهاز فاكس آخر. إذ تتم معالجتها كمستندات فشلت إعادة توجيهها.*

## **تصنيف الفاكسات المستلمة حسب الحالات مثل العنوان الفرعي وكلمة المرور**

عُكنك تصنيف الفاكسات المستلمة وحفظها إلى صندوق الوارد الخاص بك أو أحد صناديق لوحة النشرة. عُكنك تمرير الفاكسات المستلمة إلى وجهات<br>بخلاف الطابعة.

❏عنوان البريد الإلكتروين

❏ملف مُشترك على شبكة

❏آلة فاكس أخرى

### *ملاحظة:*

❏ *يتم حفظ بيانات الفاكس كتنسيق PDF.*

❏ *لا ميكن إعادة توجيه المستندات الملونة إلى جهاز فاكس آخر. إذ تتم معالجتها كمستندات فشلت إعادة توجيهها.*

#### **معلومات ذات صلة**

| "عرض الفاكسات المستلمة المحفوظة في الطابعة على شاشة LCD "في الصفحة 138

#### **عرض الفاكسات المستلمة المحفوظة في الطابعة على شاشة LCD**

.1 حدد **وظائف الفاكس** في الصفحة الرئيسية.

<span id="page-137-0"></span>*ملاحظة: عندما تكون هناك فاكسات مستلمةملتتم قراءتها، فإن عدد المستندات غري المقروءة يظهر على على الشاشة الرئيسية.*

- .2 حدد **علبة الوارد والعلبة السرية**.
- .3 حدد صندوق الوارد أو الصندوق السري الذي ترغب في عرضه.
- 4. إذا كان صندوق الوارد أو الصندوق السري محميًا بكلمة مرور، فقم بإدخال كلمة المرور الخاصة بصندوق الوارد، أو كلمة المرور الخاصة<br>بالصندوق السري، أو كلمة المرور الخاصة بالمسؤول.
	- .5 حدد الفاكس الذي ترغب في استعراضه من القامئة.
		- يتم عرض محتويات الفاكس.
	- تدوير الصورة ناحية اليمين بزاوية 90 درجة.  $\blacksquare$
	- $\mathbb{C}\oplus\mathbb{C}$  : تحريك الشاشة في اتجاه الأسهم.  $\mathbb{C}\oplus\mathbb{C}$ 
		- $\bigoplus$  : التصغير أو التكبير.
		- ❏ : الانتقال إلى الصفحة السابقة أو التالية.
			- ❏ : لعرض القوائم مثل الحفظ وإعادة التوجيه.

❏لإخفاء رموز العملية، اضغط في أي مكان على شاشة المعاينة باستثناء الرموز. اضغط مرة أخرى لعرض الرموز.

.6 حدد ما إذا كنت تريد طباعة أو حذف المستند الذي قمت باستعراضه، ثم اتبع التعليامت المعروضة على الشاشة.

#### *هام:*c

*إذا نفدت ذاكرة الطابعة، يتم تعطيل استلام فاكسات وإرسالها. قم بحذف المستندات التي قمت بقرائتها أو طباعتها بالفعل.*

#### **معلومات ذات صلة**

| "صندوق الوارد [والصناديق](#page-138-0) السرية" في الصفحة 139

# **المزيد من خيارات وظائف الفاكس**

# **علبة الوارد والعلبة السرية**

ميُكنك العثور على **علبة الوارد والعلبة السرية** في **وظائف الفاكس** على الشاشة الرئيسية.

# **صندوق الوارد والصناديق السرية**

صندوق الوارد والصناديق السرية في **وظائف الفاكس** >**علبة الوارد والعلبة السرية**.

ميُكنك حفظ حتى 200 مستند في صندوق الوارد والصندوق السري بشكل إجاملي.

<span id="page-138-0"></span><u>م</u>ُكنك استخدام صندوق واحد وتسجيل حتى 10 صناديق سرية. يتم عرض اسم الصندوق على الصندوق. X**X السري** هو الاسم الافتراضي لجميع<br>الصناديق السرية.

#### **صندوق الوارد والصناديق السرية**

لعرض قامئة الفاكسات المستلمة حسب تاريخ الاستلام، واسم المُرسل والصفحات.

يساعد الضغط على أحد الفاكسات من القامًة في فتح شاشة المعاينة، ومُكنك التحقق من محتويات الفاكس. مُكنك طباعة الفاكس أو حذفه خلال المعاينة.

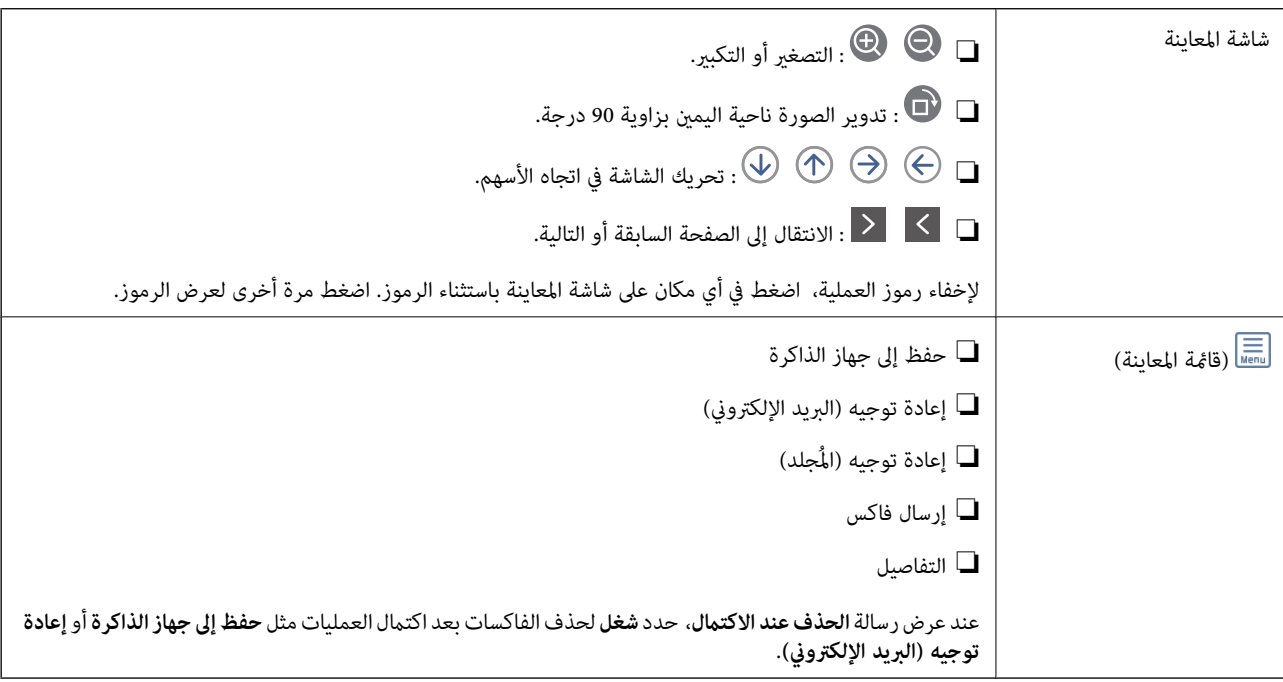

# **(قامئة العلبة)**

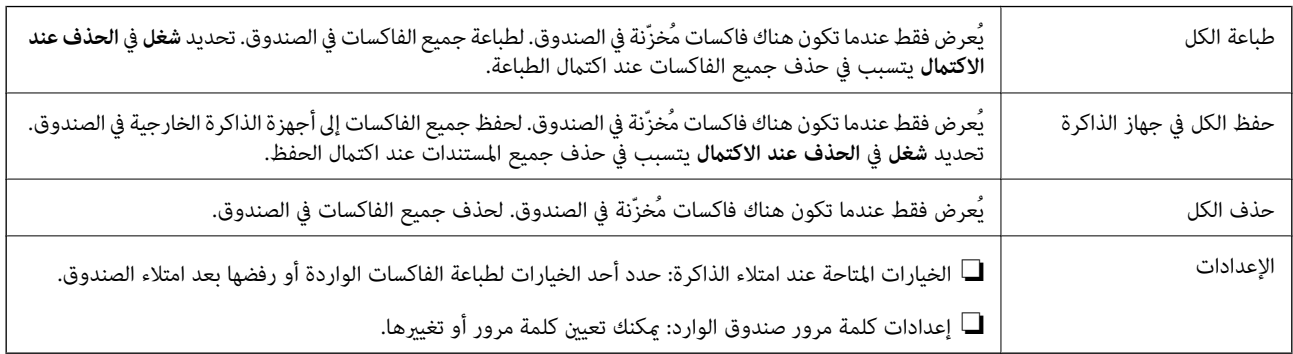

- | "عرض [الفاكسات](#page-137-0) المستلمة المحفوظة في الطابعة على شاشة [LCD](#page-137-0) "في [الصفحة](#page-137-0) 138
	- | ["المزيد" في](#page-131-0) الصفحة 132
	- | "مراجعة سجل مهام [الفاكس" في](#page-144-0) الصفحة 145

#### **نة المستندات المخزَّ**

ميُكنك العثور على **المستندات المخزَّنة** في **وظائف الفاكس** على الشاشة الرئيسية.

<span id="page-139-0"></span>يمكنك تخزين عدد يصل إلى 100 صفحة من مستند واحد أحادي اللون وحتى 10 مستندات في الصندوق. تسمح لك تلك الميزة بتوفير الوقت المطلوب<br>لمسح المستندات ضوئيًا عند الحاجة إلى إرسال المستند نفسه بشكل متكرر.

*قدلاتتمكن من حفظ <sup>10</sup> مستندات حسب ظروف الاستخدام مثل حجم المستندات المحفوظة. ملاحظة:*

#### **علبة المستندات المخزَّنة**

لعرض قامئة المستندات المُخزّنة مع التواريخ والصفحات المُخزّنة.

اضغط على أحد المستندات المخزنة من القائمة لعرض شاشة المعاينة. اضغط على **بدء الإرسال** للانتقال إلى شاشة إرسال الفاكس، أو اضغط على **حذف**<br>لحذف المستند خلال المعاينة.

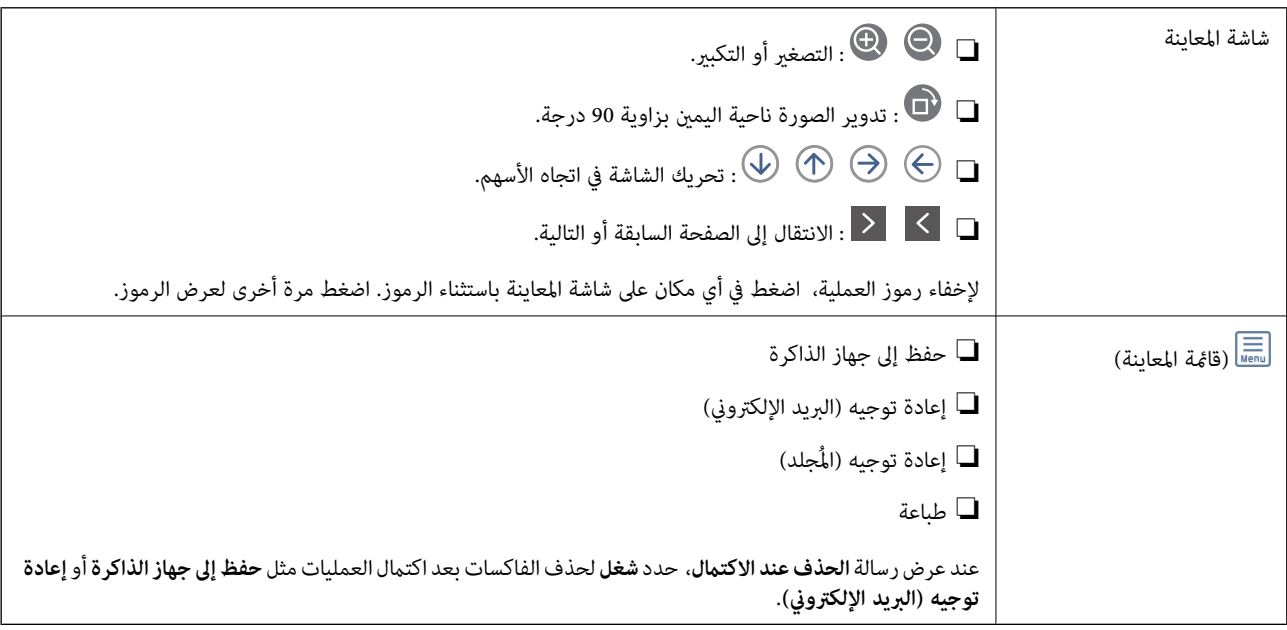

# **(قامئة العلبة)**

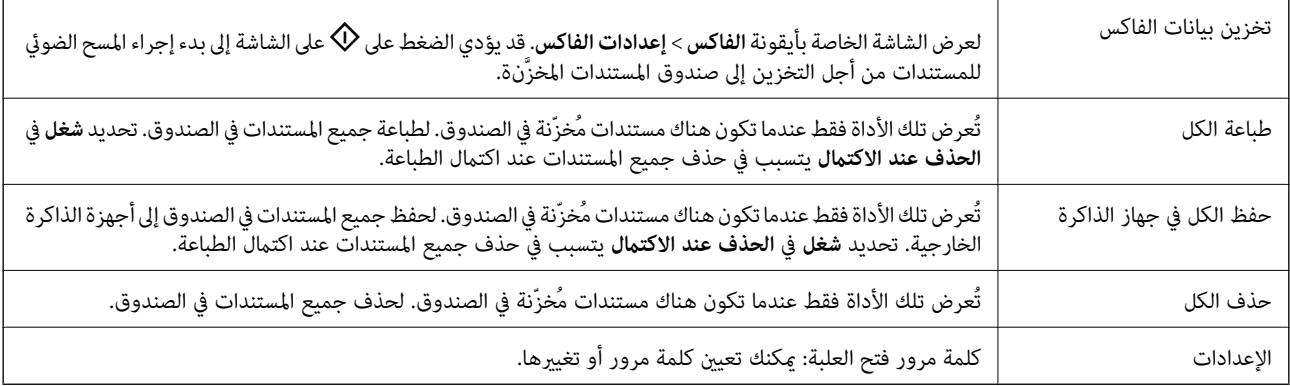

- | "إرسال [المستندات](#page-128-0) نفسها عدة مرات" في الصفحة 129
	- | "إرسال [الاستقصاء" في](#page-140-0) الصفحة 141
		- | ["المزيد" في](#page-131-0) الصفحة 132

#### | "مراجعة سجل مهام [الفاكس" في](#page-144-0) الصفحة 145

# **إرسال فاكس فوري/نشرة**

ميُكنك العثور على **إرسال فاكس فوري/نشرة** في **وظائف الفاكس** على الشاشة الرئيسية.

<span id="page-140-0"></span>يوجد صندوق إرسال حسب الطلب و10 من لوحات النشرات. يمكنك تخزين عدد يصل إلى 100 صفحة من مستند واحد أحادي اللون وحتى مستند<br>واحد في كل صندوق.

**معلومات ذات صلة**

| "إرسال الفاكسات عند [الطلب \(باستخدام](#page-124-0) إرسال فاكس فوري/ علبة لوحات النشرات)" في الصفحة 125

#### **إرسال الاستقصاء**

ميُكنك العثور على **إرسال الاستقصاء** في **وظائف الفاكس** > **إرسال فاكس فوري/نشرة**.

**علبة إرسال فاكس فوري**

لعرض أدوات الإعداد والقيم **الإعدادات** في (القامئة).

#### **إضافة مستند**

لعرض الشاشة الخاصة بأيقونة **الفاكس> إعدادات الفاكس**. قد يؤدي الضغط على �� على الشاشة إلى بدء إجراء المسح الضوئي للمستندات من أجل<br>تخزينها إلى الصندوق.

عندما يكون أحد المستندات في الصندوق، يتم عرض **التحقق من المستند** بدلاً من ذلك.

#### **التحقق من المستند**

لعرض شاشة المعاينة عندما يكون المستند في الصندوق. مُكنك طباعة المستند أو حذفه خلال المعاينة.

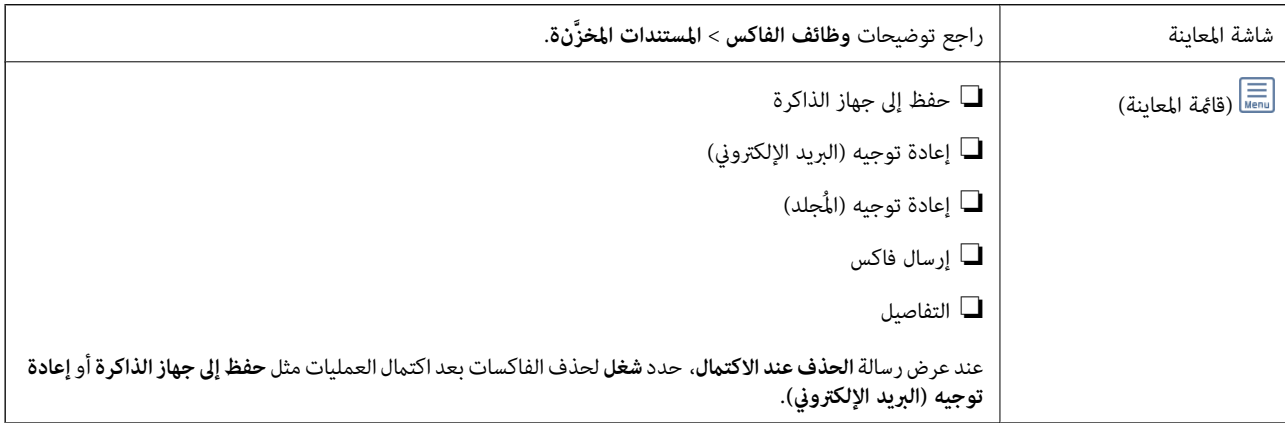

### **(القامئة)**

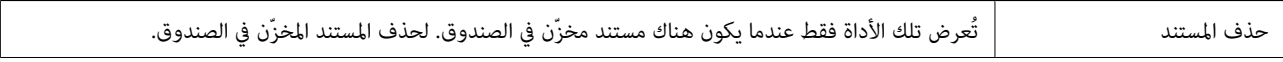

<span id="page-141-0"></span>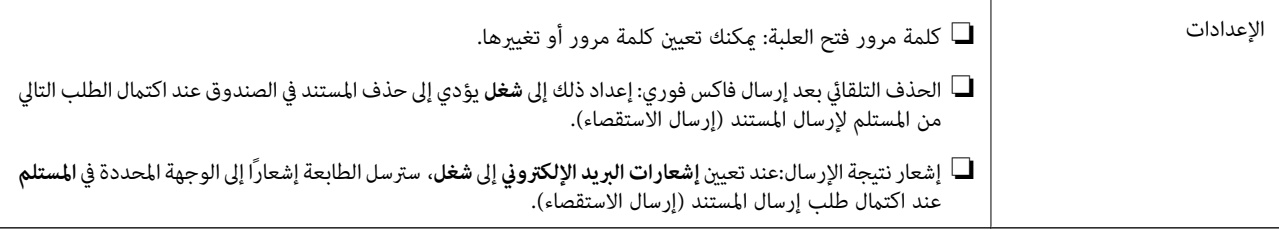

**معلومات ذات صلة**

- | "المستندات [المخزَّنة" في](#page-139-0) الصفحة 140
	- | ["المزيد" في](#page-131-0) الصفحة 132
- | "مراجعة سجل مهام [الفاكس" في](#page-144-0) الصفحة 145

# **لوحة النشرات غري المسجلة**

عُكنك العثور على **لوحة النشرات غير المسجلة في وظائف الفاكس**> **إرسال فاكس فوري/نشرة**. حدد أحد صناديق **لوحة النشرات غير المسجلة**. بعد<br>تسجيل لوحة، يتم عرض الاسم المُسجِّل على الصندوق بدلاً من **لوحة النشرات غير المسجلة**.

ميكنك تسجيل عدد يصل إلى 10 من لوحات النشرات.

#### **إعدادات علبة لوحات النشرات**

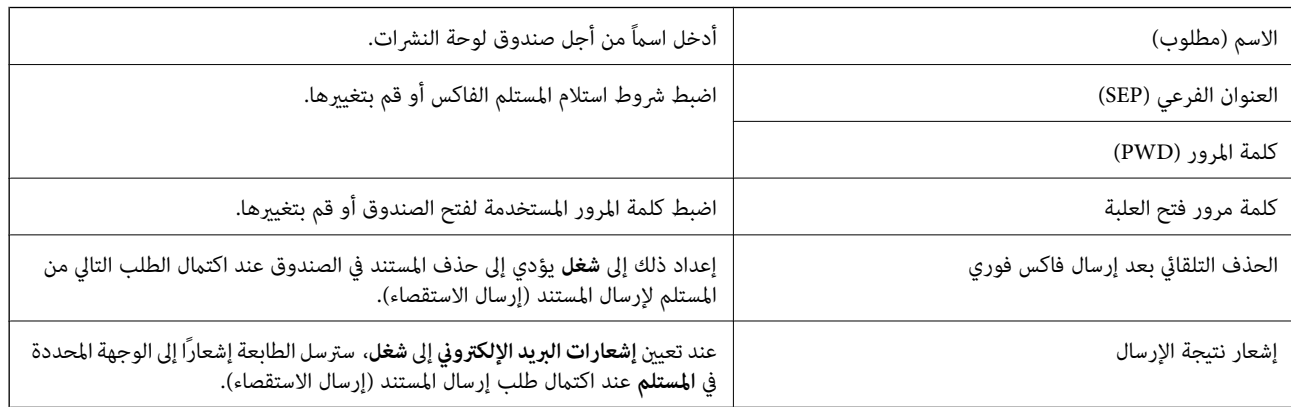

#### **معلومات ذات صلة**

| "كل لوحة نشرة مُسجّلة" في الصفحة 142

# **كل لوحة نشرة مُسجّلة**

ع<sup>ُ</sup>كنك العثور على لوحات النشرات في **وظائف الفاكس > إرسال فاكس فوري/نشرة**. حدد صندوق الذي يتم عرض الاسم المُسجِّل له. الاسم المُعروض<br>على الصندوق هو الاسم المُسجِّل في **لوحة النشرات غير المُسجلة**.

ميكنك تسجيل عدد يصل إلى 10 من لوحات النشرات.

**(تسجيل صندوق لوحة النشرة)**

لعرض قيم الإعداد الخاصة بالأدوات في **الإعدادات** في (القامئة).

#### **إضافة مستند**

<span id="page-142-0"></span>لعرض الشاشة الخاصة بأيقونة **الفاكس> إعدادات الفاكس**. قد يؤدي الضغط على �� على الشاشة إلى بدء إجراء المسح الضوئي للمستندات من أجل<br>التخزين إلى صندوق.

عندما يكون أحد المستندات في الصندوق، يتم عرض **التحقق من المستند** بدلاً من ذلك.

#### **التحقق من المستند**

لعرض شاشة المعاينة عندما يكون المستند في الصندوق. مُكنك طباعة المستند أو حذفه خلال المعاينة.

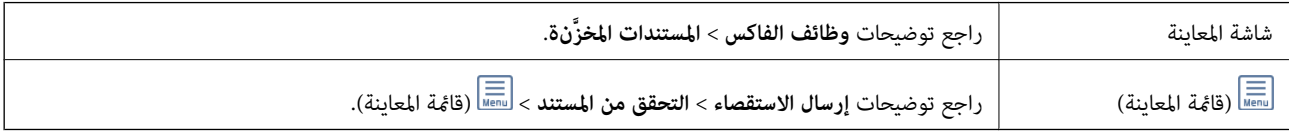

# **(القامئة)**

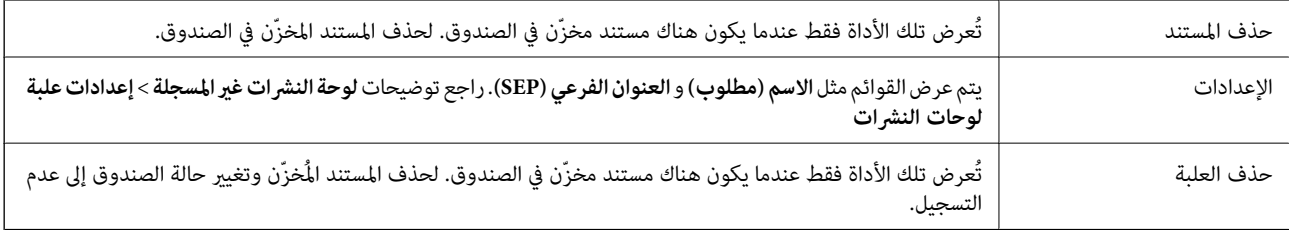

#### **معلومات ذات صلة**

- | "المستندات [المخزَّنة" في](#page-139-0) الصفحة 140
	- | "إرسال [الاستقصاء" في](#page-140-0) الصفحة 141
- | "لوحة النشرات غري [المسجلة" في](#page-141-0) الصفحة 142
	- | ["المزيد" في](#page-131-0) الصفحة 132
- | "مراجعة سجل مهام [الفاكس" في](#page-144-0) الصفحة 145

# **التحقق من حالة وظائف الفاكس أو السجلات**

# **عرض المعلومات عندما تكون الفاكسات المستلمةغري مُعالجة (غري مقروءة/غري مطبوعة/غري محفوظة/مل يتم متريرها)**

عندما تكون هناك مستندات مستلمة غير معالجة، فإن عدد المهام غير المعالجة يظهر على <sup>المعه</sup>ا على الشاشة الرئيسية. انظر الجدول التالي لقراءة<br>تعريف "غير معالج".

# *هام:*c

عند امتلاء صندوق الوارد بالكامل، يتم تعطيل استلام الفاكسات. ويتعين عليك حذف المستندات من صندوق الوارد بعد الاطلاع عليها.

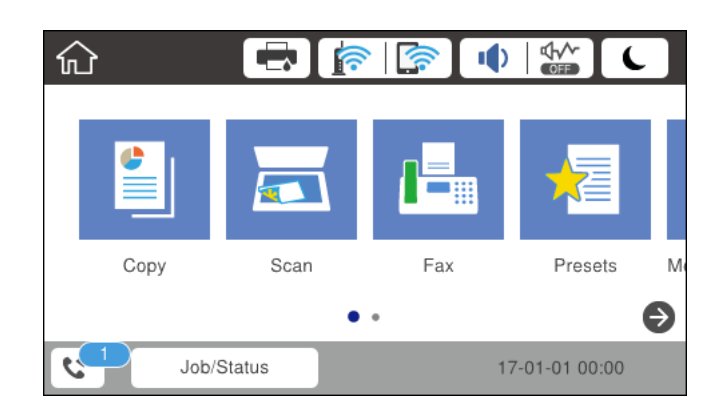

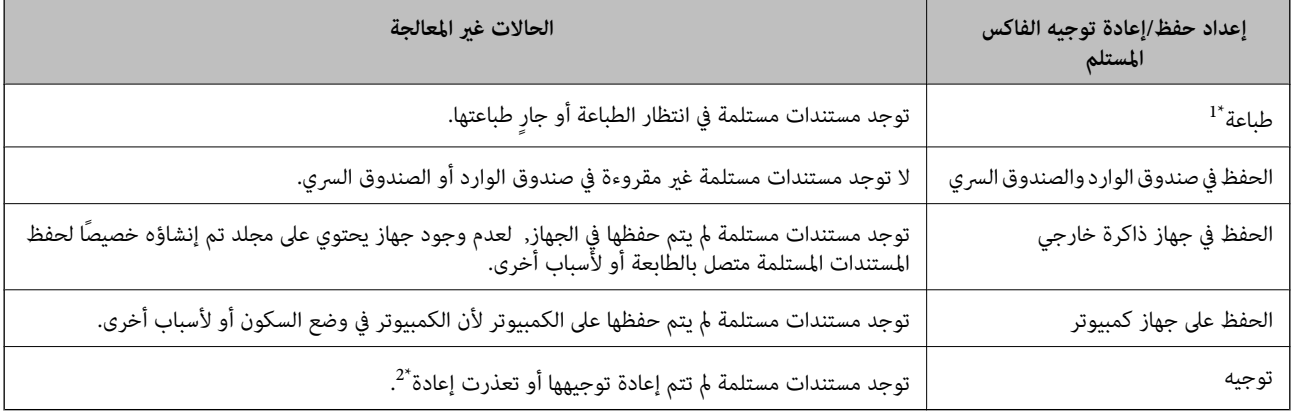

\*1 : عند عدم ضبط أيٍ من إعدادات حفظ/إعادة توجيه الفاكس، أو عند الضبط على طباعة المستندات المستلمة مع حفظها في جهاز ذاكرة خارجي أو كمبيوتر.

\*2 : عند الضبط على حفظ المستندات التي تعذرت إعادة توجيهها في صندوق الوارد، فإن هناك مستندات غير مقروءة توجيهها في صندوق الوارد. عندما<br>تقوم بالضبط على طباعة المستندات التي تعذر توجيهها، فلن تكتمل الطباعة.

#### *ملاحظة:*

*إذاكنتتستخدمأكرث من إعدادواحدمن إعداداتحفظ/إعادةتوجيهالفاكس، فقديظهرعددالمهامغري المعالجةفي شكل "2" أو"3" حتى إذا تم استلام* فاكس واحد. على سبيل المثال، إذا اخترت حفظ الفاكسات في صندوق الوارد وعلى جهاز كمبيوتر وتم استلام فاكس، فإن عدد المهام غير المعالجة سيظهر على<br>شكل "2″ إذا لم يتم حفظ الفاكس في صندوق الوارد وعلى جهاز كمبيوتر.

#### **معلومات ذات صلة**

- | "عرض [الفاكسات](#page-137-0) المستلمة المحفوظة في الطابعة على شاشة [LCD](#page-137-0) "في [الصفحة](#page-137-0) 138
	- | "مراجعة مهام الفاكس قيد التنفيذ" في الصفحة 144
		- | ["المزيد" في](#page-131-0) الصفحة 132

# **مراجعة مهام الفاكس قيد التنفيذ**

يُكنك عرض الشاشة للتحقق من وظائف الفاكس التي لم تكتمل معالجتها بعد. يتم عرض الوظائف التالية على شاشة التحقق. من هذه الشاشة،<br>يُكنك كذلك طباعة المستندات التي لم تتم طباعتها بعد، أو يُكنك إعادة إرسال المستندات التي فشل إرسا
❏وظائف الفاكس المستلمة أدناه

مل تتم طباعتها بعد (عند ضبط الوظائف ليتم طباعتها)  $\Box$ 

مل أم يتم حفظها بعد (عند ضبط الوظائف ليتم حفظها)  $\Box$ 

ما يتم  $\zeta$ يتم قريرها بعد (عند ضبط الوظائف ليتم  $\Box$ 

❏المستندات الصادرة التي فشل إرسالها (في حالة قيامك بتفعيل **حفظ بيانات الفشل**)

اتبع الخطوات أدناه لعرض شاشة التحقق.

- .1 اضغط على **Status/Job** على الشاشة الرئيسية.
- .2 اضغط على علامة التبويب **حالة المهمة** ثم اضغط على **نشط**.
	- .3 حدد المهمة التي تريد التحقق منها.

**معلومات ذات صلة**

◆ "عرض المعلومات عندما تكون الفاكسات المستلمة غير مُعالجة (غير مقروءة/غير مطبوعة/غير محفوظة/لم يتم تمريرها)" في الصفحة 143

## **مراجعة سجل مهام الفاكس**

ميكنك مراجعة سجل مهام الفاكس المرسلة أو المستلمة، مثل التاريخ، والوقت، والنتيجة الخاصة بكل مهمة.

- .1 اضغط على **Status/Job** على الشاشة الرئيسية.
	- .2 حدد **السجل** بعلامة التبويب **حالة المهمة**.
- 3. اضغط على ▼ على اليمين، ثم حدّد **إرسال** أو **استلام**. يتم عرض سجل مهام الفاكسات المرسلة أو المستلمة في ترتيب زمني عكسي.اضغط على المهمة التي ترغب في فحصها لعرض التفاصيل.

**معلومات ذات صلة** | ["المزيد" في](#page-131-0) الصفحة 132

## **إعادة طباعة المستندات المستلمة**

ميكنك إعادة طباعة المستندات المستلمة من سجلات مهام الفاكس المطبوعة. لاحظ أن المستندات المستلمة المطبوعة يتم حذفها بتسلسل تاريخي عندما تستهلك الطابعة مساحة الذاكرة.

- .1 اضغط على **Status/Job** على الشاشة الرئيسية.
	- .2 حدد **السجل** بعلامة التبويب **حالة المهمة**.
- 3. اضغط على ▼ على اليمين، ثم حدد **طباعة**. يتم عرض سجل مهام الفاكسات المرسلة أو المستلمة بتسلسل تاريخي عكسي.
- <span id="page-145-0"></span>4. اختر مهمة بواسطة  $\overline{\mathbb{F}}$  من قامًة المحفوظات. تحقق من التاريخ، والوقت، والنتيجة للتأكد مام إذا كان هذا هو المستند الذي ترغب في طباعته.
	- .5 اضغط على **طباعة مرة أخرى** لطباعة المستند.

# **إرسال فاكس من جهاز الكمبيوتر**

ميكنك إرسال فاكسات من جهاز الكمبيوتر باستخدام برنامج تشغيل FAX Utility و PC-FAX.

#### *ملاحظة:*

لتثبيت FAX Utility، استخدم EPSON Software Updater. راجع المعلومات ذات الصلة أدناه للحصول على التفاصيل. لمستخدمي Windows، عكنك<br>التثبيت باستخدام قرص البرنامج المرفق مع الطابعة.

#### **معلومات ذات صلة**

- | "أداة تحديث [البرامج \(محدّث](#page-170-0) البرامج)" في الصفحة 171
	- | "تثبيت أحدث [التطبيقات" في](#page-171-0) الصفحة 172

## **إرسال المستندات التي تم إنشاؤها باستخدام تطبيق (Windows(**

بتحديد فاكس الطابعة من القاءًة **طباعة** لتطبيق مثل Microsoft Word أو Excel، عكنك إرسال البيانات مثل المستندات والرسومات والجداول<br>التي أنشأتها مباشرةً، مع ورقة الغلاف.

#### *ملاحظة:*

يستخدم الشرح التالي *Microsoft Word كم*ثال. قد تختلف العملية الفعلية اعتماداً على التطبيق الذي تستخدمه. للحصول على مزيد من التفاصيل، راجع<br>تعليمات التطبيق.

- .1 باستخدام أحد التطبيقات، قم بإنشاء مستندلإرساله بالفاكس.
	- .2 انقر فوق **طباعة** من القامئة **ملف**. تظهر نافذة **طباعة** التطبيق.
- .3 حدد **(FAX (XXXXX**) حيث XXXXX هو اسم الطابعة الخاصة بك) في **الطابعة**، ومن ثم تحقق من إعدادات إرسال الفاكس.

❏حدد **1** في **عدد النُسخ**. قدلايتم إرسال الفاكس بشكل صحيح إذا قمت بتحديد **2** أو أكرث.

❏لا ميكنك استخدام وظائف مثل **طباعة إلى ملف** التي تغري منفذ الإخراج.

تستطيع نقل ما يصل إلى 100 صفحة ما في ذلك ورقة الغلاف بعملية إرسال فاكس واحدة.  $\Box$ 

*ملاحظة:*

■ انقر فوق **خصائص الطابعة** إذا أردت تحديد **حجم الورق، الاتجاه،** أو **اللون،** أو **جودة الصورة،** أو **كثافة الأحرف.** للحصول على مزيد من<br>التفاصيل، راجع تعليمات برنامج تشغيل PC-FAX.

❏ *عند الإرسال لأول مرة، يتم عرض نافذة لتسجيل المعلومات الخاصة بك. أدخل المعلومات اللازمة وانقر فوق موافق.*

.4 انقر فوق **طباعة**.

عند استخدام FAX Utility لأول مرة، يتم عرض نافذة لتسجيل المعلومات الخاصة بك. أدخل البيانات الضرورية، ثم انقر فوق **موافق.**<br>تستخدمFAX Utility ا**لاسم المستعار** لإدارة مهام الفاكس داخليًا. <del>م</del>ت إضافة معلومات أخرى بصورة تلقائي

يتم عرض**إعدادات المستلم** الخاصة بـ Utility FAX.

- .5 حدد مستلامً ثم انقر فوق **التالي**.
- ❏تحديد مستلم (الاسم ورقم الفاكس وما إلى ذلك) مباشرة:ً

انقر فوق علامة التبويب ا**لاتصال اليدوي** وأدخل المعلومات اللازمة وانقر فوق **إضافة**. تتم إضافة المستلم إلى **قامًة المستلمين** المعروضة في<br>الجزء العلوى من النافذة.

### *ملاحظة:*

- اذا تم تعيين نوع الخط الخاص بالطابعة إلى PBX وتم تعيين رمز الوصول لاستخدام العلامة (#) بدلاً من إدخال رمز البادئة الفعلي، أدخل أوخل المعالي المن المعالي المن المعالي المعالي المعالي<br>العلامة (#). للحصول على مزيد من التفاص
- **لـــ**ا إذا قمت بتحديد **أدخل رقم الفاكس مرتين** في **إعدادات الخيار** على شاشة FAX Utility الرئيسية، فأنت بحاجة إلى إدخال الرقم نفسه مرة أخرى<br>عند النقر فوق **إضافة** أو ا**لتالي**.

❏تحديد مستلم (الاسم ورقم الفاكس وما إلى ذلك) من دفتر الهاتف:

إذا تم حفظ المستلم في دفتر الهاتف، فانقر فوق علامة التبويب **دفتر الهاتف**. حدد المستلم من القامَّة وانقر فوق **إضافة**. تتم إضافة المستلم<br>إلى **قائمة المستلمين** المعروضة في الجزء العلوي من النافذة.

### *ملاحظة:*

إذا تم تعيين نوع الخط الخاص بالطابعة إلى PBX وتم تعيين رمز الوصول لاستخدام العلامة (#) بدلاً من إدخال رمز البادئة الفعلي، أدخل<br>العلامة (#). للحصول على مزيد من التفاصيل، راجع نوع الخط في الإعدادات الأساسية من رابط المعلوما

.6 حدد محتوى ورقة الغلاف.

**O** لإرفاق ورقة غلاف، حدد أحد النماذج من **ورقة الغلاف**. أدخل **الموضوع** و **الرسالة**. لاحظ أنه لا توجد وظيفة لإنشاء ورقة غلاف أصلية أو<br>لاضافة ورقة غلاف أصلىة إلى القائمة.

إذا كنت لاترغب في إرفاق ورقة غلاف، فحدد **لا توجد ورقة غلاف** من **ورقة الغلاف**.

**9** انقر فوق **تنسيق ورقة الغلاف** إذا كنت ترغب في تغيير ترتيب العناصر في ورقة الغلاف. عكنك تحديد حجم ورقة الغلاف في **حجم**<br>ا**لورق**. كما عكنك تحديد ورقة غلاف بحجم مختلف للمستند الذي يتم إرساله.

Cانقر فوق **الخط** إذا كنت ترغب في تغيري الخط المستخدم للنص في ورقة الغلاف.

D انقر فوق **إعدادات المرسل** إذا كنت ترغب في تغيري معلومات المرسل.

E انقر فوق **معاينة تفصيلية** إذا كنت تريد التحقق من ورقة الغلاف مع الموضوع والرسالة الذين أدخلتهام.

F انقر فوق **التالي**.

.7 تحقق من محتوى عملية الإرسال وانقر فوق **إرسال**.

تأكد من صحة اسم المستلم ورقم الفاكس قبل الإرسال. انقر فوق **معاينة** لمعاينة ورقة الغلاف والمستند المرسل.

مبجرد بدء الإرسال، تظهر نافذة تعرض حالة الإرسال.

*ملاحظة:*

❏ *لإيقاف الإرسال، حدد البيانات، ثم انقر فوق إلغاء . كام ميكنك أيضًا إلغاء الأمر باستخدام لوحة التحكم بالطابعة.*

❏ *في حالة حدوث خطأ أثناء الإرسال، تظهر نافذة خطأ اتصال. تحقق من معلومات الخطأ وأعد الإرسال.*

■ لا يتم عرض شاشة مراقب حالة الفاكس (الشاشة المذكورة أعلاه حيث عكنك التحقق من حالة الإرسال) إذا لم يتم تحديد عرض مراقب حالة<br>الفاكس أثناء الإرسال في شاشة **إعدادات اختيارية** الخاصة بالشاشة الرئيسية لـ FAX *Utility.* 

## **إرسال المستندات التي تم إنشاؤها باستخدام تطبيق (OS Mac(**

بتحديد الطابعة المزودة بفاكس من القامًة **طباعة** لتطبيق متوفر تجاريًا، <sub>ت</sub>مكنك إرسال البيانات مثل المستندات والرسومات والجداول التي قمت بإنشائها.

*يستخدم الشرح التالي تحرير نص، تطبيق نظام التشغيل OS Mac القياسي كمثال. ملاحظة:*

- .1 قم بإنشاء المستند الذي تريد إرساله بالفاكس في أحد التطبيقات.
	- .2 انقر فوق **طباعة** من القامئة **ملف**. يتم عرض نافذة **طباعة** التطبيق.
- 3. حدد الطابعة الخاصة بك (اسم الفاكس) في ا**لاسم**، انقر فوق ▼ لعرض الإعدادات التفصيلية، وتحقق من إعدادات الطباعة، ثم انقر فوق<br>**موافق**.
	- .4 اضبط الإعدادات لكل عنصر.

❏حدد **1** في **عدد النُسخ**. حتى إذا قمت بتحديد **2** أو أكرث، فسيتم إرسال نسخة واحدة فقط.

عكنك إرسال عدد يصل إلى 100 صفحة في عملية إرسال فاكس واحدة. $\Box$ 

*حجم صفحة المستندات التي ميكنك إرسالها هو نفس حجم الورقة التي ميكنك إرسالها بالفاكس من الطابعة. ملاحظة:*

.5 حدد إعدادات الفاكس من القامئة المنبثقة، ثم اضبط الإعدادات لكل عنصر. راجع تعليامت برنامج تشغيل FAX-PC للحصول على شرح لكل عنصر إعداد.

انقر فوق أسفل يسار النافذة لفتح تعليامت برنامج تشغيل FAX-PC.

.6 حدد قامئة إعدادات المستلم ثم حدد المستلم.

❏تحديد مستلم (الاسم ورقم الفاكس وما إلى ذلك) مباشرة:ً

انقر فوق عنصر **إضافة** وأدخل المعلومات اللازمة، ثم انقر فوق " . . تتم إضافة المستلم إلى قامًة المستلمين المعروضة في الجزء العلوي من النافذة.

إذا قمت بتحديد "أدخل رقم الفاكس مرتين" في إعدادات برنامج تشغيل PC-FAX تحتاج إلى إدخال نفس الرقم مرة أخرى عند النقر فوق  $+$ .

إذا كان خط اتصال الفاكس الخاص بك يتطلب رمز بادئة، أدخل بادئة الوصول الخارجي.

#### *ملاحظة:*

إذا تم تعيين نوع الخط الخاص بالطابعة إلى PBX وتم تعيين رمز الوصول لاستخدام العلامة (#) بدلاً من إدخال رمز البادئة الفعلي، أدخل<br>العلامة (#). للحصول على مزيد من التفاصيل، راجع نوع الخط في الإعدادات الأساسية من رابط المعلو

❏تحديد مستلم (الاسم ورقم الفاكس وما إلى ذلك) من دفتر الهاتف:

إذا تم حفظ المستلم في دفتر الهاتف، فانقر فوق . حدد المستلم من القامئة وانقر فوق **إضافة** >**موافق**.

إذا كان خط اتصال الفاكس الخاص بك يتطلب رمز بادئة، أدخل بادئة الوصول الخارجي.

#### *ملاحظة:*

إذا تم تعيين نوع الخط الخاص بالطابعة إلى PBX وتم تعيين رمز الوصول لاستخدام العلامة (#) بدلاً من إدخال رمز البادئة الفعلي، أدخل<br>العلامة (#). للحصول على مزيد من التفاصيل، راجع نوع الخط في الإعدادات الأساسية من رابط المعلو

.7 تحقق من إعدادات المستلم ثم انقر فوق **فاكس**.

يبدأ الإرسال.

تأكد من صحة اسم المستلم ورقم الفاكس قبل الإرسال.

*ملاحظة:*

- <span id="page-148-0"></span>■ إذا قمت بالنقر فوق رمز الطابعة في Dock، يتم عرض شاشة التحقق من حالة النقل. لإيقاف الإرسال، انقر فوق البيانات، ثم انقر فوق<br>حذف.
	- أ في حالة حدوث خطأ أثناء الإرسال، يتم عرض رسالة **فشل النقل**. تحقق من سجلات النقل على شاشة **سجل نقل الفاكس**.
		- ❏ *قدلايتم إرسال مستندات ذات حجم ورق مختلط بشكل صحيح.*

# **استلام الفاكسات على جهاز كمبيوتر**

عكنك استلام الفاكسات وحفظها كملفات بتنسيق PDF على الكمبيوتر المتصل بالطابعة. تأتي FAX Utility مزودة ميزات تتضمن كيفية تحديد<br>محلد لحفظ الفاكسات. ثبّت FAX Utility قبل استخدام هذه المبزة.

*ميكنك استخدام إحدى الطرق التالية لتثبيت Utility FAX. ملاحظة:*

❏ *استخدام Updater Software EPSON) تطبيق تحديث البرامج)*

❏ *استخدام القرص المرفق مع الطابعة. (مستخدمو Windows فقط)*

## *هام:*c

- لاستلام فاكسات على كمبيوتر، يجب تعيين **وضع الاستلام** على لوحة التحكم بالطابعة إلى **تلقاء**. تواصل مع مسؤول الشبكة الخاص بك لمزيدٍ "<br>من المعلومات بشأن حالة إعدادات الطابعة. للاطلاع على التفاصيل، راجع دليل المسؤول.
- $\blacksquare$  يجب أن يكون جهاز الكمبيوتر المعين لاستلام الفاكسات قيد التشغيل دامًا. يتم حفظ المستندات المستلمة في ذاكرة الطابعة مؤقتًا قبل حفظها في الكمبيوتر. إذا قمت بإيقاف تشغيل الكمبيوتر، فقد تصبح ذاكرة الطابعة ممتلئة مما يجعلها غير قادرة على إرسال المستندات إلى<br>الكمسوتر.
	- ❏ *يتم عرض عدد من المستندات التي تم حفظها في ذاكرة الطابعة مؤقتًا على على الشاشة الرئيسية.*
	- ❏ *لقراءة رسائل الفاكس المستلمة، يجب عليك تثبيت عارض تنسيق PDF مثل Reader Acrobat في الكمبيوتر.*

#### **معلومات ذات صلة**

- | "أداة تحديث [البرامج \(محدّث](#page-170-0) البرامج)" في الصفحة 171
	- | "تثبيت أحدث [التطبيقات" في](#page-171-0) الصفحة 172

## **حفظ الفاكسات الواردة على جهاز كمبيوتر**

يُكنك ضبط الإعدادات لحفظ الفاكسات الواردة على الكمبيوتر من خلال استخدام FAX Utility. ثبّت FAX Utility على جهاز الكمبيوتر<br>مقدمًا.

للحصول على مزيد من التفاصيل، راجع العمليات الأساسية في تعليمات FAX Utility (المعروضة على النافذة الرئيسية). إذا تم عرض شاشة إدخال كلمة المرور على شاشة الكمبيوتر بينما تقوم بضبط الإعدادات، فأدخل كلمة المرور. إذا لم تكن تعرف كلمة المرور، فاتصل بالمسؤول الذي تتبعه.

#### *ملاحظة:*

عكنك استقبال الفاكسات على كمبيوتر وطباعتها من الطابعة في الوقت نفسه. تواصل مع مسؤول الشبكة الخاص بك للاطلاع على التفاصيل بشأن حالة<br>إعدادات الطابعة. للاطلاع على التفاصيل، راجع دليل المسؤول.

#### **معلومات ذات صلة**

| "تطبيق لتكوين عمليات الفاكس وإرسال الفاكسات [برنامج\(Utility FAX "\(في](#page-169-0) الصفحة 170

## **إلغاء ميزة حفظ الفاكسات الواردة إلى الكمبيوتر**

ميُكنك إلغاء حفظ الفاكسات إلى الكمبيوتر من خلال استخدام Utility FAX.

للحصول على مزيد من التفاصيل، راجع العمليات الأساسية في تعليامت Utility FAX) المعروضة على النافذة الرئيسية).

### *ملاحظة:*

- ❏ *في حال تواجد أي فاكسات مليتم حفظها إلى الكمبيوت، لا ميُكنك إلغاء الميزة لحفظ الفاكسات على الكمبيوتر.*
	- ❏ *لا ميكنك تغيري الإعدادات التي تم قفلها من قبل المسؤول الخاص بك.*
- عكنك أيضًا تغيير الإعدادات على القامُة. تواصل مع المسؤول الخاص بك للحصول على معلومات بشأن إلغاء الإعدادات لحفظ الفاكسات المستلمة على<br>الكمبيوتر. للاطلاع على التفاصيل، راجع دليل المسؤول.

#### **معلومات ذات صلة**

| "تطبيق لتكوين عمليات الفاكس وإرسال الفاكسات [برنامج\(Utility FAX "\(في](#page-169-0) الصفحة 170

## **التحقق من وجود فاكسات جديدة (Windows(**

عند ضبط الكمبيوتر لحفظ الفاكسات المستلمة بواسطة الطابعة، عكنك حينها التحقق من حالة معالجة الفاكسات المستلمة، وما إذا كان هنا أي فاكسات جديدة أم لا باستخدام رمز الفاكس الموجود على شريط مهام Windows.عند ضبط الكمبيوتر لعرض إشعارات عند استلام فاكسات<br>جديدة، تنبثق شاشة إشعار بالقرب من علبة نظام Windows، كما مكنك التحقق من وجود فاكسات جديدة.

#### *ملاحظة:*

❏ *متت إزالة بيانات الفاكسات المستلمة المحفوظة على جهاز الكمبيوتر من ذاكرة الطابعة.*

❏ *ستحتاج إلى Reader Adobe لعرض الفاكسات المستلمة نظرًا لحفظها كملفات PDF.*

## **استخدام رمز الفاكس الموجود على شريط مهام (Windows(**

ميكنك التحقق من وجود فاكسات جديدة وحالة التشغيل باستخدام رمز الفاكس المعروض على شريط مهام Windows.

.1 افحص الرمز.

❏ : وضع الاستعداد.

❏ : التحقق من وجود فاكسات جديدة.

❏ : اكتامل استرياد الفاكسات الجديدة.

.2 انقر بزر الماوس الأمين فوق الرمز، ثم انقر فوق **فتح مجلد الفاكسات المستلمة**.

يتم عرض مجلد الفاكسات المستلمة. تحقق من التاريخ والمرسل في اسم الملف ثم افتح ملف PDF.

عندما يُش<sub>ير</sub> رمز الفاكس إلى أنه في وضع الاستعداد، عكنك التحقق من وجود فاكسات جديدة فورًا عن طريق تحديد **التحقق من الفاكسات**<br>ا**لجديدة الآن**.

*تتم إعادة تسمية الفاكسات المستلمة تلقائيًا باستخدام تنسيق التسمية التالي. ملاحظة:*

*nnnnn\_xxxxxxxxxx\_YYYYMMDDHHMMSS) سنة/شهر/يوم/ساعة/دقيقة/ثانية، رقم المرسل)*

## **استخدام نافذة الإشعارات (Windows(**

عند تعيني الإعداد إعلامي بالفاكسات الجديدة الموجودة، تظهر نافذة إشعارات بالقرب من شريط المهام لكل فاكس وارد.

.1 تحقق من شاشة الإشعارات المعروضة على شاشة الكمبيوتر الخاص بك.

تختفي شاشة الإشعارات إذا لم يتم اتخاذ أي إجراء خلال فترة زمنية محددة. عكنك تغيير إعدادات الإشعارات مثل مدة العرض.

.<br>2. انقر في أي مكان في شاشة الإشعارات، باستثناء زر  $\blacktriangleright$ .

سيفتح المجلد الذي اخترته لحفظ الفاكسات الجديدة. تحقق من التاريخ والمرسل في اسم الملف ثم افتح ملف PDF. *تتم إعادة تسمية الفاكسات المستلمة تلقائيًا باستخدام تنسيق التسمية التالي. ملاحظة: nnnnn\_xxxxxxxxxx\_YYYYMMDDHHMMSS) سنة/شهر/يوم/ساعة/دقيقة/ثانية، رقم المرسل)*

## **التحقق من وجود فاكسات جديدة (OS Mac(**

عكنك التحقق من وجود فاكسات جديدة باتباع إحدى الطرق التالية.لا تتوفر تلك الميزة سوى على أجهزة الكمبيوتر التي تم ضبتها على<br>**"حفظ" (<b>حفظ الفاكسات على هذا الكمبيوتر**) فقط.

- ❏افتح مجلد الفاكسات المستلمة (المحدد في **إعدادات الإخراج للفاكسات المستلمة**)
	- ❏افتح مراقب استلام الفاكس وانقر فوق **التحقق من الفاكسات الجديدة الآن**.
		- ❏إشعار بأن الفاكسات الجديدة تم استلامها

حدد **أرسل إليّ إشعارًا بالفاكسات الجديدة عبر رمز الإرساء الموجود في <b>مراقب استلام الفاكس > التفضيلات** في الأداة المساعدة للفاكس، سيظهر<br>رمز مراقبة استلام الفاكس الموجود على القاعدة لإعلامك بوصول فاكسات جديدة.

## **افتح مجلد الفاكسات المستلمة من مراقبة الفاكسات المستلمة (OS Mac(**

ميكنك فتح مجلد الحفظ من الكمبيوتر المحددلاستلام الفاكسات عند تحديد **"حفظ" (حفظ الفاكسات على هذا الكمبيوتر)**.

- .1 انقر فوق رمز مراقبة الفاكسات المستلمة الموجود في Dock لفتح **مراقب استلام الفاكس**.
	- .2 حدد الطابعة وانقر فوق **فتح المجلد**، أو انقر مرتني فوق اسم الطابعة.
- .3 تحقق من التاريخ والمرسل في اسم الملف ثم افتح ملف PDF. *تتم إعادة تسمية الفاكسات المستلمة تلقائيًا باستخدام تنسيق التسمية التالي. ملاحظة: nnnnn\_xxxxxxxxxx\_YYYYMMDDHHMMSS) سنة/شهر/يوم/ساعة/دقيقة/ثانية\_رقم المرسل) يتم عرض المعلومات التي يرسلها المرسل كرقم المرسل. قدلايتم عرض هذا الرقم وفقًا للمرسل.*

# **استبدالوحدات تزويد الحبر والأجزاء الأخرى القابلة للاستهلاك**

# **فحص حالة الحبر المتبقي وعلبة الصيانة**

ميكنك التحقق من المستويات التقريبية للحبر ومدة الخدمة التقريبية لعلبة الصيانة من لوحة التحكم أو من الكمبيوتر.

## **فحص حالة الحبر المتبقي وعلبة الصيانة — لوحة التحكم**

- 1. اضغط على زر  $\widehat{\mathbf{1}}$  بلوحة التحكم.
	- .2 حدد **حالة الطابعة**.

*يوضح المؤشر في أقصى اليمني المساحة المتاحة في علبة الصيانة. ملاحظة:*

## **فحص حالة الحبر المتبقي وعلبة الصيانة - أنظمة التشغيل Windows**

- .1 قم بالوصول إلى إطار برنامج تشغيل الطابعة.
- .2 انقر فوق **3 Monitor Status EPSON** في علامة التبويب **الصيانة** ، ثم انقر فوق **تفاصيل**.

*ملاحظة:*

*إذا تم تعطيل 3 Monitor Status EPSON، فانقرفوق إعدادات موسعةبعلامةالتبويبالصيانة، ثم حدد متكني Monitor Status EPSON .3*

## **فحص حالة الحبر المتبقي وعلبة الصيانة — OS Mac**

- .1 حدد **تفضيلات النظام** من القامئة >**الطابعات والماسحات الضوئية** (أو **طباعة ومسح ضويئ**، **طباعة وفاكس**)، ثم حدد الطابعة.
	- .2 انقر فوق **خيارات وتجهيزات** >**البرنامج المساعد**>**فتح برنامج الطابعة المساعد**.
		- .**EPSON Status Monitor** فوق انقر .3

## **رموز وحدة تزويد الحبر**

توصي Epson باستخدام وحدات تزويد الحبر الأصلية من إنتاج Epson. لا تضمن Epson جودة الحبر غير الأصلي أو موثوقيته. قد يسبب استخدام منتجات الحبر غير الأصلي إحداث ضرر لا تغطيه ضمانات Epson، بل وقد يتسبب في عمل الطابعة بشكل غريب في ظل ظروف معينة. قد لا يتم<br>عرض معلومات حول مستويات الحبر غير الأصلي.

في ما يلي رموز وحدات تزويد الحبر الأصلية من Epson.

### *ملاحظة:*

<span id="page-152-0"></span> $\Box$  قد تختلف رموز وحدة تزويد الحبر حسب الموقع. للاطلاع على الرموز الصحيحة المتوفرة في منطقتك، اتصل بخدمة الدعم من Epson.

❏ *لا تتوفر جميع وحدات تزويد الحبر في كل المناطق.*

## **في أوروبا**

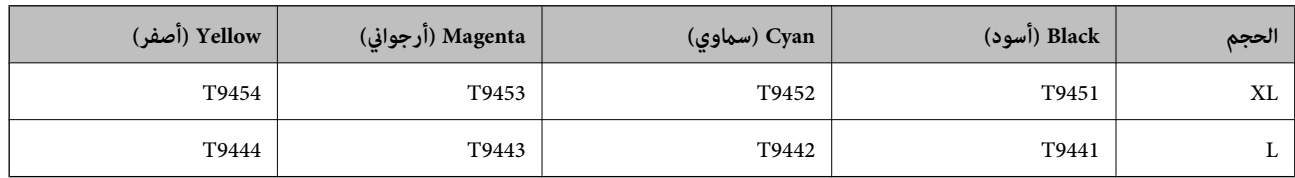

يوصى بزيارة موقع الويب التالي للحصول على معلومات حول إنتاجيات وحدة تزويد الحبر Epson. <http://www.epson.eu/pageyield>

## **لاستراليا ونيوزيلندا**

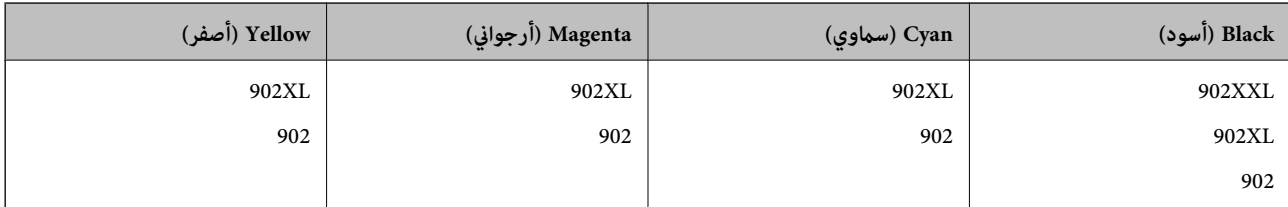

## **آسيا**

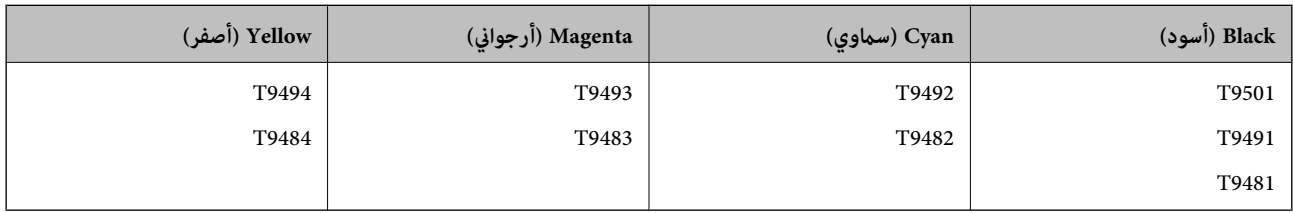

# **احتياطات التعامل مع وحدة تزويد الحبر**

الرجاء قراءة التعليامت التالية *تعليامت أمان هامة* (الدليل المطبوع) قبل استبدال وحدات تزويد الحبر.

### **احتياطات التعامل**

❏قم بتخزين وحدات تزويد الحبر في درجة الحرارة الطبيعية للغرفة واحفظها بعيدًا عن أشعة الشمس المباشرة.

❏توصي Epson باستخدام وحدة تزويد الحبر قبل التاريخ المطبوع على العبوة.

للحصول على أفضل النتائج، خزن وحدة تزويد الحبر بحيث تكون قاعدتها لأسفل.  $\Box$ 

ـــا بعد إحضار وحدة تزويد الحبر من موضع تخزين بارد، اترك الوحدة لمدة 12 ساعة على الأقل حتى تدفأ وتصل إلى درجة حرارة الغرفة قبل<br>استخدامها.

### **استبدالوحدات تزويد الحبر والأجزاء الأخرى القابلة للاستهلاك**

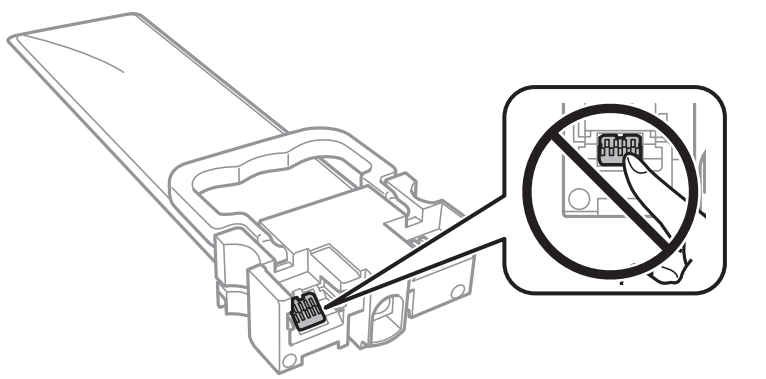

❏لاتلمس الأجزاء الموضحة في الرسم التوضيحي. فقد يحول ذلك دون التشغيل والطباعة بصورة طبيعية.

- ❏قم بتركيب جميع وحدات تزويد الحبر، وإلا فلن تتمكن من الطباعة.
- ❏لاتقم بإيقاف تشغيل الطابعة أثناء شحن الحبر. إذا كان شحن الحبر غري مكتمل، فقد يتعذر عليك الطباعة.
- ❏لاتترك الطابعة مع إزالة وحدات تزويد الحبر، وإلا، فسيجف الحبر المتبقي في فوهات رأس الطباعة وقدلا تتمكن من الطباعة.
- إذا أردت فك وحدة تزويد الحبر بشكل مؤقت، فتأكد من حماية منطقة تزويد الحبر من الأوساخ والأتربة. خزّن وحدة تزويد الحبر في نفس بيئة<br>الطابعة. نظرًا لأن منفذ تزويد الحبر مزود بصمام لتصريف الحبر الزائد؛ فليست هناك حاجة لتوفير
- ▲ قد تحتوي وحدات تزويد الحبر التي مّت إزالتها على حبر حول منفذ تزويد الحبر، لذلك توخَ الحذر حتى لا تدخل أي حبر في المنطقة المحيطة عند<br>إزالة وحدات تزويد الحبر.
- $\Box$  تستخدم هذه الطابعة وحدة تزويد الحبر مزودة بشريحة خضراء تُراقب معلومات مثل كمية الحبر المتبقية لكل وحدات تزويد الحبر. يعني هذا<br>أنه حتى في حالة فك وحدة تزويد الحبر قبل نفادها من الطابعة، فسيظل بإمكانك استخدام وحدة تزو أخرى.
- لضمان الحصول على جودة طباعة فائقة وللمساعدة في حماية رأس الطباعة، يبقى مخزون أمان مختلف من الحبر في وحدة تزويد الحبر عندما<br>تشـر الطابعة إلى استبدال وحدة تزويد الحبر. لا تتضمن نسب الإنتاجية المحددة هذا المخزون.
	- ❏على الرغم من إمكانية احتواء وحدات تزويد الحبر على مواد مُعاد تصنيعها، إلاأن ذلك ليس له تأثري على وظيفة الطابعة أو أدائها.
		- ❏من الممكن حدوث تغيري في مواصفات وحدة تزويد الحبر ومظهرها دون إخطار مسبق بالتطوير.
			- ❏لاتقم بفك وحدة تزويد الحبر أو تعديلها، وإلا فقدلاتتمكن من الطباعة بشكل طبيعي.
				- ❏لاتسقط وحدة تزويد الحبر أو تجعلها ترتطم بأجسام صلبة، وإلا فقد يتسرب الحبر.
					- لا مكنك استخدام وحدات تزويد الحبر المرفقة مع الطابعة كبديل.  $\Box$
	- اقد تختلف نسب الإنتاجية على حسب الصور التي تطبعها ونوع الورق الذي تستخدمه وتكرار المطبوعات والظروف البيئية مثل درجة ا<br>الحرارة.

#### **استهلاك الحبر**

- $\Box$  للحفاظ على أفضل أداء لرأس الطباعة، يُستهلك بعض الحبر من جميع وحدات الإمداد بالحبر أثناء عمليات الصيانة مثل تنظيف رأس الطباعة. قد<br>يتم استهلاك الحبر كذلك عند تشغىلك الطابعة.
- اعند الطباعة أحادية اللون أو بتدرج الرمادي، عكن استخدام الأحبار الملونة بدلاً من الحبر الأسود على حسب نوع الورق أو إعدادات جودة<br>الطباعة. وذلك بسبب استخدام مزيج من الأحبار الملونة للحصول على اللون الأسود.
- ❏يتم استخدام الحبر الموجود في وحدات تزويد الحبر المرفقة بالطابعة استخدامًا جزئيًا أثناء الإعداد الأولي. للحصول على مطبوعات عالية الجودة، يجب تعبئة رأس الطباعة كاملاً بالحبر. تستهلك هذه العملية التي تحدث مرة واحدة كمية من الحبر؛ ولذلك قد تطبع وحدات تزويد<br>الحبر هذه صفحات أقل عددًا من وحدات تزويد الحبر التالية.
	- ❏للحصول على أفضل النتائج، استخدم وحدة تزويد الحبر في غضون عامني من التركيب.

# **استبدال وحدات تزويد الحبر**

عند عرض رسالة تطالبك باستبدال وحدات تزويد الحبر، حدد **طريقة استخدام** ثم شاهد الرسوم المتحركة المعروضة على لوحة التحكم لمعرفة كيفية<br>استبدال وحدات تزويد الحبر.

### **معلومات ذات صلة**

| ["احتياطات](#page-152-0) التعامل مع وحدة تزويد الحبر" في الصفحة 153

## **رمز علبة الصيانة**

توصي Epson باستخدام علبة صيانة Epson الأصلية. الرمز التالي هو رمز علبة صيانة Epson الأصلية. T6716

# **احتياطات التعامل مع علبة الصيانة**

الرجاء قراءة التعليامت التالية *تعليامت أمان هامة* (الدليل المطبوع) قبل استبدال علبة الصيانة.

❏لاتلمس الشريحة الخضراء الموجودة على جانب علبة الصيانة. فقد يحول ذلك دون التشغيل والطباعة بصورة طبيعية.

❏لاتقم بإمالة علبة الصيانة المستخدمة حتى يتم إحكام قفلها في كيس البلاستيك؛ وإلافقد يتسرب الحبر.

❏احتفظ بعلبة الصيانة بعيدًا عن أشعة الشمس المباشرة.

❏لاتقم باستبدال علبة الصيانة أثناء الطباعة؛ وإلا فقد يتسرب الحبر.

الا تُعد استخدام علبة صيانة مّت إزالتها وتتركها مفصولة لفترة طويلة. فسيصبح الحبر بداخل العلبة متيبسًا وبالتالي سيتعذر امتصاص مزيد من ال<br>الحبر.

## **استبدال علبة الصيانة**

فى بعض دوائر الطباعة، قد يتم تجميع كمية صغيرة جدًا من الحبر الفائض في علبة الصيانة.لمنع تسرب الحبر من علبة الصيانة، يتم تصميم الطابعة بحيث عكنها التوقف عن الطباعة عندما تصل سعة امتصاص علبة الصيانة بها إلى حدها.وتختلف المطالبة بذلك وعدد مرات تلك المطالبة بحسب<br>عدد الصفحات التي تقوم بطباعتها ونوع المادة التي تطبعها وعدد دورات التنظيف التي تقوم الطابعة بإجر

عند عرض رسالة تطالبك باستبدال علبة الصيانة، راجع الرسوم المتحركة المعروضة على لوحة التحكم.لا تعني الحاجة إلى استبدال العلبة أن طابعتك<br>لم تعد تعمل وفقًا للمواصفات.لا يغطي ضمان Epson تكلفة هذا الاستبدال.فهو جزء مخصص لتقديم

**ملاحظة:**<br>عندما تكون ممتلئة، فلا مكنك الطباعة حتى تستبدل علبة الصبانة لتجنب تسر ب الحبر.ولكن، المبزات غبر المتصلة بالطباعة متوافر ة.

#### **معلومات ذات صلة**

| "احتياطات التعامل مع علبة الصيانة" في الصفحة 155

# **الطباعة بالحبر الأسود بشكل مؤقت**

وميكنك استخدام هذا الإعداد عند نفاذ الحبر الملون، وبقاء الحبر الأسود، وذلك للطباعة باللون الأسود فقط لفترة قصرية

نوع الورق: ورق عادي, ظرف $\Box$ 

❏اللون: **الطباعة بالأسود فقط**

(فقط Windows لـ (ممكَّن :EPSON Status Monitor 3❏

استبدل وحدة تزويد الحبر المستنفذة بأسرع ما مكن، وذلك لأن الخاصية السابقة صالحة للعمل لمدة خمسة أيام تقريبًا فقط .

*ملاحظة:*

■ في حالة تعطيل EPSON Status Monitor 3، ادخل إلى برنامج تشغيل الطابعة، وانقر فوق **إعدادات موسعة** من علامة التبويب **الصيانة**، ثم حدد<br>ق**كن** EPSON Status Monitor 3.

❏ *تختلف الفترة المتوفرة حسب ظروف الاستخدام.*

## **الطباعة بالحبر الأسود بشكل مؤقت — لوحة التحكم**

- .1 عند عرض رسالة تطالبك باستبدال خراطيش الحبر وحدات تزويد الحبر، اضغط على **متابعة**. يتم عرض رسالة تخبرك بأنه ميكنك الطباعة مؤقتًا بالحبر الأسود.
	- .2 تحقق من الرسالة، ثم اضغط على **متابعة**.
	- .3 إذا كنت ترغب في الطباعة بلون واحد ، فحدد **لا، ذكرِّيي لاحقًا**. يتم إلغاء المهمة الحالية.
- الشاشة. .4 الآن، ميكنك نسخ الأصول أو طباعة الفاكسات المستلمة على ورق عادي بلون واحد. حدد الميزة التي ترغب في استخدامها من على

## **الطباعة بالحبر الأسود بشكل مؤقت — Windows**

.1 عند ظهور الإطار التالي، قم بإلغاء الطباعة.

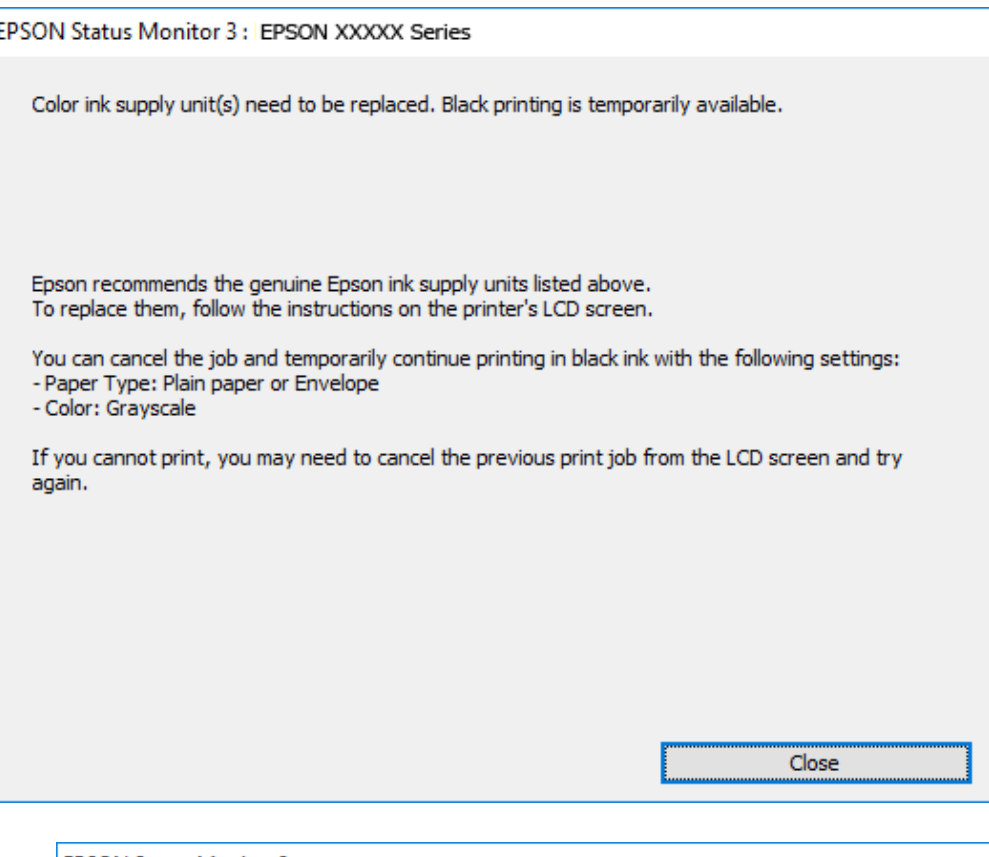

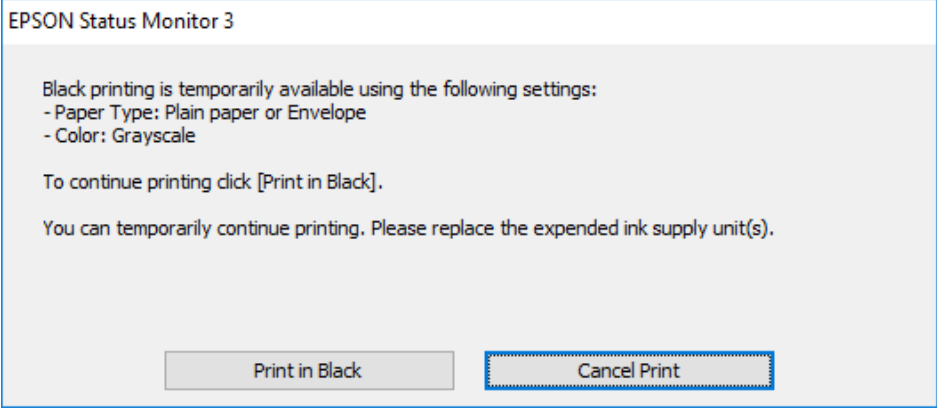

*إذاملتستطع إلغاء الطباعة من الكمبيوتر، قم بإلغائها باستخدام لوحة التحكم الخاصة بالطابعة. ملاحظة:*

- .2 قم بالوصول إلى إطار برنامج تشغيل الطابعة.
- .3 حدد **ورق عادي** أو **ظرف** مبثابة إعداد **نوع الورق** من علامة التبويب **رئيسي**.
	- .4 حدد **الطباعة بالأسود فقط**.
- .5 اضبط العناصر الأخرى الموجودة بعلامتي التبويب **رئيسي** و**مزيد من الخيارات** إذا لزم الأمر، ثم انقر فوق **موافق**.
	- .6 انقر فوق **طباعة**.

.7 انقر فوق **طباعة بالحبر الأسود** في الإطار المعروض.

## **الطباعة بالحبر الأسود بشكل مؤقت — OS Mac**

*لاستخدام هذه الميزة عبر شبكة ما، اتصل بـ Bonjour. ملاحظة:*

- .1 انقر فوق رمز الطابعة في **المرسى**.
	- .2 قم بإلغاء المهمة.

*إذاملتستطع إلغاء الطباعة من الكمبيوتر، قم بإلغائها باستخدام لوحة التحكم الخاصة بالطابعة. ملاحظة:*

- 3. حدد **تفضيلات النظام** من القائمة ملتقات كا**لطابعات والماسحات الضوئية** (أو **طباعة ومسح ضوئي، طباعة وفاكس**)، ثم حدد الطابعة.انقر فوق<br>**خيارات وتجهيزات > خيارات (أو برنامج التشغيل).** 
	- .4 حدد **تشغيل** ليكون إعداد **السامح بالطباعة باللون الأسود مؤقتًا**.
		- .5 ادخل إلى مربع حوار الطباعة.
		- .6 حدد **إعدادات الطباعة** من القامئة المنبثقة.
		- .7 حدد **ورق عادي** أو **ظرف** ليكون إعداد **نوع الوسائط**.
			- .8 حدد **الطباعة بالأسود فقط**.
			- .9 اضبط العناصر الأخرى حسب الضرورة.

.10 انقر فوق **طباعة**.

# **ا (في الحفاظ على الحبر الأسود عندما يكون مستوى الحبر الأسود منخفضأنظمة التشغيل Windows فقط) ً**

عندما يوشك الحبر الأسود على النفاد وهناك ما يكفي من ألوان الحبر المتبقية، عكنك استخدام خليط من الأحبار الملونة لإنشاء اللون الأسود. عكنك<br>متابعة الطباعة أثناء التجهيز لاستبدال وحدة تزويد الحبر.

لاتتوفر هذه الميزة إلاعندما تحدد الإعدادات التالية في برنامج تشغيل الطابعة.

❏نوع الورق: **ورق عادي**

❏الجودة: **قياسي**

ممكَّن :EPSON Status Monitor 3❏

## **استبدالوحدات تزويد الحبر والأجزاء الأخرى القابلة للاستهلاك**

*ملاحظة:*

- ◘ في حالة تعطيل *EPSON Status Monitor 3،* ادخل إلى برنامج تشغيل الطابعة، وانقر فوق **إعدادات موسعة** من علامة التبويب **الصيانة**، ثم حدد<br>**قكين EPSON Status Monitor 3.** 
	- ❏ *تبدو ألوان الأسود المركب مختلفة قليلاً عن الأسود النقي. وتنخفض كذلك سرعة الطباعة.*
		- ❏ *للحفاظ على جودة رأس الطباعة, يتم استهلاك الحبر الأسود.*

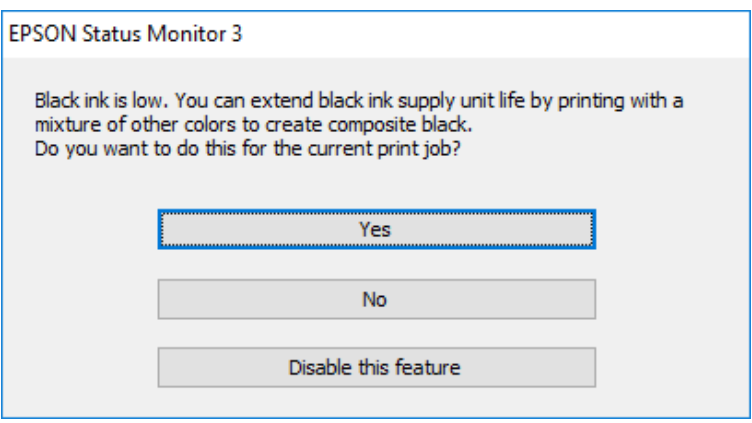

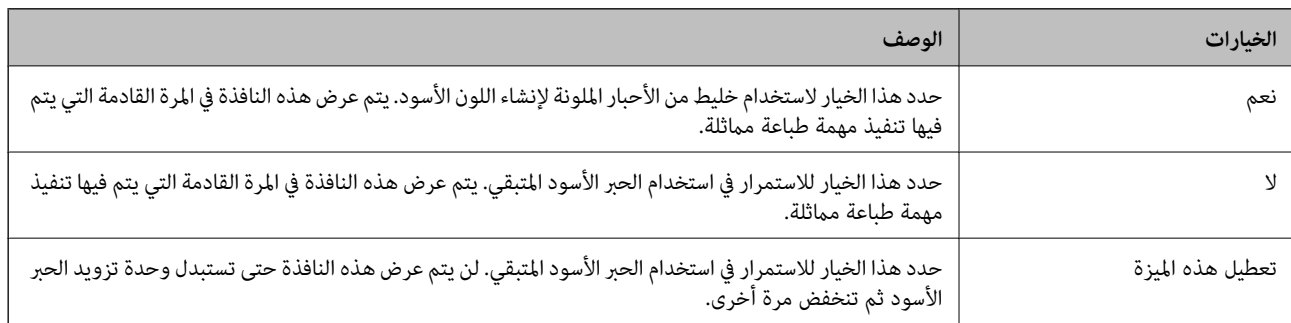

# **صيانة الطابعة**

# **فحص رأس الطباعة وتنظيفه**

إذا انسدت الفوهات، فسوف تصبح المطبوعات باهتة أو تظهر أشرطة مرئية أو ألوان غير متوقعة. عند انخفاض جودة الطباعة، استخدم ميزة فحص رأس الطباعة وتحقق من انسداد الفوهات. في حالة انسداد الفوهات، نظِّف رأس الطباعة. مكنك فحص الفوهة وتنظيف الرأس من لوحة التحكم أو<br>الكمبيوتر.

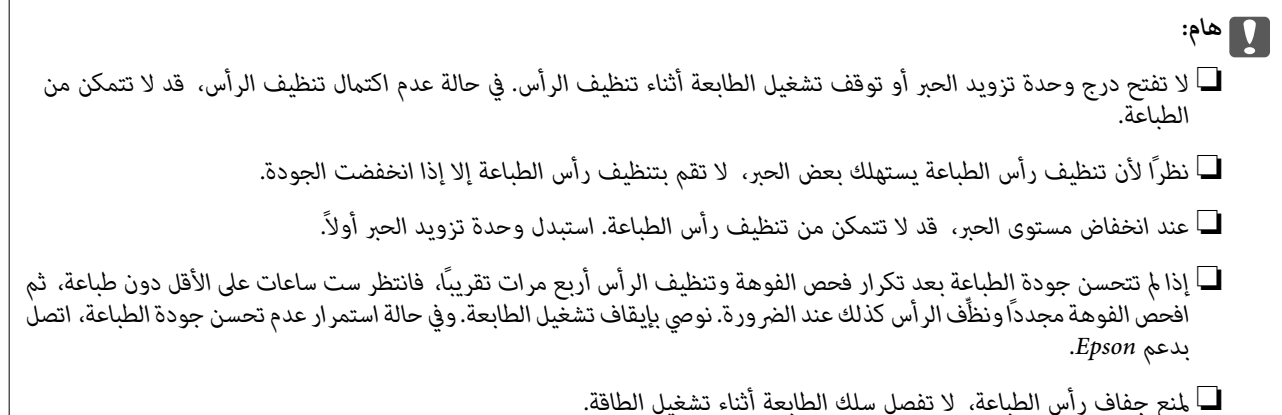

# **فحص رأس الطباعة وتنظيفه — لوحة التحكم**

- .1 حمِّل ورقًا عاديًا مقاس 4A في درج الورق .1
	- .2 حدد **الإعدادات** في الصفحة الرئيسية.
- .3 حدد **الصيانة** >**التحقق من فوهات رأس الطباعة**.
- 4. اتبع الإرشادات المعروضة على الشاشة لطباعة مُوذج فحص الفوهة.
- 5. قم بفحص النموذج المطبوع. في حالة وجود سطور متقطعة أو أجزاء مفقودة كما هو موضح في مُوذج "NG"، قد تنسد فوهة رأس الطباعة. انتقل إلى الخطوة التالية. في حالة التعذر عن رؤية أي سطور متقطعة أو أي أجزاء مفقودة في موذج "OK" التالي، فإن فوهات ليست مسدودة. حدد  $\mathbf O$  لإغلاق ميزة فحص الفوهة.

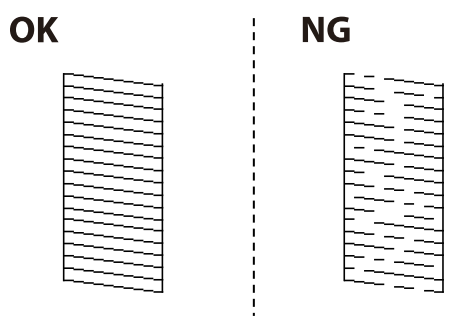

6. حدد  $\bigtimes$  ثم اتبع التعليمات المعروضة على الشاشة لتنظيف رأس الطباعة.

7. عند انتهاء عملية التنظيف، قم بطباعة مُوذج فحص الفوهة مرة أخرى. كرر عملية التنظيف وطباعة النموذج حتى تتم طباعة كل السطور<br>بشكل كامل.

**معلومات ذات صلة**

| "تحميل الورق في درج [الورق" في](#page-28-0) الصفحة 29

## **فحص رأس الطباعة وتنظيفه - Windows**

- .1 حمِّل ورقًا عاديًا مقاس 4A في درج الورق .1
- .2 قم بالوصول إلى إطار برنامج تشغيل الطابعة.
- .3 انقر فوق **فحص رأس الطباعة** بعلامة التبويب **الصيانة**.
	- .4 اتبع التعليامت المعروضة على الشاشة.

**معلومات ذات صلة**

- | "تحميل الورق في درج [الورق" في](#page-28-0) الصفحة 29
- | "الوصول إلى برنامج تشغيل [الطابعة" في](#page-56-0) الصفحة 57

## **فحص رأس الطباعة وتنظيفه — OS Mac**

- .1 حمِّل ورقًا عاديًا مقاس 4A في درج الورق .1
- .2 حدد **تفضيلات النظام** من القامئة >**الطابعات والماسحات الضوئية** (أو **طباعة ومسح ضويئ**، **طباعة وفاكس**)، ثم حدد الطابعة.
	- .3 انقر فوق **خيارات وتجهيزات** >**البرنامج المساعد**>**فتح برنامج الطابعة المساعد**.
		- .4 انقر فوق **فحص رأس الطباعة**.
		- .5 اتبع التعليامت المعروضة على الشاشة.

**معلومات ذات صلة**

| "تحميل الورق في درج [الورق" في](#page-28-0) الصفحة 29

# **محاذاة رأس الطباعة**

إذالاحظت عدم محاذاة الخطوط الرأسية أو وجود صور مموهة، فاضبط محاذاة رأس الطباعة.

## **محاذاة رأس الطباعة — لوحة التحكم**

- .1 حمِّل ورقًا عاديًا مقاس 4A في درج الورق .1
	- .2 حدد **الإعدادات** في الصفحة الرئيسية.

دليل المستخدم

- .3 حدد **الصيانة** >**محاذاة رأس الطباعة**.
	- .4 حدد إحدى قوائم المحاذاة.

عحاذاة الأسطر المسطَّةة: حدد هذا الخيار عند وجود خطأ في محاذاة خطوط التسطير العمودية. $\Box$ محاذاة أفقية: حدد هذا الخيار عند رؤية أشرطة أفقية تفصل بينها مسافات متساوية. $\Box$ 

- 5. اتبع الإرشادات المعروضة على الشاشة لطباعة فط محاذاة.
- .6 اتبع الإرشادات المعروضة على الشاشة لمحاذاة رأس الطباعة. ❏محاذاة الأسطر المسطَّةة: ابحث عن رقم النمط الأكرث صلابة في كل مجموعة وحدده.

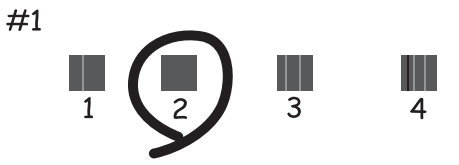

ابحث عن رقم النمط الذي يشتمل على الخطوط التي تحتوي على أقل عدد من أخطاء المحاذاة وحدده.

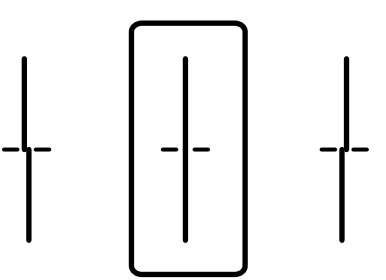

محاذاة أفقية: ابحث عن رقم مُط الفواصل والتشابك الأقل وحدده.  $\Box$ 

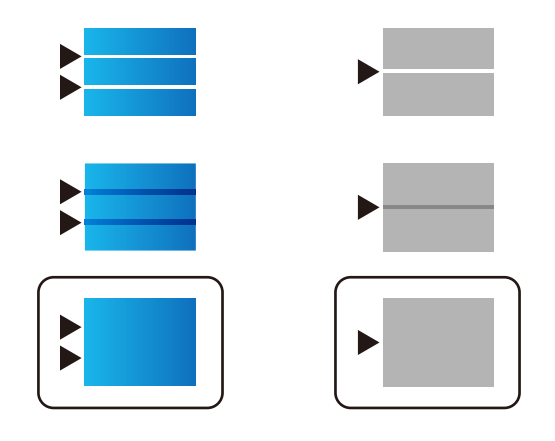

**معلومات ذات صلة** | "تحميل الورق في درج [الورق" في](#page-28-0) الصفحة 29

# **تنظيف مسار الورق عند تلطخ الحبر**

في حال استمر التلطخ ببقع الحبر أو الخدوش، نظِّف الأسطوانة الداخلية.

## *هام:*c

*لاتستخدم المناديل الورقية لتنظيف الطابعة من الداخل. فقد يؤدي ذلك إلى انسداد فوهات رأس الطباعة بالنسالة.*

- .1 حمّل الورق الأبيض حجم 4A- في مصدر الورق الذي تريد تنظيفه.
	- .2 حدد **الإعدادات** في الصفحة الرئيسية.
	- .3 حدد **الصيانة** >**تنظيف موجه الورق**.
- .4 حدد مصدر الورق، ثم اتبع التعليامت المعروضة على الشاشة لتنظيف مسار الورق. **ملاحظة:**<br>كرر هذا الإجراء حتى يخرج الورق غر ملطخ بالحر. إذا ظلت المطبوعات ملطخة بالحر، فقم بتنظيف مصادر الورق الأخرى.

**معلومات ذات صلة** | "تحميل الورق في درج [الورق" في](#page-28-0) الصفحة 29

## **تنظيف وحدة تغذية الورق التلقائية**

عند تلطخ المستندات أو الصور الممسوحة ضوئيًا من وحدة التغذية التلقائية للمستندات أو في حالة عدم تغذية المستندات الأصلية بشكل صحيح في<br>وحدة التغذية التلقائية للمستندات، قم بتنظيف وحدة التغذية التلقائية للمستندات.

## *هام:*c

*لاتستخدم الكحول أو الترن لتنظيف الطابعة. فقد تتسبب هذه المواد الكيميائية في تلف الطابعة.*

.1 افتح غطاء وحدة التغذية التلقائية للمستندات الأصلية.

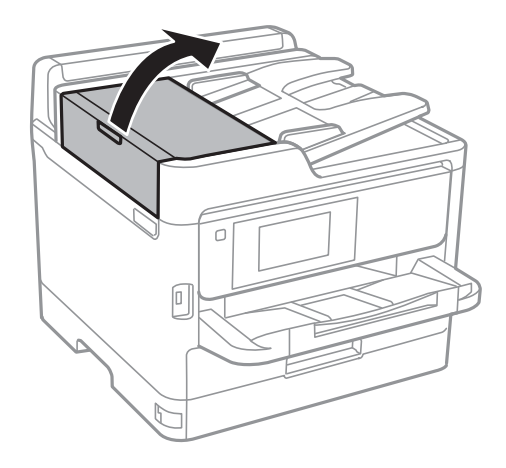

.2 استخدم قطعة قامش ناعمة ومبللة لتنظيف البكرة والأجزاء الداخلية لوحدة تغذية الورق التلقائية.

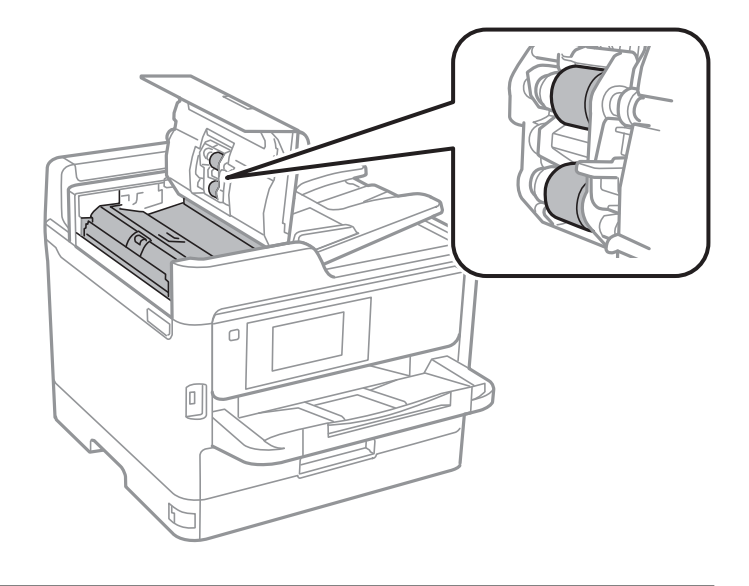

## *هام:*c

- ❏ *قد يؤدي استخدام قطعة قامش جافة إلى إتلاف سطح الأسطوانة.*
- ❏ *استخدم وحدة التغذية التلقائية للمستندات بعد تجفيف الأسطوانة.*
	- .3 افتح غطاء المستندات.

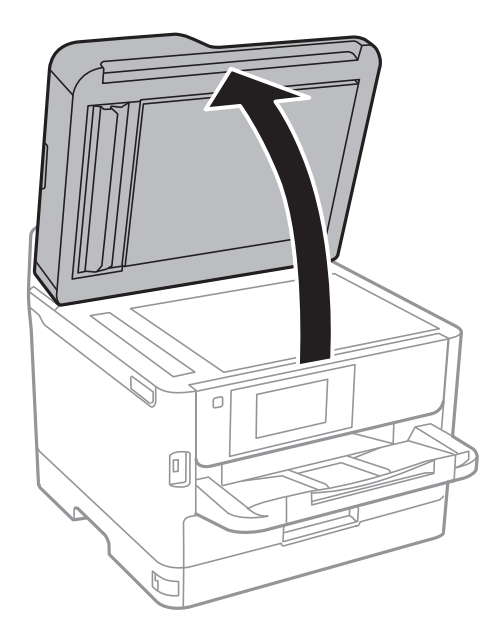

.4 قم بتنظيف الجزء الموضح في الرسم.

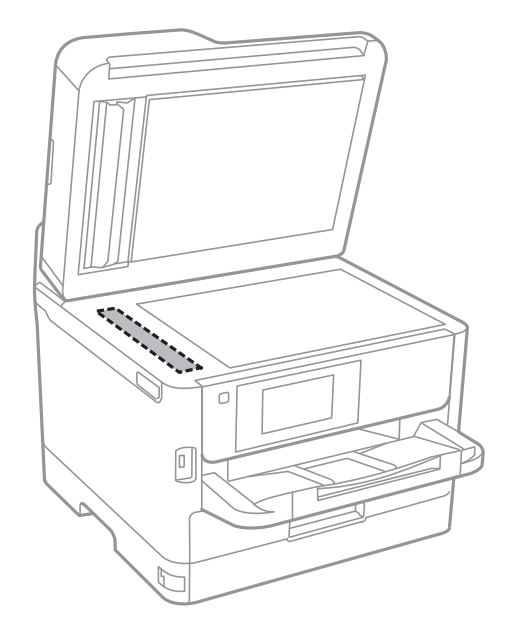

- في حالة تلطخ السطح الزجاجي ببقع الشحم أو بعض المواد الأخرى صعبة الإزالة، استخدم كمية صغيرة من منظف الزجاج وقطعة<br>قماش ناعمة لإزالتها. امسح كل السائل المتبقي.
	- ❏ *لاتضغط على السطح الزجاجي بشدة.*
	- يرجى الانتباه حتى لا تتسبب في خدش السطح الزجاجي أو إتلافه. قد يقلل السطح الزجاجي التالف من جودة المسح الضوئي.

# **تنظيف زجاج الماسحة الضوئية**

عند تلطخ النسخ أو الصور الممسوحة ضوئيًا، نظّف زجاج الماسحة الضوئية.

*هام:*c

<mark>\/</mark> تنبيه:<br>كن حذراً حتى لا تنحشر يدك أو أصابعك عند فتح غطاء المستندات أو إغلاقه. قد يؤدى عدم الالتزام بذلك إلى تعرضك لخطر الإصابة.

## *هام:*c

*لاتستخدم الكحول أو الترن لتنظيف الطابعة. فقد تتسبب هذه المواد الكيميائية في تلف الطابعة.*

.1 افتح غطاء المستندات.

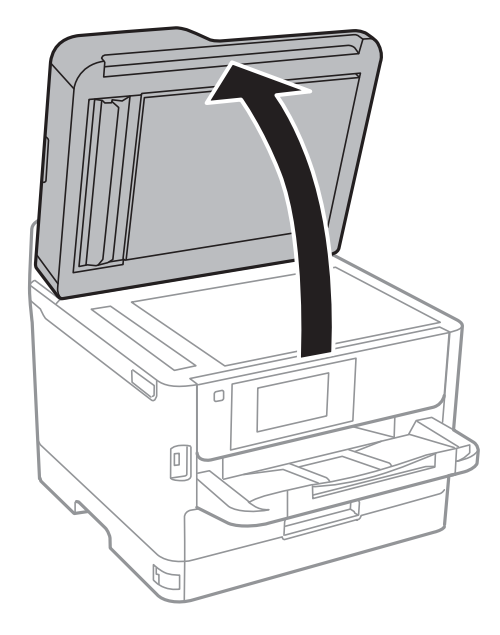

.2 استخدم قطعة قامش ناعمة وجافة ونظيفة لتنظيف سطح زجاج الماسحة الضوئية.

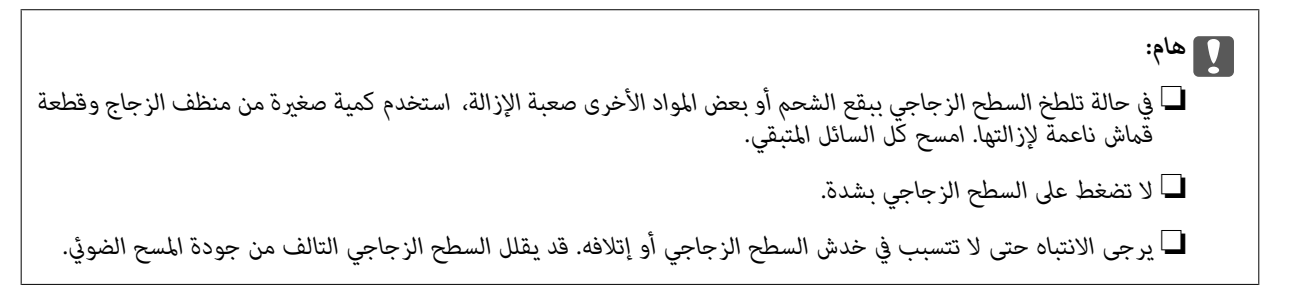

# **معلومات خدمات الشبكة والبرامج**

يقدِّم هذا القسم معلومات عن خدمات الشبكة والمنتجات البرمجية المتوفر للطابعة من موقع Epson على الويب أو قرص البرامج المضغوط المرفق.

# **تطبيق لتكوين عمليات تشغيل الطابعة (Config Web(**

Web Config هو تطبيق يتم تشغيله في مستعرض ويب، مثل Internet Explorer و Safari، على جهاز كمبيوتر أو جهاز ذكي.عكنك التأكد من<br>حالة الطابعة أو تغيير خدمة الشبكة وإعدادات الطابعة.لاستخدام Web Config، قم بتوصيل الطابعة والكمبيوت وفيما يلي أسماء المتصفحات المدعومة.

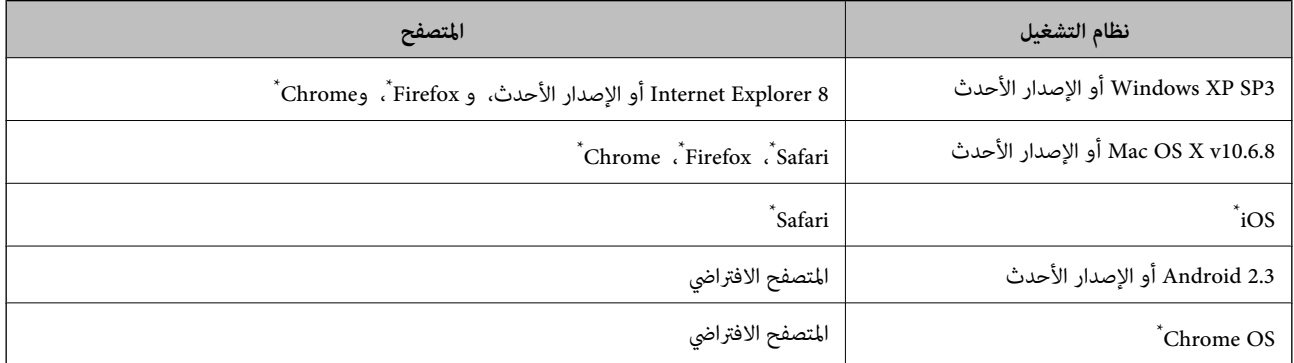

استخدم أحدث إصدار.

## **تشغيل تهيئة الويب في مستعرض ويب**

.1 افحص عنوان IP الخاص بالطابعة.

اضغط على رمز الشبكة في الشاشة الرئيسية للطابعة، ثم اضغط على طريق الاتصال النشط لتأكيد عنوان IP الطابعة. *ميكنك أيضًا التحقق من عنوان IP عن طريق طباعة تقرير اتصال شبكة. ملاحظة:*

.2 شغِّل متصفح ويب من كمبيوتر أو جهاز ذيك, ثم أدخل عنوان IP للطابعة.

التنسيق: /للطابعة IP عنوان//:http :IPv4 /[للطابعة IP عنوان[//:http :IPv6 أمثلة: /192.168.100.201//:http :IPv4 /[1000:1::db8:2001]//:http :IPv6 *باستخدام الجهاز الذيك ميكنك أيضًا تشغيل Config Web من شاشة صيانة iPrint Epson. ملاحظة:*

#### **معلومات ذات صلة**

| "باستخدام [iPrint Epson "في](#page-84-0) الصفحة 85

## | "إعدادات [الشبكة" في](#page-50-0) الصفحة 51

## **Windows في Web Config تشغيل**

عند توصيل كمبيوتر بالطابعة باستخدام WSD، اتبع الخطوات التالية لتشغيل Config Web.

.1 ادخل إلى شاشة الأجهزة والطابعات في Windows.

Windows 10/Windows Server 2016❏ **والصوت**. انقر بزر الماوس الأمين فوق زر البدء أو اضغط عليه مع الاستمرار ثم حدد **لوحة التحكم** <sup>&</sup>gt;**عرض الأجهزة والطابعات** في **الأجهزة**

Windows 8.1/Windows 8/Windows Server 2012 R2/Windows Server 2012❏

حدد **سطح المكتب** > **الإعدادات** >**لوحة التحكم** >**عرض الأجهزة والطابعات** في **الأجهزة والصوت** (أو **الأجهزة**).

Windows 7/Windows Server 2008 R2❏

انقر فوق زر البدء، ثم حدد **لوحة التحكم** >**عرض الأجهزة والطابعات** في **الأجهزة والصوت**.

Windows Vista/Windows Server 2008❏

انقر فوق زر البدء، وحدد **لوحة التحكم** >**الطابعات** في **الأجهزة والصوت**.

- .2 انقر بزر الماوس الأمين فوق طابعتك، وحدد **خصائص**.
- .3 حدد علامة التبويب **خدمة ويب** ثم انقر فوق عنوان URL.

## **Mac OS في Web Config تشغيل**

- .1 حدد **تفضيلات النظام** من القامئة >**الطابعات والماسحات الضوئية** (أو **طباعة ومسح ضويئ**، **طباعة وفاكس**)، ثم حدد الطابعة.
	- .2 انقر فوق **خيارات وتجهيزات**>**إظهار صفحة ويب الطابعة**.

## **(Epson Scan 2) ا تطبيق مسح المستندات والصور ضوئي ً**

2 Epson Scan عبارة عن تطبيق للتحكم في المسح الضوئي.عكنك ضبط حجم الصور الممسوحة ضوئيًا ودقتها وسطوعها وتباينها وجودتها.عكنك<br>أيضًا بدء 2 Epson Scan من خلال تطبيق مسح ضوئي متوافق مع TWAIN.راجع تعليمات التطبيق للاطلاع على الت

**بدء التشغيل في أنظمة التشغيل Windows**

*بالنسبةلأنظمة التشغيل Server Windows تأكد من تثبيت ميزة الخبرة المكتسبة من استخدام الكمبيوتر. ملاحظة:*

Windows 10/Windows Server 2016❏

انقر فوق زر البدء، ثم حدد **EPSON** < **2 Scan Epson**.

Windows 8.1/Windows 8/Windows Server 2012 R2/Windows Server 2012❏

أدخل اسم التطبيق في رمز البحث، ثم حدد الرمز المعروض.

Windows 7/Windows Vista/Windows XP/Windows Server 2008 R2/Windows Server 2008/Windows Server 2003 R2/❏ Windows Server 2003

انقر فوق زر البدء ثم حدد **كافة البرامج** أو **البرامج** > **EPSON** < **2 Scan Epson** <**2 Scan Epson**.

#### **بدء التشغيل في أنظمة التشغيل OS Mac**

**ملاحظة:**<br>لا يدعم Epson Scan 2 ميزة التبديل السريع بين المستخدمين على Mac OS.لذا قم بإيقاف تشغيل التبديل السريع بين المستخدمين.

حدد **الانتقال إلى** >**التطبيقات** >**Software Epson** < **2 Scan Epson**.

#### **معلومات ذات صلة**

| "جارٍ المسح الضويئ باستخدام [2 Scan Epson "في](#page-115-0) الصفحة 116 | "تثبيت أحدث [التطبيقات" في](#page-171-0) الصفحة 172

## **إضافة شبكة الماسحة الضوئية**

قبل استخدام 2 Scan Epson، أنت بحاجة إلى إضافة شبكة الماسحة الضوئية.

.1 ابدأ تشغيل البرنامج، ثم انقر على **إضافة** الموجود على شاشة **إعدادات الماسحة الضوئية**.

*ملاحظة:*

❏ *إذا كان إضافة مظللاً باللون الرمادي، فانقر فوق متكني التحرير.*

■ إذا ظهرت شاشة Epson Scan 2 الرئيسية، يعني ذلك أنها اتصلت بالفعل بالماسحة الضوئية.إذا كنت ترغب في الاتصال بشكبة أخرى، فحدد<br>ماسحة ضوئية > الإعدادات لفتح شاشة إعدادات الماسحة الضوئية.

.2 أضف شبكة الماسحة الضوئية.أدخل العناصر التالية، ثم انقر فوق **إضافة**.

❏**الطراز**: حدد الماسحة الضوئية التي ترغب في الاتصال بها.

❏**الاسم**: أدخل اسم الماسحة الضوئية في نطاق 32 حرفًا.

البحث عن الشبكة: يتم عرض عنوان IP، عندما يكون كلٌّ من الكمبيوتر والماسحة الضوئية متصلن بالشبكة نفسها.وإذا لم يظهر، فانقر فوقاD، وت زر .إذا استمر عدم ظهور عنوان IP، فانقر فوق **إدخال عنوان**، ثم أدخل عنوان IP مباشرة.ً

.3 حدد الماسحة الضوئية على شاشة **إعدادات الماسحة الضوئية**، ثم انقر فوق **موافق**.

# **تطبيق تكوين المسح الضويئ من الكمبيوتر (Pro Capture Document(**

Document Capture Pro ٌ هو تطبيق يسمح لك بتهيئة الإعدادات للصور الممسوحة ضوئيًا المرسلة من طابعة إلى جهاز كمبيوتر عبر شبكة.

بعد فحص الصور الممسوحة ضوئيًا، ميكنك تكوين مجموعة متنوعة من إعدادات المسح الضوئى على الكمبيوتر مثل تنسيق حفظ الملفات، والمكان الذي تحفظ فيه الصور الممسوحة ضوئيًا، وجهات إعادة التوجيه.حدد Document Capture Pro للتعرف على التفاصيل المتعلقة باستخدام<br>البرنامج.

\* الأسماء مخصصة لــWindows وبالنسبة لـ Mac OS، الاسم هو Document Capture.وبالنسبة لـ Windows Server، الاسم هو Document<br>Capture Pro Server.

**بدء التشغيل في أنظمة التشغيل Windows**

Windows 10/Windows Server 2016

انقر فوق زر البدء ثم حدد **Software Epson**< **Pro Capture Document**.

Windows 8.1/Windows 8/Windows Server 2012 R2/Windows Server 2012❏

أدخل اسم التطبيق في رمز البحث، ثم حدد الرمز المعروض.

<span id="page-169-0"></span>Windows 7/Windows Vista/Windows XP/Windows Server 2008 R2/Windows Server 2008/Windows Server 2003 R2/❏ Windows Server 2003

انقر فوق زر البدء، ثم حدد **كافة البرامج** أو **البرامج** >**Software Epson**< **Pro Capture Document**.

**بدء التشغيل في أنظمة التشغيل OS Mac**

حدد **الانتقال إلى** >**التطبيقات** >**Software Epson** < **Capture Document**.

**معلومات ذات صلة**

| "إجراء المسح الضويئ باستخدام الإعدادات المُسجّلة على الكمبيوتر [\(Pro Capture Document "\(في](#page-106-0) الصفحة 107 | "تثبيت أحدث [التطبيقات" في](#page-171-0) الصفحة 172

# **تطبيق لتكوين عمليات الفاكس وإرسال الفاكسات برنامج(FAX (Utility**

FAX Utility هو تطبيق يسمح لك بتهيئة إعدادات متعددة لإرسال الفاكسات من جهاز الكمبيوتر.مكنك إنشاء قامًة جهات الاتصال أو تحريرها لاستخدامها عند إرسال فاكس أو إجراء التهيئة لحفظ الفاكسات المستلمة بتنسيق PDF في الكمبيوتر، وما إلى ذلك.راجع تعليمات التطبيق للاطلاع على التفاصيل.

*ملاحظة:*

❏ *أنظمة تشغيل Server Windows غري مدعومة.*

❏ *تأكد من تثبيت برنامج تشغيل الطابعة قبل تثبيت Utility FAX.*

**بدء التشغيل في أنظمة التشغيل Windows**

Windows 10❏

انقر فوق زر البدء، ثم حدد **Software Epson**< **Utility FAX**.

Windows 8.1/Windows 8❏

أدخل اسم التطبيق في رمز البحث، ثم حدد الرمز المعروض.

Windows 7/Windows Vista/Windows XP❏

انقر فوق زر البدء، ثم حدد **كافة البرامج** (أو **البرامج**)>**Software Epson**< **Utility FAX**.

**بدء التشغيل في أنظمة التشغيل OS Mac**

حدد **تفضيلات النظام** من القائمة مسلم الطا**بعات والماسحات الضوئية** (أو **طباعة ومسح ضوئي، طباعة وفاكس**)، ثم حدد الطابعة (الفاكس).انقر<br>فوق خيارات **وتجهيزات** > البرنامج المساعد > فتح برنامج الطابعة المساعد.

**معلومات ذات صلة**

| "استلام الفاكسات على جهاز [كمبيوتر" في](#page-148-0) الصفحة 149

## | "تثبيت أحدث [التطبيقات" في](#page-171-0) الصفحة 172

# **تطبيق لإرسال الفاكسات (برنامج التشغيل FAX-PC(**

<span id="page-170-0"></span>PC-FAX هو تطبيق يسمح لك بإرسال مستند، تم إنشاؤه على تطبيق منفصل كفاكس من جهاز الكمبيوتر مباشرة.يتم تثبيت برنامج التشغيل<br>PC-FAX عند قيامك بتثبيت FAX Utility.راجع تعليمات التطبيق للاطلاع على التفاصيل.

### *ملاحظة:*

❏ *أنظمة تشغيل Server Windows غري مدعومة.*

❏ *تختلف العملية حسب التطبيق الذي استخدمتهلإنشاء المستند.راجع تعليامت التطبيق للاطلاع على التفاصيل.*

#### **الوصول من Windows**

في التطبيق، حدد **طباعة** أو **إعداد الطباعة** من القامئة **ملف**.حدد طابعتك (FAX(، ثم انقر فوق **التفضيلات** أو **الخصائص**.

#### **الوصول من OS Mac**

في التطبيق، حدد **طباعة** من القامًة **ملف**.حدد الطابعة (FAX) كالإعداد **طابعة**، ثم حدد **إعدادات الفاكس أو إعدادات المستلم** من القامًة<br>المنتثقة.

#### **معلومات ذات صلة**

- | "إرسال فاكس من جهاز [الكمبيوتر" في](#page-145-0) الصفحة 146
- | "تطبيق لتكوين عمليات الفاكس وإرسال الفاكسات [برنامج\(Utility FAX "\(في](#page-169-0) الصفحة 170

## **تطبيق لطباعة صفحات الويب (Print Web-E(**

E-Web Print هو تطبيق يتيح لك طباعة صفحات الويب بسهولة بتخطيطات متنوعة.راجع تعليمات التطبيق للاطلاع على التفاصيل.عكنك<br>الوصول إلى التعليمات من القامًة E-**Web Print ب**شريط أدوات E-**Web Print.** 

#### *ملاحظة:*

❏ *أنظمة تشغيل Server Windows غري مدعومة.*

❏ *ابحث عن المتصفحات المدعومة وأحدث إصدار في موقع التنزيل.*

#### **البدء**

عند قيامك بتثبيت Print Web-E، سيظهر في المتصفح الخاص بك.انقر فوق **Print** أو **Clip**.

# **أداة تحديث البرامج (محدّث البرامج)**

EPSON Software Updater هو عبارة عن تطبيق يبحث عن البرامج الجديدة أو المحدّثة على الإنترنت ويقوم بتثبيتها.كما مكنك أيضًا تحديث<br>دليل استخدام الطابعة.

*أنظمة تشغيل Server Windows غري مدعومة. ملاحظة:*

### **طريقة التثبيت**

ثبّت Updater Software من قرص البرامج المرفق أو نزّل أحدث إصدار من البرنامج من موقع Epson على الويب.

#### [http://www.epson.com](http://www.epson.com/)

**بدء التشغيل في أنظمة التشغيل Windows**

Windows 10❏

انقر فوق زر البدء، ثم حدد **Software Epson** < **Updater Software EPSON**.

Windows 8.1/Windows 8❏

أدخل اسم التطبيق في رمز البحث، ثم حدد الرمز المعروض.

Windows 7/Windows Vista/Windows XP❏

انقر فوق زر البدء ثم حدد **كافة البرامج** (أو **البرامج**)>**Software Epson**< **Updater Software EPSON**.

<span id="page-171-0"></span>**ملاحظة:**<br>يمكنك أيضًا بدء تشغيل EPSON Software Updater بالنقر فوق رمز الطابعة بشريط المهام على سطح المكتب، ثم تحديد **تحديث البرنامج**.

**بدء التشغيل في أنظمة التشغيل OS Mac**

.**EPSON Software Updater**< **Epson Software**< **التطبيقات** >**إلى الانتقال** حدد

# **تثبيت أحدث التطبيقات**

*عند إعادة تثبيت أي تطبيق، يجب إزالة تثبيته أولا.ً ملاحظة:*

- .1 تأكد من إمكانية اتصال الطابعة والكمبيوتر ببعضهام، واتصال الكمبيوتر بالإنترنت.
	- .EPSON Software Updater تشغيل ابدأ .2

تعد لقطة الشاشةمنوذجًا على Windows.

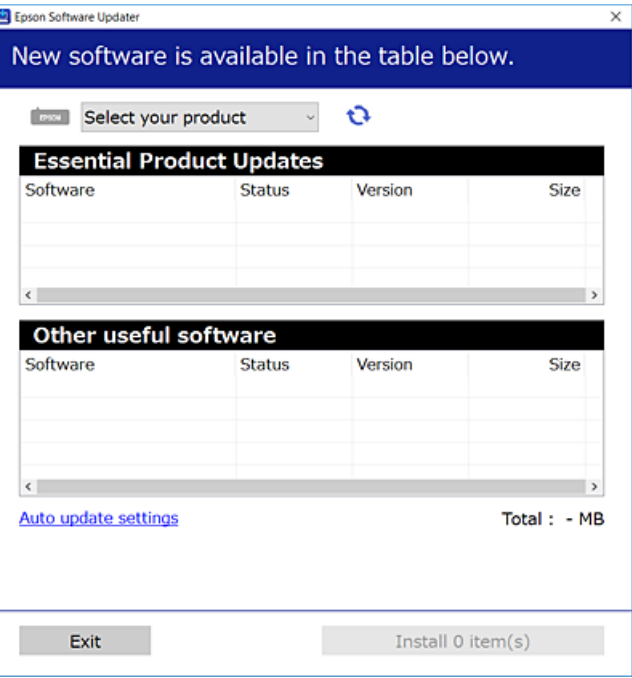

3. بالنسبة لنظام التشغيل Windows، حدد طابعتك، ثم انقر فوق  $\Box$  للتحقق من وجود أحدث الإصدارات المتوفرة من التطبيقات.

.4 حدد العناصر التي ترغب في تثبيتها أو تحديثها، ثم انقر فوق زر التثبيت الموجود في الجزء السفلي الأمين من الشاشة.

## *هام:*c

*لاتغلق الطابعة أو تفصلها حتى يكتمل التحديث؛ وإلاقد تتعطل الطابعة.*

#### *ملاحظة:*

❏ *ميكنك تنزيل أحدث التطبيقات من موقع Epson على الويب. [http://www.epson.com](http://www.epson.com/)*

- *الويب.* ❏ *إذاكنتتستخدمنظامتشغيلServer WindowsفلاميكنكاستخدامUpdater Software Epson. نزّل أحدثالتطبيقاتمنموقع Epson على*
	- ❏ *تعذّر تثبيت Pro Capture Document من Updater Software Epson. ثبّته من موقع الويب أدناه. (أوروبا خارج من(<http://support.epson.net/> (أوروبا من([http://assets.epson-europe.com/gb/en/document\\_capture\\_pro/index.html](http://assets.epson-europe.com/gb/en/document_capture_pro/index.html)*

#### **معلومات ذات صلة**

| "أداة تحديث [البرامج \(محدّث](#page-170-0) البرامج)" في الصفحة 171

## **إلغاء تثبيت التطبيقات**

سجّل دخولك إلى جهاز الكمبيوتر الخاص بك كمسؤول. أدخل كلمة مرور المسؤول إذا طالبك الكمبيوتر بذلك.

## **إلغاء تثبيت التطبيقات - Windows**

- .1 اضغط على الزر  $\bigcup$  لإيقاف تشغيل الطابعة.
	- .2 قم بإنهاء كل التطبيقات الجاري تشغيلها.
		- .3 افتح **لوحة التحكم**:

Windows 10/Windows Server 2016❏

انقر بزر الماوس الأمين فوق زر البدء أو اضغط عليه مع الاستمرار ثم حدد **لوحة التحكم**.

Windows 8.1/Windows 8/Windows Server 2012 R2/Windows Server 2012❏

حدد **سطح المكتب** > **الإعدادات** >**لوحة التحكم**.

Windows 7/Windows Vista/Windows XP/Windows Server 2008 R2/Windows Server 2008/Windows Server 2003❏ R2/Windows Server 2003

انقر فوق زر البدء وحدد **لوحة التحكم**.

.4 افتح **إلغاء تثبيت برنامج** (أو **إضافة برامج أو إزالتها**):

Windows 10/Windows 8.1/Windows 8/Windows 7/Windows Vista/Windows Server 2016/Windows Server 2012<del></del> R2/Windows Server 2012/Windows Server 2008 R2/Windows Server 2008

حدد **إلغاء تثبيت برنامج** في **البرامج**.

Windows XP/Windows Server 2003 R2/Windows Server 2003❏ انقر فوق **إضافة برامج أو إزالتها**.

.5 حدد التطبيق الذي تريد إلغاء تثبيته.

لا ميكنك إلغاء تثبيت برنامج تشغيل الطابعة إذا كان هناك أي مهام طباعة.احذف أو انتظر إلى أن تتم طباعة المهام قبل إلغاء التثبيت.

.6 إلغاء تثبيت التطبيقات:

Windows 10/Windows 8.1/Windows 8/Windows 7/Windows Vista/Windows Server 2016/Windows Server 2012❏ R2/Windows Server 2012/Windows Server 2008 R2/Windows Server 2008

انقر فوق **إلغاء تثبيت/تغيري** أو **إلغاء تثبيت**.

Windows XP/Windows Server 2003 R2/Windows Server 2003❏

انقر فوق **تغيري/إزالة** أو **إزالة**.

*إذا تم عرض الإطار التحكم في حساب المستخدم، انقر فوق متابعة. ملاحظة:*

.7 اتبع التعليامت المعروضة على الشاشة.

## **إلغاء تثبيت التطبيقات — OS Mac**

- .EPSON Software Updater باستخدام Uninstaller بتنزيل قم .1 مبجرد تنزيل برنامج Uninstaller, فلن تكون بحاجة إلى تنزيله ثانية في كل مرة تقوم فيها بإلغاء تثبيت التطبيق.
	- . اضغط على الزر  $\bigcup$  لإيقاف تشغيل الطابعة.  $2$
- 3. لإلغاء تثبيت برنامج تشغيل الطابعة أو برنامج تشغيل PC-FAX، حدد **تفضيلات النظام** من من المصاتة > ا**لطابعات والماسحات**<br>ا**لضوئية** (أو **طباعة ومسح ضوئي، طباعة وفاكس**)، ثم احذف الطابعة من قاءًة الطابعات الممكنة.
	- .4 قم بإنهاء كل التطبيقات الجاري تشغيلها.
	- .5 حدد **الانتقال إلى** >**التطبيقات** >**Software Epson** < **Uninstaller**.
		- .6 حدد التطبيق الذي تريد إلغاء تثبيته، ثم انقر فوق **Uninstall**.

### *هام:*c

*يقومتطبيق Uninstallerبإزالةكافةبرامج تشغيل الطابعاتinkjet Epson المثبتةعلىجهازالكمبيوتر.إذاكنتتستخدمعدة طابعات* من طراز Epson inkjet وكنت ترغب في إِزالة بعض برامج التشغيل فقط، فقم بإزالة كافة برامج التشغيل أولاً، ثم قم بتثبيت برنامج<br>تشغيل الطابعة الضروري مرة أخرى.

*ملاحظة:*

*إذاملتتمكن من العثورعلىالتطبيق الذي تريدإلغاءتثبيته في قامئةالتطبيقات، فلن يكون بإمكانكإلغاءالتثبيتباستخدامتطبيق Uninstaller.في* تلك الحالة، حدد الانتقال إلى > التطبيقات > Epson Software، ثم حدد التطبيق الذي ترغب في إلغاء تثبيته، ثم اسحبه باتجاه رمز<br>المهملات.

# **الطباعة باستخدام خدمة شبكة**

باستخدام خدمة Epson Connect المتوفرة على الإنترنت، يمكنك الطباعة من هاتفك الذي أو جهاز الكمبيوتر اللوحي أو الكمبيوتر المحمول، في أي<br>وقت وبشكل عملي في أي مكان.لاستخدام هذه الخدمة، يجب عليك تسجيل المستخدم والطابعة في Epson

الميزات المتوفرة على الإنترنت على النحو التالي.

## Email Print❏

عند إرسال رسالة بريد إلكتروني تحتوي على مرفقات مثل مستندات أو صور إلى عنوان بريد إلكتروني معين للطابعة، عكنك طباعة رسالة البريد<br>الإلكتروني هذه وكذلك المرفقات من موقع بعيد مثل البيت أو من الطابعة المكتبية.

## Epson iPrint❏

يتوفر هذا التطبيق لأنظمة التشغيل iOS وAndroid، ويسمح لك بالطباعة أو المسح الضوئي من خلال الهاتف الذي أو الكمبيوتر اللوحي.كما<br>عكنك طباعة المستندات، والصور، ومواقع الويب من خلال إرسالها مباشرة إلى الطابعة على شبكة LAN الل

## Scan to Cloud **□**

يسمح لك هذا التطبيق بإرسال البيانات الممسوحة ضوئيًا التي ترغب في طباعتها إلى طابعة أخرى.ومكنك أيضًا تحميل بيانات ممسوحة ضوئيًا<br>إلى الخدمات السحابية المتوفرة.

## Remote Print Driver❏

يُعد هذا التطبيق برنامج تشغيل مشتركًا مدعومًا من قبل برنامج تشغيل الطابعة عن بُعد.عند الطباعة باستخدام طابعة في موقع بعيد، عكنك<br>الطباعة من خلال تغيير الطابعة على نافذة التطبيقات المعتادة.

راجع مدخل الويب Connect Epson للاطلاع على التفاصيل.

<https://www.epsonconnect.com/>

(أوروبافقط) [http://www.epsonconnect.eu](http://www.epsonconnect.eu/)

## **معلومات ذات صلة**

| "باستخدام [iPrint Epson "في](#page-84-0) الصفحة 85

# **حل المشكلات**

# **فحص حالة الطابعة**

## **فحص الرسائل المعروضة على شاشة LCD**

إذا تم عرض رسالة خطأ على شاشة LCD، فاتبع الإرشادات المعروضة على الشاشة أو الحلول أدناه لحل المشكلة.

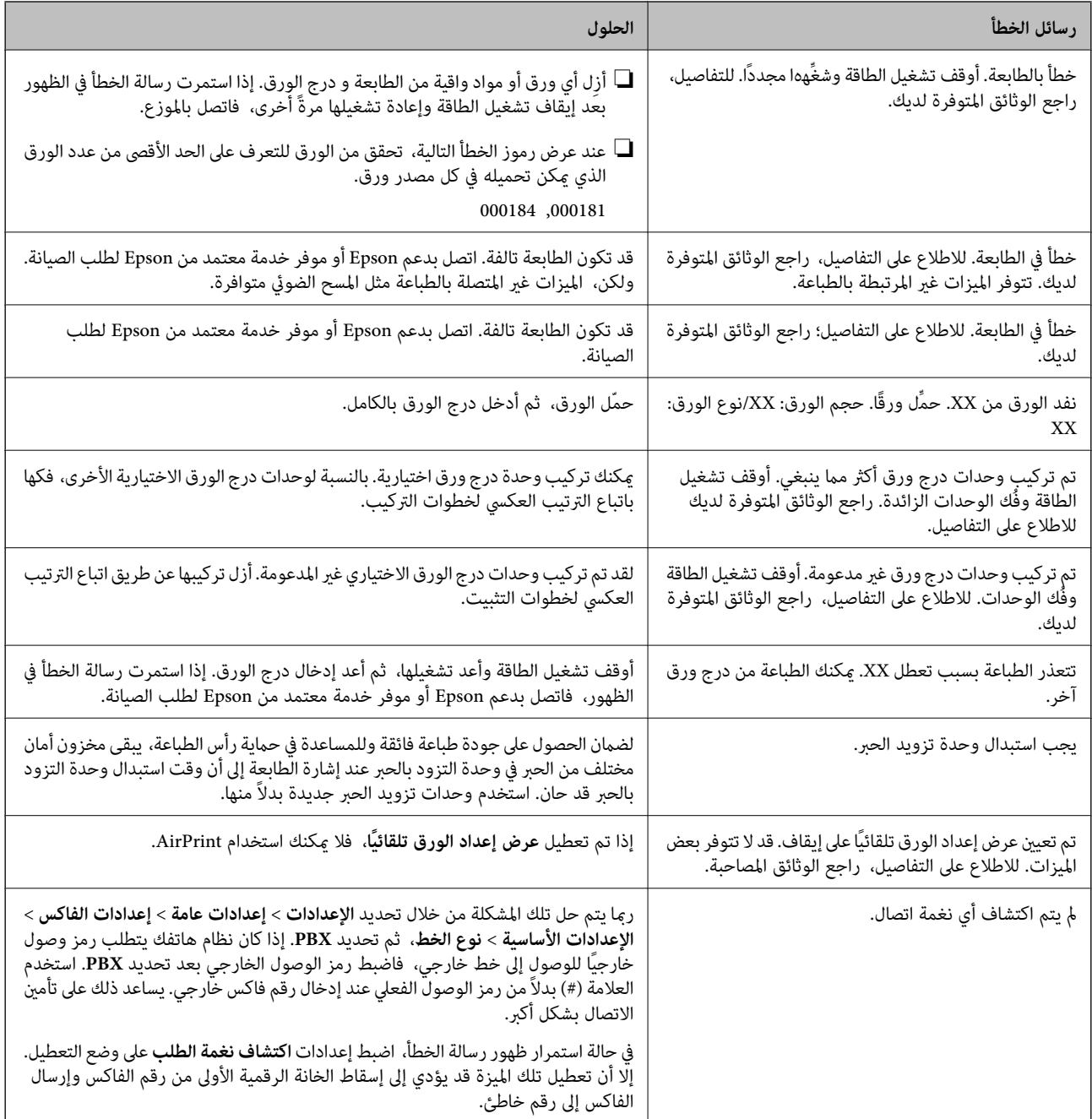

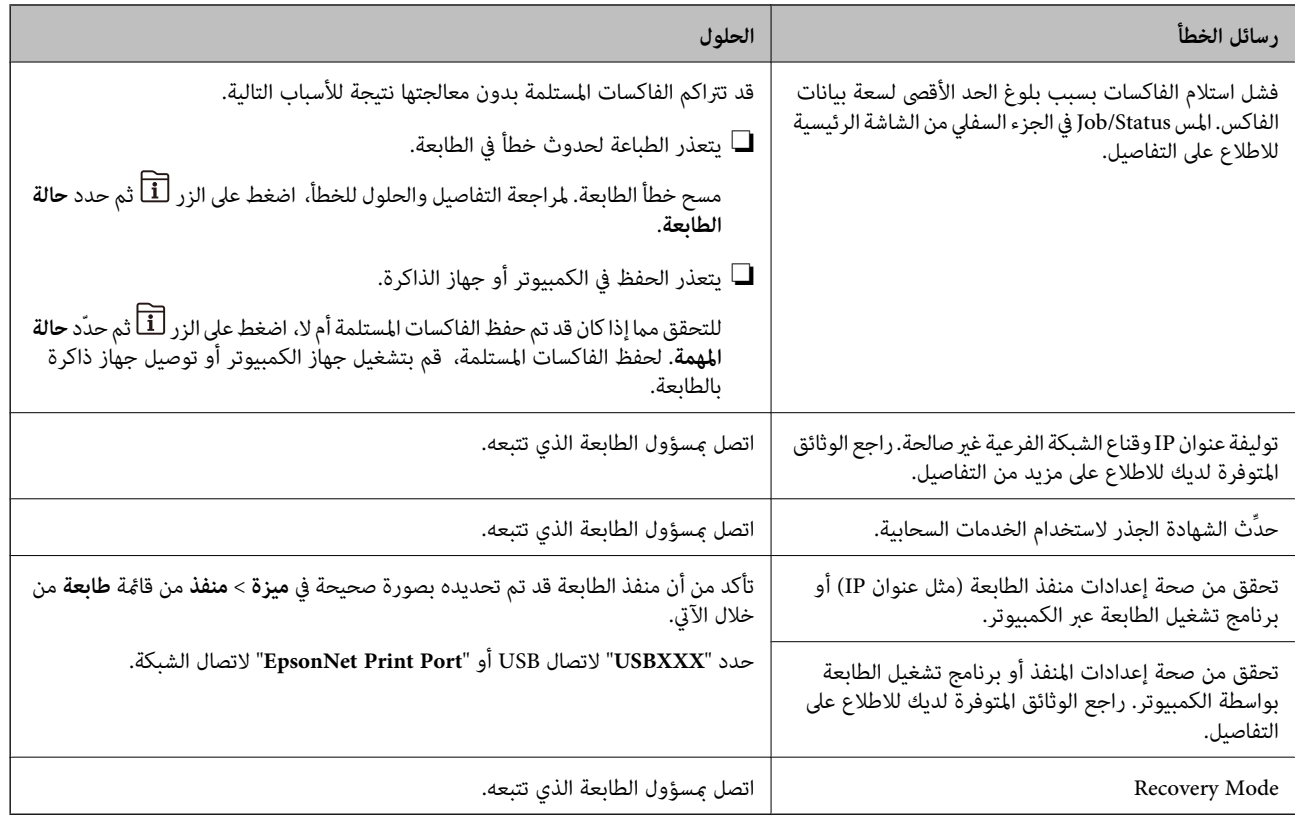

## **معلومات ذات صلة**

- | ["الاتصال](#page-231-0) بدعم شركة [Epson](#page-231-0) "في [الصفحة](#page-231-0) 232
- | "أداة تحديث [البرامج \(محدّث](#page-170-0) البرامج)" في الصفحة 171
	- | "تثبيت أحدث [التطبيقات" في](#page-171-0) الصفحة 172

## **رمز الخطأ في قامئة الحالة**

في حالة عدم إمّام مهمة ما بنجاح، راجع رمز الخطأ الظاهر في السجل الخاص بكل مهمة. عكنك مراجعة رمز الخطأ من خلال الضغط على زر <mark>للً</mark>ا، ثم<br>تحديد **حالة المهمة**. انظر الجدول التالي للتعرف على المشكلة وحلها.

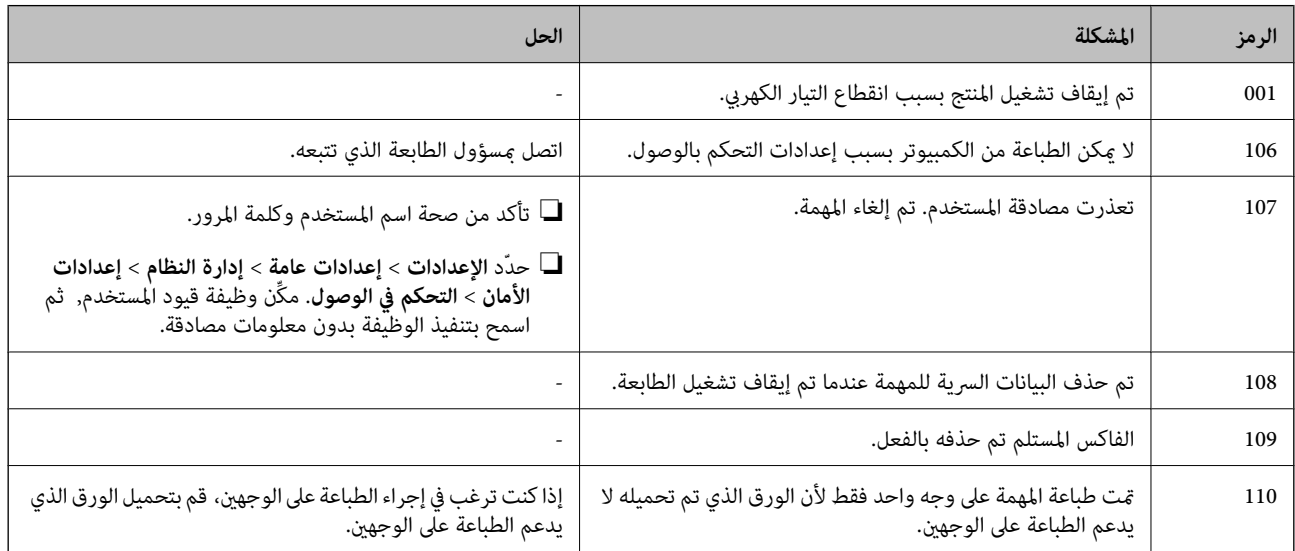

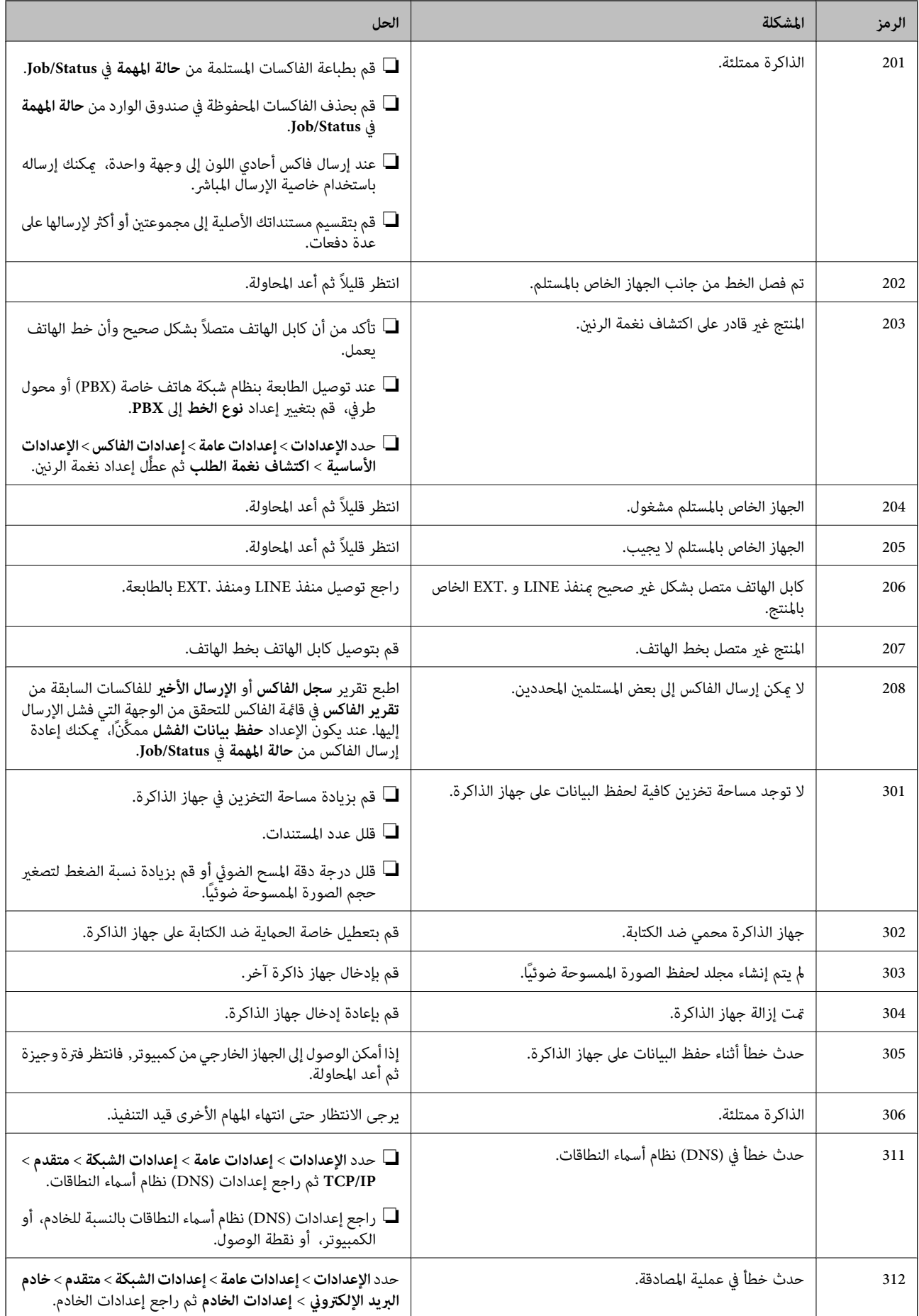

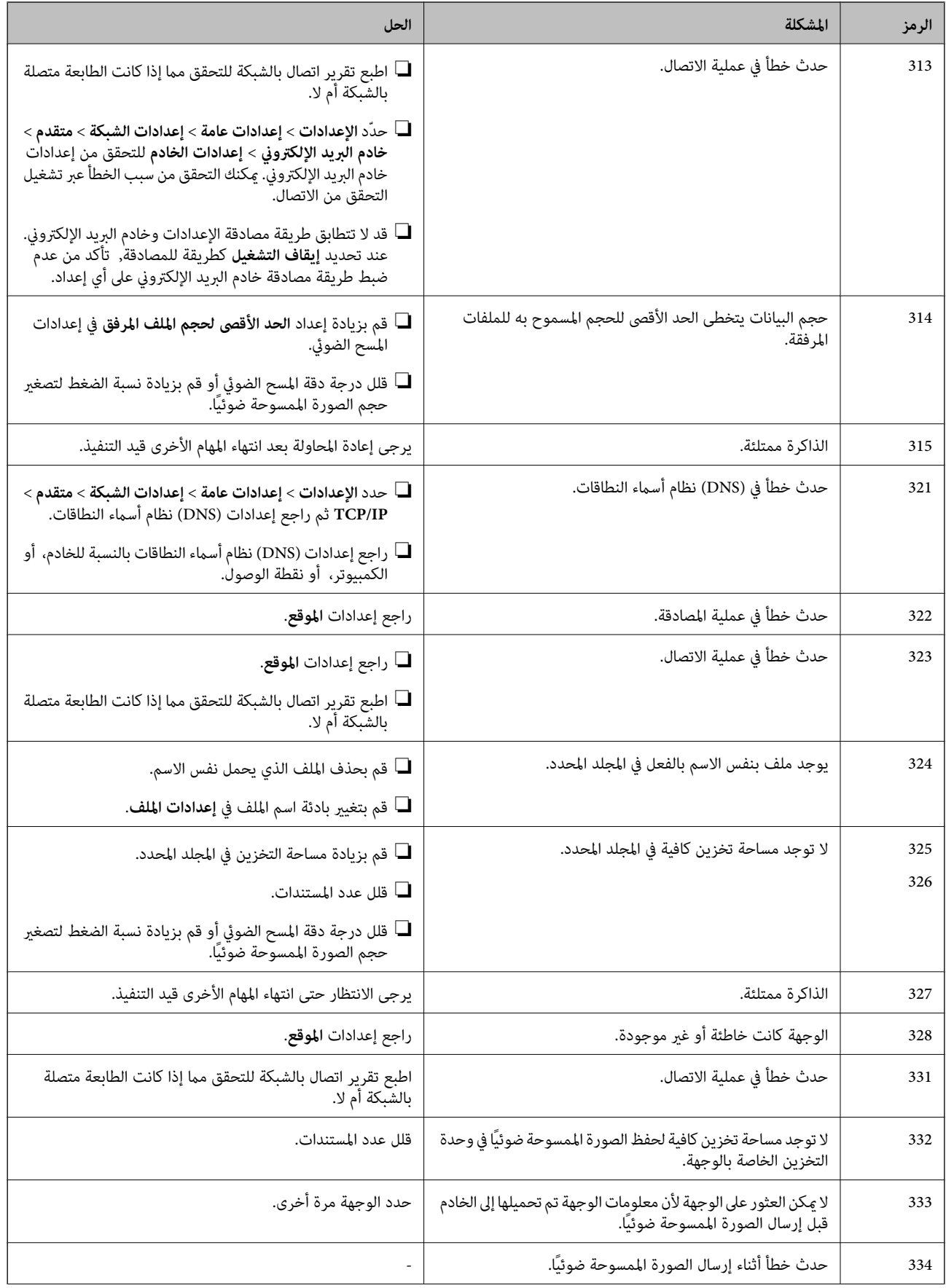

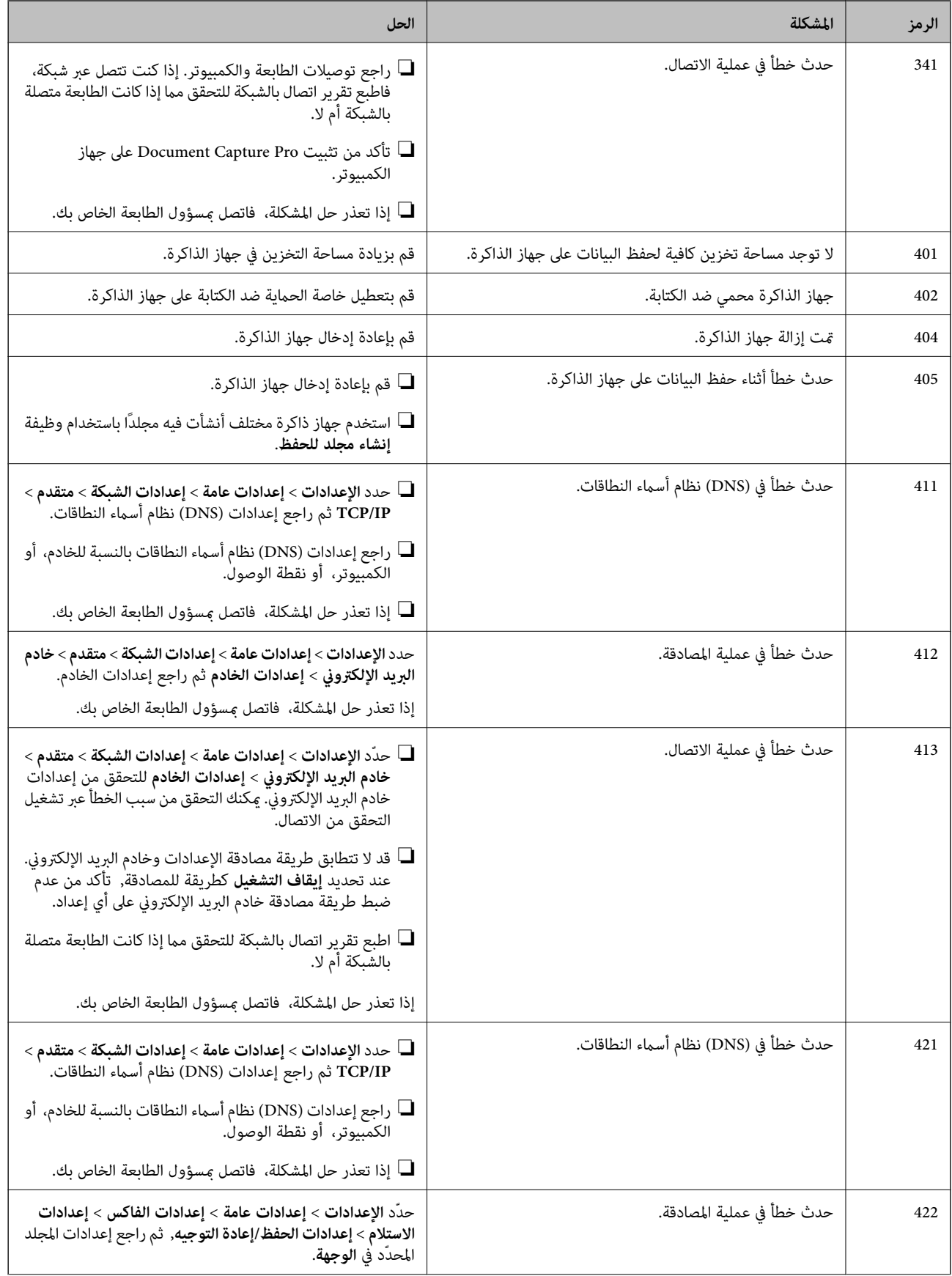
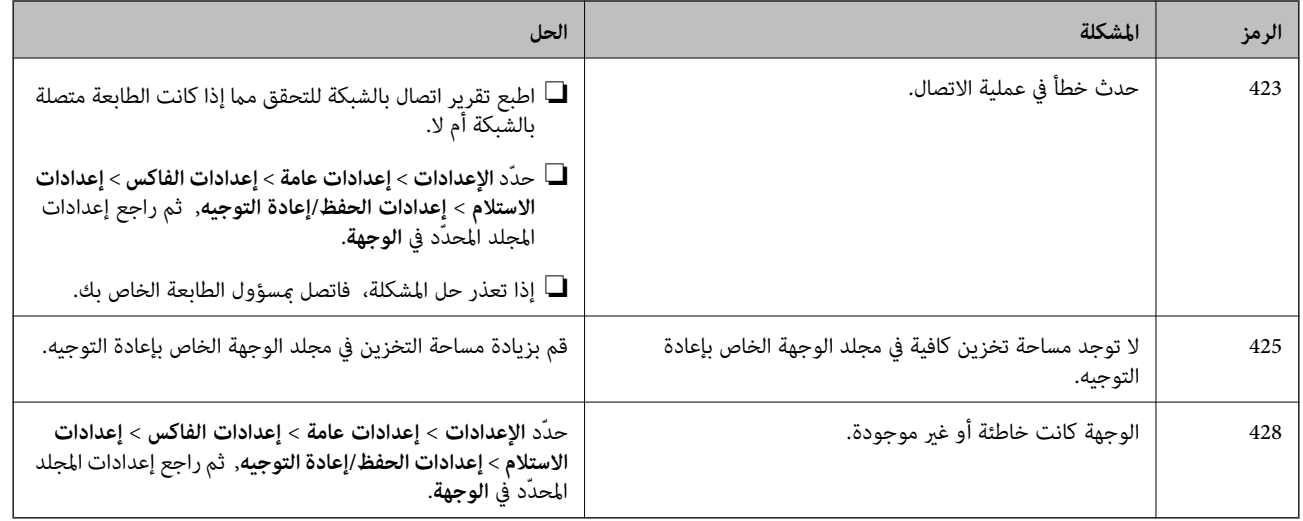

**معلومات ذات صلة**

- | "إعدادات [الشبكة" في](#page-50-0) الصفحة 51
- | "الطباعة [باستخدام](#page-173-0) خدمة شبكة" في الصفحة 174
	- | "الورق والسعات [المتوفرة" في](#page-23-0) الصفحة 24
- | "لا ميكن حفظ الصور الممسوحة ضوئيًا في المجلد [المشترك" في](#page-201-0) الصفحة 202

#### **التحقق من حالة الطابعة — Windows**

- .1 قم بالوصول إلى إطار برنامج تشغيل الطابعة.
- .2 انقر فوق **3 Monitor Status EPSON** في علامة التبويب **الصيانة** ، ثم انقر فوق **تفاصيل**.

ميكنك التحقق من حالة الطابعة، ومستويات الحبر، وحالة الخطأ.

*ملاحظة:*

*في حالةتعطيل 3 Monitor Status EPSON، انقرفوق إعداداتموسعةبعلامةالتبويبالصيانة، ثم حدد متكني Monitor Status EPSON* ي<br>3.

**معلومات ذات صلة**

| "الوصول إلى برنامج تشغيل [الطابعة" في](#page-56-0) الصفحة 57

#### **فحص حالة الطابعة — OS Mac**

- .1 حدد **تفضيلات النظام** من القامئة >**الطابعات والماسحات الضوئية** (أو **طباعة ومسح ضويئ**، **طباعة وفاكس**)، ثم حدد الطابعة.
	- .2 انقر فوق **خيارات وتجهيزات** >**البرنامج المساعد**>**فتح برنامج الطابعة المساعد**.
		- .**EPSON Status Monitor** فوق انقر .3

ميكنك التحقق من حالة الطابعة، ومستويات الحبر، وحالة الخطأ.

# **التحقق من حالة البرنامج**

<span id="page-181-0"></span>قد تكون قادرًا على حل المشكلة عن طريق تحديث البرنامج إلى أحدث إصدار. للتحقق من حالة البرنامج، استخدم أداة تحديث البرنامج.

#### **معلومات ذات صلة**

- | "أداة تحديث [البرامج \(محدّث](#page-170-0) البرامج)" في الصفحة 171
	- | "تثبيت أحدث [التطبيقات" في](#page-171-0) الصفحة 172

# **إزالة الورق المحشور**

اتبع التعليمات المعروضة على لوحة التحكم الخاصة بالطابعة لتحديد موقع الورق المحشور وإزالته عا في ذلك أية أجزاء مقطوعة. تعرض شاشة<br>LCD رسومًا متحركة توضح طريقة إزالة الورق المنحش

# !*تنبيه:*

لا تلمس مطلقًا الأزرار الموجودة على لوحة التحكم ويدك داخل الطابعة. إذا بدأ تشغيل الطابعة، فقد يؤدي ذلك إلى التعرض لإصابة. تجنب لمس<br>الأحزاء البارزة تحنبًا للإصابة.

*هام:*c

*أزل الورق المحشور بحرص. قد تؤدي إزالة الورق بعنف إلى تلف الطابعة.*

# **لا تتم تغذية الورق على النحو الصحيح**

تحقق من النقاط التالية ثم اتخذ الإجراءات المناسبة لحل المشكلة.

❏ضع الطابعة على سطح مستوٍ وشغّل الطابعة في الظروف البيئية الموصى بها.

❏استخدم الورق المعتمد لهذه الطابعة.

❏اتبع احتياطات التعامل مع الورق.

❏لاتحمِّلعددًامنالورقيزيدعنالحدالأقصىلعددالورقالمحدد. بالنسبةللورقالعادي، لاتقمبالتحميلأعلىالخطالمحددبرمز على موجه الحافة. بالنسبة للورق السميك مثل ورق الصور، لا تُحمّل ورقًا أعلى الخط المحدد برمز ــــــــــــــــــــــ<br>.

❏تأكد من تطابق إعدادات حجم الورق ونوعه مع حجم ونوع الورق المحمَّل في الطابعة.

إذا واجهت مشكلة في تغذية الورق بشكل متكرر، فقم بتغذية الورق من مصدر ورق آخر. [

#### **معلومات ذات صلة**

- | ["المواصفات](#page-220-0) البيئية" في الصفحة 221
- | ["احتياطات](#page-27-0) التعامل مع الورق" في الصفحة 28
	- | "الورق والسعات [المتوفرة" في](#page-23-0) الصفحة 24
		- | "قامئة نوع [الورق" في](#page-34-0) الصفحة 35

#### **الورق ينحشر**

❏حمِّل الورق في الاتجاه الصحيح، وحرك موجهات الحافة عكس حافة الورق. ❏حمّل ورقة واحدة في كل مرة إذا كنت قد حمَّتت عدة ورقات.

#### **معلومات ذات صلة**

- | "إزالة الورق [المحشور" في](#page-181-0) الصفحة 182
- | "تحميل الورق في درج [الورق" في](#page-28-0) الصفحة 29
- | "تحميل الورق في تغذية خلفية [للورق" في](#page-30-0) الصفحة 31

# **تتم تغذية الورق مبيل**

حمِّل الورق في الاتجاه الصحيح، وحرك موجهات الحافة عكس حافة الورق.

#### **معلومات ذات صلة** | "تحميل الورق في درج [الورق" في](#page-28-0) الصفحة 29 | "تحميل الورق في تغذية خلفية [للورق" في](#page-30-0) الصفحة 31

#### **تتم تغذية عدة ورقات في المرة الواحدة**

عند تغذية الورق بعدة صفحات في المرة الواحدة أثناء الطباعة اليدوية على الوجهين، أزِل أي ورق تم تحميله في الطابعة قبل إعادة تحميل الورق مجددًا.

#### **لا تتم تغذية الورق من وحدة درج الورق الاختيارية**

إذا أضفت وحدة علبة ورق اختيارية، فستحتاج إلى ضبط الإعدادات في برنامج تشغيل الطابعة.

**معلومات ذات صلة** | "إعداد وحدة درج الورق [الاختيارية](#page-223-0) في برنامج تشغيل الطابعة — [Windows](#page-223-0) ["](#page-223-0)في [الصفحة](#page-223-0) 224 | "إعداد وحدة درج الورق [الاختيارية](#page-223-0) في برنامج تشغيل الطابعة — [OS Mac](#page-223-0) ["](#page-223-0)في [الصفحة](#page-223-0) 224

# **حدوث خطأ بسبب نفاد الورق**

في حالة حدوث خطأ نتيجة نفاد الورق بالرغم من تحميل ورق في تغذية خلفية للورق، أعد تحميل الورق في منتصف تغذية خلفية للورق.

### **عدم تغذية المستندات الأصلية في وحدة التغذية التلقائية للمستندات**

استخدم المستندات الأصلية المدعومة من قبل وحدة التغذية التلقائية للمستندات.  $\square$ 

الأصلية. ❏قم بتحميل المستندات الأصلية في الاتجاه الصحيح، وتحريك موجهات حافة وحدة التغذية التلقائية للمستندات في اتجاه حواف المستندات

نظف الجانب الداخلي بوحدة التغذية التلقائية للمستندات. $\Box$ 

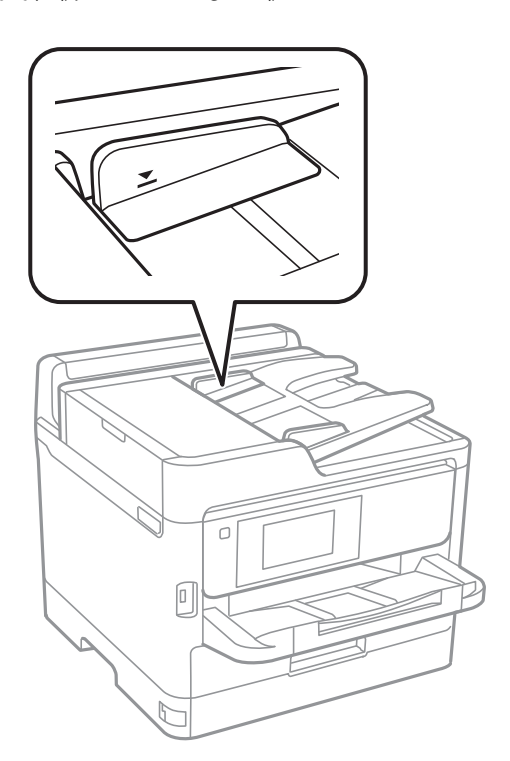

❏لاتحمِّل مستندات أصلية أعلى الخط المشار إليه برمز المثلث في وحدة التغذية التلقائية للمستندات.

❏تحقق من ظهور رمز وحدة التغذية التلقائية للمستندات في أسفل الشاشة. في إيقاف تشغيلها، ضع المستندات الأصلية مرة أخرى.

**معلومات ذات صلة**

- | "النسخ الأصلية المتوفرة لوحدة التغذية التلقائية [للمستندات" في](#page-34-0) الصفحة 35
- | "وضع المستندات الأصلية في وحدة التغذية التلقائية [للمستندات" في](#page-35-0) الصفحة 36
	- | "تنظيف وحدة تغذية الورق [التلقائية" في](#page-162-0) الصفحة 163

# **مشكلات الطاقة ولوحة التحكم**

# **عدم تشغيل التيار الكهريب**

❏تأكد من توصيل سلك الطاقة بإحكام. اضغط مع الاستمرار على الزر  $\bigcup$  لفترة أطول قليلاً. $\square$ 

# **عدم إيقاف تشغيل التيار الكهربايئ**

اضغط مع الاستمرار على الزر  $\bf U$ لفترة أطول قليلاً. افصل سلك الطاقة إذا لم يعد بإمكانك إيقاف تشغيل الطابعة. لمنع جفاف رأس الطباعة، قم ب<br>بتشغيل الطابعة مرة أخرى ثم أقف تشغيلها بالضغط على الزر  $\bigcup$ .

# **إيقاف تشغيل الطاقة تلقائيًا**

حدد الإعدادات > إعدادات عامة > الإعدادات الأساسية > إعدادات إيقاف تشغيل ثم عطِّل الإعدادين إيقاف تشغيل في حالة عدم النشاط —<br>وإيقاف تشغيل في حالة الفصل.

❏حدد **الإعدادات** >**إعدادات عامة** >**الإعدادات الأساسية** ثم عطِّل الإعداد **مؤقت إيقاف الطاقة**.

*قد يشتمل المنتج على ميزة إعدادات إيقاف تشغيل أو مؤقت إيقاف الطاقة حسب مكان الشراء. ملاحظة:*

#### **ظلام شاشة LCD**

عندما تكون الطابعة في وضع السكون. اضغط في أي مكان بشاشة LCDلإعادتها إلى حالتها السابقة.

#### **شاشة اللمس لا تستجيب**

إذا قمت بلصق ملصق واق على شاشة اللمس، فقد لا تستجيب شاشة اللمس البصرية.  $\Box$ ❏أوقف تشغيل الطابعة، ثم امسح الشاشة باستخدام قطعة قامش ناعمة وجافة. إذا كان هناك بقع على الشاشة، فقدلاتستجيب.

#### **تعذر التشغيل من لوحة التحكم**

عند <del>م</del>كين قيود الميزات الخاصة بالمستخدم، سيتطلب الأمر إدخال معرف المستخدم وكلمة المرور لتنفيذ مهمة الطباعة. إذا لم تكن تعرف كلمة<br>المرور، اتصل مسؤول الطابعة الذي تتبعه.

# **تعذر الطباعة من جهاز الكمبيوتر**

#### **التحقق من اتصال (USB(**

قم بإحكام توصيل كبل USB بالطابعة وجهاز الكمبيوتر.  $\Box$ 

إذا كنت تستخدم محور USB، فحاول توصيل الطابعة بجهاز الكمبيوتر مباشرة. [

❏إذا تعذر التعرف على كابل USB، فقم بتغيري المنفذ، أو قم بتغيري كابل USB.

❏إذا تعذر على الطابعة إجراء عملية الطباعة باستخدام وصلة USB، فحاول القيام مبا يلي.

افصل كبل USB من جهاز الكمبيوتر انقر بزر الماوس الأعن على رمز الطابعة الظاهر على شاشة جهاز الكمبيوتر، ثم حدد **إزالة الجهاز**.التالي، قم<br>بتوصيل كبل USB بجهاز الكمبيوتر وحاول إجراء طباعة تجريبية.

أعد تعيين اتصال USB من خلال اتباع الخطوات التالية الواردة في هذا الدليل المتعلقة بتغيير طريقة الاتصال بجهاز الكمبيوتر.اطلع على رابط<br>المعلومات ذات الصلة أدناه للحصول على التفاصيل.

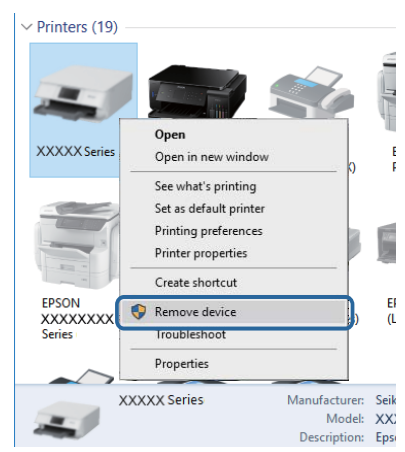

#### **التحقق من اتصال (الشبكة)**

ـــــا حدد الإعدادات > إعدادات عامة > إعدادات الشبكة > التحقق من الاتصال, ثم اطبع تقرير الاتصال بالشبكة. إذا أظهر التقرير فشل الاتصال<br>بالشبكة، فتحقق من تقرير الاتصال بالشبكة ثم تواصل مع مسؤول الطباعة الخاص بك.

إذا تعذر حل المشكلة، فاتصل مسؤول الطابعة الخاص بك. [

#### **التحقق من البرنامج والبيانات**

❏تأكد من تثبيت برنامج تشغيل طابعة Epson الأصلي.إذامليتم تثبيت برنامج تشغيل طابعة Epson الأصلي، فستكون الميزات المتوفرة محدودة.لذا فنحن نوصي باستخدام برنامج تشغيل طابعة Epson الأصلي.اطلع على رابط المعلومات ذات الصلة أدناه للحصول على التفاصيل.

❏إذا كنت تحاول طباعة صورة بحجم بيانات كبري، فقد تنفد مساحة الذاكرة الخاصة بالكمبيوتر.اطبع الصورة بدقة أقل أو بحجم أصغر.

#### **معلومات ذات صلة**

| "التحقق من جود برامج تشغيل طابعة Epson الأصلية" في الصفحة 186

#### **التحقق من جود برامج تشغيل طابعة Epson الأصلية**

ميكنك التحقق ما إذا كان برنامج تشغيل طابعة Epson الأصلي مثبتًا على جهاز الكمبيوتر أملاباستخدام إحدى الطرق التالية.

#### **Windows**

- حدد **لوحة التحكم** >**عرض الأجهزة والطابعات** (**الطابعات**، **والطابعات والفاكسات**)، ثم اتبع ما يلي لفتح نافذة خصائص ملقم الطابعة.
- Windows 10/Windows 8.1/Windows 8/Windows 7/Windows Server 2016/Windows Server 2012 R2/Windows Server❏ 2012/Windows Server 2008 R2
	- انقر فوق رمز الطابعة، ثم انقر فوق **خصائص ملقم الطابعة** أعلى النافذة.

Windows Vista/Windows Server 2008❏

انقر بزر الماوس الأمين على مجلد **الطابعات**، ثم انقر فوق **تشغيل كمسؤول** > **خصائص الملقم**.

Windows XP/Windows Server 2003 R2/Windows Server 2003❏

من القامئة **ملف**، حدد **خصائص الملقم**.

انقر فوق علامة التبويب **برنامج التشغيل**.إذا تم عرض اسم طابعتك في القامًة، فهذا يعني أن برنامج تشغيل طابعة Epson الأصلي مثبت على جهاز<br>الكمبيوتر الخاص بك.

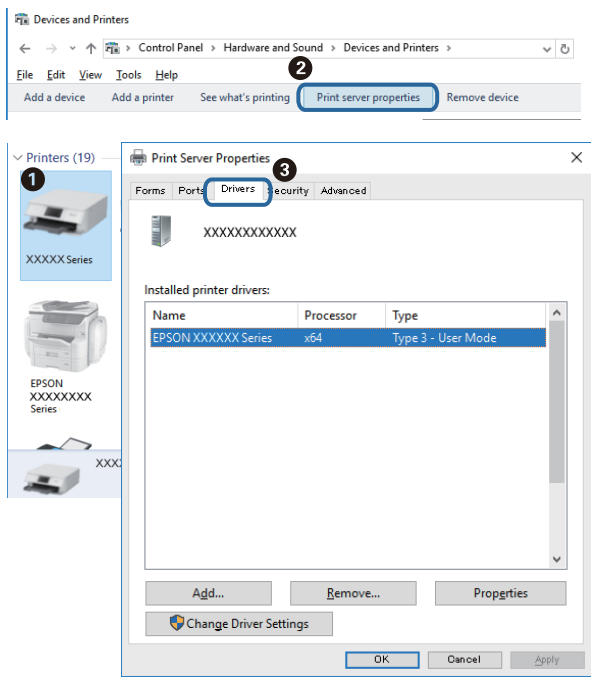

#### **Mac OS**

حدد **تفضيلات النظام**من القامئة >**الطابعات والماسحات الضوئية** (أو **طباعةومسح ضويئ**، **طباعةوفاكس**)، ثم حدد الطابعة.انقر فوق **خيارات وتجهيزات**، وإذا تم عرض علامة التبويب **خيارات** وعلامة التبويب **أداة المساعدة** على النافذة، فهذا يعني أن برنامج طابعة Epson الأصلي<br>مثبت على جهاز الكمبيوتر الخاص بك.

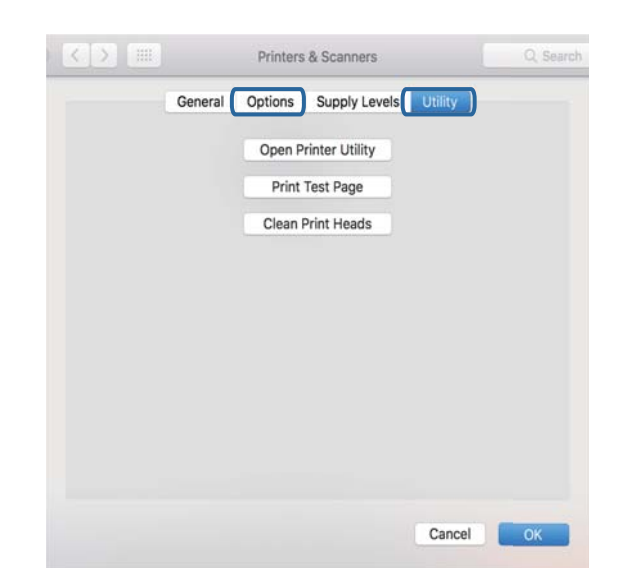

```
معلومات ذات صلة
| "تثبيت أحدث التطبيقات" في الصفحة 172
```
#### **التحقق من حالة الطابعة من الكمبيوتر (Windows(**

انقر فوق **قامئة الطباعة** بعلامة التبويب **الصيانة** الخاصة ببرنامج تشغيل الطابعة، ثم تحقق مام يلي.

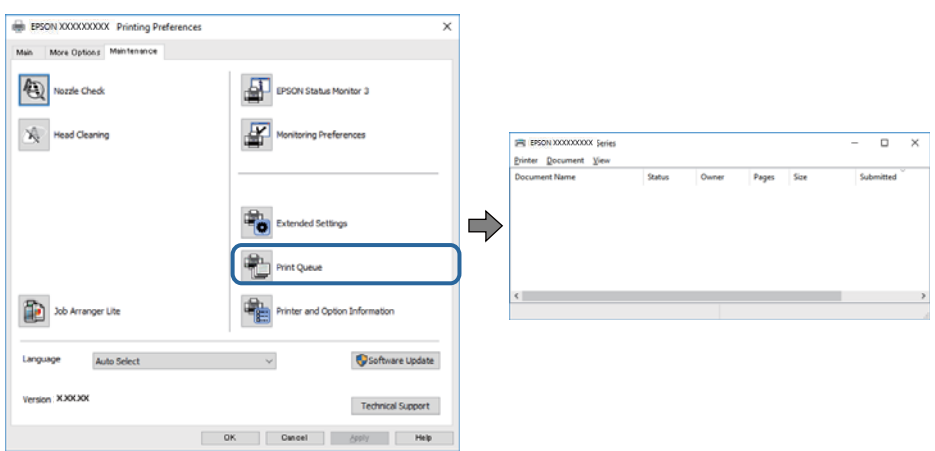

❏تحقق مام إذا كانت هناك أي مهام طباعة موقوفة مؤقتًا.

في حال تبقت أي بيانات غري ضرورية، حدد **إلغاء جميع المستندات** من قامئة **الطابعة**.

تأكد أن الطابعة غبر متصلة أو معلقة. $\Box$ 

إذا كانت الطابعة غري متصلة أو معلقة، فامسح الإعداد "غري متصلة" أو "معلقة" من القامئة **الطابعة**.

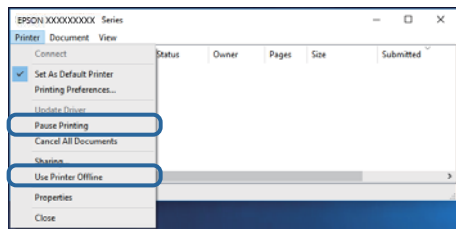

❏تأكد من تحديد الطابعة بوصفها الطابعة الافتراضية في القامئة **الطابعة** (يجب أن يكون هناك علامة اختيار على عنصر القامئة).

إذا لم يتم تحديد الطابعة كطابعة افتراضية، فاضبطها بوصفها الطابعة الافتراضية.عند وجود العديد من الرموز في **لوحة التحكم > عرض الأجهزة**<br>**والطابعات (الطابعات، الطابعات والفاكسات**)، فقم عراجعة التالي لتحديد الرمز.

مثال)

EPSON XXXX Series :USB اتصال

اتصال الشبكة: Series XXXX EPSON) الشبكة)

```
إذا قمت بتثبيت برنامج تشغيل الطابعة عدة مرات، فقد يتم إنشاء نسخ من برنامج تشغيل الطابعة.إذا تم إنشاء نسخ مثل "EPSON XXXX<br>Series (نسخة 1)"،  فانقر بزر الماوس الأعن فوق رمز برنامج التشغيل المنسوخ،  ثم انقر فوق إزالة الجهاز
```
❏تأكد من أن منفذ الطابعة قد تم تحديده بصورة صحيحة في **ميزة**>**منفذ** من قامئة **طابعة** من خلال الآيت.

حدد "**USBXXX** "لاتصال USB أو "**Port Print EpsonNet** "لاتصال الشبكة.

#### **التحقق من حالة الطابعة من الكمبيوتر (OS Mac(**

❏قدلاتتمكن الطابعة من الطباعة في حالة متكني قيود ميزات المستخدم. اتصل مبسؤول الطابعة الذي تتبعه.

❏تأكد أن حالة الطابعة ليست **إيقاف مؤقت**.

<span id="page-188-0"></span>حدد **تفضيلات النظام** من مناطقائمة > ا**لطابعات والماسحات الضوئية** (أو **طباعة ومسح ضوئي، طباعة وفاكس**)، ثم انقر نقرًا مزدوجًا فوق<br>الطابعة. في حالة إيقاف الطابعة بشكل مؤقت، انقر فوق ا**ستئناف** (أو ا**ستئناف الطابعة**).

# **تعذر الطباعة من iPhone أوiPad**

قم بتوصيل iPhone أو iPad بنفس معرف الشبكة (SSID) المستخدم مع الطابعة.  $\Box$ 

- ❏قم بتمكني **عرض إعداد الورق تلقائيًا** في القوائم التالية. **الإعدادات** >**إعدادات عامة** >**إعدادات الطابعة**>**إعدادات مصدر الورق** >**عرض إعداد الورق تلقائيًا**
	- $\blacksquare$ قم بتمكن إعداد AirPrint على Web Config.

**معلومات ذات صلة**

| "تطبيق لتكوين عمليات تشغيل الطابعة [\(Config Web "\(في](#page-166-0) الصفحة 167

# **مشكلات المطبوعات**

#### **ضبط جودة الطباعة**

إذالاحظت وجود خطأ في محاذاة الخطوط الرأسية، أو وجود صور مموهة، فاضبط جودة الطباعة.

- .1 حمِّل ورقًا عاديًا مقاس 4A في درج الورق .1
	- .2 حدد **الإعدادات** في الصفحة الرئيسية.
	- .3 حدد **الصيانة** > **ضبط جودة الطباعة**.
- .4 اتبع الإرشادات المعروضة على الشاشة للتحقق من الطابعة لتحسني جودة الطباعة. قم بتنظيف رأس الطابعة إذا ظهرت رسالة توصيك بتنظيفها.

5. اتبع الإرشادات المعروضة على الشاشة لطباعة نماذج لمحاذاة رأس الطباعة، ثم قم ممحاذاة رأس الطابعة.

يسمح لك هذا النموذج بإجراء المحاذاة أو إذا كانت مطبوعاتك غير واضحة. $\Box$ ابحث عن رقم النمط الأكرث صلابة في كل مجموعة وحدده.

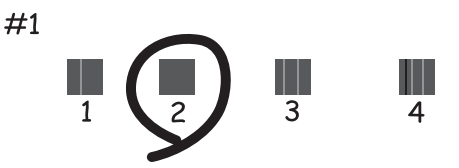

❏يسمح لك هذا النموذج بإجراء المحاذاة إذا كان هناك خطأ في خطوط التسطري العمودية. ابحث عن رقم النمط الذي يشتمل على الخطوط التي تحتوي على أقل عدد من أخطاء المحاذاة وحدده.

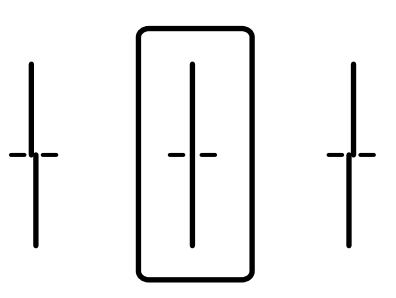

❏يسمح لك هذا النموذج بإجراء المحاذاة عند رؤية أشرطة أفقية تفصل بينها مسافات متساوية. ابحث عن رقم منط الفواصل والتشابك الأقل وحدده.

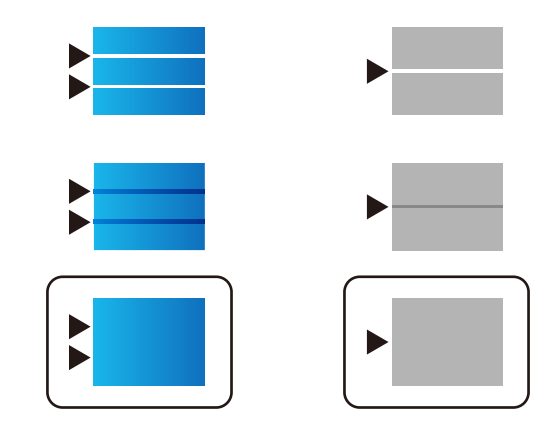

**معلومات ذات صلة** | "تحميل الورق في درج [الورق" في](#page-28-0) الصفحة 29

# **المطبوعات مخدوشة أو الألوان مفقودة**

في حالة عدم استخدام الطابعة لفترة زمنية طويلة، قد تنسد فوهات رأس الطباعة وقد تتسرب نقاط حبر. شغِّل فحص الفوهة ثم نظّف رأس الطباعة<br>في حالة انسداد أي من فوهات رأس الطباعة.

**معلومات ذات صلة** | "فحص رأس الطباعة [وتنظيفه" في](#page-159-0) الصفحة 160

# **ظهور أشرطة أو ألوان غري متوقعة**

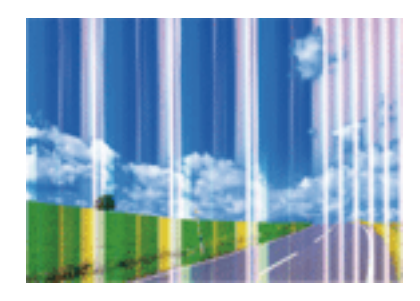

قد تكون فوهات رأس الطباعة مسدودة. احرص على فحص الفوهة لمعرفة ما إذا كانت فوهات رأس الطباعة مسدودة أم لا. نظّف رأس الطباعة في<br>حالة انسداد أي من فوهات رأس الطباعة.

# **معلومات ذات صلة**

| "فحص رأس الطباعة [وتنظيفه" في](#page-159-0) الصفحة 160

# **ظهور أشرطة ملونة بفواصل 3.3 سم تقريبًا**

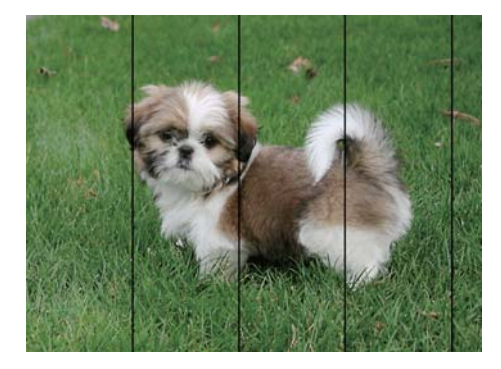

- ❏حدد إعداد نوع الورق المطابق لنوع الورق المحمَّل في الطابعة.
- ❏اضبط محاذاة رأس الطباعة باستخدام ميزة **ضبط جودة الطباعة**.
- ❏عند الطباعة على ورق عادي، قم بالطباعة باستخدام إعداد جودة أعلى.

#### **معلومات ذات صلة**

- | "قامئة نوع [الورق" في](#page-34-0) الصفحة 35
- | "ضبط جودة [الطباعة" في](#page-188-0) الصفحة 189

# **طباعات مموهة، أو وجود الأشرطة العمودية، أو عدم المحاذاة**

# enthanen ane 1 Aufdruck. W  $15008$  "Regel

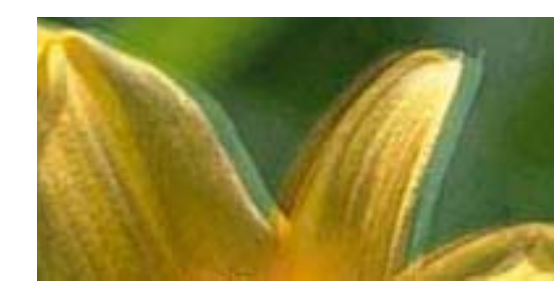

اضبط محاذاة رأس الطباعة باستخدام ميزة **ضبط جودة الطباعة**.

**معلومات ذات صلة** | "ضبط جودة [الطباعة" في](#page-188-0) الصفحة 189

#### **عدم تحسن جودة الطباعة حتى بعد محاذاة رأس الطباعة**

أثناء مّكين الطباعة ثنائية الاتجاهات (أو عالية السرعة)، تُجري رأس الطباعة عملية الطباعة أثناء التحرك في كلا الاتجاهين، وقد تتم محاذاة الخطوط الرأسية بشكل غير سليم.إذا لم تتحسن جودة الطباعة، فعطِّل إعداد الاتجاه الثنائي (أو السرعة العالية).وقد يؤدي تعطيل هذا الإعداد إلى إبطاء سرعة الطباعة.

❏لوحة التحكم

عطّل **ثنايئ الاتجاه** في **الإعدادات** >**إعدادات عامة**>**إعدادات الطابعة**.

Windows❏

امسح **سرعة عالية** من علامة التبويب **مزيد من الخيارات** في برنامج تشغيل الطابعة.

Mac  $OS<sup>1</sup>$ 

حدد **تفضيلات النظام** من القائمة مسلم > ا**لطابعات والماسحات الضوئية** (أو **طباعة ومسح ضوئي، طباعة وفاكس)**، ثم حدد الطابعة.انقر فوق<br>خ**يارات وتجهيزات > خيارات (أو برنامج التشغيل**).حدد إيقاف التشغيل ليكون إعداد الطباعة بسرعة ع

**معلومات ذات صلة**

| "المزيد من خيارات جهاز [الذاكرة" في](#page-82-0) الصفحة 83

#### **جودة الطباعة سيئة**

تحقق من الأمور التالية: ألا تكون جودة الطباعة سيئة نتيجة وجود طبعات مموهة، وأشرطة، وألوان مفقودة، وألوان باهتة وتحقق من محاذاة<br>المطبوعات.

**فحص الطابعة**

استخدم ميزة **ضبط جودة الطباعة**.

❏شغِّل فحص الفوهة ثم نظّف رأس الطباعة في حالة انسداد أي من فوهات رأس الطباعة.

❏احرص على محاذاة رأس الطباعة.

#### **فحص الورق**

- ❏استخدم الورق المعتمد لهذه الطابعة.
- لا تطبع على ورق مبلل أو تالف أو قديم للغاية.  $\Box$
- ❏إذا كان الورق ملتويًا أو كان الظرف منتفخًا، فاحرص على تسويته.
	- لا تكدس الورق فوق بعضه البعض بعد طباعته على الفور.  $\Box$
- $\Box$ جفف المطبوعات تمامًا قبل حفظها في ملف أو عرضها. عند تجفيف المطبوعات، تجنب تعريضها لضوء الشمس المباشر، ولا تستخدم مجففًا، ولا<br>تلمس الوجه المطبوع من الورق.
- $\Box$ عند طباعة صور مرسومة أو صور فوتوغرافية، توصي Epson باستخدام ورق Epson الأصلي بدلاً من الورق العادي. اطبع على الوجه القابل<br>للطباعة لورق Epson الأصلي.

#### **فحص إعدادات الطباعة**

- ❏حدد إعداد نوع الورق المطابق لنوع الورق المحمَّل في الطابعة.
	- ❏اطبع باستخدام إعداد جودة أعلى.
- إذا حددت **زاهي-قياسي** كإعداد لدرجة الجودة في برنامج تشغيل الطابعة بنظام التشغيل Windows، فغيِّهه إلى **قياسي**. إذا حددت **زاهي-**<br>ع**ادي** كإعداد لدرجة الجودة في برنامج تشغيل الطابعة بنظام التشغيل Mac OS، فغيِّهه إلى **عادي**

#### **فحص وحدة تزويد الحبر**

ـــــا حاول استخدام وحدات تزويد الحبر الأصلية من Epson. تم تصميم هذا المنتج لضبط الألوان حسب استخدام وحدات تزويد الحبر الأصلية من<br>Epson. قد يؤدي استخدام وحدات تزويد الحبر غير الأصلية إلى انخفاض جودة الطباعة.

توصي Epson باستخدام وحدة تزويد الحبر قبل التاريخ المطبوع على العبوة. $\Box$ 

#### **معلومات ذات صلة**

- | "ضبط جودة [الطباعة" في](#page-188-0) الصفحة 189
- | "الورق والسعات [المتوفرة" في](#page-23-0) الصفحة 24
	- | "قامئة نوع [الورق" في](#page-34-0) الصفحة 35
- | ["احتياطات](#page-27-0) التعامل مع الورق" في الصفحة 28

# **الورق ملطخ أو مخدوش**

عند ظهور أشرطة أفقية أو إذا كان الجزء العلوي أو السفلي للورق ملطخًا، فقم بتحميل الورق في الاتجاه الصحيح وحرك موجهات الحافة تجاه<br>حافة الورق.

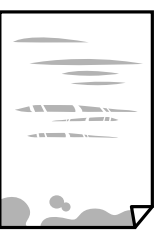

❏عند ظهور الأشرطة العمودية أو إذا كان الورق ملطخًا، فقم بتنظيف مسار الورق.

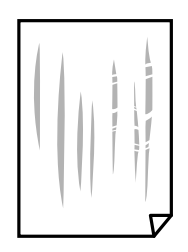

ضع الورقة على سطح مستو للتحقق من كونها مجعدة أم لا. إذا كانت مجعدة، فقم بتسويتها. $\Box$ 

■ عند الطباعة على ورقة سميكة، يقترب رأس الطباعة من سطح الطباعة وعكن أن يتم خدش الورقة. في هذه الحالة، قم بتمكين إعداد تقليل<br>الخدش. إذا قمت بتفعيل هذه الميزة، قد تقل درجة جودة الطباعة أو قد تنخفض سرعة الطباعة.

❏لوحة التحكم

حدد **الإعدادات** >**إعدادات عامة** >**إعدادات الطابعة** من الشاشة الرئيسية، ثم قم بتفعيل **ورق سميك**.

Windows❏

انقر فوق **إعدادات موسعة** بعلامة التبويب **الصيانة** الخاصة ببرنامج تشغيل الطابعة، ثم حدد **الورق السميك والأظرف**.

Mac OS❏

حدد **تفضيلات النظام** من القائمة ملكل > ا**لطابعات والماسحات الضوئية** (أو **طباعة ومسح ضوئي، طباعة وفاكس**)، ثم حدد الطابعة. انقر<br>فوق **خيارات وتجهيزات > خيارات** (أو **برنامج التشغيل**). حدد **تشغيل** كإعداد ا**لورق السميك والأظرف.** 

❏عند الطباعة يدويًا على الوجهني، تأكد من جفاف الحبر بشكل كامل قبل إعادة تحميل الورق.

**معلومات ذات صلة**

- | "تحميل الورق في درج [الورق" في](#page-28-0) الصفحة 29
- | "تحميل الورق في تغذية خلفية [للورق" في](#page-30-0) الصفحة 31
- | "تنظيف مسار الورق عند تلطخ [الحبر" في](#page-162-0) الصفحة 163

# **تلطخ الورق أثناء الطباعة التلقائية على الوجهني**

عند استخدام ميزة الطباعة التلقائية على الوجهين وطباعة بيانات عالية الكثافة مثل صور ورسومات، قلل إعداد كثافة الطباعة وأطل وقت<br>التحفيف.

**معلومات ذات صلة**

| "إعدادات [الطابعة" في](#page-47-0) الصفحة 48

#### **الصور المطبوعة لزجة**

قد تقوم بإجراء الطباعة على الجانب الخطأ من ورق الصور. تأكد من أنك تطبع على الجانب القابل للطباعة. في حالة الطباعة على الجانب غري الصحيح من ورقة الصورة، فأنت بحاجة لتنظيف مسار الورق.

**معلومات ذات صلة**

| "تنظيف مسار الورق عند تلطخ [الحبر" في](#page-162-0) الصفحة 163

# **تتم طباعة الصور العادية أو الفوتوغرافية بألوان غري متوقعة**

عند الطباعة من لوحة التحكم أو من برنامج تشغيل الطابعة التي تعمل بنظام التشغيل Windows، يتم تطبيق إعداد الضبط التلقائي للصور من<br>Epson بشكل افتراضي حسب نوع الورق. جرب تغيير الإعداد.

#### ❏لوحة التحكم

قم بتغيري إعداد **إصلاح الصورة** من **تلقايئ** إلى خيار آخر. إذامل ينجح تغيري الإعداد، فحدد **إيقاف التحسني** كإعداد **إصلاح الصورة**.

❏برنامج تشغيل الطابعة في أنظمة التشغيل Windows

في علامة التبويب **مزيد من الخيارات**، حدد **مخصص** في **تصحيح الألوان**، ثم قم بالضغط على **متقدم**. قم بتغيير إعداد **تصحيح المشهد** من **تصحيح تلقايئ** إلى خيار آخر. إذامليعمل تغيري الإعداد على نحو جيد، فاستخدم أي أسلوب لتصحيح اللون غري **PhotoEnhance** الموجود في **إدارة الألوان**.

#### **معلومات ذات صلة**

- | "المزيد من خيارات جهاز [الذاكرة" في](#page-82-0) الصفحة 83
	- | "ضبط لون [الطباعة" في](#page-70-0) الصفحة 71

# **وضع المطبوعات أو حجمها أو هوامشها غري صحيحة**

❏حمِّل الورق في الاتجاه الصحيح، وحرك موجهات الحافة عكس حافة الورق.

- ـــا عند وضع المستندات الأصلية على زجاج الماسحة الضوئية، قم محاذاة زاوية المستند الأصلي مع الزاوية الموضحة برمز على إطار زجاج الماسحة<br>الضوئية. إذا كانت حواف النسخة مقصوصة، فحرِّك المستند الأصلي قليلاً بعيداً عن الزاوية.
- عند وضع المستندات الأصلية على زجاج الماسحة الضوئية، قم بتنظيف زجاج الماسحة الضوئية، وغطاء المستندات. في حالة وجود غبار أو بقع<br>على الزجاج، قد تتسع منطقة النسخ لضم الغبار أو البقع، مما يؤدي إلى حدوث خطأ في موضع النسخ أو ق
	- ❏حدد **الحجم الأصلي** المناسب في إعدادات النسخ.
		- ❏حدد ميزة حجم الورق المناسب.

❏اضبط إعداد الهامش في التطبيق بحيث يقع داخل المنطقة القابلة للطباعة.

#### **معلومات ذات صلة**

- | "تحميل الورق في درج [الورق" في](#page-28-0) الصفحة 29
- | "تحميل الورق في تغذية خلفية [للورق" في](#page-30-0) الصفحة 31
- | "وضع المستندات الأصلية على زجاج الماسحة [الضوئية" في](#page-37-0) الصفحة 38
	- | "تنظيف زجاج الماسحة [الضوئية" في](#page-164-0) الصفحة 165
		- | "المنطقة القابلة [للطباعة" في](#page-213-0) الصفحة 214

#### **الحروف المطبوعة غري صحيحة أو مشوهة**

قم بإحكام توصيل كبل USB بالطابعة وجهاز الكمبيوتر.  $\Box$ 

- ❏إذا كانت هناك أي مهام طباعة متوقفة مؤقتًا، فقد تتلف الأحرف المطبوعة.
- عالا تقم بضبط جهاز الكمبيوتر يدويًا على وضع **الإسبات** أو وضع **السكون** أثناء الطباعة.الصفحات التي تظهر بها نصوص مشوهة قد تتم طباعتها أثنائي السلام السلام السلام الصفح<br>عندما تقوم بتشغيل جهاز الكمبيوتر فى المرة القادمة.
- إذا كنت تستخدم برنامج تشغيل الطابعة الذي كنت تستخدمه من قبل، فقد تكون الحروف المطبوعة مشوهة.تأكد من أن برنامج تشغيل<br>الطابعة الذي تستخدمه مخصصًا لهذه الطابعة.تحقق من اسم الطابعة الموجود في الجزء العلوي من نافذة برنامج

#### **الصورة المطبوعة معكوسة**

امسح أي إعداد للصورة المعكوسة في برنامج تشغيل الطابعة أو التطبيق.

Windows❏

امسح **نسخة مطابقة للصورة** من علامة التبويب **مزيد من الخيارات** الخاصة ببرنامج تشغيل الطابعة.

Mac OS❏

امسح **نسخة مطابقة للصورة** من القامئة **إعدادات الطباعة** الخاصةمبربع حوار الطباعة.

## **النقوش التي تشبه الفسيفساء في المطبوعات**

عند طباعة صور مرسومة أو صور فوتوغرافية، فاطبعها باستخدام بيانات عالية الدقة. غالبًا ما تكون الصور الموجودة على مواقع الويب منخفضة<br>الدقة على الرغم من أنها قد تبدو جيدة على الشاشة، لذلك فقد تنخفض جودة طباعتها.

#### **الطباعة على الوجهني بدون قصد**

قم بإزالة إعدادات الطباعة على الوجهني في برنامج تشغيل الطابعة.

Windows❏

حدد **إيقاف تشغيل** من **الطباعة على الوجهني** في علامة تبويب برنامج تشغيل الطابعة **رئيسي**.

Mac  $OS$  $\Box$ 

حدد **إيقاف التشغيل** من **الطباعة على الوجهني** في قامئة مربع حوار الطباعة **إعدادات الطباعة على الوجهني**.

# **ألوان غري متساوية، أو بقع، أو نقاط، أو خطوط مستقيمة في الصورة المنسوخة**

❏قم بتنظيف مسار الورق. ❏تنظيف زجاج الماسحة الضوئية. تنظيف وحدة التغذية التلقائية للمستندات. $\Box$ ❏لاتضغط بقوة شديدة على المستند الأصلي أو على غطاء المستندات عند وضع المستندات الأصلية على زجاج الماسحة الضوئية. ❏عند تلطخ الورق، قلل إعداد كثافة النسخ.

#### **معلومات ذات صلة**

- | "تنظيف مسار الورق عند تلطخ [الحبر" في](#page-162-0) الصفحة 163
	- | "تنظيف زجاج الماسحة [الضوئية" في](#page-164-0) الصفحة 165
- | "تنظيف وحدة تغذية الورق [التلقائية" في](#page-162-0) الصفحة 163
	- | "خيارات القامئة المتقدمة [الأساسية" في](#page-90-0) الصفحة 91

# **تظهرمناذج التموج (التظليل المتعامد) في الصورة المنسوخة**

قم بتغيير إعداد التصغير والتكبير أو ضع المستند الأصلى بزاوية مختلفة إلى حد ما.

#### **معلومات ذات صلة**

| "خيارات القامئة المتقدمة [الأساسية" في](#page-90-0) الصفحة 91

# **ظهور صورة الجانب العكسي للمستند الأصلي في الصورة المنسوخة**

❏بالنسبة للمستندات الأصلية الرقيقة، ضع المستندات الأصلية على زجاج الماسحة الضوئية ثم ضع عليها قطعة من الورق الأسود عليها.

❏قم بتقليل إعداد كثافة النسخ بلوحة المفاتيح.

#### **معلومات ذات صلة** | "خيارات القامئة المتقدمة [الأساسية" في](#page-90-0) الصفحة 91

## **مشكلة المطبوعات لا ميكن حلها**

إذا قمت بتجربة كل الحلول ومليتم حل المشكلة، فحاول إلغاء تثبيت ثم إعادة تثبيت برنامج تشغيل الطابعة.

#### **معلومات ذات صلة**

- | "إلغاء تثبيت [التطبيقات" في](#page-172-0) الصفحة 173
- | "تثبيت أحدث [التطبيقات" في](#page-171-0) الصفحة 172

# **مشكلات الطباعة الأخرى**

# **الطباعة بطيئة جدًا**

أغلق كل التطبيقات غير الضر ورية.  $\Box$ 

❏قلل إعداد الجودة. فالطباعة عالية الجودة تبطئ سرعة الطباعة.

➡ مكِّن إعداد الاتجاه الثنائي (أو السرعة العالية). عند مّكين هذا الإعداد، يجري رأس الطباعة عملية الطباعة أثناء التحرك في الاتجاهين، وتزيد<br>سرعة الطباعة.

#### ❏لوحة التحكم

من الشاشة الرئيسية، حدد **الإعدادات** >**إعدادات عامة**>**إعدادات الطابعة**>**ثنايئ الاتجاه**، ثم مكنه.

#### Windows❏

حدد **سرعة عالية** من علامة التبويب **مزيد من الخيارات** الخاصة ببرنامج تشغيل الطابعة.

#### Mac OS❏

حدد **تفضيلات النظام** من القائمة ملكل > ا**لطابعات والماسحات الضوئية** (أو **طباعة ومسح ضوئي، طباعة وفاكس)،** ثم حدد الطابعة. انقر<br>فوق **خيارات وتجهيزات > خيارات** (أو **برنامج التشغيل)**. حدد **تشغيل** ليكون إعداد ا**لطباعة بسرعة عا** 

❏عطِّل الوضع الصامت. تعمل هذه الميزة على خفض سرعة الطباعة.

❏لوحة التحكم

حدد للآل<sup>ا</sup> في الشاشة الرئيسية، ثم عطل **الوضع الصامت**.<br>حدد للآل

Windows❏

حدد **إيقاف تشغيل** كإعداد لـ **وضع الهدوء** بعلامة التبويب **رئيسي** الخاصة ببرنامج تشغيل الطابعة.

Mac OS<del></del>

حدد **تفضيلات النظام** من القائمة ملته حج ا**لطابعات والماسحات الضوئية** (أو **طباعة ومسح ضوئي، طباعة وفاكس)،** ثم حدد الطابعة. انقر<br>فوق **خيارات وتجهيزات > خيارات (أو برنامج التشغيل).** حدد **إيقاف التشغيل** ليكون إعداد **وضع الهدو** 

الطباعة على الوجهين، تتم طباعة وجه واحد من الورقة وتجفيفه، ثم تتم طباعة الوجه الآخر. نظرًا لاختلاف وقت التجفيف حسب البيئة، مثل الأخرى ب<br>درجة الحرارة أو نسبة الرطوبة، أو بيانات الطباعة، قد تقل سرعة الطباعة.

# **تقل سرعة الطباعة بشكل كبري أثناء الطباعة المستمرة**

تقل سرعة الطباعة لمنع تعرض آلية الطابعة لارتفاع درجة الحرارة والتلف. ومع ذلك، عكنك متابعة الطباعة. للعودة إلى سرعة الطباعة العادية، قم<br>بترك الطابعة في حالة خمول لمدة 30 دقيقة على الأقل. لا تعود سرعة الطباعة إلى السرعة الع

# **تعذر إلغاء عملية الطباعة من جهاز كمبيوتر يعمل بنظام 10.6.8v X OS Mac**

إذا كنت ترغب في إيقاف عملية الطباعة من جهاز الكمبيوتر، قم بإجراء الإعدادات التالية.

قم بتشغيل Web Config, ثم حدد Port9100 ليكون إعداد Top Priority Protocol في AirPrint Setup. حدد **تفضيلات النظام** من<br>القائمة > ا**لطابعات والماسحات الضوئية** (أو **طباعة ومسح ضوئي، طباعة وفاكس**)، ثم احذف الطابعة وأضفها مرةً أخ

# **تعذر بدء المسح الضويئ**

❏إذا كنت تقوم بإجراء المسح الضويئ باستخدامADF، فتحقق من إغلاق غطاء المستندات وغطاءADF.

❏قم بإحكام توصيل كبل USB بالطابعة وجهاز الكمبيوتر.إذا كنت تستخدم محور USB، فحاول توصيل الطابعة بجهاز الكمبيوتر مباشرة.

إذا كنت تقوم بالمسح الضوئي بدقة عالية على إحدى الشبكات، فقد يحدث خطأ ما في الاتصال.قلل الدقة. [

❏تأكد من تحديد الطابعة (الماسحة الضوئية) الصحيحة على 2 Scan Epson.

#### **تحقق ما إذا تم التعرف على الطابعة أم لا عند استخدام Windows**

في نظام التشغيل Windows، تأكد من عرض الطابعة (الماسحة الضوئية) في ا**لماسحة الضوئية والكامير**ا.يجب عرض الطابعة (الماسحة الضوئية) كـ "Epson XXXXX (اسم الطابعة)".إذا لم يتم عرض الطابعة (الماسحة الضّوئية)، فقم بإلغاء تثبيت Epson Scan 2 ثم إعادة تثبيته.انظر التالي<br>للوصول إلى ا**لماسحة الضوئية والكاميرا.** 

Windows 10❏

انقر بزر الماوس الأمن فوق زر البدء أو اضغط عليه مع الاستمرار، وحدد **لوحة التحكم**، وأدخل "الماسحة الضوئية والكاميرا" في رمز<br>البحث، وانقر فوق **عرض الماسحات الضوئية والكاميرات** ثم تحقق من عرض الطابعة.

Windows 8.1/Windows 8/Windows Server 2012 R2/Windows Server 2012❏

حدد **سطح المكتب** > **الإعدادات > لوحة التحكم**، وأدخل "الماسحة الضوئية والكاميرا" في رمز البحث، ثم انقر فوق **إظهار الماسحة الضوئية**<br>**والكامير**ا، وتحقق من عرض الطابعة.

Windows 7/Windows Server 2008 R2❏

انقر فوق زر البدء وحدد **لوحة التحكم**، وأدخل "الماسحة الضوئية والكاميرا" في رمز البحث، وانقر فوق **عرض الماسحات الضوئية والكاميرات**،<br>ثم تحقق من عرض الطابعة.

Windows Vista/Windows Server 2008❏

انقر فوق زر البدء، وحدد **لوحة التحكم** >**الأجهزة والصوت** >**الماسحات الضوئية والكامريات**، ثم تحقق من عرض الطابعة.

Windows XP/Windows Server 2003 R2/Windows Server 2003❏

انقر فوق زر البدء وحدد **لوحة التحكم** >**الطابعات والأجهزة الأخرى** >**الماسحة الضوئية والكامريات**، ثم تحقق من عرض الطابعة.

#### **معلومات ذات صلة**

| "إلغاء تثبيت [التطبيقات" في](#page-172-0) الصفحة 173

| "تثبيت أحدث [التطبيقات" في](#page-171-0) الصفحة 172

#### **ا ً**

# **مشكلات الصورة الممسوحة ضوئيظهور ألوان غري منتظمة واتساخات وبقع وغريها عند المسح الضويئ من زجاج الماسحة**

❏نظِّف زجاج الماسحة. ❏أزِل أي شوائب أو اتساخات تلتصق بالمستند الأصلي. ❏لاتضغط بقوة مفرطة على المستند الأصلي أو غطاء المستندات؛ فقد يؤدي الضغط بقوة مفرطة إلى حدوث تشوه ضبايب ولُطخ وبقع.

**معلومات ذات صلة**

| "تنظيف زجاج الماسحة [الضوئية" في](#page-164-0) الصفحة 165

# **ظهور خطوط مستقيمة عند إجراء مسح ضويئ من ADF**

❏نظِّف ADF. قد تظهر خطوط مستقيمة في الصورة عند التصاق شوائب أو اتساخات بوحدةADF. ❏أزِل أي شوائب أو اتساخات تلتصق بالمستند الأصلي.

> **معلومات ذات صلة** | "تنظيف وحدة تغذية الورق [التلقائية" في](#page-162-0) الصفحة 163

#### **جودة الصورة سيئة**

❏في 2 Scan Epson، اضبط الصورة باستخدام العناصر في علامة التبويب **إعدادات متقدمة**، ثم قم بالمسح.

❏إذا كانت الدقة منخفضة، فجرب زيادة الدقة ثم قم بعملية المسح.

#### **معلومات ذات صلة**

| "تطبيق مسح [المستندات](#page-167-0) والصور ضوئيًا [\(2 Scan Epson](#page-167-0) "(في [الصفحة](#page-167-0) 168

# **يظهر التواء في خلفية الصور**

قد تظهر الصور التي تكون خلف المستند الأصلي في الصورة الممسوحة ضوئيًا.

❏في 2 Scan Epson، حدد علامة التبويب **إعدادات متقدمة**، ثم اضبط **السطوع**. قد لا تتوفر هذه الخاصية حسب الإعدادات الموجودة في علامة التبويب ا**لإعدادات الرئيسية > نوع الصورة** أو الإعدادات الأخرى في علامة<br>التبويب إ**عدادات متقدمة**.

❏في 2 Scan Epson، حدد علامة التبويب **إعدادات متقدمة** ثم حدد **خيار الصورة**>**تقنية تحسني النص**.

❏عند إجراء المسح الضويئ من زجاج الماسحة الضوئية، ضع ورقة سوداء أو لوحة مكتب فوق المستند الأصلي.

#### **معلومات ذات صلة**

- | "تطبيق مسح [المستندات](#page-167-0) والصور ضوئيًا [\(2 Scan Epson](#page-167-0) "(في [الصفحة](#page-167-0) 168
	- | "وضع المستندات [الأصلية" في](#page-34-0) الصفحة 35

#### **النص غري واضح**

❏في 2 Scan Epson، حدد علامة التبويب **إعدادات متقدمة** ثم حدد **خيار الصورة**>**تقنية تحسني النص**.

■ في Epson Scan 2، عند ضبط **نوع الصورة** في علامة التبويب **الإعدادات الرئيسية** على **أبيض وأسود،** اضبط ا**لحد** في علامة التبويب **إعدادات**<br>م**تقدمة**. عندما تقوم بزيادة ا**لحد**، يصبح اللون الأسود أقوى.

❏إذا كانت الدقة منخفضة، فجرب زيادة الدقة ثم قم بعملية المسح.

#### **معلومات ذات صلة**

| "تطبيق مسح [المستندات](#page-167-0) والصور ضوئيًا [\(2 Scan Epson](#page-167-0) "(في [الصفحة](#page-167-0) 168

# **تظهر أمناط تشوه (ظلال شبيهة بشبكة العنكبوت)**

إذا كان المستند الأصلي مطبوعًا، فقد تظهر أمناط تشوه(ظلال شبيه بشبكة العنكبوت) في الصورة الممسوحة ضوئيًا.

❏في علامة التبويب **إعدادات متقدمة** في 2 Scan Epson، حدد **تنقية الصورة**.

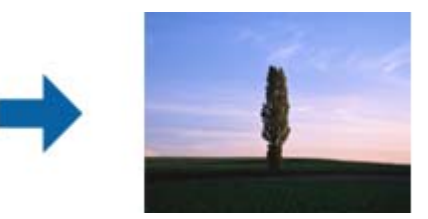

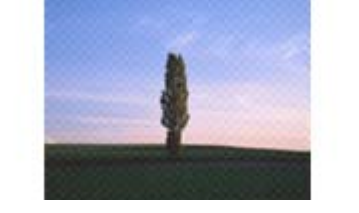

❏غيِّر درجة الدقة ثم أجرِ المسح الضويئ مجددًا.

#### **معلومات ذات صلة**

♦ "تطبيق مسح [المستندات](#page-167-0) والصور ضوئيًا (2 Epson Scan)" في [الصفحة](#page-167-0) 168

# **يتعذر المسح الضويئ للمنطقة المطلوبة على زجاج الماسحة الضوئية**

❏تأكد من وضع المستند الأصلي بشكل صحيح تجاه علامات المحاذاة.

❏إذا كانت حافة الصورة الممسوحة ضوئيًا مقصوصة، فحرك المستند الأصلي قليلاً بعيدًا عن حافة زجاج الماسحة الضوئية.

■ عند إجراء المسح من لوحة التحكم وتحديد وظيفة الاقتصاص التلقائي لمنطقة المسح الضوئي، قم بإزالة أي بقايا أو أتربة من على زجاج الماسحة<br>الضوئية أو غلاف المستند. إذا كان هناك أي نفايات أو أتربة على المستند الأصلي، فسيتسع نط

#### **معلومات ذات صلة**

- | "وضع المستندات [الأصلية" في](#page-34-0) الصفحة 35
- | "تنظيف زجاج الماسحة [الضوئية" في](#page-164-0) الصفحة 165

#### **يتعذر التعرف على النص بشكل صحيح عند حفظه بصيغة ملف PDF قابل للبحث**

❏في النافذة **خيارات تنسيق الصورة** في 2 Scan Epson، تحقق من أن **لغة النص** مضبوطة بطريقة صحيحة في علامة التبويب **النص**.

❏تحقق من وضع المستند الأصلي بشكل مستقيم.

❏استخدم مستند أصلي بنص واضح. قد تقل قدرة التعرف على النص لأنواع المستندات الأصلية التالية.

❏المستندات الأصلية المنسوخة عدة مرات

❏المستندات الأصلية المستلمة عن طريق الفاكس (بدقة منخفضة)

❏المستندات الأصلية التي تكون المسافة بني الأحرف أو المسافة بني الأسطر فيها صغرية جدًا

❏المستندات الأصلية التي تحتوي على خطوط تسطري للتحديد على النص

❏المستندات الأصلية التي تحتوي على نص مكتوب بالخط اليدوي

❏المستندات الأصلية المجعدة أو المكرمشة

■ في Epson Scan 2، عند ضبط **نوع الصورة** في علامة التبويب **الإعدادات الرئيسية** على **أبيض وأسود،** اضبط ا**لحد** في علامة التبويب **إعدادات**<br>م**تقدمة**. عندما تقوم بزيادة الحد، تصبح المنطقة ذات اللون الأسود أكبر.

❏في 2 Scan Epson، حدد علامة التبويب **إعدادات متقدمة** ثم حدد **خيار الصورة**>**تقنية تحسني النص**.

#### **معلومات ذات صلة**

♦ "تطبيق مسح [المستندات](#page-167-0) والصور ضوئيًا (2 Epson Scan)" في [الصفحة](#page-167-0) 168

# **تعذر حل المشكلات في الصورة الممسوحة ضوئيًا**

إذا قمت بتجربة جميع الحلول ولم يتم حل المشكلة، فقم بتهيئة إعدادات 2 Epson Scan باستخدام Epson Scan. *يُعد Utility 2 Scan Epson تطبيقًا يتم إرفاقه مع 2 Scan Epson. ملاحظة:*

.Epson Scan 2 Utility ابدأ .1

Windows 10/Windows Server 2016❏

انقر فوق زر البدء، ثم حدد **EPSON** < **Utility 2 Scan Epson**.

Windows 8.1/Windows 8/Windows Server 2012 R2/Windows Server 2012❏

أدخل اسم التطبيق في رمز البحث، ثم حدد الرمز المعروض.

<span id="page-201-0"></span>Windows 7/Windows Vista/Windows XP/Windows Server 2008 R2/Windows Server 2008/Windows Server 2003❏ R2/Windows Server 2003

انقر فوق زر البدء، ثم حدد **كل البرامج** أو **البرامج** > **EPSON** < **2 Scan Epson** < **Utility 2 Scan Epson**.

Mac  $OS<sup>1</sup>$ 

.**Epson Scan 2 Utility** < **Epson Software**< **التطبيقات** >**إلى الانتقال** حدد

- .2 حدد علامة التبويب **أخرى**.
	- .3 انقر فوق **إعادة الضبط**.

```
إذاملتعمل التهيئة على حل المشكلة، فقم بإلغاء تثبيت 2 Scan Epson وإعادة تثبيته مرة أخرى. ملاحظة:
```
**معلومات ذات صلة**

- | "إلغاء تثبيت [التطبيقات" في](#page-172-0) الصفحة 173
- | "تثبيت أحدث [التطبيقات" في](#page-171-0) الصفحة 172

# **ا في المجلد المشترك لا ميكن حفظ الصور الممسوحة ضوئيالتحقق من الرسائل على الطابعة ً**

يتم عرض رسائل الأخطاء لوحة تحكم الطابعة عند حدوث خطأ ما.

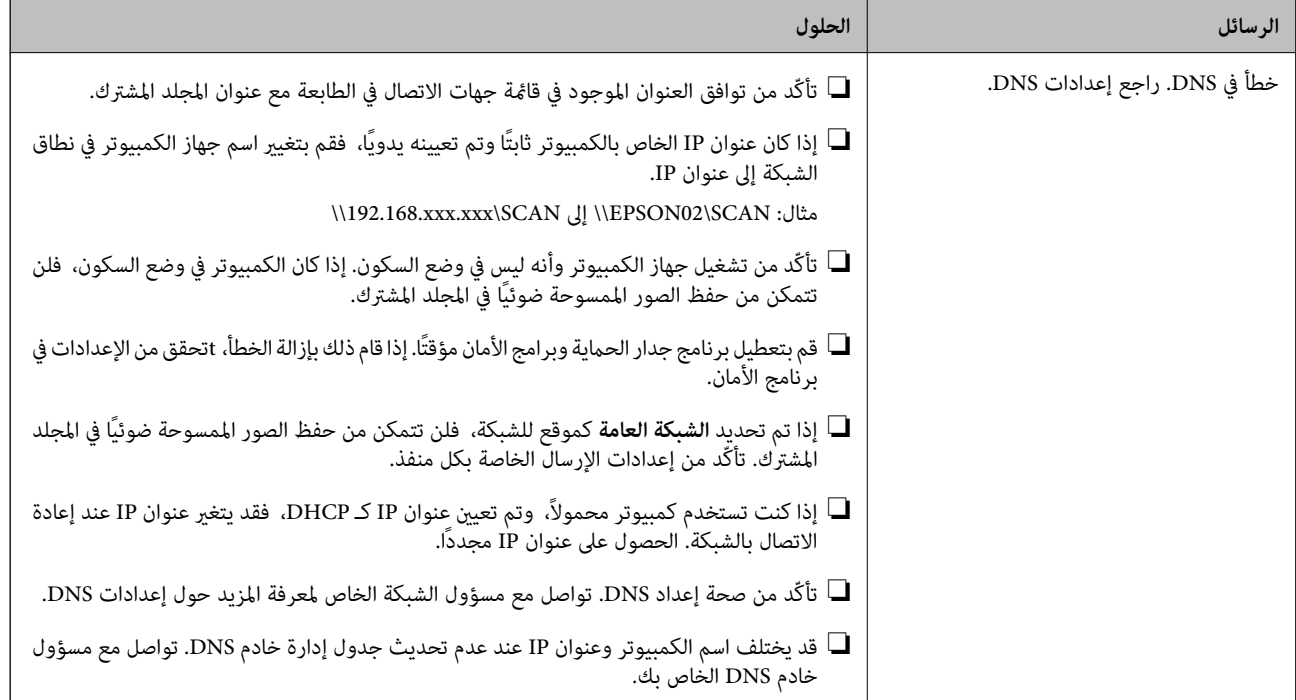

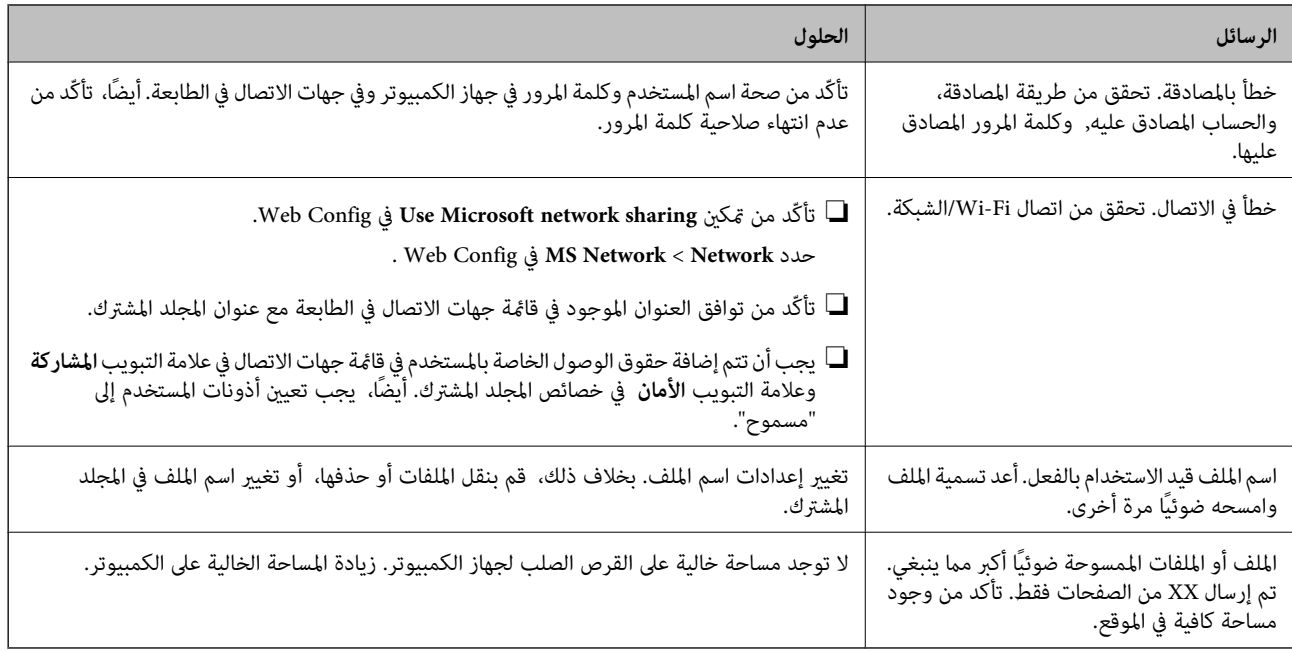

# **التحقق من النقطة التي حدث فيها الخطأ**

عند حفظ الصور الممسوحة ضوئيًا في المجلد المشترك، تجري عملية الحفظ على النحو التالي.ميكنك ذلك التحقق من النقطة التي حدث فيها الخطأ.

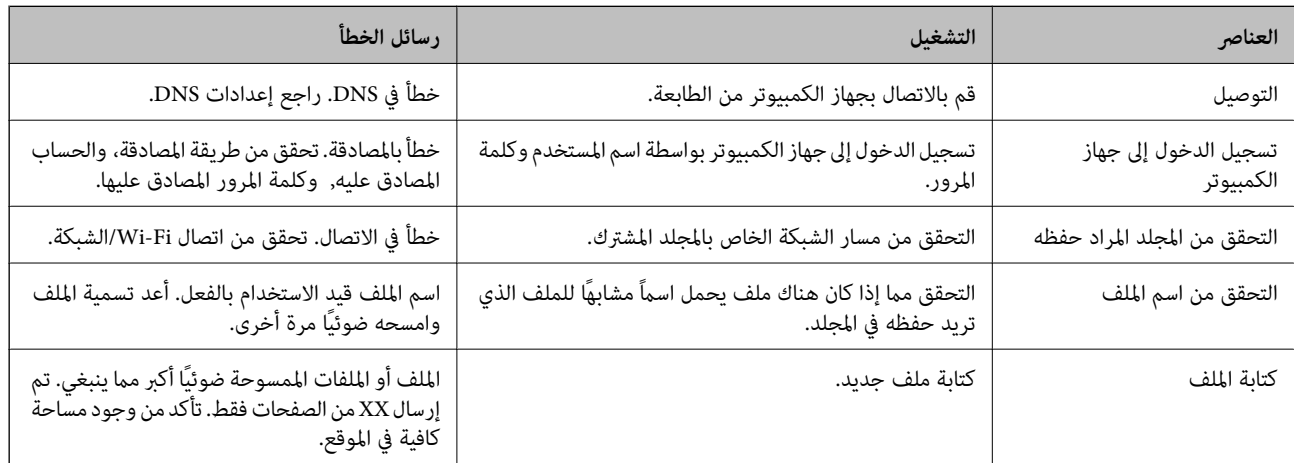

# **حفظ الصور الممسوحة ضوئيًا يستغرق وقتًا طويلاً**

تحقق من النقاط التالية.

❏تأكّد من صحة إعداد DNS.

❏تأكّد من صحة كل إعداد من إعدادات DNS عند التحقق من Config Web.

❏تأكّد من صحة اسم نطاق DNS.

#### **التبديل بني الشبكة الخاصة والشبكة العامة**

يتم تعيين موقع الشبكة كملف تعريف لاتصالات الشبكة في Windows 7 أو الأحدث.يتم تعيين الإعدادات المشتركة وإعدادات برنامج جدار<br>الحماية وفقًا لموقع الشبكة.

استخدم **الشبكة الخاصة** , أو **الشبكة المنزلية** , أو **شبكة العمل** للوصول إلى الشبكة في المنزل أو المكتب.للوصول إلى الشبكات المحلية اللاسلكية العامة<br>مثل في المطار أو المحطة، استخدم ا**لشبكة العامة**, والتي تكون أكثر أمنًا من

استخدم **الشبكة الخاصة**, أو **الشبكة المنزلية**, أو **شبكة العمل** لحفظ الصور الممسوحة ضوئيًا في المجلد المشترك.

*سوف يتم استخدام شبكة النطاق كموقع للشبكة، وفقًا للبيئة. ملاحظة:*

حدد موقع الشبكة عند توصيل جهاز الكمبيوتر بالشبكة لأول مرة.لا عكنك حفظ الصور الممسوحة ضوئيًا في المجلد المشترك عند تحديدك للشبكة<br>العامة كموقع للشبكة.قم بتعين موقع الشبكة مجددًا.

تختلف أسماء موقع الشبكة في نظام تشغيل Windows 10 ، وWindows 7، وWindows 7، وWindows 7.

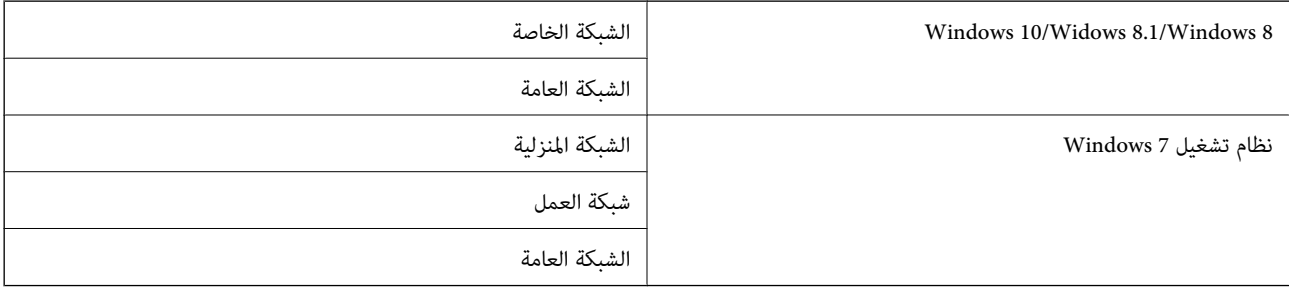

ميكنك التحقق من إعدادات الشبكة من **لوحة التحكم** >**مركز الشبكة والمشاركة**.

#### **تغيري موقع الشبكة**

تختلف عمليات تغيري موقع الشبكة تبعًا لنظام التشغيل.

#### **معلومات ذات صلة**

- | "تغيري مكان الشبكة 10 Windows "في الصفحة 204
- | "تغيري موقع [الشبكة](#page-204-0) [8.1 Windows](#page-204-0) "في [الصفحة](#page-204-0) 205
- | "تغيري مكان [الشبكة](#page-204-0) [8 Windows](#page-204-0) "في [الصفحة](#page-204-0) 205
- | "تغيري موقع [الشبكة](#page-205-0) [7 Windows](#page-205-0) ["](#page-205-0)في [الصفحة](#page-205-0) 206

#### *تغيري مكان الشبكة — 10 Windows*

*تسجيل الدخول كمسؤول. ملاحظة:*

- .1 انقر فوق علامة Windows لعرض قامئة ابدأ، ثم انقر فوق أيقونة الإعداد.
	- .2 من على نافذة **الإعدادات**، وانقر فوق **الشبكة والإنترنت**.
	- .3 من نافذة **الشبكة والإنترنت**، انقر فوق اسم الشبكة المتصلة.

❏حدد **Fi-Wi** في حالة استخدام الاتصال اللاسليك.

❏حدد **Ethernet** في حالة استخدام الاتصال السليك.

- <span id="page-204-0"></span>.4 إذا تم عرض العديد من معرفات الشبكة SSID على النافذة، فانتقل خلال القامئة، ثم انقر فوق **خيارات متقدمة**.
	- .5 قم بتعيني **اجعل هذا الكمبيوتر مرئيًا للجميع**.حدد **تشغيل** لحفظ الصور الممسوحة ضوئيًا في المجلد المشترك. ❏حدد **تشغيل** (الشبكة الخاصة) عند الاتصال بشبكة منزلية أو شبكة مكتبية.

❏حدد **إيقاف التشغيل** (الشبكة العامة) عند الاتصال بشبكة عامة.

*ميكنك التحقق من مكان الشبكة من مركز الشبكة والمشاركة. ملاحظة:*

#### *تغيري موقع الشبكة — 8.1 Windows*

*تسجيل الدخول كمسؤول. ملاحظة:*

- .1 قم بعرض الرمز من خلال وضع مؤشر الماوس في أسفل ميني الشاشة، ثم انقر فوق **الإعدادات**.
	- .2 انقر فوق **تغيري إعدادات PC** في نافذة **الإعدادات**.
		- .3 انقر فوق **الشبكة** في نافذة **إعدادات PC**.
		- .4 انقر فوق الشبكة المتصلة في نافذة **الشبكة**.
- .5 قم بتعيني **اكتشاف الأجهزة والمحتوى**.حدد **تشغيل** لحفظ الصور الممسوحة ضوئيًا في المجلد المشترك.

❏حدد **تشغيل** (الشبكة الخاصة) عند الاتصال بشبكة منزلية أو شبكة مكتبية.

❏حدد **إيقاف التشغيل** (الشبكة العامة) عند الاتصال بشبكة عامة.

*ملاحظة:* ❏ *يتم عرض اكتشاف الأجهزة والمحتوى عند تسجيل الدخول كمسؤول.* ❏ *ميكنك التحقق من موقع الشبكة من مركز الشبكة والمشاركة.*

#### *تغيري مكان الشبكة — 8 Windows*

*تسجيل الدخول كمسؤول. ملاحظة:*

- .1 قم بعرض الرمز من خلال وضع مؤشر الماوس في أسفل ميني الشاشة، ثم انقر فوق **الإعدادات**.
	- .2 انقر فوق أيقونة الشبكة المتصلة في نافذة **الإعدادات**.
- .3 انقر بزر الماوس الأمين فوق الشبكة المتصلة في نافذة **الشبكة**، ثم انقر فوق **تشغيل أو إيقاف تشغيل المشاركة** من القامئة المعروضة.
- 4. يتم عرض **هل ترغب في تشغيل المشاركة بين أجهزة الكمبيوتر والاتصال بالأجهزة على هذه الشبكة؟،** حدد الإجابة الملا*ئم*ة لموقع الشبكة<br>الخاص بك.حدد **نعم** لحفظ الصور الممسوحة ضوئيًا في المجلد المشترك.

❏حدد **نعم** (الشبكة الخاصة) عند الاتصال بشبكة منزلية أو شبكة مكتبية.

❏حدد **لا**(الشبكة العامة) عند الاتصال بشبكة عامة.

*ميكنك التحقق من موقع الشبكة من مركز الشبكة والمشاركة. ملاحظة:*

*تغيري موقع الشبكة — 7 Windows تسجيل الدخول كمسؤول. ملاحظة:*

- .1 انقر فوق زر ابدأ وحدد **لوحة التحكم**.
- <span id="page-205-0"></span>.2 افتح **مركز الشبكة والمشاركة**. ❏عرض **الفئة**: حدد **الشبكة والإنترنت** >**مركز الشبكة والمشاركة**. ❏عرض **الأيقونات الصغرية**: انقر فوق **مركز الشبكة والمشاركة**.
	- .3 انقر فوق مكان الشبكة في **عرض الشبكات النشطة**.
- 4. قم بتعين مكان الشبكة. ❏حدد **الشبكة المنزلية** أو **شبكة العمل** عند الاتصال بشبكة منزلية أو مكتبية. ❏حدد **الشبكة العامة** عند الاتصال بشبكة عامة.
	- .5 تحقق من المحتوى، ثم انقر فوق **إغلاق**.

# **مشكلات المسح الضويئ الأخرى**

# **سرعة المسح الضويئ منخفضة**

❏قلل درجة الدقة ثم أعد المسح الضويئ. عندما تكون درجة الدقة عالية، قد يستغرق المسح الضويئ بعض الوقت.

❏قد تقل سرعة المسح الضويئ حسب ميزات ضبط الصورة في 2 Scan Epson.

**مسح ضويئ**. ❏فيشاشة**تهيئة**التييتم عرضهابالنقرفوقالزر في2 Scan Epson، قدتقلسرعةالمسحالضويئإذا تم تعيني**وضع الهدوء**فيعلامةالتبويب

**معلومات ذات صلة** | "جارٍ المسح الضويئ باستخدام [2 Scan Epson "في](#page-115-0) الصفحة 116

# **تعذر إرسال الصورة الممسوحة ضوئيًا عبر البريد الالكتروين**

تأكد من تهيئة إعدادات خادم البريد الالكتروين.

#### **يتوقف المسح الضويئ عند المسح الضويئ لتنسيق TIFF-Multi/PDF**

- $\Box$ عند المسح الضوئي باستخدام 2 Epson Scan، ميكنك إجراء المسح الضوئي بصفة مستمرة لعدد يصل إلى 999 صفحة بتنسيق PDF وعدد يصل إلى 200 صفحة بتنسيق Multi-TIFF. عند إجراء مسح ضوئي باستخدام لوحة التحكم، ميكنك مسح ما يصل إلى 50 صفحة بشكل متواصل في المسح على وجه واحد باستخدام ADF، وما يصل إلى 200 صفحة في المسح على وجهين باستخدام ADF، وعند المسح باستخدام زجاج الماسحة<br>الضوئية.
	- ❏في حالة المسح الضويئ بكميات كبرية، نوصي بإجرائه بتدريج رمادي.

<span id="page-206-0"></span>❏قم بزيادة المساحة الخالية على القرص الصلب لجهاز الكمبيوتر. قد يتوقف المسح الضويئ في حالة عدم وجود مساحة خالية كافية. ❏حاول المسح الضويئ بدقة أقل. توقف عن المسح الضويئ إذا وصل الحجم الكلي للبيانات إلى الحد المعني.

**معلومات ذات صلة**

| "جارٍ المسح الضويئ باستخدام [2 Scan Epson "في](#page-115-0) الصفحة 116

# **مشكلات عند إرسال الفاكسات واستلامها**

## **يتعذر إرسال الفاكسات أو استلامها**

- ❏استخدم **التحقق من اتصال الفاكس** بلوحة التحكم لإجراء الفحص التلقايئ لاتصال الفاكس.قم بتجربة الحلول المطبوعة بالتقرير.
	- ❏راجع رمز الخطأ المعروض بخصوص مهمة الفاكس التي تعذر إمتامها، ثم قم بتجربة الحلول الموضحة في قامئة رموز الأخطاء.
- ا راجع إعداد **نوع الخط**.إعداد PBX قد يحل المشكلة.إذا كان نظام الهاتف الخاص بك يحتاج إلى رمز الوصول الخارجي للوصول إلى خط<br>خارجي، قم بتسجيل رمز الوصول بالطابعة، ثم قم بإدخال العلامة (#) في بداية رقم الفاكس عند الإرسال.
	- ❏في حالة حدوث خطأ في الاتصال، ثم بتغيري إعداد **سرعة الفاكس** إلى **بطئ (9600 بت في الثانية)** بلوحة التحكم.
- $\Box$  تأكد من أن مقبس الهاتف الموجود بالحائط يعمل من خلال توصيل هاتف به واختباره.إذا لم تتمكن من إجراء أو استقبال مكالمات، اتصل بشركة<br>الاتصالات التي تتبعها.
- $\Box$  لتوصيل خط هاتف DSL، ستحتاج إلى استخدام مودم DSL مزود بوحدة تصفية DSL مدمجة، أو تركيب وحدة تصفية DSL منفصلة<br>للخط.اتصل موفر خدمة DSL الذي تتبعه.
- الفاكنت تتصل بخط هاتف DSL، فقم بتوصيل الطابعة عقبس الهاتف الموجود بالحائط مباشرة للتحقق من قدرة الطابعة على إرسال ال<br>الفاكسات.فإذا كانت تعمل، قد تكون المشكلة ناتجة عن وحدة تصفية DSL.اتصل موفر خدمة DSL الذي تتبعه.
	- ❏قم بتفعيل الإعداد **ECM** بلوحة التحكم.لا ميكن إرسال الفاكسات بالألوان أو استلامها عند إيقاف تشغيل **ECM**.
- الإرسال الفاكسات أو استلامها باستخدام الكمبيوتر، تأكد من توصيل الطابعة باستخدام كبل USB أو شبكة، وتثبيت برنامج تشغيل PC-FAX في الكمبيوتر، تشبت الكمبيوتر، تشبكت مع<br>الكمبيوتر.يتم تثبيت FAX جنبًا إلى جنب مع FAX Utility.
- ❏في Windows، تأكد من عرض الطابعة (الفاكس) في **الأجهزة والطابعات** أو **الطابعة** أو **الطابعات والأجهزة الأخرى**.يتم عرض الطابعة (الفاكس) كـ "(EPSON XXXXX (FAX)" إذا لم يتمّ عرض الطابعة (الفاكس)، فقم بإلغاء تثبيت ثم إعادة تثبيت FAX Utility.انظر التالي<br>للوصول إلى الأ**جهزة والطابعات** أو ا**لطابعة** أو ا**لطابعات والأجهزة الأخرى**.
	- Windows 10❏

**والصوت**. انقر بزر الماوس الأمين فوق زر البدء أو اضغط عليه مع الاستمرار ثم حدد **لوحة التحكم** <sup>&</sup>gt;**عرض الأجهزة والطابعات** في **الأجهزة**

Windows 8.1/Windows 8❏

حدد **سطح المكتب** >**الإعدادات** >**لوحة التحكم** >**عرض الأجهزة والطابعات** في **الأجهزة والصوت** أو **الأجهزة**.

Windows 7❏

انقر فوق زر البدء، ثم حدد **لوحة التحكم** > **عرض الأجهزة والطابعات** في **الأجهزة والصوت** أو **الأجهزة**.

Windows Vista❏

انقر فوق زر البدء، وحدد **لوحة التحكم** >**الطابعات** في **الأجهزة والصوت**.

Windows XP❏

انقر فوق زر البدء، ثم حدد **الإعدادات** >**لوحة التحكم** >**الطابعات والأجهزة الأخرى** >**الطابعات والفاكسات**.

في نظام التشغيل Mac OS، تحقق من التالي.  $\Box$ 

- ❏حدد**تفضيلاتالنظام**من القامئة >**الطابعاتوالماسحاتالضوئية** (أو **طباعةومسح ضويئ**، أو **طباعةوفاكس**)، ثم تأكدمن عرض الطابعة (الفاكس).يتم عرض الطابعة (الفاكس) كـ "FAX XXXX (USB)" أو "FAX XXXX XIP".إذا لم يتم عرض الطابعة<br>(الفاكس)، فانقر فوق [+] ثم سجِّل الطابعة (الفاكس).
- \_\_ حدد **تفضيلات النظام** من القائمة . . . > ا**لطابعات والماسحات الضوئية** (أو **طباعة ومسح ضوئي،** أو **طباعة وفاكس)،** ثم انقر نقرًا مزدوجًا<br>فوق الطابعة (الفاكس).فى حالة إيقاف الطابعة بشكل مؤقت، انقر فوق ا**ستئناف** (أو ا**ستئنا**

#### **معلومات ذات صلة**

- | "رمز الخطأ في قامئة [الحالة" في](#page-176-0) الصفحة 177
	- | "إلغاء تثبيت [التطبيقات" في](#page-172-0) الصفحة 173
- | "تثبيت أحدث [التطبيقات" في](#page-171-0) الصفحة 172

#### **عدم إمكانية إرسال فاكسات**

- ـــا عند تفعيل ميزة القيود الخاصة بالمستخدم، سيتطلب الأمر إدخال اسم المستخدم وكلمة المرور لتشغيل الطابعة. اتصل بالمسؤول الذي تتبعه إذا<br>كنت لا تعرف كلمة المرور.
- ❏عند تفعيل ميزة القيود الخاصة بالمستخدم، وقيامك بإرسال فاكس من جهاز كمبيوتر، يتم إجراء فحص مصادقة المستخدم باستخدام اسم المستخدم وكلمة المرور المحددين في برنامج تشغيل الطابعة. في حال لم تتمكن من إرسال فاكس بسبب خطأ في عملية المصادقة، اتصل بالمسؤول الذي تتبعه.
- ـــا حدد معلومات الترويسة بالنسبة للفاكسات الصادرة من خلال لوحة التحكم. بعض أجهزة الفاكس ترفض استلام الفاكسات الواردة التي لا<br>تتضمن معلومات الترويسة بشكل تلقائى.
- $\Box$  في حالة قيامك بحظر معرف المتصل الخاص بك، فقم بإلغاء الحظر. بعض أجهزة الهاتف والفاكس تقوم برفض المكالمات مجهولة المصدر بشكل<br>تلقائي.
	- $\Box$  اسأل المستلم عما إذا كان رقم الفاكس صحيحًا وعما إذا كان جهاز الفاكس الخاص بالمستلم جاهزًا لاستلام الفاكس.
- $\Box$  تحقق مما إذا كنت قد قمت بإرسال فاكس عن طريق الخطأ باستخدام ميزة العنوان الفرعي. إذا حددت مستلماً له عنوان فرعي من قامًة جهات<br>الاتصال، فقد يتم إرسال الفاكس ياستخدام ميزة العنوان الفرعي.
- ــــا عند إرسال فاكسات باستخدام ميزة العنوان الفرعي، اسأل المستلم عما إذا كانت آلة الفاكس الخاصة به قادرة على استلام فاكسات باستخدام<br>ميزة العنوان الفرعي.
- اعند إرسال فاكسات باستخدام ميزة العنوان الفرعي، تحقق من صحة العنوان الفرعي وكلمة المرور. تحقق مع المستلم من تطابق العنوان الغنوان المرور.<br>الفرعي وكلمة المرور.

#### **معلومات ذات صلة**

- | "يتعذر إرسال الفاكسات أو [استلامها" في](#page-206-0) الصفحة 207
- | "إرسال فاكس [باستخدام](#page-128-0) العنوان الفرعي ([SUB](#page-128-0) [\(وكلمة](#page-128-0) المرور([SID](#page-128-0) "[\(](#page-128-0)في [الصفحة](#page-128-0) 129
- | "إرسال الفاكسات عند [الطلب \(باستخدام](#page-124-0) إرسال فاكس فوري/ علبة لوحات النشرات)" في الصفحة 125

# **عدم إمكانية إرسال فاكسات إلى مستلم بعينه**

تحقق من التالي إذا لم تتمكن من إرسال فاكسات إلى مستلم بعينه نظرًا لوجود خطأ ما.

- إذا لم يلتقط الجهاز الخاص بالمستلم مكالمتك في غضون 50 ثانية بعد إنهاء الطابعة لعملية الاتصال، تنتهي المكالمة بخطأ. اتصل باستخدام ميزة سعاه**ا (سماعة مرفوعة**) أو باستخدام هاتف متصل لمعرفة المدة التي قر قبل سماعك لنغمة الفاكس. إذا زادت المدة عن 50 ثانية، قم بإضافة فترات إيقاف مؤقت بعد رقم الفاكس لإرسال الفاكس. اضغط على ◘ للدخول في حالة الإيقاف المؤقت. يتم إدخال واصلة كعلامة لفترة الإيقاف<br>المؤقت. فترة الإيقاف المؤقت المفتوحة تصل مدتها إلى ثلاث ثواني تقريبًا. قم بإضافة عدة فترات للإي
- إذا قمت بتحديد المستلم من قامًة جهات الاتصال، تحقق من صحة البيانات المسجلة. إذا كانت المعلومات صحيحة، فحدد المستلم من قامًة<br>جهات الاتصال، واضغط على **تحرير** وقم بتغيير **سرعة الفاكس إلى بطئ (9600 بت في الثانية**).

#### **معلومات ذات صلة**

- | "إرسال الفاكسات يدويًا بعد تأكيد حالة [المستلم" في](#page-123-0) الصفحة 124
- | "طلب إرسال الفاكسات من جهاز هاتف [خارجي" في](#page-123-0) الصفحة 124
	- | "إدارة جهات [الاتصال" في](#page-43-0) الصفحة 44
	- | "يتعذر إرسال الفاكسات أو [استلامها" في](#page-206-0) الصفحة 207

#### **عدم إمكانية إرسال فاكسات في وقت محدد**

اضبط التاريخ والوقت بصورة صحيحة بلوحة التحكم.

#### **معلومات ذات صلة**

- | "إرسال فاكسات أحادية اللون في وقت محدد (إرسال الفاكس [لاحقًا\)" في](#page-127-0) الصفحة 128
	- | "الإعدادات [الأساسية" في](#page-46-0) الصفحة 47

#### **عدم إمكانية استلام فاكسات**

- ❏إذا كنت مشتركًا في خدمة إعادة توجيه المكالمات، قدلاتتمكن الطابعة من استلام الفاكسات.اتصل مبوفر الخدمة الذي تتبعه.
	- ❏إذامل تقم بتوصيل هاتف بالطابعة، اضبط إعداد **وضع الاستلام** على **تلقاء** بلوحة التحكم.
- ي الحالات التالية، تنفد ذاكرة الطابعة ولا ميكنها استلام فاكسات.انظر استكشاف الأخطاء وإصلاحها لمعلومات حول التعامل مع خطأ امتلاء اللاء<br>الذاكرة.
	- ❏لقد تم حفظ 200 مستند مستلم في صندوق الوارد والصندوق السري بشكل إجاملي.
		- أذاكرة الطابعة ممتلئة (100%).
- ــــا عند استلام فاكسات باستخدام ميزة العنوان الفرعي، تحقق من صحة العنوان الفرعي وكلمة المرور.تحقق مع المُرسل من تطابق العنوان<br>الفرعي وكلمة المرور.
- تحقق مما إذا كان رقم الفاكس الخاص بالمُرسل مسجلاً في **قامُة الأرقام المرفوضة**.يتم حظر الفاكسات المُرسلة من الأرقام التي *مّ*ت إضافتها إلى<br>هذه القامُة عند مَّكن **قامُة الأرقام المرفوضة** في **فاكس الرفض.**
- ال تحقق مما إذا كان رقم الفاكس الخاص بالمُرسل مسجلاً في قا<sup>ي</sup>مة جهات الاتصال.يتم حظر الفاكسات المُرسلة من الأرقام التي يتم تسجيلها في هذه<br>القائمة عند تمكين **جهات الاتصال غير المسجَّلة في فاكس الرفض**.
- عالسأل المُرسل عما إذا كانت معلومات الترويسة إعدادًا على آلة الفاكس.يتم حظر الفاكسات التي لا تحتوي على معلومات ترويسة عند <del>ةكين **حظر** الفاكس الفارغ في الفاكس الفارغ</del><br>**عنوان الفاكس الفارغ** في **فاكس الرفض**.

#### **معلومات ذات صلة**

- | "يتعذر إرسال الفاكسات أو [استلامها" في](#page-206-0) الصفحة 207
- | "حدوث خطأ بسبب امتلاء [الذاكرة" في](#page-209-0) الصفحة 210

<span id="page-209-0"></span>| "استلام [الفاكسات](#page-135-0) من لوحة باستخدام ميزة العنوان الفرعي ([SEP \(وكلمة](#page-135-0) المرور ([PWD](#page-135-0)) (استلام فاكس عند [الطلب\)" في](#page-135-0) الصفحة 136

#### **يتعذر حفظ الفاكسات المستلمة على جهاز الذاكرة**

تحقق مام إذا كانت بطاقة الذاكرة متصلة بالطابعة أملا، ثم تحقق من **إعدادات الاستلام**.

#### **حدوث خطأ بسبب امتلاء الذاكرة**

- $\Box$  إذا تم ضبط الطابعة بحيث تقوم بحفظ الفاكسات المستلمة في صندوق الوارد أو في الصندوق السري، فقم بحذف الفاكسات التي قرأتها بالفعل<br>من صندوق الوارد أو من الصندوق السري.
- ـــا إذا تم ضبط الطابعة بحيث تقوم بحفظ الفاكسات المستلمة على جهاز الكمبيوتر، قم بتشغيل جهاز الكمبيوتر المحدد لحفظ الفاكسات.مجرد<br>حفظ الفاكسات على جهاز الكمبيوتر، يتم حذفها من ذاكرة الطابعة.
- إذا تم ضبط الطابعة بحيث تقوم بحفظ الفاكسات المستلمة على جهاز ذاكرة، قم بتوصيل الجهاز، الذي قمت بإنشاء مجلد لحفظ الفاكسات عليه، بالطابعة.مجرد حفظ الفاكسات على الجهاز، يتم حذفها من ذاكرة الطابعة.تأكد من توافر مساحة كافية في ذاكرة الجهاز وأنه غير محمي<br>ضد الكتابة.
	- ❏على الرغم من أن الذاكرة ممتلئة، ميكنك إرسال فاكس باستخدام أحد الحلول التالية.
		- ❏أرسل فاكسًا باستخدام ميزة **إرسال مباشر** عند إرسال فاكس أحادي اللون.
			- ❏أرسل فاكسًا عن طريق الاتصال من هاتف خارجي.
			- ❏أرسل فاكسًا باستخدام ميزة (**سامعة مرفوعة**).
	- ❏أرسل فاكسًا عن طريق تقسيم مستنداتك الأصلية إلى مجموعتني أو أكرث لإرسالها على عدة دفعات.
- الطابعة من طباعة فاكس مستلم بسبب خطأ في الطابعة، مثل انحشار الورق أو حدوث خطأ بسبب امتلاء الذاكرة.حل مشكلة ال<br>الطابعة، ثم اتصل بالمرسل واطلب منه إرسال الفاكس مرة أخرى.

#### **معلومات ذات صلة**

- | "إرسال عدة صفحات من وثيقة أحادية اللون (إرسال [مباشر\)" في](#page-126-0) الصفحة 127
	- | "طلب إرسال الفاكسات من جهاز هاتف [خارجي" في](#page-123-0) الصفحة 124
	- | "إرسال الفاكسات يدويًا بعد تأكيد حالة [المستلم" في](#page-123-0) الصفحة 124
		- | "إزالة الورق [المحشور" في](#page-181-0) الصفحة 182

#### **درجة جودة الفاكس المرسل منخفضة**

- ❏تنظيف زجاج الماسحة الضوئية.
- تنظيف وحدة التغذية التلقائية للمستندات.  $\Box$
- ❏غيِّر الإعداد **النوع الأصلي** بلوحة التحكم. إذا كانت مستنداتك الأصلية تتضمن نصوصًا وصورًا، حدد **الصورة**.
	- ❏غيِّر الإعداد **الكثافة** بلوحة التحكم.
- ❏إذامل تكن متأكدًا من إمكانات جهاز الفاكس الخاص بالمستلم، فقم بتفعيل ميزة **إرسال مباشر** أو تحديد **جيدة** كإعداد **الدقة**. إذا قمت بتحديد **دقة عالية** أو **جيد جدً**ا لفاكس أحادي اللون، وإرسال الفاكس دون استخدام ميزة **إرسال مباش**ر، قد تقوم الطابعة بتقليل درجة<br>الدقة بشكل تلقائي.
	- ❏قم بتفعيل الإعداد **ECM** بلوحة التحكم.

**معلومات ذات صلة**

- | "إعدادات [الفاكس" في](#page-130-0) الصفحة 131
- | "تنظيف زجاج الماسحة [الضوئية" في](#page-164-0) الصفحة 165
- | "تنظيف وحدة تغذية الورق [التلقائية" في](#page-162-0) الصفحة 163

# **الفاكسات يتم إرسالها بحجم خاطئ**

- عند إرسال فاكس باستخدام زجاج الماسحة الضوئية, ضع المستند الأصلي بالشكل الصحيح عحاذاة الزاوية الخاصة به مع العلامة الخاصة<br>بالأصل. حدد حجم المستند الأصلي الخاص بك بلوحة التحكم.
- $\Box$  نظِّف زجاج الماسحة الضوئية وغطاء المستندات. في حالة وجود غبار أو بقع على الزجاج، فقد تتسع منطقة المسح الضوئي لضم الغبار أو<br>البقع، مما يؤدي إلى حدوث خطأ في موضع المسح الضوئي أو قد تصبح الصور صغيرة.

#### **معلومات ذات صلة**

- | "إعدادات [الفاكس" في](#page-130-0) الصفحة 131
- | "وضع المستندات [الأصلية" في](#page-34-0) الصفحة 35
- | "تنظيف زجاج الماسحة [الضوئية" في](#page-164-0) الصفحة 165

#### **درجة جودة الفاكس المستلم منخفضة**

❏قم بتفعيل الإعداد **ECM** بلوحة التحكم.

اتصل بالمرسل واطلب منه الإرسال باستخدام وضع جودة أعلى. $\Box$ 

❏قم بإعادة طباعة الفاكس المستلم. حدد **السجل** من **Status/Job**لإعادة طباعة الفاكس.

#### **معلومات ذات صلة**

| "مراجعة سجل مهام [الفاكس" في](#page-144-0) الصفحة 145

#### **لا ميكن طباعة الفاكسات المستلمة**

- ❏في حالة حدوث خطأ بالطابعة، مثل الورق المحشور، لن تتمكن الطابعة من طباعة الفاكسات المستلمة. افحص الطابعة.
- اذا تم ضبط الطابعة بحيث تحفظ الفاكسات المستلمة في صندوق الوارد أو الصندوق السري، فلن تتم طباعة الفاكسات المستلمة بشكل<br>تلقائي. تحقق من **إعدادات الاستلام**.

#### **معلومات ذات صلة**

- | "فحص حالة [الطابعة" في](#page-175-0) الصفحة 176
- | "إزالة الورق [المحشور" في](#page-181-0) الصفحة 182

#### **الصفحات فارغة أو مل تتم طباعة سوى جزء صغري من النص فقط على الصفحة الثانية في الفكسات المستلمة**

ميكنك الطباعة على صفحة واحدة باستخدام ميزة **حذف البيانات المطبوعة بعد التقسيم** في **إعدادات الصفحات المنفصلة**.

حدد **حذف العلوية** أو **حذف السفلية في حذف البيانات المطبوعة بعد التقسيم**، ثم اضبط **الحد**. يُزيد النطاق من المقدار المحذوف؛ حيث عنحك<br>النطاق الأعلى إمكانية أكبر للطباعة على صفحة واحدة.

# **مشكلات الفاكس الأخرى**

#### **عدم إمكانية إجراء مكالمات على الهاتف المتصل**

قم بتوصيل الهاتف منفذ .EXT بالطابعة، والتقط وحدة الاستقبال. إذا لم تتمكن من سماع نغمة رنين، عبر وحدة الاستقبال، قم بتوصيل كابل<br>الهاتف بالشكل الصحيح.

## **جهاز الإجابة لا ميكنه الرد على مكالمات صوتية**

من لوحة التحكم، اضبط إعداد الطابعة **عدد رنات الرد** على عدد أكبر من عدد الرنات الخاصة بجهاز الرد الآلي.

# **رقم الفاكس الخاص بالمرسِل لا يظهر على الفاكسات المستلمة أو أن الرقم خاطئ**

رما لم يقم المرسل بتحديد معلومات الترويسة الخاصة بالفاكس أو قام بتحديدها بشكل غير صحيح. اتصل بالمرسل.

# **مشكلات أخرى**

#### **صدمة كهربائية خفيفة عند لمس الطابعة**

إذا تم توصيل العديد من الأجهزة الطرفية بالكمبيوتر، فإنك قد تشعر بصدمة كهربائية خفيفة عند لمس الطابعة. قم بثبيت سلك أرضي بالكمبيوتر<br>المتصل بالطابعة.

#### **أصوات التشغيل عالية**

إذا كانت أصوات التشغيل عالية للغاية، فمكِّن **وضع الهدوء**. متكني هذه الميزة قد يقلل من سرعة الطباعة.

❏لوحة التحكم

حدد في الشاشة الرئيسية، ثم مكّن **الوضع الصامت**.

- ❏برنامج تشغيل الطابعة في أنظمة التشغيل Windows مكِّن **وضع الهدوء** في علامة التبويب **رئيسي**.
	- ❏برنامج تشغيل الطابعة في أنظمة التشغيل OS Mac

حدد **تفضيلات النظام من القائمة مساحر الطابعات والماسحات الضوئية** (أو **طباعة ومسح ضوئي، طباعة وفاكس**)، ثم حدد الطابعة. انقر فوق<br>خ**يارات وتجهيزات > خيارات (أو برنامج التشغيل**). حدد **تشغيل** ليكون إعداد **وضع الهدوء.** 

Epson Scan 2❏

انقر فوق الزر لفتح نافذة **تهيئة**. عيِّن بعد ذلك **وضع الهدوء** في علامة التبويب **مسح ضويئ**.

#### **التاريخ والوقت غري صحيحني**

اضبط التاريخ والوقت بصورة صحيحة بلوحة التحكم. بعد تعطل التيار بسبب ضربة صاعقة أو إذا تم فصل التيار لوقت طويل، قد تُظهر الساعة<br>الوقت الخطأ.

#### **معلومات ذات صلة**

| "الإعدادات [الأساسية" في](#page-46-0) الصفحة 47

#### **جهاز الذاكرة غري معروف**

قم بتمكني جهاز الذاكرة في إعدادات **واجهة جهاز الذاكرة** بلوحة التحكم.

**معلومات ذات صلة**

| "إعدادات [الطابعة" في](#page-47-0) الصفحة 48

#### **يتعذر حفظ البيانات على جهاز الذاكرة**

❏تأكد أن جهاز الذاكرة غري محمي ضد الكتابة. ❏تأكد من وجود مساحة كافية على جهاز الذاكرة. إذا كانت المساحة المتاحة صغرية، فلن ميكن حفظ البيانات.

> **معلومات ذات صلة** | ["مواصفات](#page-217-0) جهاز [USB](#page-217-0) [الخارجي" في](#page-217-0) الصفحة 218

#### **هل نسيت كلمة المرور**

إذا نسيت كلمة مرور المسؤول, فاتصل بدعم Epson؟

**معلومات ذات صلة**

| ["الاتصال](#page-231-0) بدعم شركة [Epson](#page-231-0) "في [الصفحة](#page-231-0) 232

#### **تم حجب التطبيق بواسطة جدار حامية (لنظام التشغيل Windows فقط)**

أضف التطبيق إلى برنامج جدار حامية Windows المسموح به في إعدادات الأمان في **لوحة التحكم**.

#### **"×" معروض على شاشة تحديد الصورة**

يتم عرض "×" على شاشة LCDعندما يكون ملف الصورة غري مدعوم بواسطة المنتج.

#### **معلومات ذات صلة**

| "مواصفات البيانات [المدعمة" في](#page-218-0) الصفحة 219

# **الملحق**

# **المواصفات الفنية**

# **مواصفات الطابعة**

<span id="page-213-0"></span>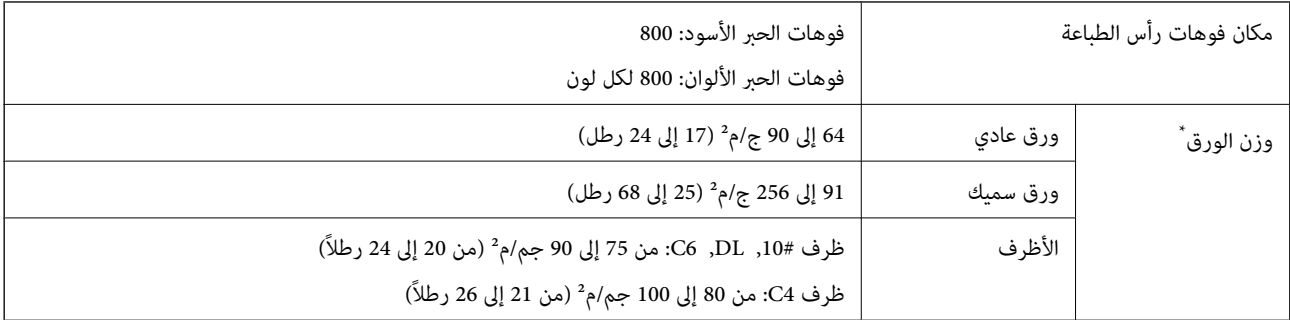

\* حتى عندما يكون سمك الورق ضمن هذا النطاق، قد لاتتم تغذية الورق في الطابعة أو قد تتأثر نتيجة الطباعة سلبًا حسب خاصية الورقة أو جودتها.

#### **المنطقة القابلة للطباعة**

قد تنخفض جودة الطباعة في المناطق المظللة نتيجة آلية الطابعة.

#### **الأوراق الفردية**

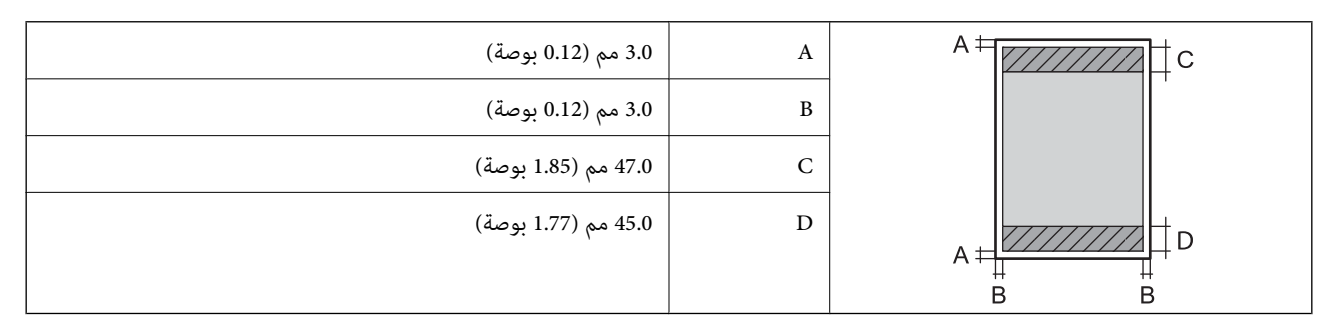

#### **الأظرف**

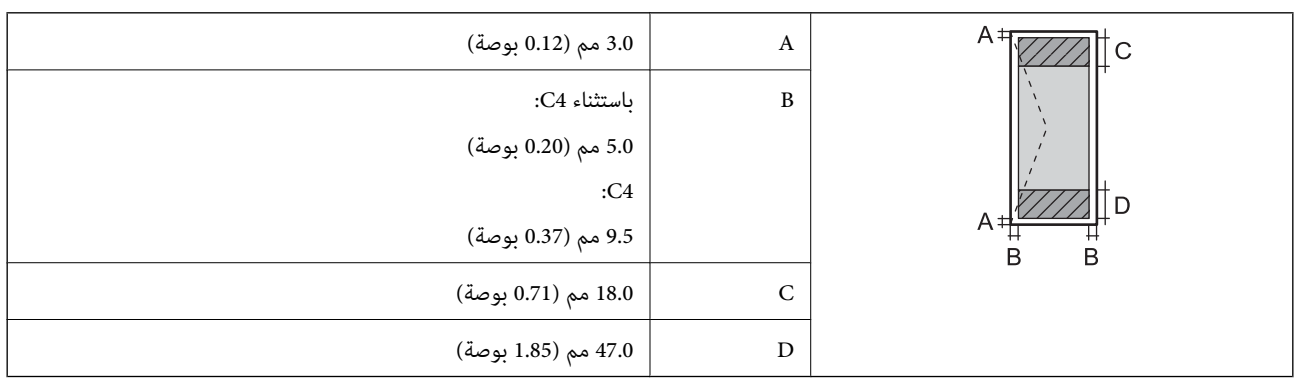

# **مواصفات الماسحة الضوئية**

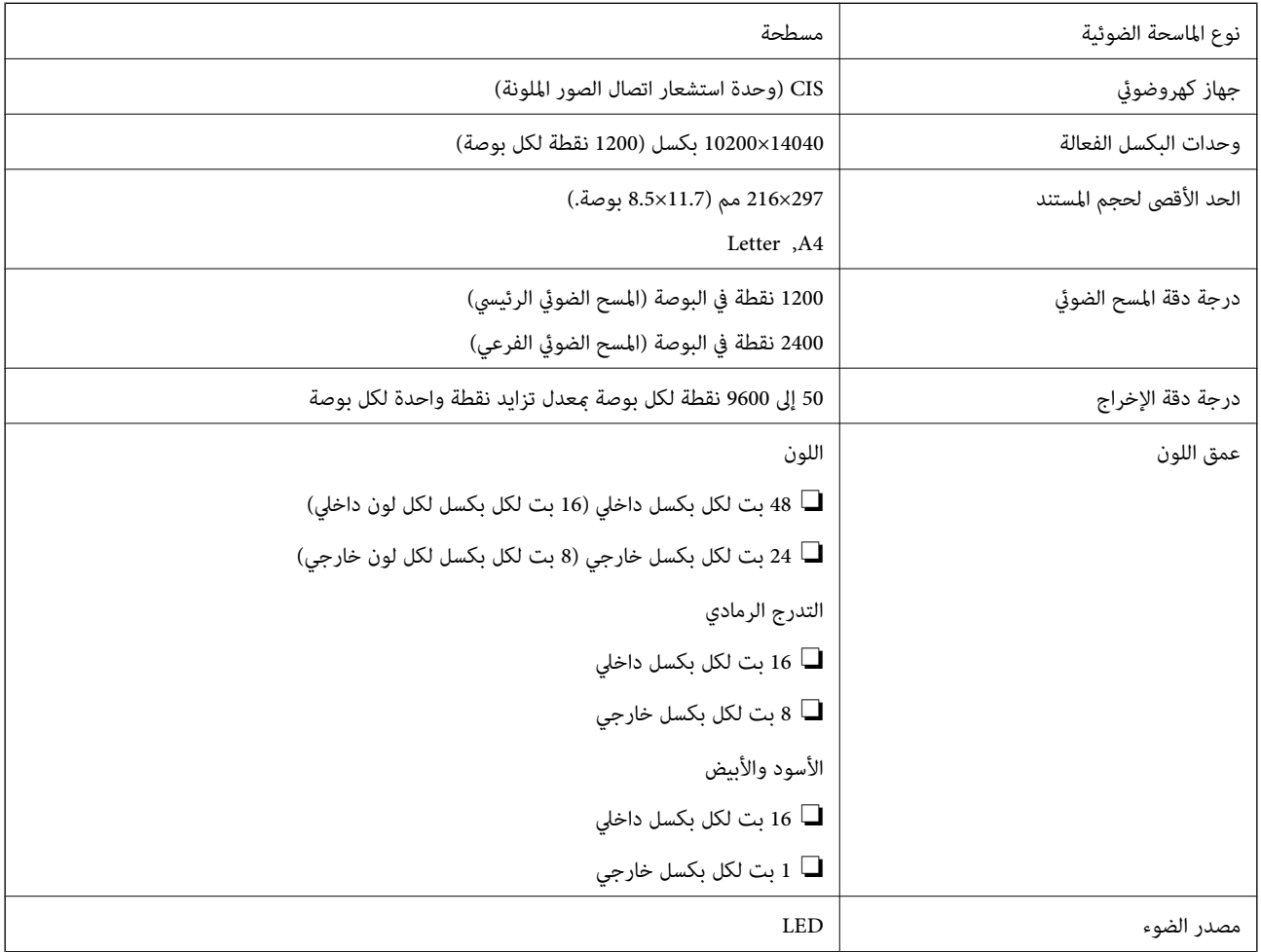

# **مواصفات الواجهة**

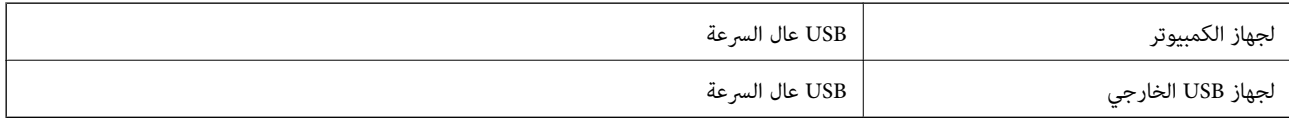

# **مواصفات الفاكس**

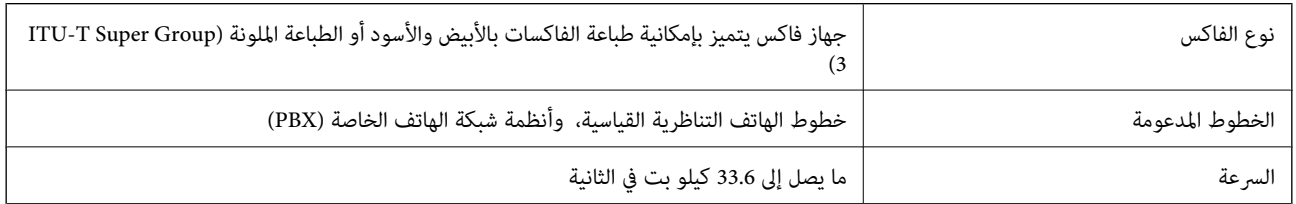

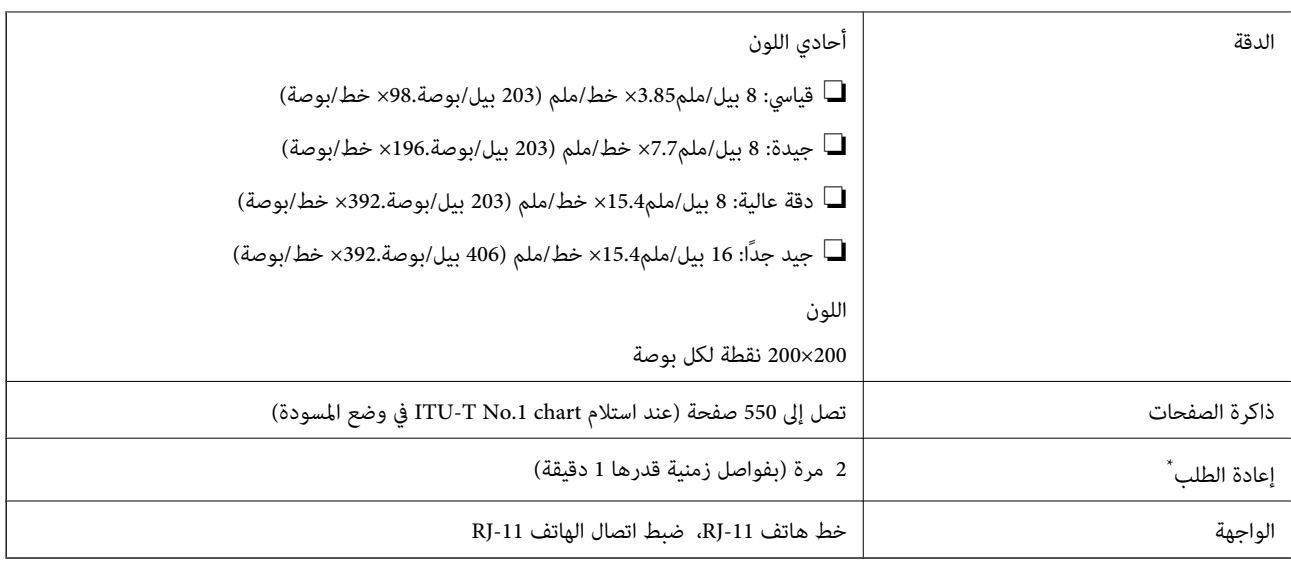

\* قد تختلف المواصفات حسب الدولة أو المنطقة.

# **قامئة وظائف الشبكة**

#### **وظائف الشبكة و 6IPv4/IPv**

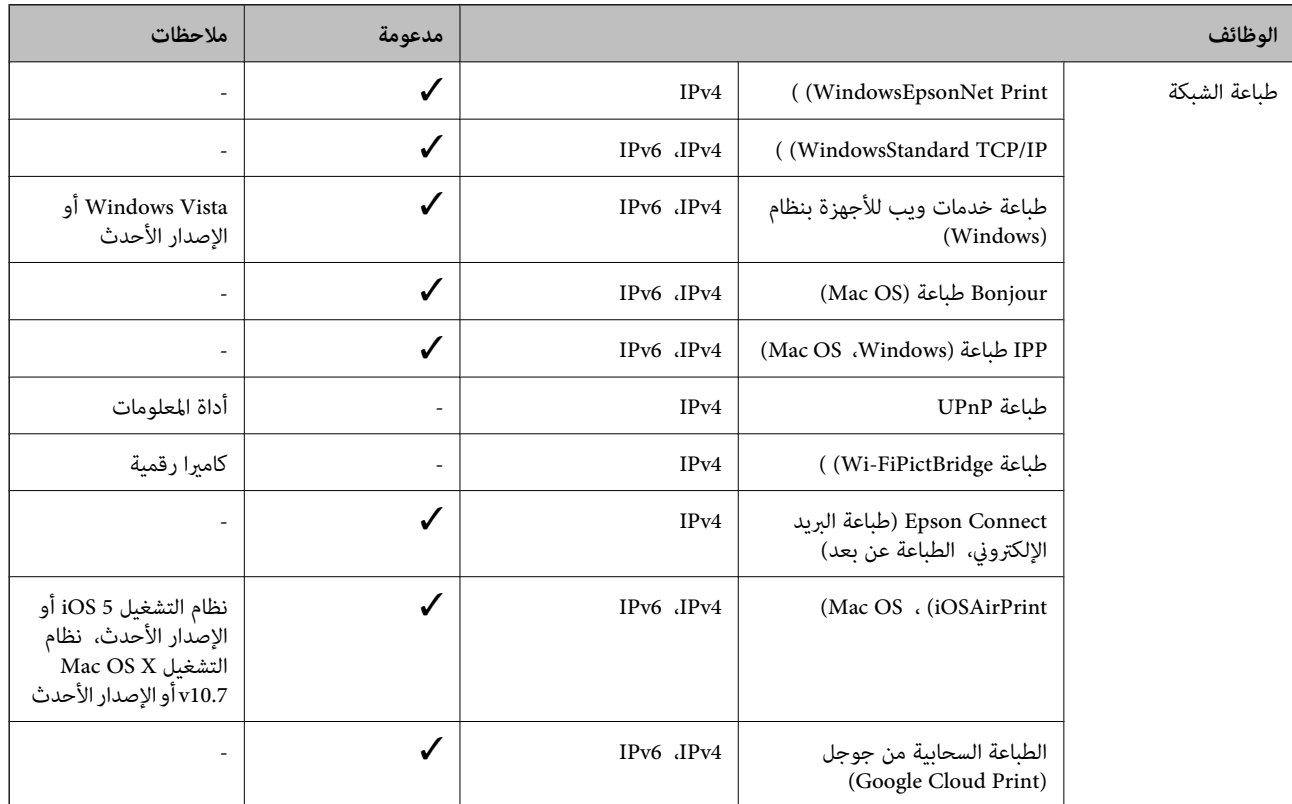
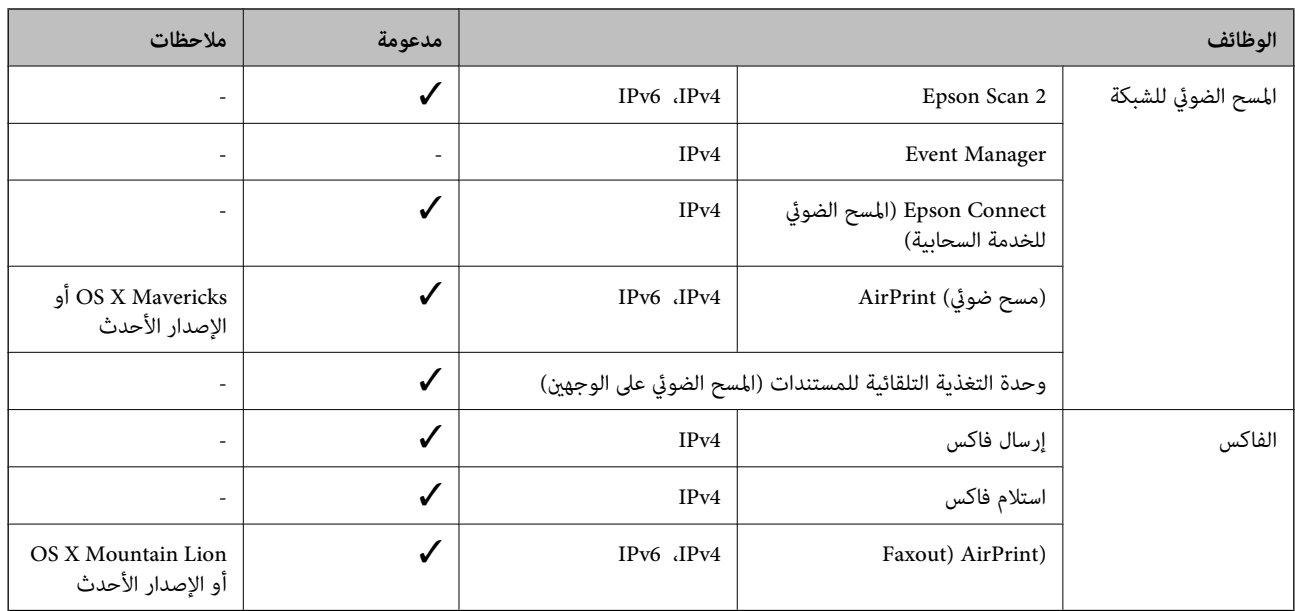

### **Wi-Fi مواصفات**

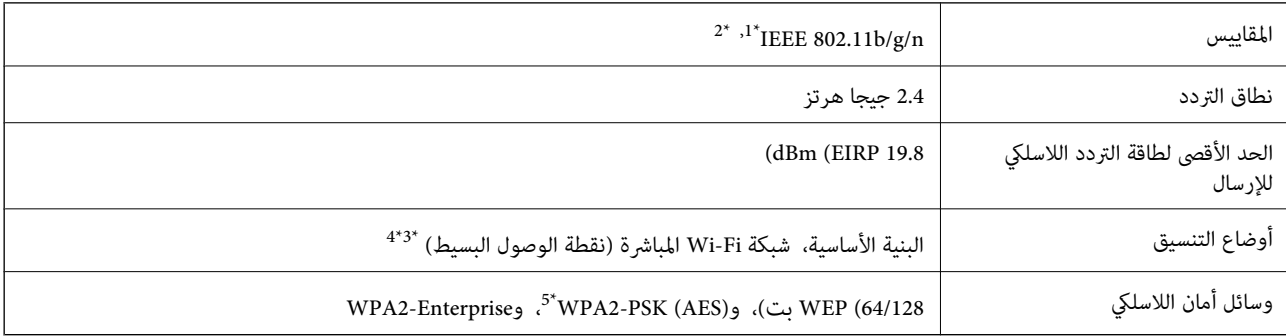

ار IEEE 802.11b/g أو IEEE 802.11b/g حسب مكان الشراء.  $1^\star$ 

\*2 لايتوفر إلا n802.11 IEEE لـ 20HT فقط.

\*3 غري مدعوم للتوافق مع b802.11 IEEE.

\*4 يتوافق وضع AP Simple مع اتصال Fi-Wi) البنية الأساسية) أو اتصال Ethernet.

\*5 متوافق مع مقاييس 2WPA مع دعم Personal 2WPA/WPA.

### **مواصفات Ethernet**

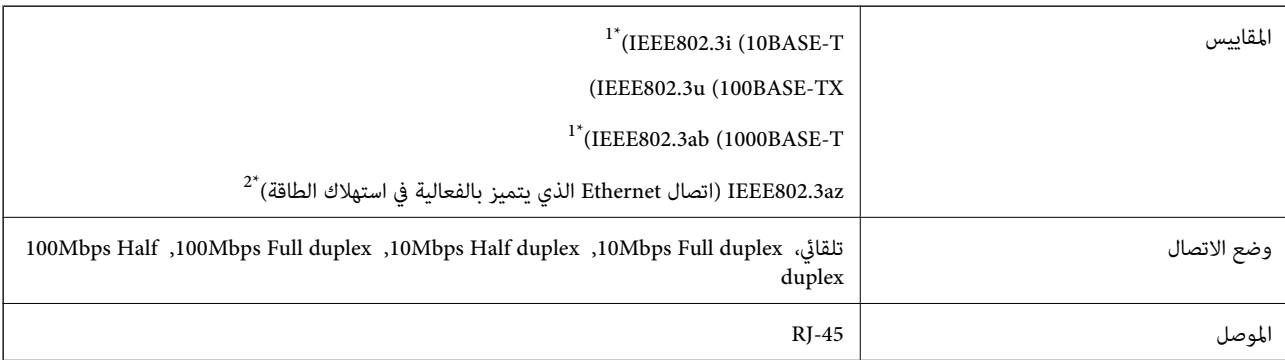

- \*1 استخدم كبلاً مزدوجًا مجدولاً مصفحًا (STP (من الفئة e5 أو أعلى لمنع مخاطر تداخل الموجات اللاسلكية.
	- \*2 يجب أن يتوافق الجهاز المتصل مع معايري az802.3IEEE.

# **بروتوكول الأمان**

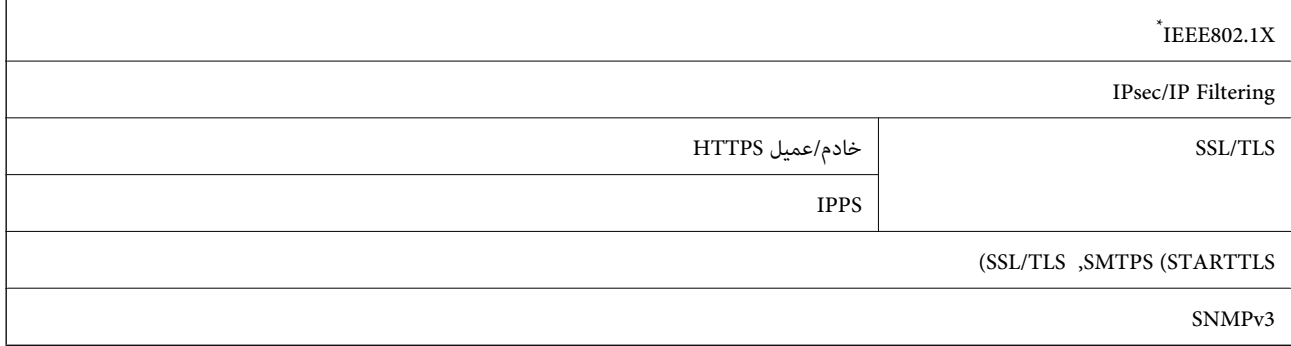

ستحتاج إلى استخدام جهاز للاتصال يتوافق مع المقياس IEEE802.1X.

### **خدمات الطرف الثالث المدعومة**

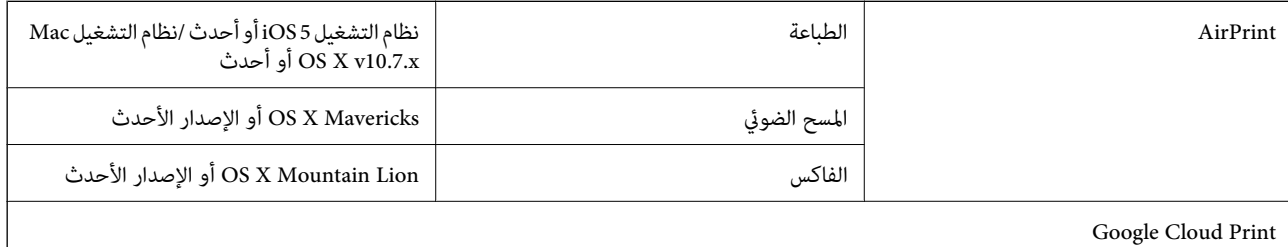

# **مواصفات جهاز USB الخارجي**

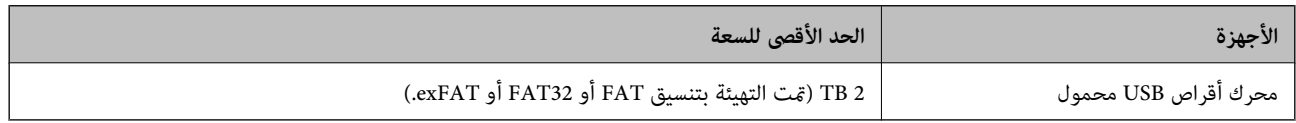

لا ميكنك استخدام الأجهزة التالية:

❏جهاز يتطلب برنامج تشغيل مخصص

جهاز يتضمن إعدادات تأمين (كلمة مرور، تشفير، وما إلى ذلك) $\Box$ 

لا تضمن شركة Epson كافة العمليات الخاصة بالأجهزة المتصلة خارجيًا.

### **مواصفات البيانات المدعمة**

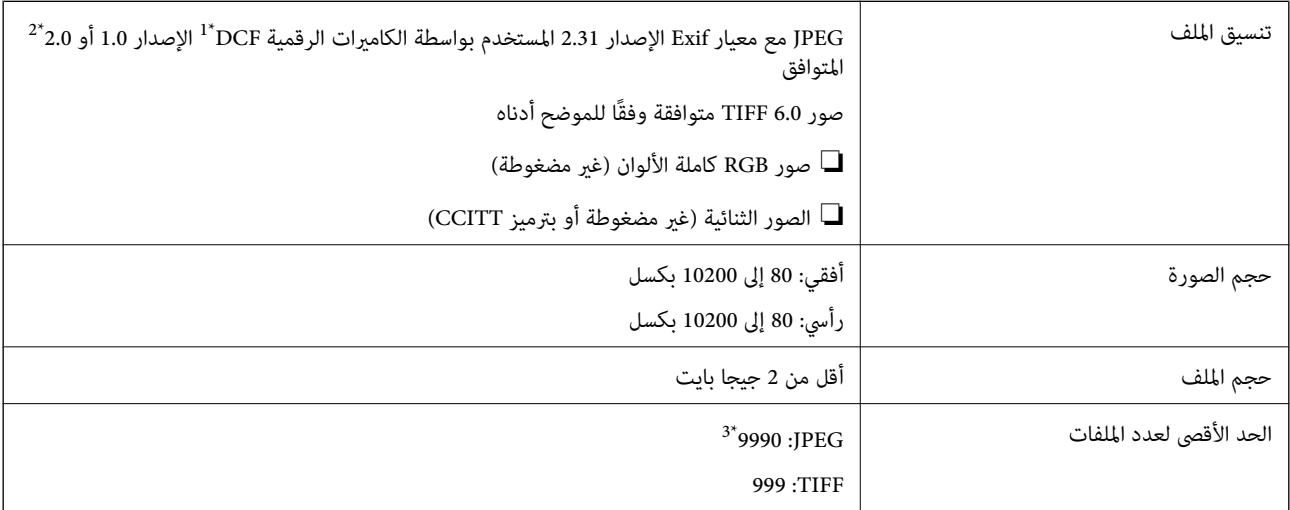

.(الكامريا ملفات نظام تصميم قاعدة ,DCF (Design rule for Camera File system 1\*

- \*2 لايتم دعم الصور المخزنة في كامريات رقمية مزودة بذاكرة مضمنة.
- \*3 ميكن عرض حتى 999 ملفًا في كل مرة. (إذا تجاوز عدد الملفات 999 ملفًا، يتم عرض الملفات في مجموعات.)

### *ملاحظة:*

*يتم عرض"×" علىشاشةLCDعندما يتعذرعلىالطابعةالتعرفعلىملفالصورة. وفيهذهالحالة، إذاحددتتخطيطصورةمتعددة، تتمطباعةأقسام فارغة.*

### **الأبعاد**

### **الطابعة فقط**

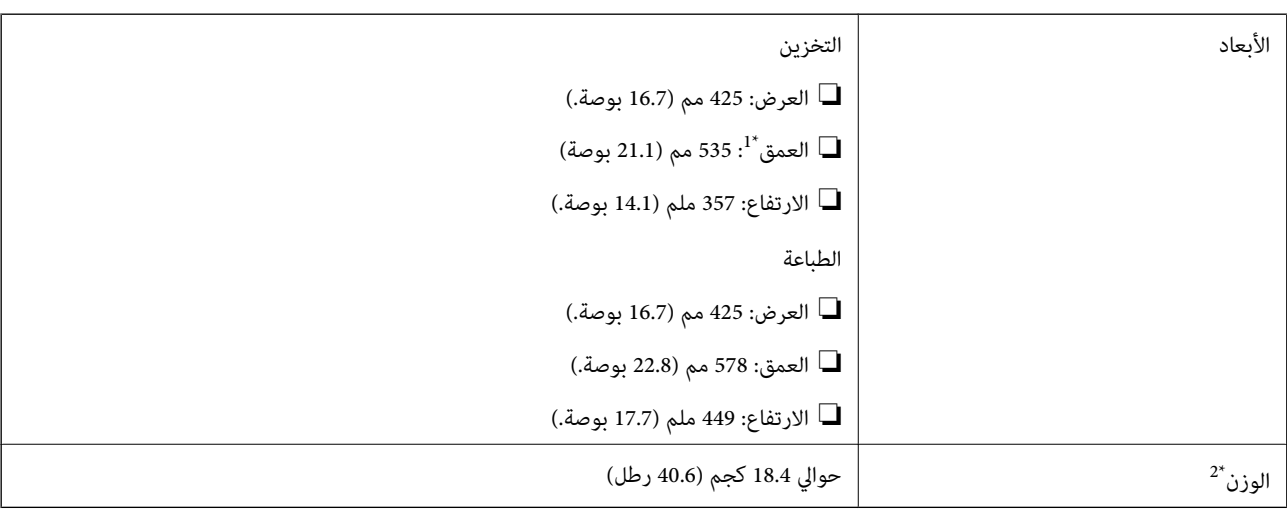

\*1 مع تركيب الدرج الخارجي.

\*2 بدون وحدات تزويد الحبر وكبل الطاقة.

### **الطابعات المجهزة بخيارات**

توجد أبعاد للطابعة مزودة بعدد 1 من وحدة درج الورق الاختيارية.

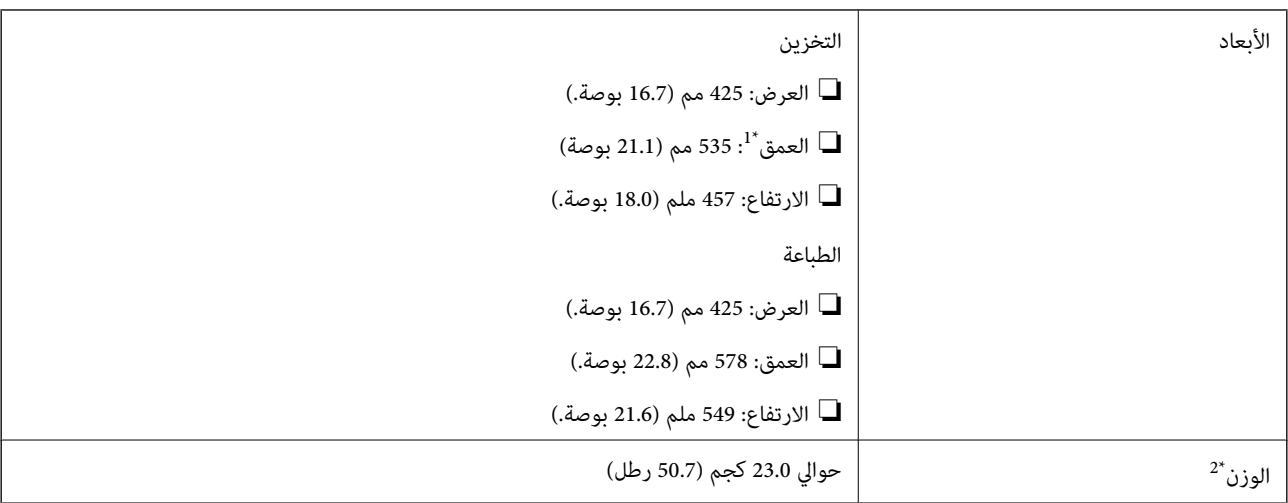

\*1 مع تركيب الدرج الخارجي.

\*2 بدون وحدات تزويد الحبر وكبل الطاقة.

### **المواصفات الكهربية**

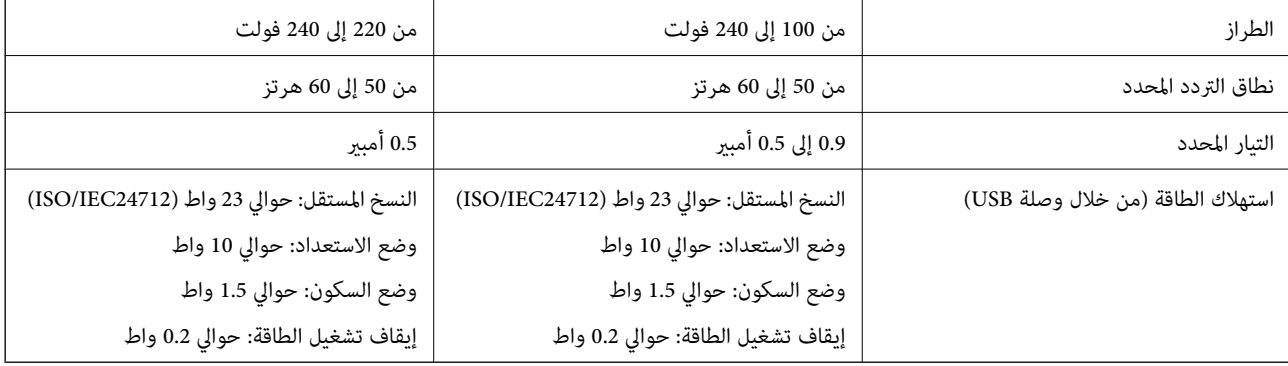

### *ملاحظة:*

❏ *افحص الملصق الموجود على الطابعة لمعرفة جهدها الكهريب.*

❏ *للمستخدمني في أوروبا, الرجاء زيارة الموقع التالي لمزيد من التفاصيل حول استهلاك الطاقة. <http://www.epson.eu/energy-consumption>*

### **المواصفات البيئية**

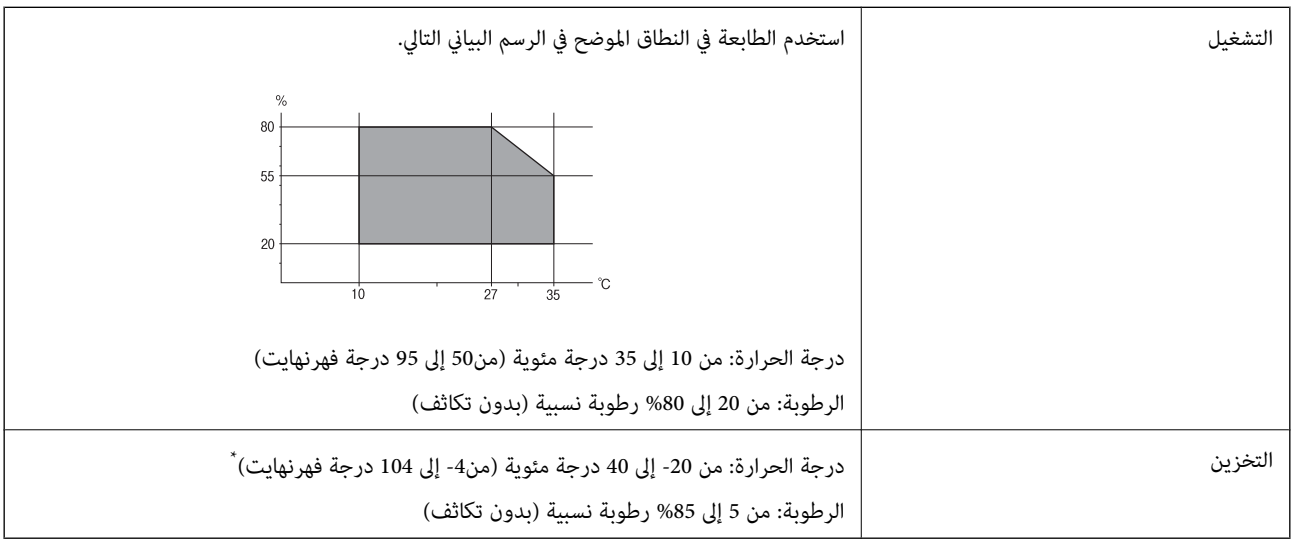

\* ميكنك التخزين لمدة شهر واحد بدرجة حرارة 40 درجة مئوية (104 درجة فهرنهايت).

# **المواصفات البيئية بشأن وحدات تزويد الحبر**

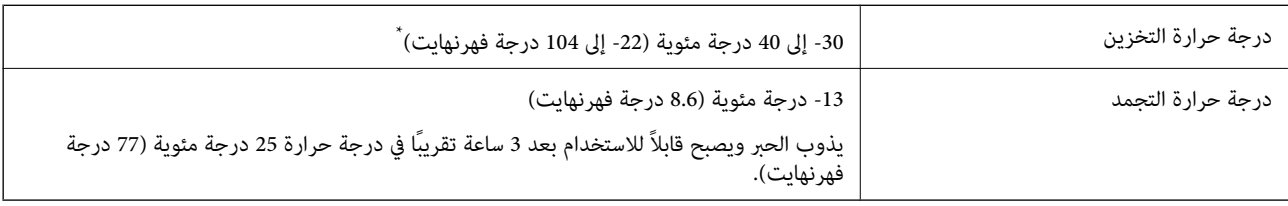

يمكنك تخزينه لمدة شهر واحد في درجة حرارة 40 درجة مئوية (104 درجة فهرنهايت).

# **متطلبات النظام**

- $\Box$ أنظمة التشغيل 10 32Windows) بت، و64 بت)/ 32Windows (1) بت، و64 بت)/ 8 32Windows (بت، و64 بت)/ 7 32Windows بت، و64 بت)/ 32Windows XP Professional x64 Edition /(أو أحدث (32 بت)/ Windows XP Professional x64 Edition (بت /Windows Server 2012 R2/Windows Server 2012/Windows Server 2008 R2/Windows Server 2016 /أحدث أو SP2 أحدث أو Windows Server 2008/Windows Server 2003 R2/Windows Server 2003 SP2
- /OS X El Capitan/OS X Yosemite/OS X Mavericks/OS X Mountain Lion/Mac OS X v10.7.x/Mac OS XmacOS Sierra❏ v10.6.8

#### *ملاحظة:*

- ❏ *قدلايدعم نظام التشغيلOS Mac بعض التطبيقات والميزات.*
- ❏ *نظام الملفات (UFS (UNIX الخاص بنظام التشغيل OS Mac غري مدعوم.*

# **تثبيت الوحدات الاختيارية**

## **رمز وحدة درج الورق الاختيارية**

الرمز التالي هو رمز وحدة درج الورق الاختيارية. (Optional Cassette Unit (C12C932871

**تركيب وحدات أدراج الورق الاختيارية**

<span id="page-221-0"></span>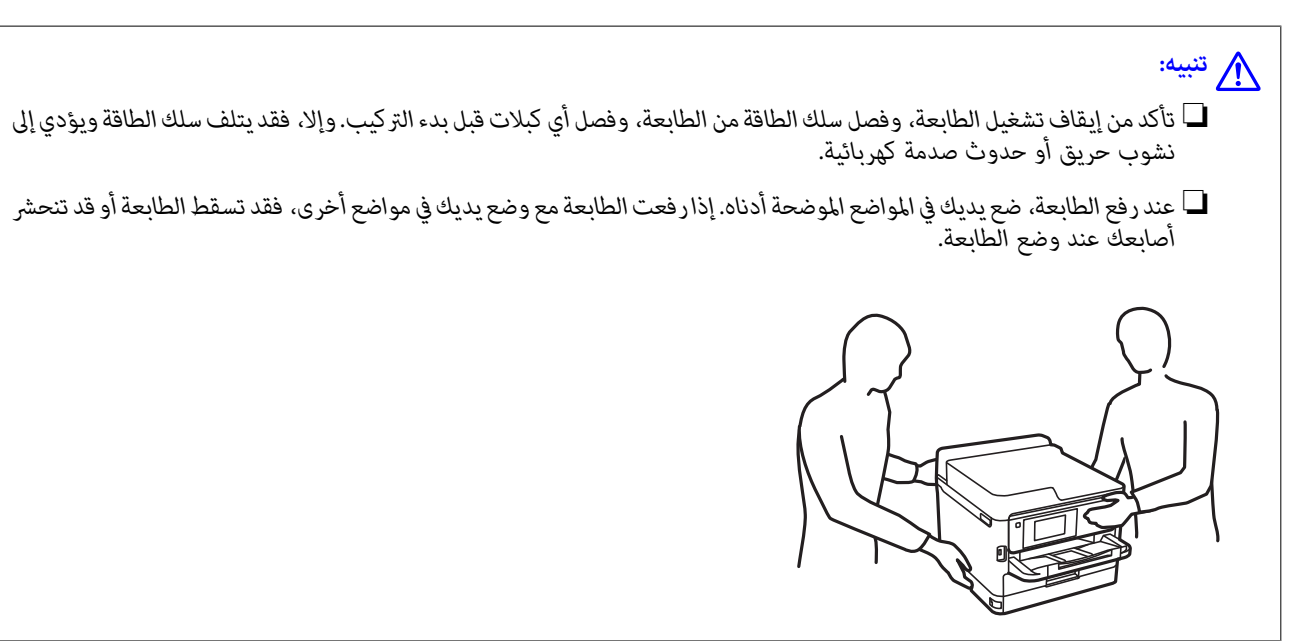

- 1. أوقف تشغيل الطابعة بالضغط على زر (U ثم افصل سلك الطاقة.
	- .2 افصل أي كبلات موصَّلة.
- .3 أخرج وحدة درج الورق الاختيارية من صندوقها، ثم أزِل أي مواد واقية.
	- .4 ضع وحدة درج الورق الاختيارية حيث تريد إعداد الطابعة.

.5 قم بإنزال الطابعة على وحدة درج الورق الاختيارية.

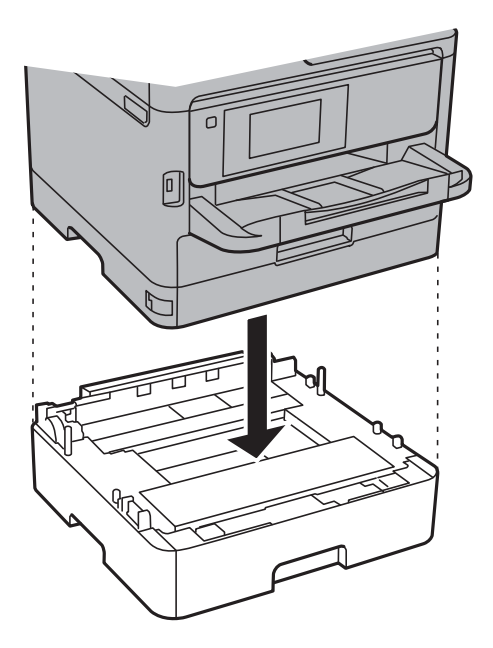

.6 ضع الملصق الذي يوضح رقم الدرج.

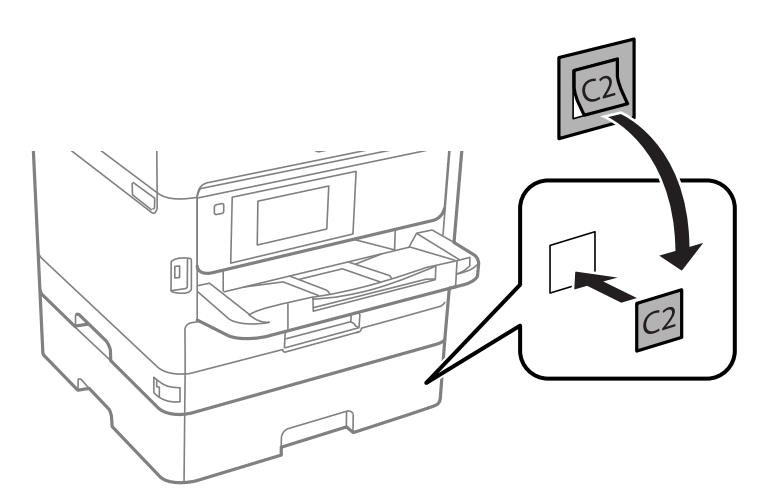

- .7 أعد توصيل سلك الطاقة وأي كابلات أخرى، ثم وصِّل الطابعة.
	- 8. شغِّل الطابعة بالضغط على زر **ل**ٰ).
- .9 اسحب وحدة درج الورق الاختيارية للخارج ثم أعد إدخالها للتأكد من ظهورها على شاشة **إعداد الورق**.

*ملاحظة:* عند فك وحدة درج الورق الاختيارية، أوقف تشغيل الطابعة، وافصل سلك الطاقة، وافصل أي كابلات، ثم نفَّذ إجراءات التركيب بترتيب *عكسي.*

ابدأ في ضبط إعدادات برنامج تشغيل الطابعة.

**معلومات ذات صلة**

| "رمز وحدة درج الورق [الاختيارية" في](#page-221-0) الصفحة 222

### **إعداد وحدة درج الورق الاختيارية في برنامج تشغيل الطابعة.**

لاستخدام وحدة درج الورق الاختيارية التي تم تركيبها، يحتاج برنامج تشغيل الطابعة إلى إدخال المعلومات الضرورية.

*إعداد وحدة درج الورق الاختيارية في برنامج تشغيل الطابعة — Windows*

*سجل دخولك إلى جهاز الكمبيوتر الخاص بك كمسؤول. ملاحظة:*

.1 افتح علامة التبويب **إعدادات اختيارية** من خصائص الطابعة.

Windows 10/Windows Server 2016❏

انقر بزر الماوس الأمين فوق زر البدء أو اضغط عليه مع الاستمرار ثم حدد **لوحة التحكم** >**عرض الأجهزة والطابعات** في **الأجهزة** . وا**لصوت**. انقر بزر الماوس الأمن على الطابعة، أو اضغط عليها مع الاستمرار، وحدد **خصائص الطابعة**. ثم انقر فوق علامة التبويب<br>إعدا**دات اختيارية**.

Windows 8.1/Windows 8/Windows Server 2012 R2/Windows Server 2012❏

حدد **سطح المكتب> الإعدادات> لوحة التحكم> عرض الأجهزة والطابعات في الأجهزة والصوت. انقر بزر الماوس الأعن على الطابعة، أو<br>اضغط عليها مع الاستمرار، وحدد <b>خصائص الطابعة**, ثم انقر فوق علامة التبويب **إعدادات اختيارية**.

Windows 7/Windows Server 2008 R2❏

انقر فوق زر البدء، ثم حدد **لوحة التحكم > عرض الأجهزة والطابعات** في **الأجهزة والصوت.** انقر بزر الماوس الأمن على الطابعة، وحدد<br>**خصائص الطابعة**, ثم انقر فوق علامة التبويب **إعدادات اختيارية.** 

Windows Vista/Windows Server 2008❏

انقر فوق زر البدء، ثم حدد **لوحة التحكم** > **الطابعات** في **الأجهزة والصوت**. انقر بزر الماوس الأعن على الطابعة، وحدد **الخاصية**, ثم انقر<br>فوق إ**عدادات اختيارية**.

Windows XP/Windows Server 2003 R2/Windows Server 2003❏

انقر فوق زر البدء، ثم حدد **لوحة التحكم > الطابعات والأجهزة الأخرى > الطابعات <b>والفاكسات**. انقر بزر الماوس الأعن على الطابعة،<br>وحدد **الخاصية**, ثم انقر فوق علامة التبويب **إعدادات اختيارية**.

.2 حدد **جلب من الطابعة**, ثم انقر فوق **إحضار**.

**مصادر الورق الاختيارية** تظهر المعلومات في **معلومات الطابعة الحالية**.

.3 انقر فوق **موافق**.

*إعداد وحدة درج الورق الاختيارية في برنامج تشغيل الطابعة — OS Mac*

- 1. حدد **تفضيلات النظام** من القائمة ملتها التصا**ت الناسحات الضوئية** (أو **طباعة ومسح ضوئي، طباعة وفاكس**)، ثم حدد الطابعة. انقر فوق<br>**خيارات وتجهيزات** > **خيارات (أو برنامج التشغيل).** 
	- .2 اضبط **الدرج السفلي** حسب عدد أدراج الورق.
		- .3 انقر فوق **موافق**.

# **معلومات تنظيمية**

### **المقاييس والاعتامدات**

### **المقاييس والمواصفات الخاصة بطراز الولايات المتحدة**

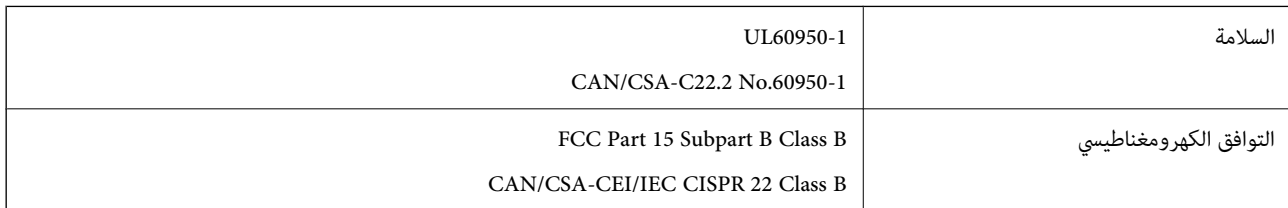

يحتوي هذا الجهاز على الوحدة اللاسلكية التالية.

Askey Computer Corporation :المصنِّع

(WLU6320-D69 (RoHS :النوع

يتوافق هذا المنتج مع الجزء15 من قواعد لجنة الاتصالات الفيدرالية FCC وRSS-210 من قواعد IC. لن تتحمل شركة Epson مسؤولية أي فشل في تحقيق متطلبات الحماية نتيجة إجراء أية تعديلات غير موصى بها على المنتج. يخضع التشغيل للشرطين التاليين: (1) لا يجوز أن يتسبب هذا الجهاز في تشويش أو تداخل ضار و(2) يجب أن يقبل هذا الجهاز أي تشويش أو موجات متداخلة قد تصل إليه، مما في ذلك الموجات التي قد تؤثر بالسلب على تشغيله.

لمنع تشويش موجات الراديو على الخدمة المرخصة، تم تصميم هذا الجهاز ليتم استخدامه داخل المنشآت والمنازل وبعيدًا عن النوافذ لضمان<br>الحصول على أقصى درجات الحماية. ويخضع الجهاز (أو هوائي الإرسال الخاصة به) المثبت خارج المنشآت و

يتوافق هذا الجهاز مع حدود التعرض للإشعاع التي أقرتها لجنة الاتصالات الفيدرالية (FCC (وهيئة الصناعة الكندية (IC (بشأن البيئة غري الخاضعة للمراقبة، كما يستوفي إرشادات التعرض لترددات الراديو (RF) التي أقرتها لجنة الاتصالات الفيدرالية في المحلق C بالنشرة OET65 وكذلك 102-RSS من قواعد التعرض لموجات الراديو الصادرة عن هيئة الصناعة الكندية. ويتعين تركيب هذا الجهاز وتشغيله بحيث يبقى المشعاع<br>على بعد 7.9 بوصة (20 سم) على الأقل من جسم الإنسان (باستثناء الأطراف: البدان والمعصمان والقدما

### **المقاييس والمواصفات الخاصة بالطراز الأورويب**

للمستخدم الأوروبي

تقر شركة Seiko Epson Corporation أن طراز معدات الراديو يتوافق مع التوجيه 2014/53/EU. يتوفر النص الكامل لإعلان المطابقة الصادر عن<br>الاتحاد الأوروي على الموقع التالي.

<http://www.epson.eu/conformity>

C642A

يستخدم فقط في أيرلندا والمملكة المتحدة والنمسا وألمانيا وليختنشتاين وسويسرا وفرنسا وبلجيكا ولوكسمبرج وهولندا وإيطاليا والبرتغال وأسبانيا والدامارك وفنلندا والنرويج والسويد وأيسلندا وقبرص وكرواتيا واليونان وسلوفينيا ومالطا وبلغاريا والتشيك وإستونيا والمجر ولاتفيا وليتوانيا<br>وبولندا ورومانيا وسلوفاكيا.

لن تتحمل شركة Epson مسؤولية أي فشل في تحقيق متطلبات الحماية نتيجة إجراء أية تعديلات غر موصى بها على المنتج.

 $\epsilon$ 

# **شهادة الملاك الأزرق الألمانية**

اطلع على موقع الويب التالي للتحقق مما إذا كانت الطابعة تتوافق مع معايير شهادة الملاك الأزرق الألمانية أم لا. <http://www.epson.de/blauerengel>

### **قيود النسخ**

انتبه إلى القيود التالية للتأكد من الاستخدام القانوين والمسؤول للطابعة.

يحظر القانون نسخ العناصر التالية:

❏الفواتري البنكية والعملات والأوراق المالية الحكومية وسندات المواثيق الحكومية والأوراق المالية المحلية

الطوابع البريدية غير المستخدمة والبطاقات البريدية ذات الطوابع الملصقة بشكل مسبق والعناصر البريدية الرسمية الأخرى التي تحمل طوابع $\Box$ بريدية صالحة

❏الدمغات الحكومية والأوراق المالية الصادرة وفقًالإجراء قانوين

توخَ الحرص عند نسخ العناصر التالية:

ذلك. ❏الأوراق المالية الخاصة (شهادات الأسهم والأوراق النقدية القابلة للتداول والشيكات وغري ذلك)، الإجازات الشهرية وإيصالات التنازل وغري

جوازات السفر وتراخيص القيادة وشهادات الملاءمة وجوازات عبور الطرق وكوبونات الأطعمة والتذاكر وغير ذلك. $\Box$ 

*قد يحظر القانون أيضًا نسخ هذه العناصر. ملاحظة:*

الاستخدام المسؤول للمواد المحمية موجب حقوق الطبع والنشر:

يكن إساءة استخدام الطابعات عن طريق النسخ غير الملائم لمواد محمية موجب حقوق نشر. ما لم تكن تتصرف بناءً على نصائح محام يتمتع بخبرة جيدة، فيجب أن تكون على قدر من المسؤولية والاحترام وذلك من خلال الحصول على إذن من حامل حقوق الطبع والنشر قبل نُسخ أية مواد منشورة.

# **نقل الطابعة**

عندما تحتاج إلى نقل الطابعة لوضعها في مكانٍ آخر أولإصلاحها، اتبع الخطوات أدناه لتعبئة الطابعة.

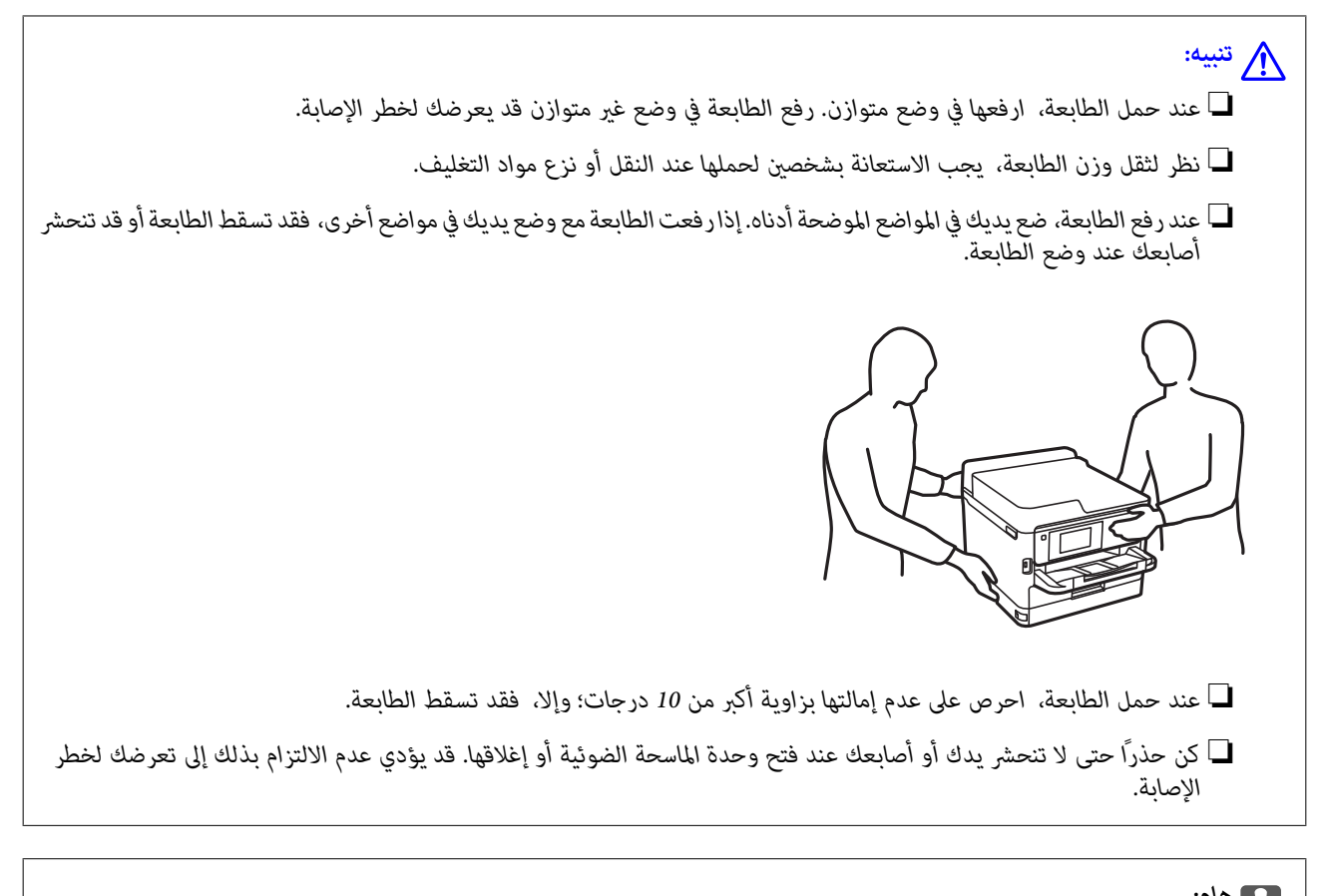

*هام:*c ■ عند تخزين الطابعة أو نقلها، تجنب إمالتها أو وضعها بشكل رأسي أو قلبها رأسًا على عقب، وإلا فقد يتسرب الحبر. اترك وحدات التزود بالحبر مثبتة. يمُكن لوحدات التزود بالحبر أن تؤدي إلى جفاف رأس الطباعة مما قد يحول دون قيام الطابعة<br>بالطباعة.

- .1 أوقف تشغيل الطابعة بالضغط على الزر  $\bigcup$
- .2 تأكد من انطفاء مصباح الطاقة، ثم افصل سلك الطاقة.

### *هام:*c

افصل سلك الطاقة عند انقطاع الطاقة. وإلا، فلن يعود رأس الطباعة إلى الوضع الرئيسي مما يتسبب في جفاف الحبر، وقد تصبح الطباعة<br>مست*ح*ىلة.

- .3 افصل جميع الكبلات، مثل سلك الطاقة وكبل USB.
- .4 إذا كانت الطابعة تدعم أجهزة التخزين الخارجية، فتأكد من عدم اتصال هذه الأجهزة.
	- .5 أزِل كل الورق من الطابعة.
	- .6 تأكد من عدم وجود مستندات أصلية على الطابعة.

.7 افتح وحدة الماسحة الضوئية مع إغلاق غطاء المستندات. قم بتثبيت رأس الطباعة بالحاوية باستخدام شريط.

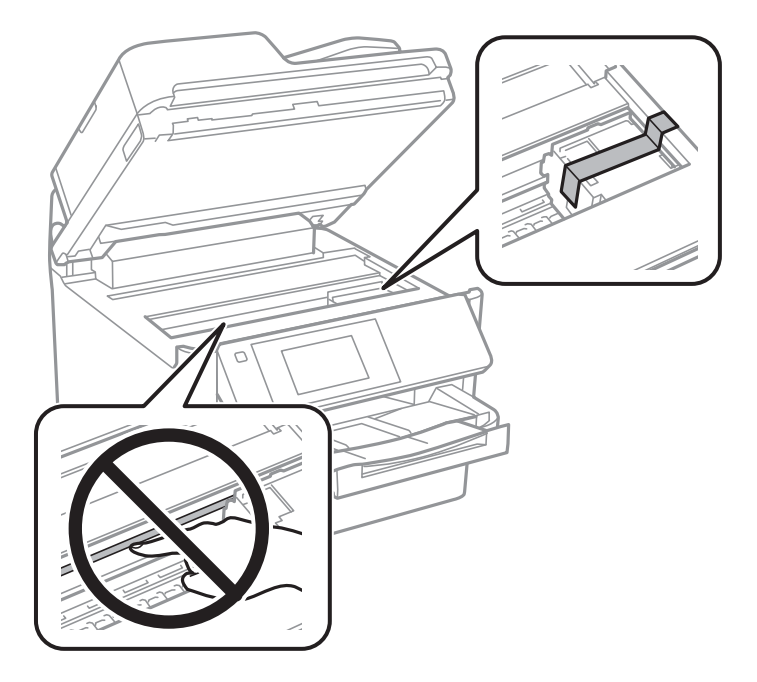

.8 أغلق وحدة الماسحة الضوئية.

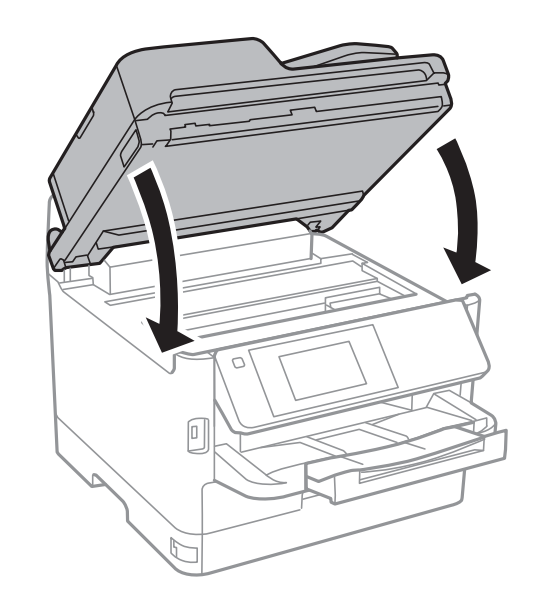

.9 فك درج الورق الاختياري في حال تركيبها.

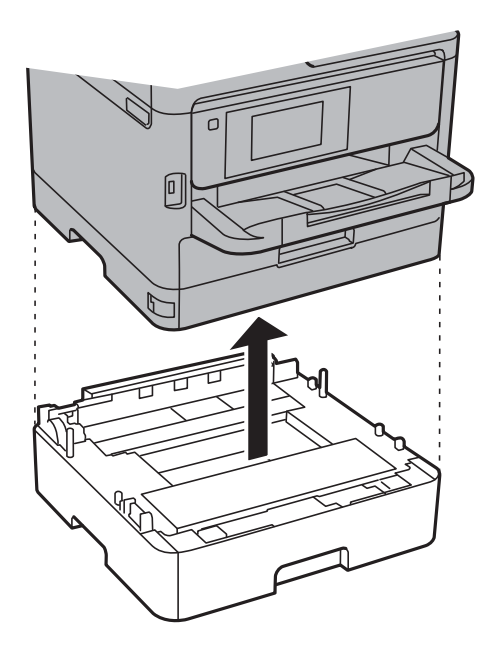

.10 استعد لتعبئة الطابعة بالشكل الموضح أدناه.

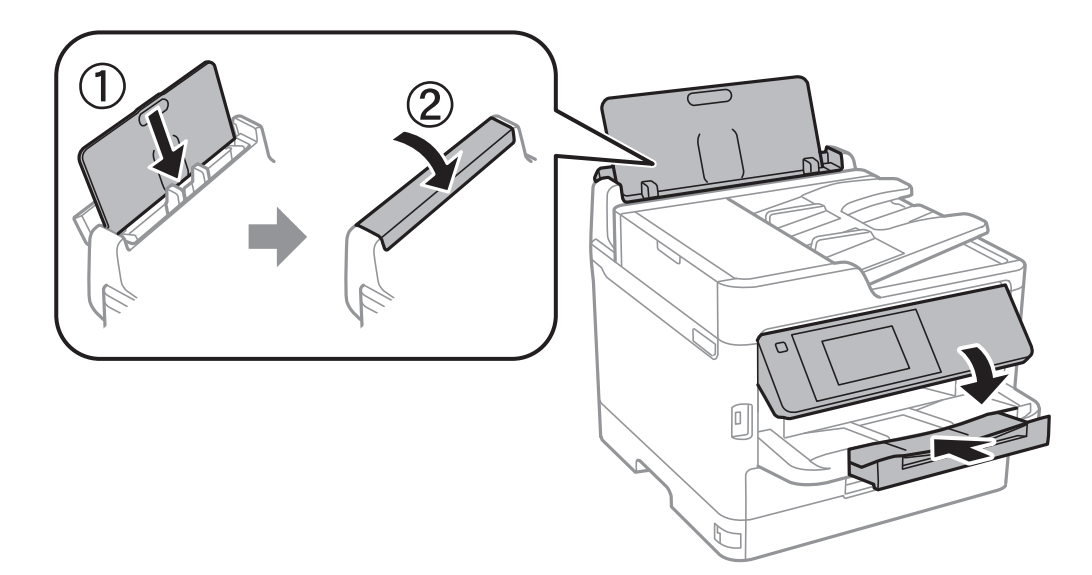

.11 أخرج درج الإخراج من الطابعة.

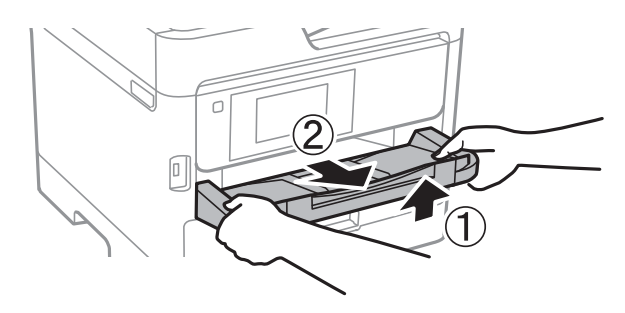

.12 ضع الطابعة في علبتها باستخدام المواد الواقية.

عند استخدام الطابعة مرةً أخرى، تأكد من إزالة الشريط الذي يثبّت رأس الطباعة. إذا انخفضت جودة الطباعة والطباعة التالية، فنظف رأس<br>الطباعة واضبط محاذاته.

#### **معلومات ذات صلة**

| "فحص رأس الطباعة [وتنظيفه" في](#page-159-0) الصفحة 160

| "محاذاة رأس [الطباعة" في](#page-160-0) الصفحة 161

# **حقوق الطبع والنشر**

يُحظر إعادة إنتاج أي جزء من هذا الدليل أو تخزينه في نظام استرجاع أو نقله بأي شكل أو طريقة، إلكترونيًا أو ميكانيكيًا أو نُسخًا مصورة أو تسجيلاً أو خلاف ذلك، بدون تصريح مسبق مكتوب من شركة Seiko Ëpson Corporation. لا توجد مسؤولية قانونية تجاه براءة الاختراع فيما يخص استخدام المعلومات الواردة هنا. كما لا توجد أي مسؤولية قانونية تجاه الأضرار الناجمة عن استخدام المعلومات الواردة هنا. تُعد المعلومات<br>المذكورة هنا مُعدة للاستخدام مع منتج Epson هذه فقط. لا تُعد Epson مسؤولة عن أي استخدام له

لن تتحمل Seiko Epson Corporation أو أيٍّ من الشركات التابعة لها تجاه مشترى هذا المنتج أو أطراف أخرى المسؤولية عن الأضر ار أو الخسائر أو التكاليف أو النفقات التي يتعرض لها المشتري أو أطراف أخرى كنتيجة لحادث أو سوء استخدام أو العبث بهذا المنتج أو التعديلات أو الإصلاحات أو التغييرات غير المصرح بها لهذا المنتج، أو (باستثناء الولايات المتحدة) الفشل في الالتزام الكامل بإرشادات الصيانة والتشغيل الخاصة بشركة Seiko<br>Epson Corporation.

لن تتحمل شركة Seiko Epson Corporation والشركات التابعة لها مسؤولية أي أضرار أو مشاكل تنجم عن استخدام أي وحدات اختيارية أو أي<br>منتجات استهلاكية غير تلك المعينة كمنتجات Epson الأصلية أو المنتجات المعتمدة من Epson بواسطة شركة

لن تتحمل شركة Seiko Epson Corporation مسؤولية أي ضرر ناجم عن التشويش الكهرومغناطيسي الذي يحدث نتيجة استخدام أي كابلات<br>توصيل غير تلك المعينة كمنتجات معتمدة من Epson بواسطة شركة Seiko Epson Corporation.

Seiko Epson Corporation 2017 ©

تُعد محتويات هذا الدليل والمواصفات عُرضة للتغيري دون إشعار.

# **العلامات التجارية**

EPSON ❏® Seikoعلامةتجاريةلشركة EXCEED YOUR VISIONأو EPSON EXCEED YOUR VISIONو ،علامةتجاريةمسجَّلة .Epson Corporation

Epson Scan 2 software is based in part on the work of the Independent JPEG Group.❏

### libtiff❏

Copyright © 1988-1997 Sam Leffler

Copyright © 1991-1997 Silicon Graphics, Inc.

Permission to use, copy, modify, distribute, and sell this software and its documentation for any purpose is hereby granted without fee, provided that (i) the above copyright notices and this permission notice appear in all copies of the software and related documentation, and (ii) the names of Sam Leffler and Silicon Graphics may not be used in any advertising or publicity relating to the software without the specific, prior written permission of Sam Leffler and Silicon Graphics.

THE SOFTWARE IS PROVIDED "AS-IS" AND WITHOUT WARRANTY OF ANY KIND, EXPRESS, IMPLIED OR OTHERWISE, INCLUDING WITHOUT LIMITATION, ANY WARRANTY OF MERCHANTABILITY OR FITNESS FOR A PARTICULAR PURPOSE.

IN NO EVENT SHALL SAM LEFFLER OR SILICON GRAPHICS BE LIABLE FOR ANY SPECIAL, INCIDENTAL, INDIRECT OR CONSEQUENTIAL DAMAGES OF ANY KIND, OR ANY DAMAGES WHATSOEVER RESULTING FROM LOSS OF USE, DATA OR PROFITS, WHETHER OR NOT ADVISED OF THE POSSIBILITY OF DAMAGE, AND ON ANY THEORY OF LIABILITY, ARISING OUT OF OR IN CONNECTION WITH THE USE OR PERFORMANCE OF THIS SOFTWARE.

The N-Mark is a trademark or registered trademark of NFC Forum, Inc. in the United States and in other countries.❏

QR Code is a registered trademark of DENSO WAVE INCORPORATED in Japan and other countries. □

Intel<sup>®</sup> is a registered trademark of Intel Corporation.

- Microsoft<sup>®</sup>, Windows®, Windows Server®, and Windows Vista® are registered trademarks of Microsoft  $\Box$ Corporation.
- Apple, Macintosh, macOS, OS X, Bonjour, ColorSync, Safari, AirPrint, the AirPrint Logo, iPad, iPhone, iPod touch, and❏ iTunes are trademarks of Apple Inc., registered in the U.S. and other countries.

Google Cloud Print, Chrome, Chrome OS, Google Play and Android are trademarks of Google Inc. **□** 

- Adobe and Adobe Reader are either registered trademarks or trademarks of Adobe Systems Incorporated in the United❏ States and/or other countries.
- $\Box$  تنبيه عام: أسماء المنتجات الأخرى المستخدمة في هذا الدليل هي لأغراض التعريف فقط وقد تكون علامات تجارية تخص مالكيها.تخلي Epson<br>مسؤوليتها تجاه كل الحقوق في هذه العلامات.

# **أين تجد المساعدة**

# **موقع الويب للدعم الفني**

إذا كنت بحاجة إلى تعليمات إضافية، قم بزيارة موقع دعم الويب الخاص بشر كة Epson الموضح أدناه. حدد البلد أو المنطقة ثم انتقل إلى قسم الدعم<br>لموقع ويب Epson المحلي. تتوفر أيضًا أحدث برامج التشغيل أو الأسئلة الشائعة أو الأدلة أ

#### <http://support.epson.net/>

(أوروبا(<http://www.epson.eu/Support>

إذا كان منتج Epson لديك لايعمل بشكل صحيح ولا ميكنك حل المشكلة، فاتصل بخدمات دعم شركة Epson للحصول على المساعدة.

## **الاتصال بدعم شركة Epson**

### **قبل الاتصال بشركة Epson**

إذا كان منتج Epson لديك لايعمل بشكل صحيح ولا ميكنك حل المشكلة باستخدام معلومات استكشاف الأخطاء وإصلاحها الموجودة في أدلة المنتج، فاتصل بخدمات دعم شركة Epson للحصول على المساعدة. إذا كان دعم شركة Epson في منطقتك غير مضمن في القامًة التالية، فاتصل<br>بالموزع حيث اشتريت المنتج.

سيكون دعم شركة Epson قادرًا على المساعدة بسرعة أكبر في حالة توفري المعلومات التالية:

❏الرقم التسلسلي للمنتج (عادةً ما يوجد ملصق الرقم التسلسلي في الجزء الخلفي للمنتج.)

❏طراز المنتج

❏إصدار برنامج المنتج

(انقر فوق **حول**, **معلومات الإصدار**, أو الزر المامثل في برنامج المنتج.)

ماركة الكمبيوتر ونوعه $\Box$ 

❏اسم نظام تشغيل الكمبيوتر وإصداره

أسماء وإصدارات تطبيقات البرامج التي تستخدمها عادةً مع المنتج $\Box$ 

### *ملاحظة:*

استناداً إلى المنتج، قد يتم تخزين بيانات قامًة الاتصال للفاكس و/أو إعدادات الشبكة في ذاكرة المنتج. قد يتم فقد البيانات و/أو الإعدادات، بسبب عطل<br>المنتج أو إصلاحه. لن تتحمل Epson المسؤولية عند فقدان البيانات، لعمل نسخة احتي

### **تعليامت للمستخدمني في أوروبا**

راجع مستند الضامن في أوروبا للحصول على معلومات حول طريقة الاتصال بدعم شركة Epson.